### aludu CISCO.

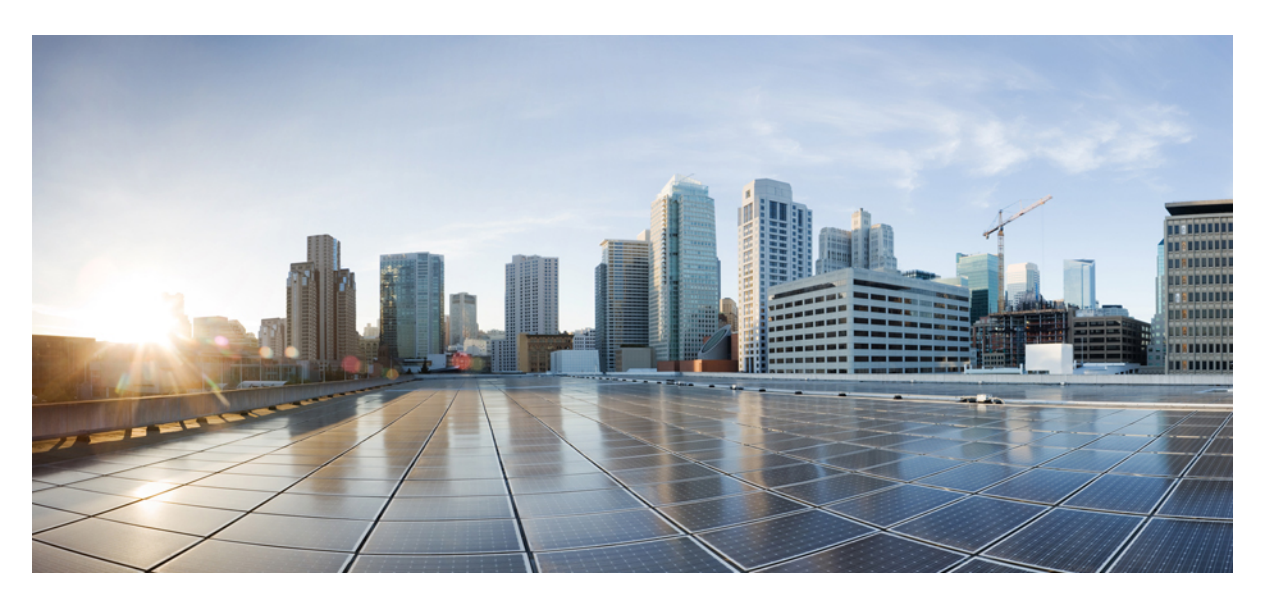

### **Beheerhandleiding Cisco draadloze IP-telefoon 8821 en 8821-EX voor Cisco Unified Communications Manager**

**Eerste publicatie:** 2016-06-29 **Laatste wijziging:** 2020-09-24

#### **Americas Headquarters**

Cisco Systems, Inc. 170 West Tasman Drive San Jose, CA 95134-1706 USA http://www.cisco.com Tel: 408 526-4000 800 553-NETS (6387) Fax: 408 527-0883

DE SPECIFICATIES EN INFORMATIE BETREFFENDE DE PRODUCTEN IN DEZE HANDLEIDING KUNNEN ZONDER KENNISGEVING WORDEN GEWIJZIGD. ALLE UITEENZETTINGEN,INFORMATIE EN AANBEVELINGEN IN DEZE HANDLEIDING WORDEN GEACHT ACCURAAT TE ZIJN MAAR WORDEN GEPRESENTEERD ZONDER ENIGE VORM VAN GARANTIE, EXPLICIET OF IMPLICIET. GEBRUIKERS DRAGEN DE VOLLEDIGE VERANTWOORDELIJKHEID VOOR HET TOEPASSEN VAN WELKE PRODUCTEN DAN OOK.

DE SOFTWARELICENTIE EN BEPERKTE GARANTIE VOOR HET BIJGAANDE PRODUCT WORDEN UITEENGEZET IN HET INFORMATIEPAKKET DAT BIJ HET PRODUCT WORDT GELEVERD EN ZIJN VIA DEZE VERWIJZING OPGENOMEN IN DIT DOCUMENT. ALS U DE SOFTWARELICENTIE OF BEPERKTE GARANTIE NIET AANTREFT, NEEMT U CONTACT OP MET UW CISCO-VERTEGENWOORDIGER VOOR EEN KOPIE.

De volgende informatie heeft betrekking op de FCC-richtlijnen voor apparaten van klasse A: de apparatuur is getest en voldoet aan de voorschriften voor een digitaal apparaat van klasse A conform deel 15 van de FCC-regels. Deze voorschriften zijn ontworpen om een redelijke bescherming te bieden tegen schadelijke storingen bij gebruik op de werkplek. Deze apparaten genereren en gebruiken hoogfrequentie-energie en kunnen deze uitstralen. Als dergelijke apparaten niet overeenkomstig de instructies worden geïnstalleerd, kunnen ze schadelijke storingen in radiocommunicatie veroorzaken. Bij gebruik van deze apparaten in een niet-zakelijke omgeving bestaat de kans op schadelijke storingen, in welk geval gebruikers zelf voor eigen rekening de storingen zullen moeten verhelpen.

De volgende informatie heeft betrekking op de FCC-richtlijnen voor apparaten van klasse B: de apparatuur is getest en voldoet aan de voorschriften voor een digitaal apparaat van klasse B conform deel 15 van de FCC-regels. Deze limieten zijn opgesteld om een redelijke bescherming te bieden tegen schadelijke interferentie bij installatie in een woonomgeving. Deze apparatuur genereert en gebruikt radiofrequente energie en kan deze ook uitstralen. Indien de apparatuur niet volgens de instructies wordt geïnstalleerd en gebruikt, kan de apparatuur schadelijke interferentie voor radiocommunicatie veroorzaken. Er kan echter geen garantie worden gegeven dat deze apparatuur in een bepaalde installatie storingsvrij zal functioneren. Veroorzaakt de apparatuur storingen in radio- of televisieontvangst (wat kan worden gecontroleerd door de apparatuur uit- en in te schakelen), dan kan de gebruiker de storing proberen te verhelpen door een of meer van de volgende maatregelen te nemen:

- Wijzig de richting van de ontvangstantenne of verplaats deze.
- Vergroot de afstand tussen het apparaat en de ontvanger.
- Sluit de apparatuur aan op een wandcontactdoos in een andere groep dan de ontvanger.
- Raadpleeg de leverancier of een ervaren radio-/televisiemonteur.

Alle wijzigingen aan dit product die niet zijn goedgekeurd door Cisco kunnen de FCC-goedkeuring teniet doen en uw bevoegdheid om de apparatuur te bedienen ongeldig maken.

De implementatie door Cisco van TCP-headercompressie is een aanpassing van een programma ontwikkeld door de Universiteit van Californië, Berkeley (UCB) als onderdeel van UCB's openbaar-domeinversie van het besturingssysteem UNIX. Alle rechten voorbehouden. Copyright © 1981, Regents of the University of California.

NIETTEGENSTAANDE ENIGE ANDERE GELDENDE GARANTIE WORDEN ALLE DOCUMENTBESTANDEN EN SOFTWARE VAN DEZE LEVERANCIERS GELEVERD 'ZOALS ZE ZIJN' MET ALLE EVENTUELE GEBREKEN. CISCO EN DE HIERBOVEN GENOEMDE LEVERANCIERS WIJZEN ALLE IMPLICIETE DAN WEL EXPLICIETE GARANTIES AF, MET INBEGRIP VAN, MAAR NIET BEPERKT TOT, VERKOOPBAARHEID, GESCHIKTHEID VOOR EEN BEPAALD DOEL EN HET NIET VORMEN VAN EEN INBREUK OP DE RECHTEN VAN DERDEN, OF GARANTIES DIE VOORTVLOEIEN UIT EEN HANDELS- OF GEBRUIKSCONVENTIE OF HANDELSPRAKTIJK.

IN GEEN GEVAL ZIJN CISCO OF HAAR LEVERANCIERS AANSPRAKELIJK VOOR ENIGE INDIRECTE, SPECIALE, INCIDENTELE OF GEVOLGSCHADE VAN WELKE AARD DAN OOK, INCLUSIEF, MAAR NIET BEPERKT TOT, VERLIES VAN INKOMSTEN OF VERLIES OF BESCHADIGING VAN GEGEVENS, VOORTVLOEIEND UIT HET GEBRUIK VAN DEZE HANDLEIDING OF UIT HET ONVERMOGEN DEZE HANDLEIDING TE GEBRUIKEN, ZELFS INDIEN CISCO OF HAAR LEVERANCIERS OP DE HOOGTE ZIJN GEBRACHT VAN DE MOGELIJKHEID VAN DERGELIJKE SCHADE.

IP-adressen (Internet Protocol-adressen) en telefoonnummers die worden gebruikt, worden verondersteld geen werkelijke adressen en telefoonnummers te zijn. Voorbeelden, weergegeven opdrachten, diagrammen met netwerktopologie en afbeeldingen die zijn opgenomen in het document worden alleen gebruikt voor illustratieve doeleinden. Elke overeenkomst tussen de gebruikte IP-adressen of telefoonnummers en werkelijke adressen of telefoonnummers berust op toeval.

Alle afgedrukte exemplaren en duplicaten van de kopieën van dit document worden als onbeheerd beschouwd. Zie de huidige online versie voor de nieuwste versie.

Cisco heeft wereldwijd meer dan 200 kantoren. Adressen en telefoonnummers vindt u op de Cisco-website op www.cisco.com/go/offices.

Cisco en het Cisco-logo zijn handelsmerken of gedeponeerde handelsmerken van Cisco en/of van zijn dochterondernemingen in de V.S. en andere landen. Ga naar deze URL <https://www.cisco.com/c/en/us/about/legal/trademarks.html> voor een lijst met Cisco-handelsmerken. Hier genoemde handelsmerken van derden zijn eigendom van hun respectievelijke eigenaren. Het gebruik van het woord partner impliceert geen samenwerkingsverband tussen Cisco en een andere onderneming. (1721R)

© 2016–2020 Cisco Systems, Inc. Alle rechten voorbehouden.

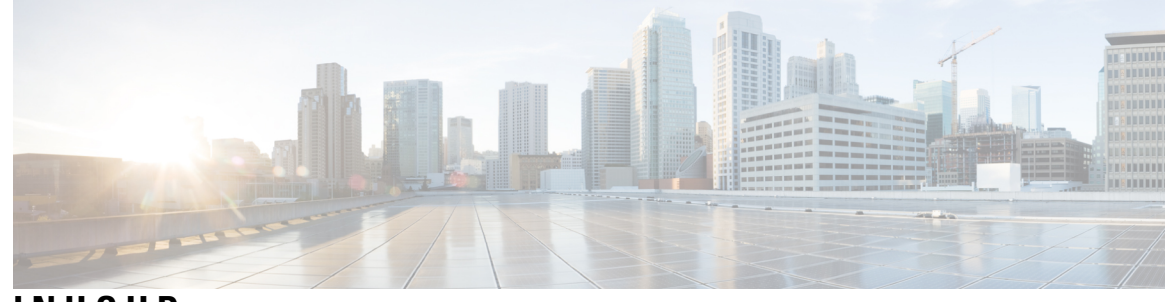

**INHOUD**

#### **HOOFDSTUK 1 Uw telefoon 1**

Cisco draadloze IP-telefoon 8821 en 8821-EX **1** Toetsen en hardware **4** Opstartsequentie **8** Het onderhoud van uw telefoon **8** De buitenkant van de telefoon schoonmaken **9** Als u uw telefoon in water laat vallen **10** Aanbevolen procedures voor het behoud van batterijcapaciteit **11** Nieuwe en gewijzigde informatie **13** Nieuwe en gewijzigde informatie voor firmwarerelease 11.0(6) **13** Nieuwe en gewijzigde informatie voor Cisco draadloze IP-telefoon 8821-EX-ondersteuning **14** Nieuwe en gewijzigde informatie voor firmwarerelease 11.0(5)SR1 **14** Nieuwe en gewijzigde informatie voor firmwarerelease 11.0(5) **15** Nieuwe en gewijzigde informatie voor firmwarerelease 11.0(4) **16** Nieuwe en gewijzigde informatie voor firmwarerelease 11.0(3)SR4 **17** Nieuwe en gewijzigde informatie voor firmwarerelease 11.0(3) **17** Telefoonfirmware **17** Apparaatpakketten **17** Configuratiebestanden telefoon **18** Verwante documentatie **18** Documentatie van de Cisco draadloze IP-telefoon 882x-serie **18** Cisco Unified Communications Manager Documentatie **19** Cisco Unified Communications Manager Express Documentatie **19** Cisco Business Edition 6000 Documentatie **19** Cisco IP-telefoon-gebruikersondersteuning **19**

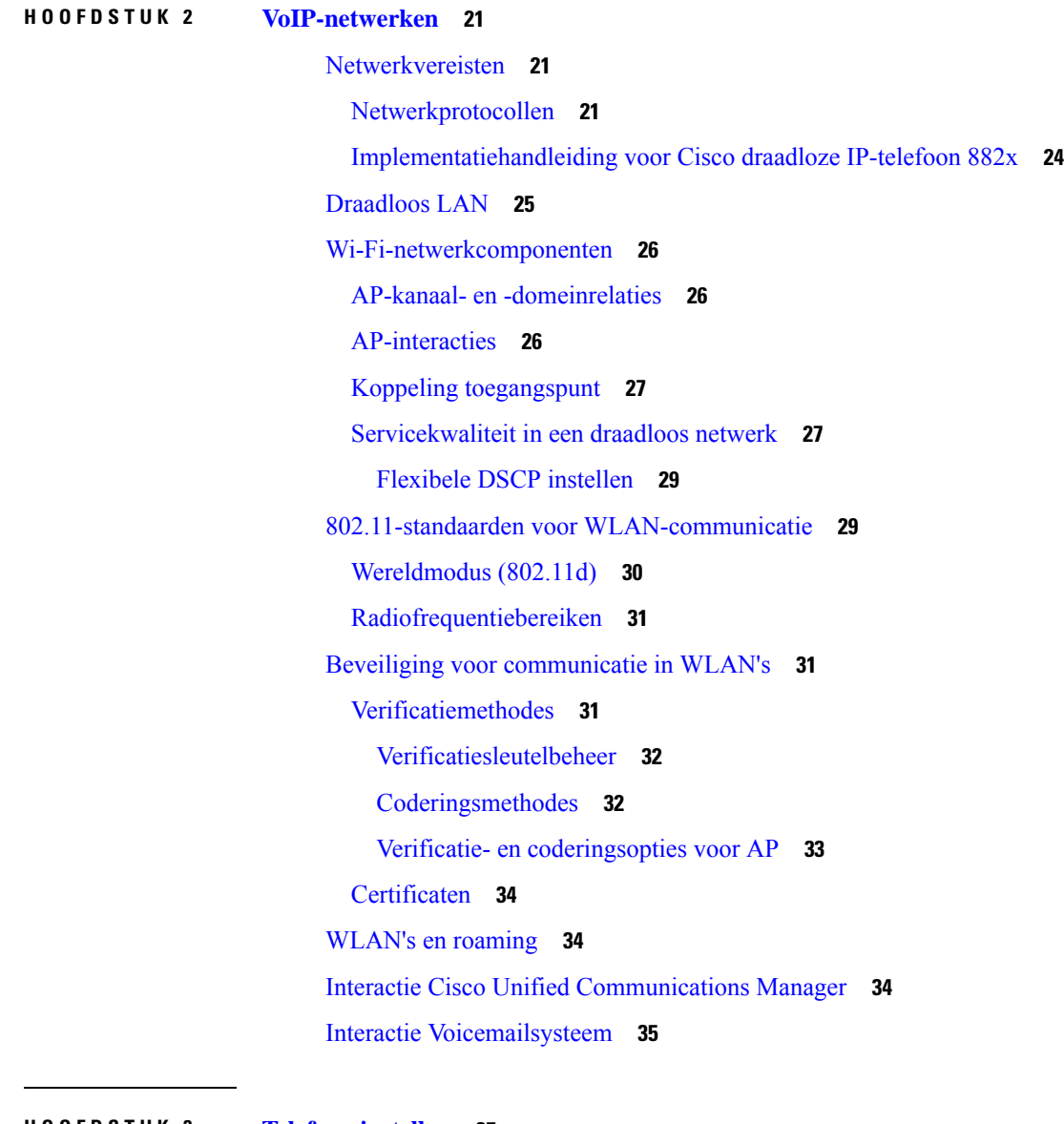

#### **HOOFDSTUK 3 Telefoon instellen 37**

Hardware-installatie telefoon **37** De Cisco draadloze IP-telefoon 8821-batterij plaatsen **37** De Cisco Wireless IP Phone 8821-EX-batterij plaatsen **42** De Cisco draadloze IP-telefoon 8821-batterij vervangen **46** De Cisco Wireless IP Phone 8821-EX-batterij vervangen **51** Beschadigde batterijen identificeren **58** Opladen van de telefoonbatterij **60** Opladen van de reservebatterij **60**

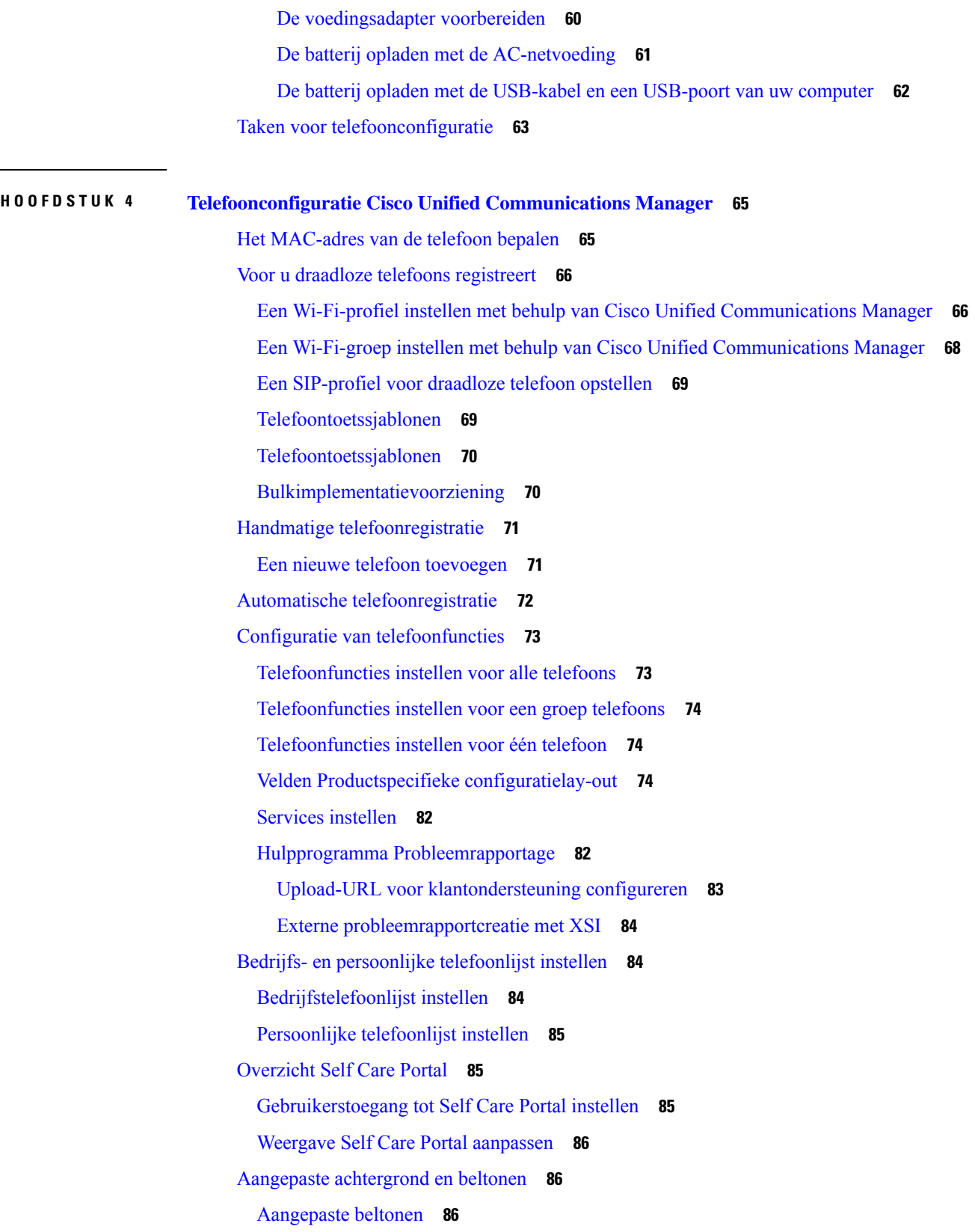

 $\blacksquare$ 

 $\mathbf I$ 

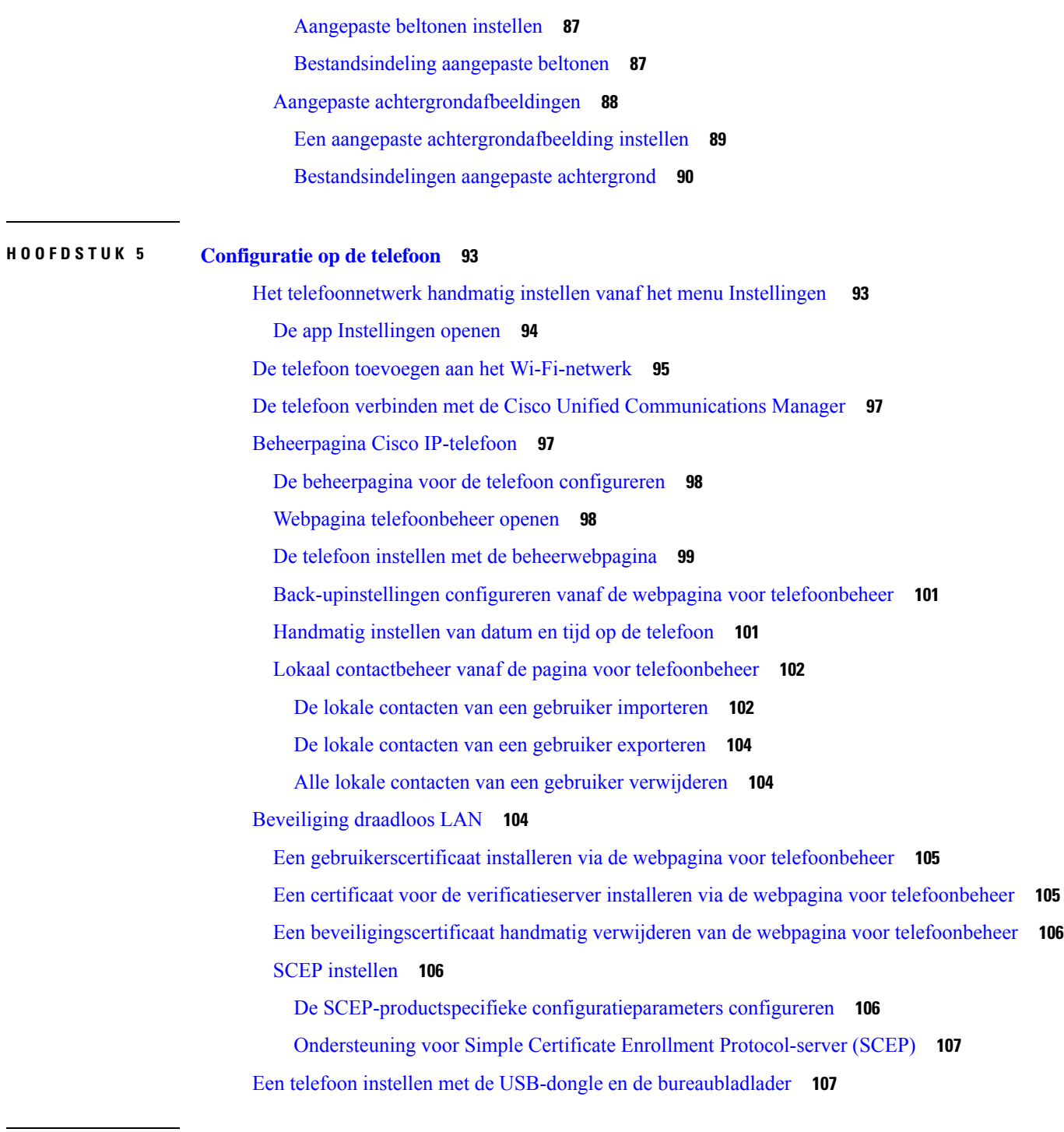

I

#### **HOOFDSTUK 6 Accessoires 109**

Ondersteunde accessoires **109** Headsets **110** Standaardheadsets **110**

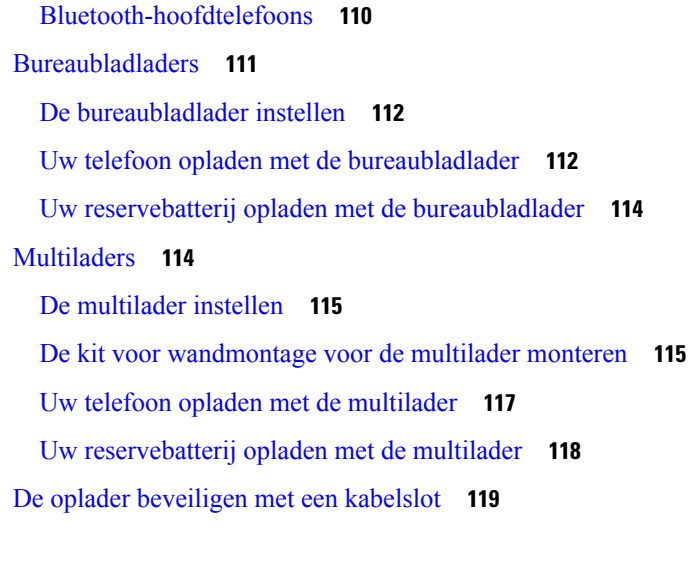

#### **HOOFDSTUK 7 Telefoonstatistieken 121**

 $\mathbf I$ 

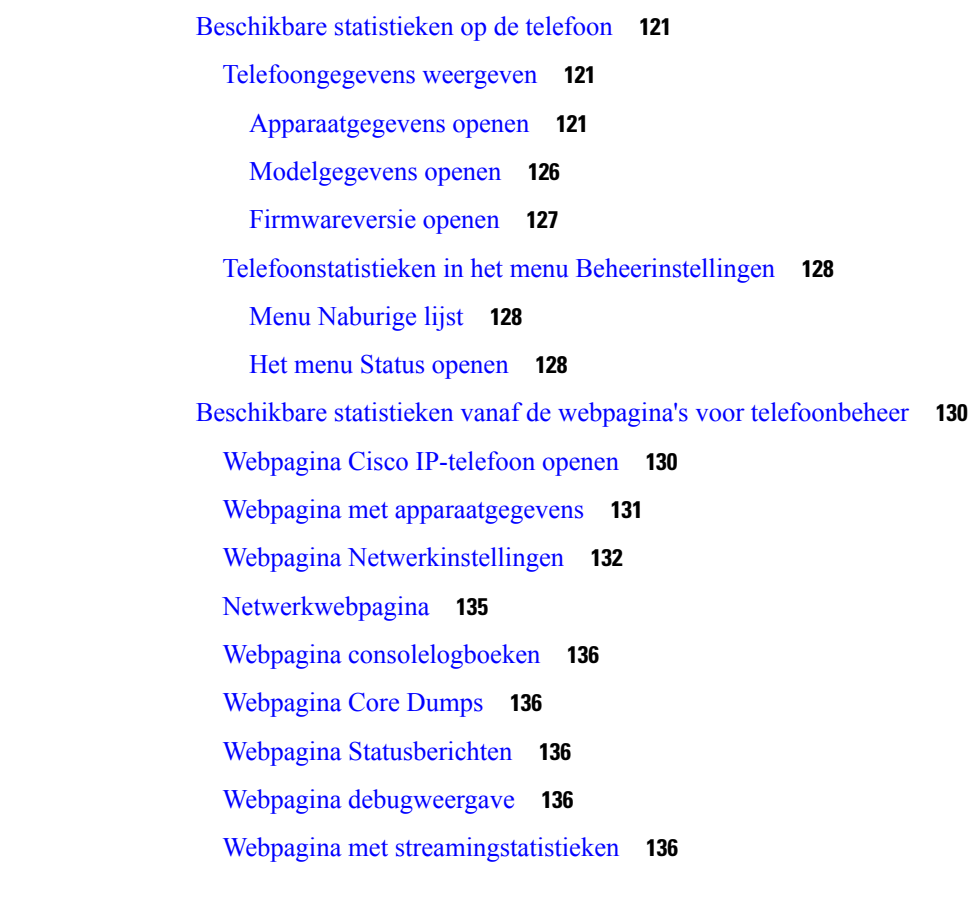

I

**HOOFDSTUK 8 Onderhoud 141**

De telefoon opnieuw opstarten **141**

De telefoon opstarten met de alternatieve firmware **141** De telefoon opstarten vanaf de webpagina voor telefoonbeheer **142** Tel. herstarten **142** De telefoon vanaf het telefoonmenu terugzetten naar de fabrieksinstellingen **142** De telefoon vanaf het toetsenblok van de telefoon terugzetten naar de fabrieksinstellingen **142** De netwerkinstellingen resetten **143** De beveiligingsinstellingen resetten **143** Spraakkwaliteit controleren **144** Metrische gegevens spraakkwaliteit **144** Tips voor probleemoplossing spraakkwaliteit **145** Core Dumps vanaf de webpagina voor telefoonbeheer beheren **146 HOOFDSTUK 9 Problemen oplossen 147** Algemene informatie over probleemoplossing **147** De telefoon volgt niet het normale opstartproces **149**

Verbindingsproblemen **150**

Geen koppeling met draadloze toegangspunten **150**

Instellingen toegangspunt komen niet overeen **151**

Verificatie mislukt, geen AP gevonden **151**

Bericht EAP-verificatie mislukt **152**

AP-fout - Kan niet alle aangevraagde mogelijkheden ondersteunen **152**

De telefoon kan niet worden geregistreerd bij Cisco Unified Communications Manager **152**

Telefoon kan geen verbinding maken met TFTP-server of met Cisco Unified Communications Manager **153**

Telefoon kan geen verbinding maken met TFTP-server **153**

Telefoon kan geen verbinding maken met server **154**

Telefoon kan geen verbinding maken met DNS **154**

Cisco Unified Communications Manager en TFTP-services zijn niet actief **155**

De telefoon is niet geconfigureerd in Cisco Unified Communications Manager **155**

Beschadiging configuratiebestand **155**

Problemen bij resetten van telefoon **155**

De telefoon wordt gereset vanwege de instelling van een toegangspunt **156** Telefoon wordt gereset vanwege onregelmatig optredende netwerkstoringen **156** Telefoon wordt gereset vanwege fouten in de DHCP-instelling **156**

Telefoon wordt gereset vanwege onjuist statisch IP-adres **156** Telefoonresets tijdens zwaar netwerkgebruik **157** Telefoon wordt gereset vanwege doelbewuste reset **157** Telefoon wordt gereset vanwege DNS- of andere verbindingsproblemen **157** Geluidsproblemen **158** Eenrichtingsgeluid of geen spraakpad **158** Beltoonvolume te laag **159** De telefoon gaat niet over **159** Functieproblemen **159** Gebruikers rapporteren problemen met gesprek parkeren **159** Problemen met roaming- en spraakkwaliteit of verloren verbinding **160** Kwaliteit van de spraak vermindert tijdens roaming **160** Spraakvertragingen tijdens roaming **160** Telefoon verliest verbinding met Cisco Unified Communications Manager tijdens roaming **161** De telefoon gaat niet terug naar de voorkeursband **161** Probleemoplossingsprocedures **162** TFTP-instellingen controleren **162** DNS- of verbindingsproblemen vaststellen **162** DHCP-instellingen controleren **163** Een nieuw telefoonconfiguratiebestand maken **163** Service starten **164** Telefoonlogboeken registreren **164** Een schermafbeelding maken **165** De telefoondiagnostiek openen **166** Audiodiagnose uitvoeren **166** WLAN-diagnose uitvoeren **166** De lijst met naburige toegangspunten vinden **167** Een probleemrapport maken vanuit de telefoon **167** Een probleemrapport genereren vanaf de webpagina voor telefoonbeheer **168**

### **HOOFDSTUK 1 0 Internationale gebruikersondersteuning 169**

Installatieprogramma landinstellingen voor eindpunten Unified Communications Manager **169** Ondersteuning internationale gesprekslogboeken **169** Taalbeperking **170**

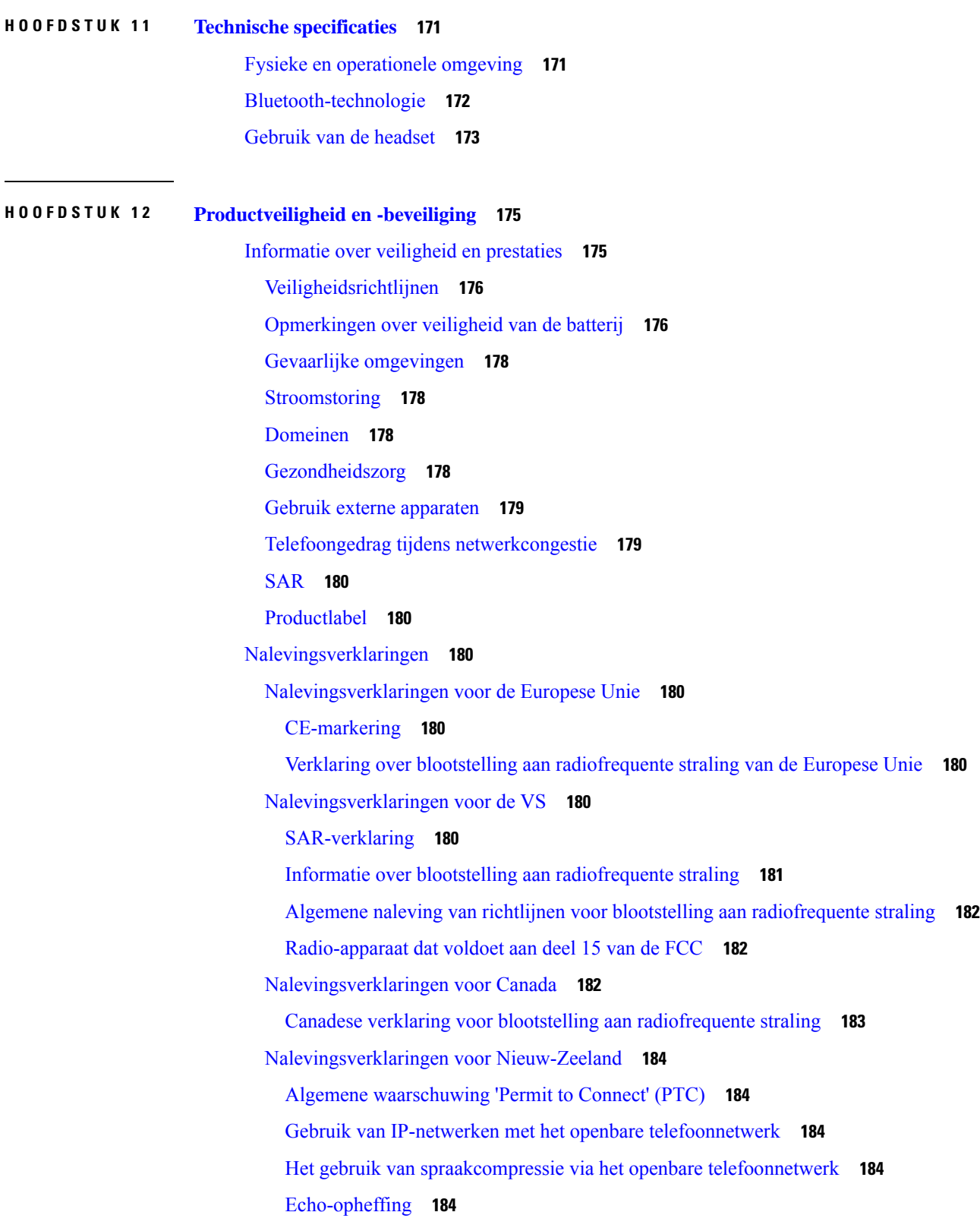

 $\mathbf{l}$ 

Nalevingsverklaringen voor Taiwan **185**

DGT-waarschuwingsverklaring **185**

Nalevingsverklaring voor Argentinië **185**

Nalevingsverklaringen voor Brazilië **185**

Nalevingsverklaring voor Singapore **186**

Overzicht beveiliging Cisco-producten **186**

Belangrijke online-informatie **187**

**Inhoud**

Г

 $\mathbf I$ 

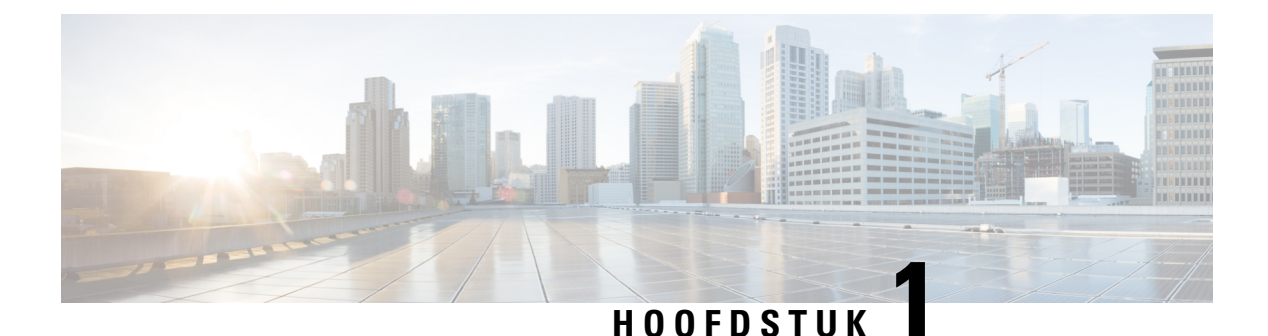

# **Uw telefoon**

- Cisco draadloze IP-telefoon 8821 en 8821-EX, op pagina 1
- Nieuwe en gewijzigde informatie, op pagina 13
- Telefoonfirmware, op pagina 17
- Verwante documentatie, op pagina 18
- Cisco IP-telefoon-gebruikersondersteuning, op pagina 19

### **Cisco draadloze IP-telefoon 8821 en 8821-EX**

De Cisco draadloze IP-telefoon 8821 en 8821-EX zijn 802.11 dual-band draadloze apparaten voor breedschalige gesproken communicatie in combinatie met Cisco Unified Communications Manager en met Cisco Aironeten Cisco Meraki-toegangspunten (AP's) in een zakelijk privé-communicatienetwerk.

Het zijn telefoons voor het voeren van gesprekken via hetzelfde draadloze LAN-netwerk waarop uw computer is aangesloten. U kunt telefoongesprekken starten en ontvangen, actieve gesprekken in de wachtstand plaatsen, gesprekken doorschakelen, telefonisch vergaderen, enzovoort.

De Cisco Wireless IP Phone 8821-EX is gecertificeerd voor mogelijk explosieve omgevingen met ATEX Zone 2 IP54 (in behandeling) en Noord-Amerika Class I Division 2/Zone 2. De telefoon is gecertificeerd voor gebruik in mogelijk explosieve (gevaarlijke) omgevingen waar gedurende korte tijd sprake kan zijn van brandbare gassen, dampen of vloeistoffen of in abnormale omstandigheden. De telefoon heeft een voor de sector gangbare gele stijl, waardoor het apparaat goed zichtbaar is in noodsituaties.

Op de onderstaande afbeelding ziet u links de Cisco draadloze IP-telefoon 8821 en rechts de Cisco Wireless IP Phone 8821-EX.

**Figuur 1: Cisco draadloze IP-telefoon 8821 en 8821-EX**

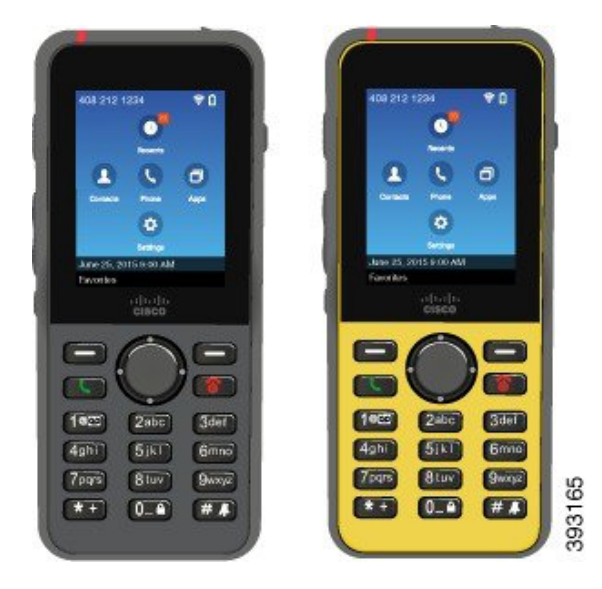

Deze telefoons moeten, net als andere netwerkapparaten, worden geconfigureerd en beheerd. De telefoons ondersteunen G.711a. G.711u-, G.722-, G.729a-, G.729ab-, iLBC-, iSAC- en OPUS-codecs. De telefoons ondersteunen ook ongecomprimeerde breedbandaudio (16 bits, 16 kHz).

De telefoons zijn geschikt voor gebruik met gehoorapparaten (hearing aid compatible, HAC) maar hebben geen TTY-functionaliteiten. De 5-toets heeft randjes aan de zijkant voor tactiele herkenning.

De fysieke eigenschappen zijn onder andere:

- Bestand tegen beschadiging door het laten vallen van de telefoon
- Bestand tegen antibacteriële doekjes en doekjes met alcohol
- Latex- en loodvrij
- Bestand tegen schokken en trillingen
- USB On-the-Go (OTG) 2.0-interface
- Cisco draadloze IP-telefoon 8821: IP54-bescherming, wat betekent dat deze stofdicht zijn en beschermd tegen water (zie hieronder)
- Cisco Wireless IP Phone 8821-EX alleen:
	- IP67 beveiliging op gewone locaties
	- Gecertificeerd voor gebruik in mogelijk explosieve omgevingen:
		- ATEX Zone 2 IP54 (in behandeling)
		- METLABS gecertificeerd voor klasse I en II, afdeling 2 en klasse III, afdelingen 1 en 2, groep A, B, C en D
	- Voor de sector gangbare gele stijl, daardoor goed zichtbaar in noodsituaties.
- Laad op met een bureaubladlader voor één telefoon of een multilader voor maximaal 6 telefoons. Zie Ondersteunde accessoires, op pagina 109 voor meer informatie.

Naast basisfuncties voor de afhandeling van gesprekken ondersteunt de telefoon ook geavanceerde productiviteitsfuncties waarmee u uw mogelijkheden voor het afhandelen van telefoongesprekken kunt uitbreiden.

Afhankelijk van de configuratie ondersteunt uw telefoon:

- Gebruik van draadloze Bluetooth-headsets, inclusief bepaalde handsfree gespreksfuncties.
- Draadloze toegang tot uw telefoonnummer en de bedrijfstelefoonlijst.
- Toegang tot netwerkgegevens, XML-toepassingen en webservices.
- Online aanpassen van de telefoonfuncties en -services vanuit de Self Care-portal.
- Locatierapportgeneratie bij de eerste registratie. De locatie wordt gerapporteerd wanneer de locatie verandert, bijvoorbeeld wanneer u door het gebouw loopt. De draadloze telefoon rapporteert ook elke 24 uur de locatie wanneer deze niet wordt verplaatst.

Voor meer informatie raadpleegt u de documentatie bij Cisco Unified Communications Manager.

Beschadiging van het apparaat voorkomen:

- Ga niet een bad in of zwemmen met de telefoon.
- Stel de telefoon niet bloot aan water met hoge druk, bijvoorbeeld onder de douche, bij het schoonmaken of handmatig wassen.
- Gebruik de telefoon niet in een sauna of stoomkamer.
- Dompel de telefoon niet opzettelijk onder in water.
- Gebruik de telefoon niet buiten de voorgestelde temperatuurbereiken of in extreem vochtige, warme of koude omstandigheden.
- Bewaar de telefoons, batterijen en accessoires niet buiten de voorgestelde temperatuurbereiken of in extreem vochtige, warme of koude omstandigheden.
- Laat de telefoon niet vallen en stel de telefoon niet bloot aan andere schokken en stoten.
- Haal de telefoon niet uit elkaar; verwijder geen schroeven.
- Gebruik geen zware reinigingsmiddelen, zoals bleek en andere chemicaliën, om de buitenkant van de telefoon te reinigen.
- Gebruik geen defecte batterijklep of een batterijklep met een gebroken zegel.

Minimaliseer de blootstelling van uw telefoon aan zeep, wasmiddelen, zuren of zure voedingsmiddelen en vloeistoffen; bijvoorbeeld zout water, zeepwater, zwembadwater, parfum, insectenspray, lotions, zonnebrandcrème, olie, lijmverwijderaar, haarverf, fris dranken en oplosmiddelen. Zie Het onderhoud van uw telefoon, op pagina 8 voor meer informatie.

#### **IP54 en IP67**

De Cisco draadloze IP-telefoon 8821 en 8821-EX worden getest onder gecontroleerde laboratoriumomstandigheden volgens IEC-norm 60529. De Cisco draadloze IP-telefoon 8821 heeft een classificatie van IP54 en de Cisco Wireless IP Phone 8821-EX heeft een classificatie van IP67 op gewone locaties. Ingress Protection 54 (IP54) en Ingress Protection 67 (IP67) geven aan dat de apparatuur stofdicht is en beschermd tegen water. Spatwater-, water- en stofbestendigheid zijn niet permanent. De bestendigheid kan afnemen als gevolg van normale slijtage. Er wordt van gebruikers verwacht dat deze de telefoon verzorgen en niet opzettelijk blootstellen aan een vijandelijke omgeving met stof en spatwater, of aan onderdompeling in water.

#### **Toetsen en hardware**

Uw draadloze telefoon heeft verschillende knoppen en hardwarefuncties die u regelmatig gebruikt. Gebruik de onderstaande afbeelding en tabel voor de belangrijkste knop- en hardwarefuncties. De volgende afbeelding geeft de Cisco draadloze IP-telefoon 8821 weer, maar de Cisco Wireless IP Phone 8821-EX ziet er bijna hetzelfde uit.

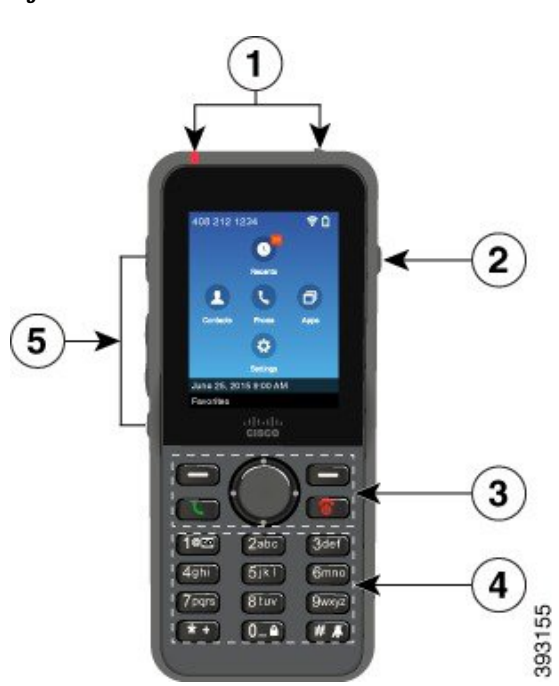

**Figuur 2: Cisco draadloze IP-telefoon 8821 Toetsen en hardware**

De volgende tabel beschrijft de functies van de knoppen op de telefoons.

 $\mathbf I$ 

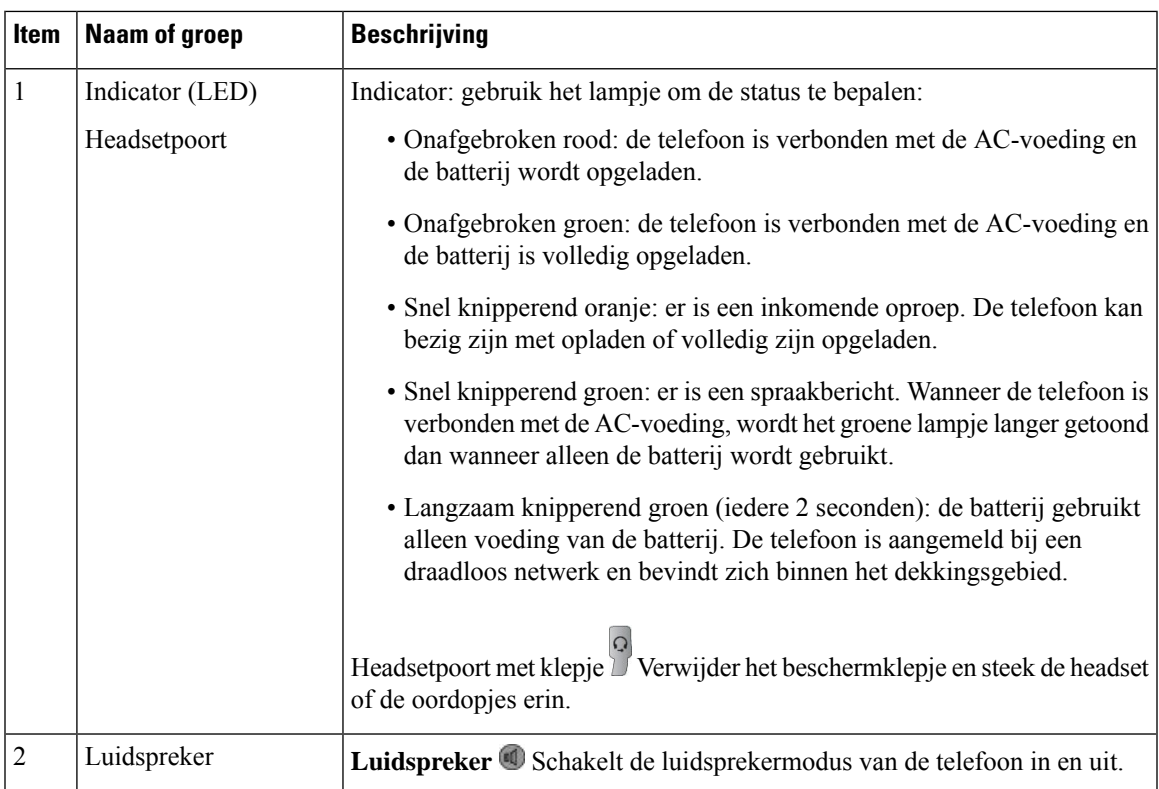

 $\mathbf l$ 

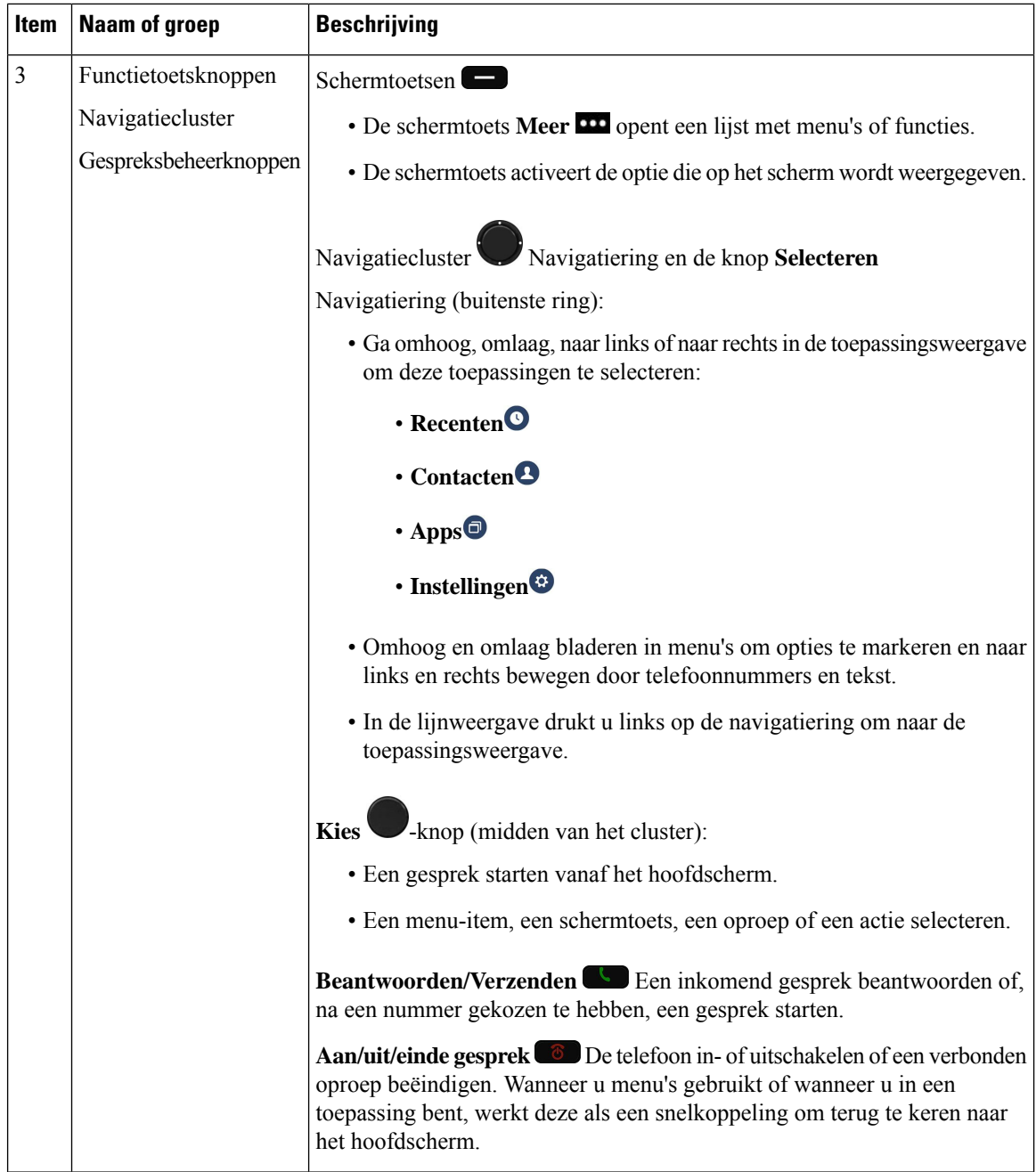

ı

 $\mathbf I$ 

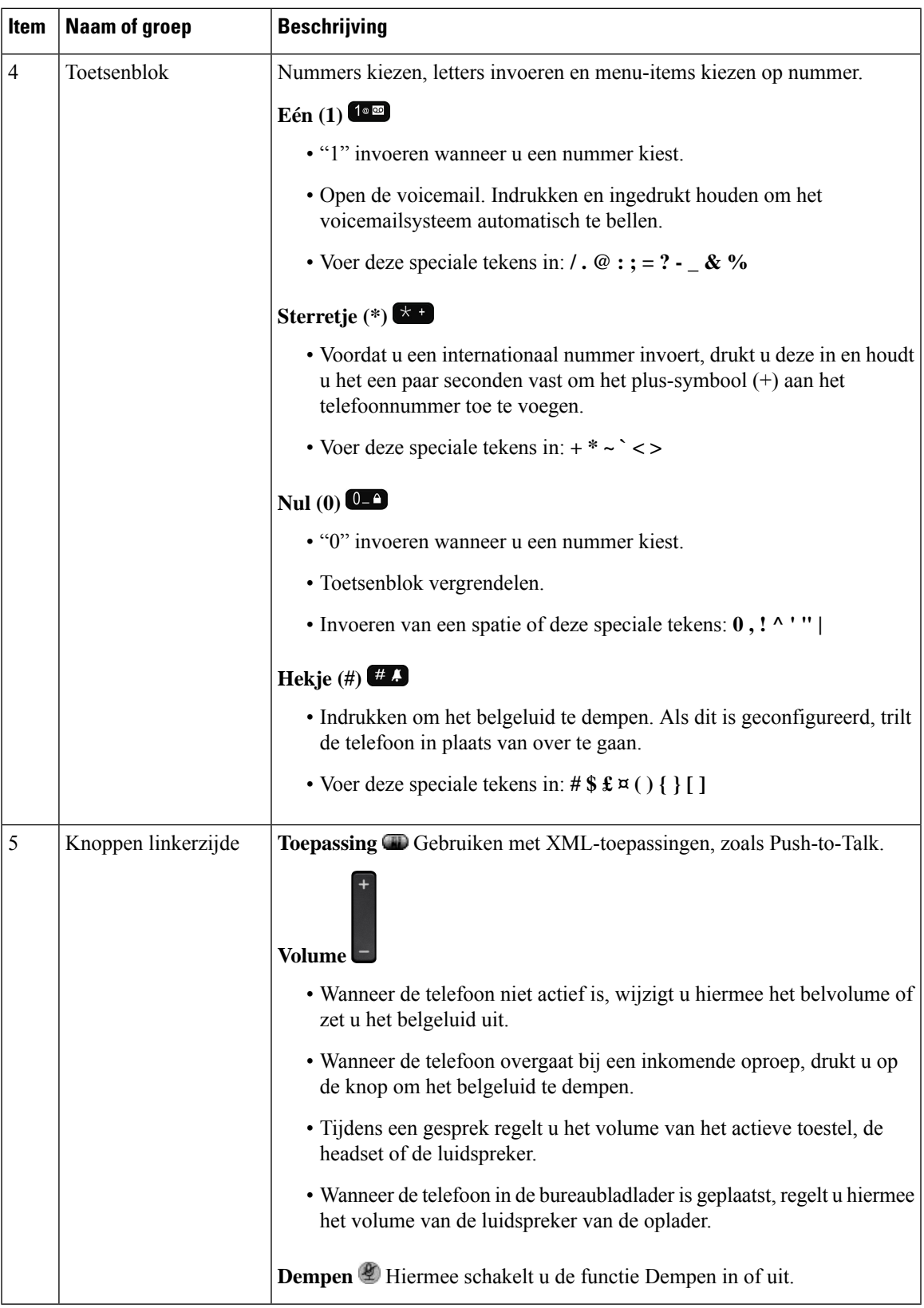

#### **Opstartsequentie**

Een draadloze telefoon start als volgt op:

- **1.** De rode led gaat branden.
- **2.** De telefoon laadt de firmwareafbeelding die in het niet-vluchtige geheugen is opgeslagen.
- **3.** Het scherm wordt ingeschakeld.
- **4.** De telefoon scant naar een toegangspunt.
- **5.** De telefoon verifieert met het toegangspunt.
- **6.** De telefoon maakt verbinding met de Cisco Unified Communications Manager. Indien nodig krijgt de telefoon een bijgewerkte firmwarelading en configuratiebestand.

#### **Het onderhoud van uw telefoon**

U kunt uw telefoon reinigen. Zorg ervoor dat u de reinigingsinstructies in acht neemt.

Reinig uw telefoon onmiddellijk nadat hij in contact komt met iets dat vlekken of schade kan veroorzaken; bijvoorbeeld vuil of zand, inkt, make-up, zeep, reinigingsmiddel, zuren, zuur voedsel of lotions.

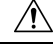

#### **Voorzichtig**

Niet blazen en geen perslucht gebruiken (bijvoorbeeld spuitbussen, hoge- of lagedrukluchtspuiten) om de openingen van de telefoon te reinigen.

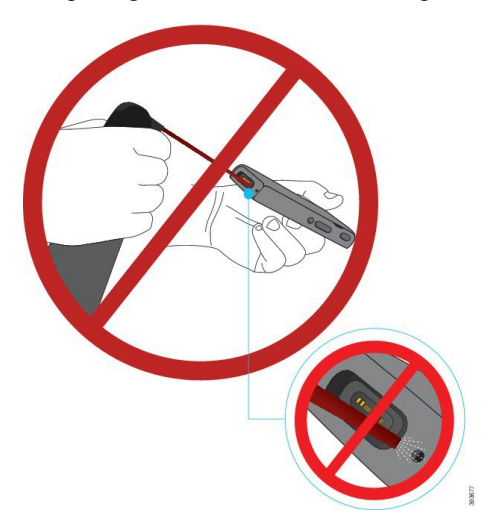

Gebruik geen stofzuiger of ander zuigapparaat om de openingen van de telefoon te reinigen.

Gebruik geen pinnen of andere objecten om de openingen van de telefoon te reinigen.

Het gebruik van lucht, zuiging of mechanische objecten voor de reiniging van de openingen kan de telefoon beschadigen en zorgt ervoor dat de garantie van de telefoon vervalt.

Als u de telefoon in water laat vallen of als hij nat wordt, moet u onze instructies volgen om de telefoon te drogen. Zie Als u uw telefoon in water laat vallen, op pagina 10.

#### **De buitenkant van de telefoon schoonmaken**

U kunt de buitenkant van de telefoon reinigen met een droge, pluisvrije doek. Voor omgevingen in de gezondheidszorg adviseren wij het gebruik van Caviwipes™ enSaniwipes™ om de telefoon grondig te reinigen. Caviwipes en Saniwipes bevatten tot 17% isopropanol.

Reinigingsoplossingen met een hoger percentage isopropanol, waaronder pure isopropanol, of andere vloeistoffen op basis van alcohol, kunnen de telefoon mogelijk beschadigen. Maak de telefoon niet schoon met bleekmiddel of bijtende producten.

Overmatig gebruik van Caviwipes en Saniwipes (meer dan 3 keer per dag) zal de coating van de telefoon beschadigen en zal het uiterlijk van de telefoon veranderen.

Reinig uw telefoon onmiddellijk nadat hij in contact komt met iets dat vlekken of schade kan veroorzaken; bijvoorbeeld vuil of zand, inkt, make-up, zeep, reinigingsmiddel, zuren, zuur voedsel of lotions.

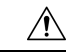

**Voorzichtig**

Niet blazen en geen perslucht gebruiken (bijvoorbeeld spuitbussen, hoge- of lagedrukluchtspuiten) om de openingen van de telefoon te reinigen.

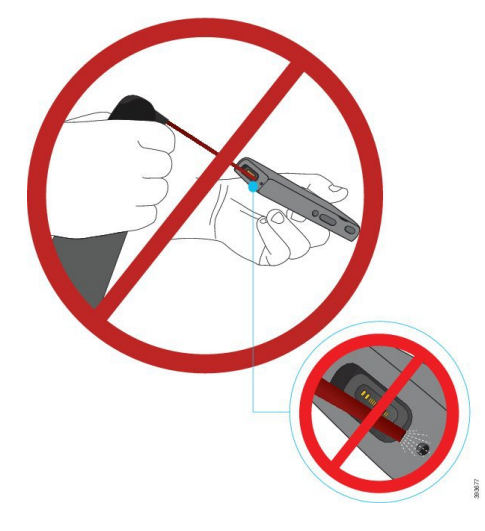

Gebruik geen stofzuiger of ander zuigapparaat om de openingen van de telefoon te reinigen.

Gebruik geen pinnen of andere objecten om de openingen van de telefoon te reinigen.

Het gebruik van lucht, zuiging of mechanische objecten voor de reiniging van de openingen kan de telefoon beschadigen en zorgt ervoor dat de garantie van de telefoon vervalt.

Dompel de telefoon niet in een vloeistof.

Gebruik geen sterk verzadigde doeken.

#### **Procedure**

- **Stap 1** Verwijder de telefoon uit de lader of ontkoppel deze van de laadkabel.
- **Stap 2** Als de telefoon zich in een beschermhoesje bevindt, verwijdert u de telefoon uit dit hoesje.
- **Stap 3** Veeg de telefoon en het scherm schoon met een vochtige, zachte, pluisvrije doek.

**Stap 4** Als er vreemde objecten (bijvoorbeeld fijn zand) in een opening van de telefoon aanwezig zijn, tik de telefoon dan tegen uw hand om de objecten los te maken.

#### **Als u uw telefoon in water laat vallen**

Als u uw telefoon in water laat vallen, doet u het volgende:

- Schud het water *voorzichtig* van de telefoon.
- Droog de telefoon af met een zachte, droge, pluisvrije doek.
- Laat uw telefoon op een droge plaats met luchtstroom liggen; een ventilator met *koele* lucht kan bijvoorbeeld op het rooster van de telefoonluidspreker worden gericht om de telefoon te drogen. Zet de ventilator niet te dicht bij de telefoon.

Dit mag u niet doen:

- Open het batterijcompartiment niet terwijl de telefoon nat is.
- Gebruik geen perslucht om het water weg te blazen.
- Gebruik geen haardroger om de telefoon te drogen.
- Plaats geen katoenen doek of tissue in de aansluiting van de headset of in het batterijcompartiment.
- Tik de telefoon niet op een hard oppervlak.
- Laad geen natte telefoon met de laadkabel. U moet wachten tot de telefoon volledig droog is.
- Zet geen natte telefoon op de bureaubladlader of de multilader. U moet wachten tot de telefoon volledig droog is.

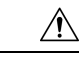

**Voorzichtig**

Niet blazen en geen perslucht gebruiken (bijvoorbeeld spuitbussen, hoge- of lagedrukluchtspuiten) om de openingen van de telefoon te reinigen.

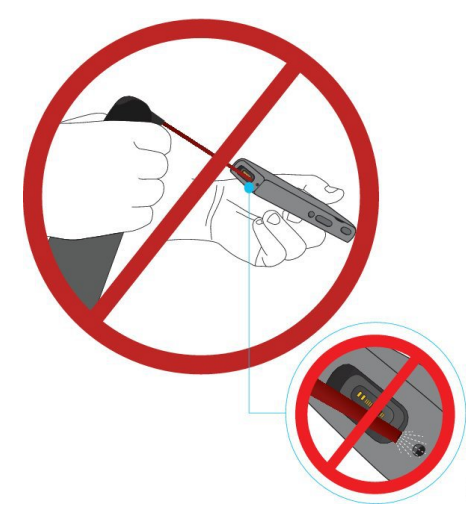

Gebruik geen stofzuiger of ander zuigapparaat om de openingen van de telefoon te reinigen.

Gebruik geen pinnen of andere objecten om de openingen van de telefoon te reinigen.

Het gebruik van lucht, zuiging of mechanische objecten voor de reiniging van de openingen kan de telefoon beschadigen en zorgt ervoor dat de garantie van de telefoon vervalt.

**Voorzichtig**

Om ervoor te zorgen dat er geen water in het batterijvak kan komen, moet het batterijvak goed gesloten zijn. Zie De Cisco draadloze IP-telefoon 8821-batterij plaatsen, op pagina 37.

Als het geluid wordt gedempt nadat u de telefoon hebt gedroogd, is het mogelijk nog water in de microfoon of luidspreker aanwezig. Plaats uw telefoon met de luidspreker naar beneden op een droge, pluisvrije doek om te controleren of er water uit komt. Als er nog steeds water in de telefoon aanwezig is, laat de telefoon dan volledig drogen alvorens hem te gebruiken.

### **Aanbevolen procedures voor het behoud van batterijcapaciteit**

De Cisco draadloze IP-telefoon 8821 en 8821-EX hebben een slimme 2060-mAh-batterij. De capaciteit van de batterij wordt na 500 volledige laadcycli (opladen van leeg naar vol) beperkt tot 80 %. De levensduur van de batterij hangt ook af van de telefoonstatus, de frequentie en de AP-scanconfiguratie.

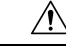

**Voorzichtig**

De verwachte levensduur van een batterij is twee jaar. Op basis van het gemiddelde gebruik komt dit overeen met circa 500 keer opladen. U kunt de datum die op de batterij is afgedrukt, controleren om de levensduur van de batterij te berekenen. Het is raadzaam de batterij te vervangen aan het einde van de levensduur.

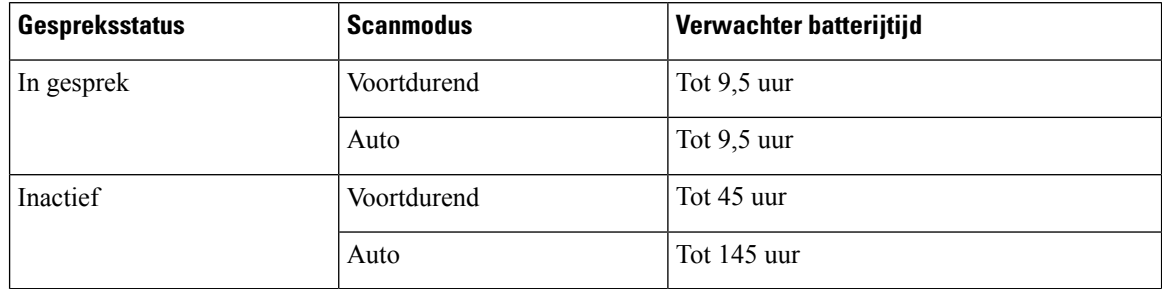

#### **Tabel 1: Levensduur batterij**

Zie voor meer informatie over batterijen:

- *Accessoiregids Cisco draadloze IP-telefoon 882x-serie*
- *Implementatiehandleiding voor draadloos LAN voor Cisco draadloze IP-telefoon 8821 en 8821EX*
- *Batterijprestaties voor Cisco draadloze IP-telefoon 8821*

Volg deze aanbevolen procedures om te garanderen dat de telefoon de batterijcapaciteit behoudt.

#### **Acties gebruiker**

Herinner uw gebruikers aan het feit dat de levensduur van de batterij wordt ingekort wanneer de telefoon is ingeschakeld. Gesprekken, berichten, toepassingen, Bluetooth en acties zoals menunavigaties verbruiken stroom.

Gebruikers moeten ervoor zorgen dat de telefoon in een goed RF-dekkingsgebied blijft en dat de telefoon een constante verbinding met de Cisco Unified Communications Manager kan aanhouden. Als de telefoon buiten het bereik beweegt en gedurende langere tijd buiten het bereik blijft, kan de levensduur van de batterij worden ingekort.

Voor meer informatie over de RF-dekking, zie Implementatiehandleiding voor Cisco draadloze IP-telefoon 882x, op pagina 24.

#### **Telefoonconfiguratie**

Configureer het veld Scanmodus in de Cisco Unified Communications Manager in functie van uw onderneming. De telefoon ondersteunt het voortdurend, automatische en enkelvoudig AP-scannen. Voortdurend is de standaard. De geconfigureerde scanmodus bepaalt de basis voor de levensduur van de batterij.

- De voortdurende scanmodus is ontworpen voor telefoongebruikers die voortdurend onderweg zijn en voor wie vaak roaminggebeurtenissen plaatsvinden. Deze modus maximaliseert de prestaties en de connectiviteit, maar wel ten kosten van de batterijcapaciteit.
- De automatische scanmodus is ontworpen voor telefoongebruikers die slechts af en toe roamen en die een meer inactieve batterijlevensduur vereisen dan de voortdurende scanmodus kan bieden.
- De enkele AP-scanmodus is ontworpen voor telefoongebruikers die nooit roamen en een maximale inactieve levensduur van de batterij vereisen.

#### **Toegangspuntconfiguratie**

• Voor een optimale inactieve levensduur van de batterij raden wij aan om een toegangspunt te gebruiken dat de Cisco Compatible Extensions (CCX) Proxy ARP-functie ondersteunt. Met CCX Proxy ARP kan

de telefoon langer in deSuspend-modus worden gehouden in plaats van bij elke DTIM-periode te worden ingeschakeld. Hierdoor wordt het energieverbruik verlaagd.

De Cisco Lightweight-toegangspunten en de Cisco Autonomous-toegangspunten ondersteunen CCX Proxy ARP, maar de Cisco Meraki-toegangspunten niet.

Voor Cisco Lightweight-toegangspunten is CCX Proxy ARP standaard ingeschakeld en kan die niet worden geconfigureerd. Voor Cisco Autonomous-toegangspunten is CCX Proxy ARP standaard uitgeschakeld, maar kan die worden ingeschakeld met het optionele commando **dot11 arp-cache**.

Als het toegangspunt geen ondersteuning biedt voor CCX Proxy ARP, moet de telefoon bij elke DTIM-periode worden geactiveerd. Frequentie activeringen kunnen de inactieve levensduur van de batterij met maar liefst 50 % inkorten.

- Wij raden aan om een toegangspunt te gebruiken dat de Cisco Compatible Extensions (CCX) Dynamic Transmit Power Control-functie (DTPC) ondersteunt. Wanneer DTPC is ingeschakeld, adverteert het toegangspunt zijn overdrachtsvermogen aan alle clients. De telefoon past zijn overdrachtsvermogen aan tot een minimale niveau dat noodzakelijk is om met het toegangspunt te communiceren. Een lager overdrachtsvermogen beperkt onnodige geluiden in andere gebieden.
- Beperk het gebruik van multicast. Als de telefoon zich bij een multicaststream aanmeldt, wordt hij bij elke DTIM-periode geactiveerd om multicastframeste ontvangen.Frequentie activeringen zorgen ervoor dat het energieverbruik toeneemt.
- Selecteer een toegangspunt dat U-APSD ondersteunt. Dit energiebesparingsprotocol wordt gebruikt tijdens gesprekken en wanneer de telefoon inactief is.
	- Het veld Energiebesparing tijdens gesprek in het Wi-Fi-profiel moeten ingeschakeld blijven zodat de telefoon U-APSD kan gebruiken.
	- Als het veld Energiebesparing tijdens gesprek is uitgeschakeld, gebruikt de telefoon de actieve modus tijdens een gesprek maar de U-APSD in inactieve modus.

Schakel de Energiebesparing tijdens gesprek alleen uit om problemen op te lossen.

### **Nieuwe en gewijzigde informatie**

#### **Nieuwe en gewijzigde informatie voor firmwarerelease 11.0(6)**

De volgende tabel bevat de wijzigingen in deze handleiding ter ondersteuning van firmwarerelease 11.0(6).

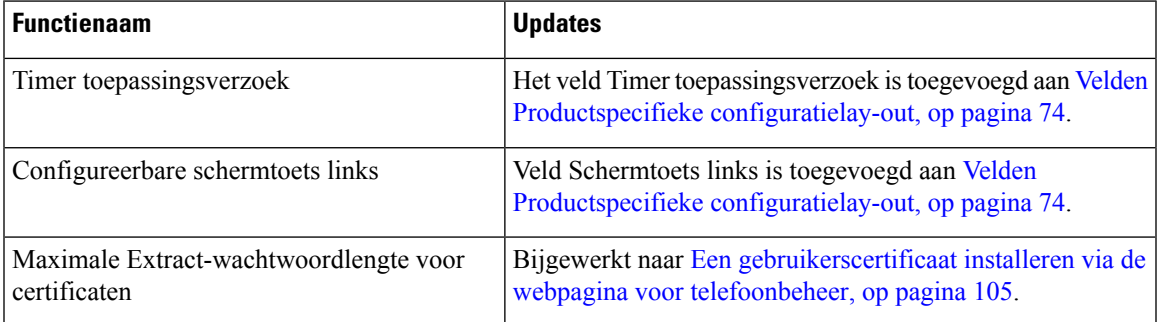

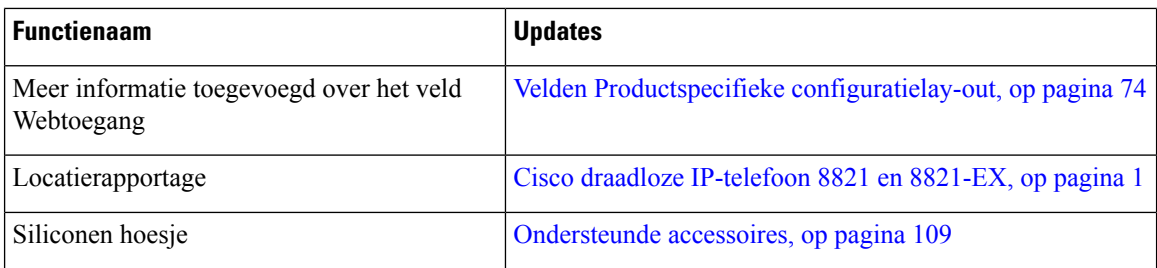

### **Nieuwe en gewijzigde informatie voor Cisco draadloze IP-telefoon 8821-EX-ondersteuning**

De volgende updates zijn doorgevoerd in het document.

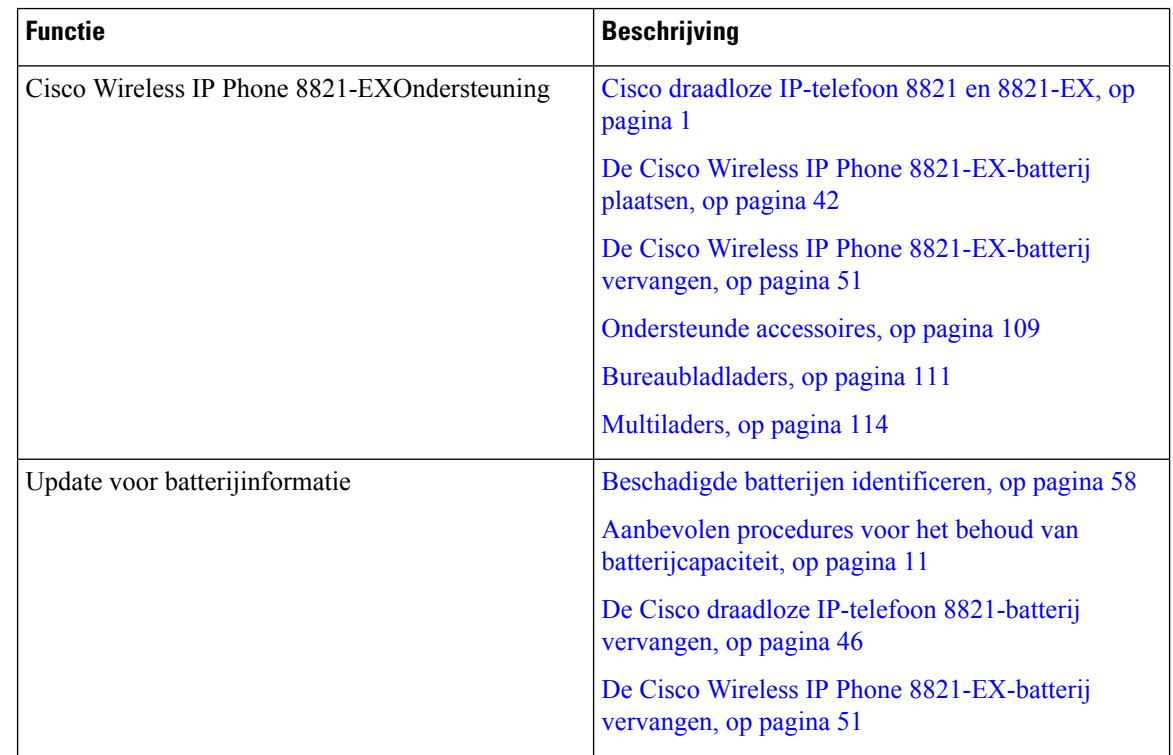

### **Nieuwe en gewijzigde informatie voor firmwarerelease 11.0(5)SR1**

De volgende updates zijn doorgevoerd in het document.

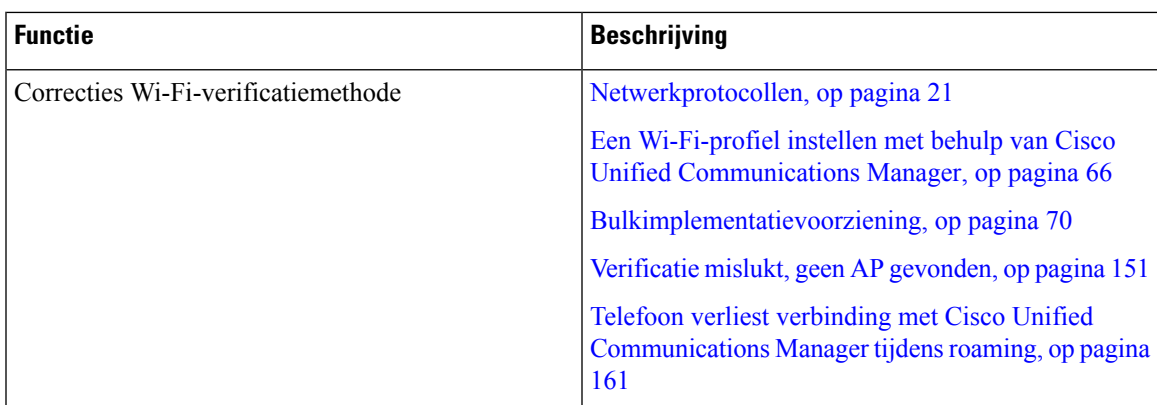

### **Nieuwe en gewijzigde informatie voor firmwarerelease 11.0(5)**

De volgende tabel bevat de wijzigingen in deze handleiding ter ondersteuning van firmwarerelease 11.0(5).

# $\label{eq:1} \bigotimes_{\mathbb{Z}} \mathbb{Z}_{\mathbb{Z}}$

**Opmerking**

Firmwareversie 11.0(5) voor de Cisco draadloze IP-telefoon 8821 is uitgesteld. De functies van de versie zijn beschikbaar in volgende firmwareversies.

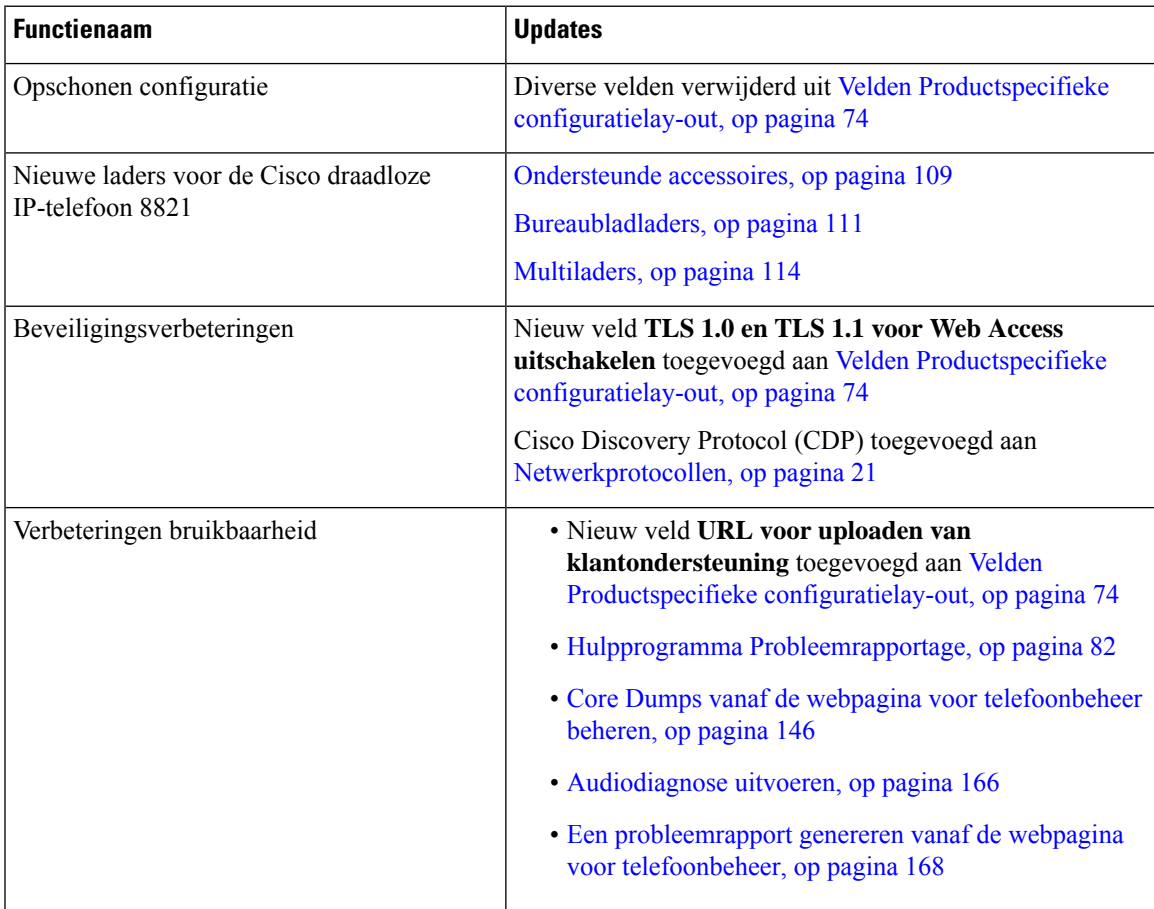

I

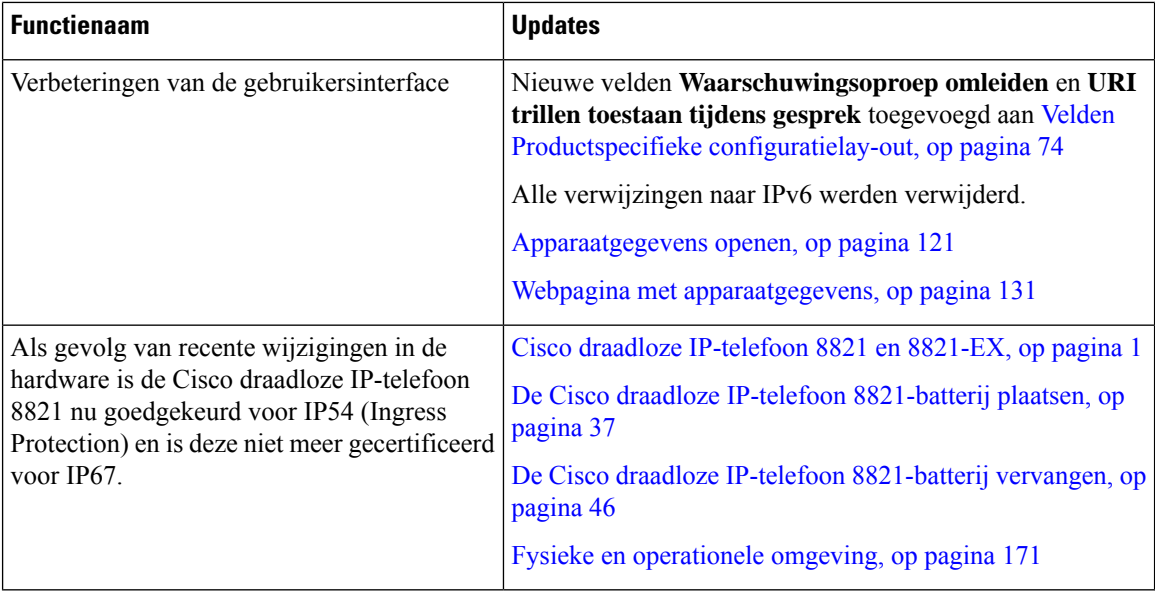

### **Nieuwe en gewijzigde informatie voor firmwarerelease 11.0(4)**

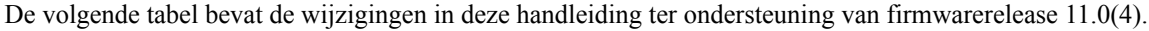

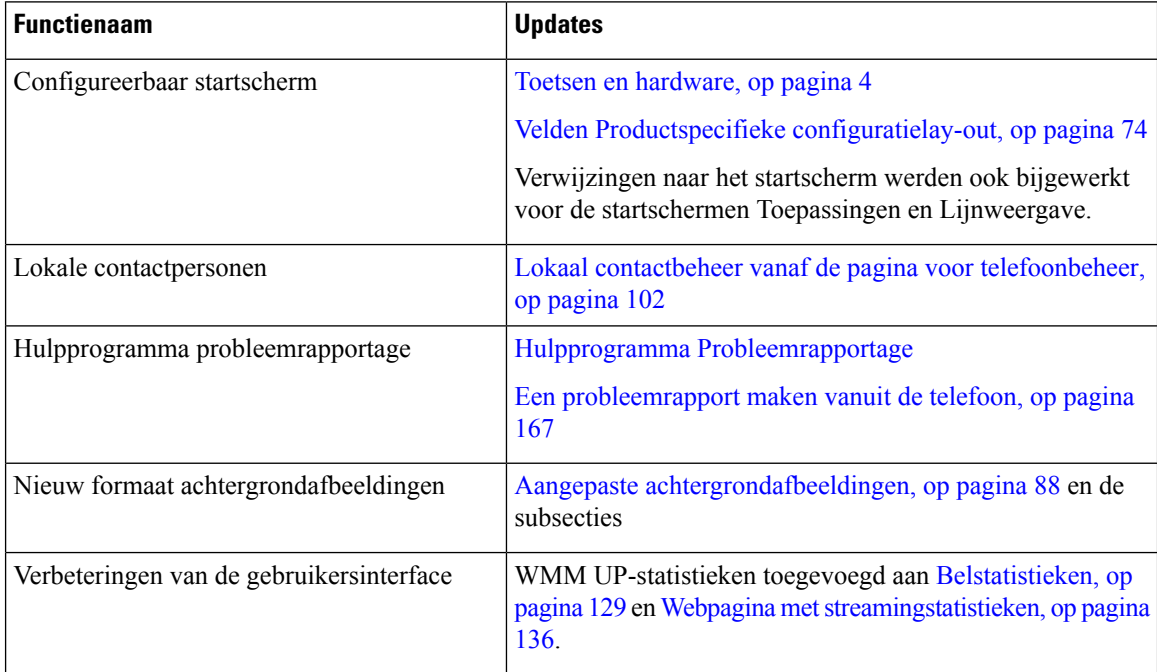

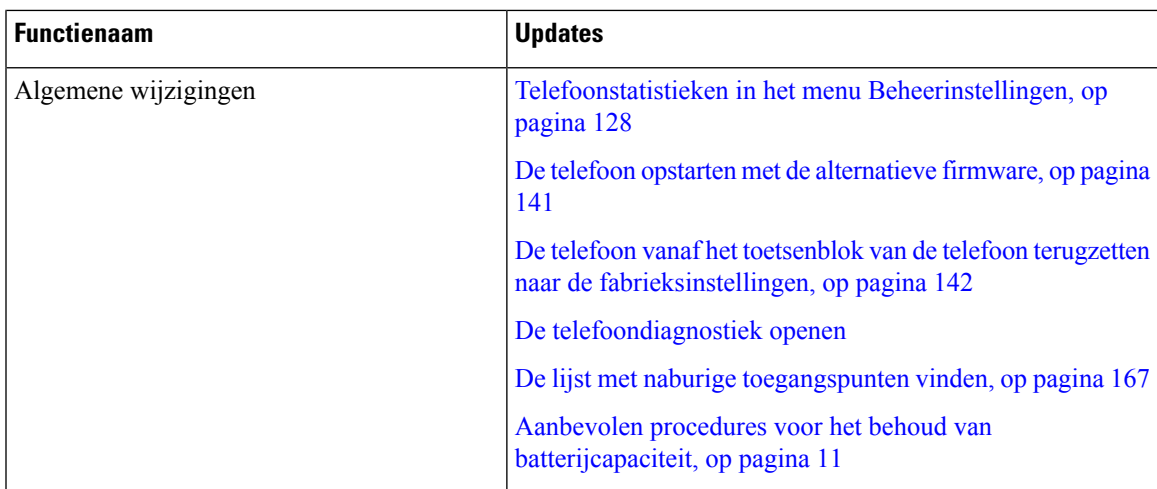

### **Nieuwe en gewijzigde informatie voor firmwarerelease 11.0(3)SR4**

De volgende tabel bevat de informatie die in dit boek is toegevoegd of gewijzigd voor deze firmwarerelease.

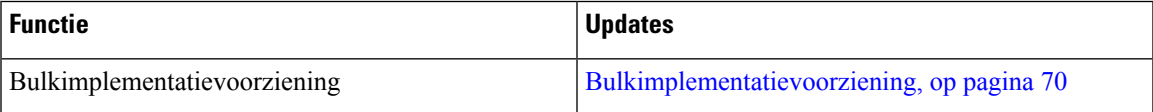

#### **Nieuwe en gewijzigde informatie voor firmwarerelease 11.0(3)**

De volgende tabel bevat de informatie die in dit boek is toegevoegd of gewijzigd voor deze firmwarerelease.

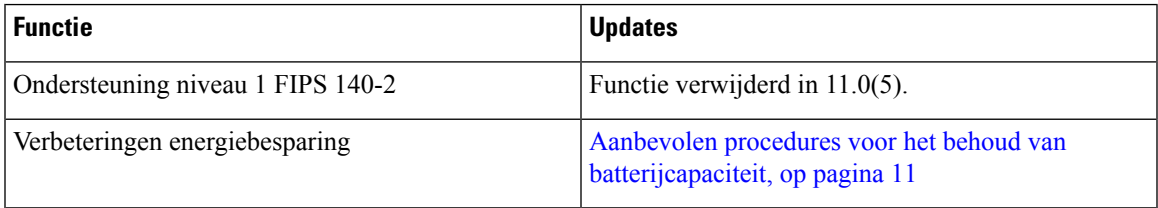

## **Telefoonfirmware**

De fabriek installeert tijdens de productie een versie van de firmware op de telefoon. Die firmware is mogelijk echter niet de nieuwste firmwareversie.

Uw Cisco Unified Communications Manager slaat de firmwareladingen op. Als de versie van de firmware op de telefoon niet de nieuwste versie is, stuurt de Cisco Unified Communications Manager de bijgewerkte firmwarelading naar de telefoon.

#### **Apparaatpakketten**

Het Cisco Unified Communication Manager-apparaatpakket bevat apparaatconfiguratiemogelijkheden voor de telefoons. Veel telefoonfuncties vereisen dat het nieuwste apparaatpakket op de Cisco Unified

Communications Manager is geïnstalleerd. Als u het apparaatpakket niet installeert, werken de nieuwe telefoonfuncties niet.

Een apparaatpakket brengt nieuwe telefoontypes in de Cisco Unified Communication Manager. Het pakket installeert de firmware en de configuratiebestanden die nodig zijn om de functies op uw telefoon te activeren. Nieuwe functies zijn mogelijk standaard uitgeschakeld en hebben kenmerken of instellingen die moeten worden geconfigureerd.

Om te ontdekken welke apparaatpakketten er voor uw versie van Cisco Unified Communications Manager en uw telefoon beschikbaar zijn, ga naar: [http://www.cisco.com/c/en/us/td/docs/voice\\_ip\\_comm/cucm/compat/](http://www.cisco.com/c/en/us/td/docs/voice_ip_comm/cucm/compat/devpack_comp_mtx.html) [devpack\\_comp\\_mtx.html](http://www.cisco.com/c/en/us/td/docs/voice_ip_comm/cucm/compat/devpack_comp_mtx.html)

#### **Configuratiebestanden telefoon**

Configuratiebestanden voor een telefoon worden opgeslagen op de TFTP-server en definiëren de parameters voor het maken van verbinding met Cisco Unified Communications Manager. Als u een wijziging aanbrengt in Cisco Unified Communications Manager die vereist dat de telefoon wordt gereset, wordt de wijziging in het algemeen automatisch aangebracht in het telefoonconfiguratiebestand.

Configuratiebestanden bevatten ook informatie over welke geladen afbeelding de telefoon moet uitvoeren. Als deze geladen afbeelding afwijkt van de huidige op een telefoon, maakt de telefoon contact met de TFTP-server om de vereiste laadbestanden aan te vragen.

Als u de beveiligingsinstellingen configureert in Cisco Unified Communications Manager Administration, bevat het telefoonconfiguratiebestand vertrouwelijke informatie. Om te zorgen voor de privacy van een configuratiebestand moet u dit configureren voor codering. Voor meer informatie raadpleegt u de documentatie bij uw specifieke versie van Cisco Unified Communications Manager. Een telefoon vraagt een configuratiebestand aan wanneer deze wordt gereset en geregistreerd met Cisco Unified Communications Manager.

Een telefoon opent het standaardconfiguratiebestand XmlDefault.cnf.xml van de TFTP-server wanneer aan de volgende voorwaarden is voldaan:

- U hebt autoregistratie ingeschakeld in Cisco Unified Communications Manager
- De telefoon is niet toegevoegd aan de Cisco Unified Communications Manager-database
- De telefoon wordt voor het eerst geregistreerd

### **Verwante documentatie**

Gebruik de volgende gedeelten om gerelateerde informatie te verkrijgen.

### **Documentatie van de Cisco draadloze IP-telefoon 882x-serie**

Raadpleeg de publicaties die relevant zijn voor uw taal, telefoonmodel en gespreksbeheersysteem. Ga naar de volgende documentatie-URL:

[https://www.cisco.com/c/en/us/support/collaboration-endpoints/unified-ip-phone-8800-series/](https://www.cisco.com/c/en/us/support/collaboration-endpoints/unified-ip-phone-8800-series/tsd-products-support-series-home.html) [tsd-products-support-series-home.html](https://www.cisco.com/c/en/us/support/collaboration-endpoints/unified-ip-phone-8800-series/tsd-products-support-series-home.html)

De Implementatiehandleiding bevindt zich op de volgende URL:

[https://www.cisco.com/c/en/us/support/collaboration-endpoints/unified-ip-phone-8800-series/](https://www.cisco.com/c/en/us/support/collaboration-endpoints/unified-ip-phone-8800-series/products-implementation-design-guides-list.html) [products-implementation-design-guides-list.html](https://www.cisco.com/c/en/us/support/collaboration-endpoints/unified-ip-phone-8800-series/products-implementation-design-guides-list.html)

#### **Cisco Unified Communications Manager Documentatie**

Raadpleeg de *Cisco Unified Communications Manager Documentatiehandleiding* en andere publicaties die relevant zijn voor uw versie van Cisco Unified Communications Manager. Ga naar de volgende documentatie-URL:

[https://www.cisco.com/c/en/us/support/unified-communications/unified-communications-manager-callmanager/](https://www.cisco.com/c/en/us/support/unified-communications/unified-communications-manager-callmanager/tsd-products-support-series-home.html) [tsd-products-support-series-home.html](https://www.cisco.com/c/en/us/support/unified-communications/unified-communications-manager-callmanager/tsd-products-support-series-home.html)

#### **Cisco Unified Communications Manager Express Documentatie**

Raadpleeg de publicaties voor uw taal, telefoonmodel en Cisco Unified Communications Manager Express-versie. Ga naar de volgende documentatie-URL:

[https://www.cisco.com/c/en/us/support/unified-communications/unified-communications-manager-express/](https://www.cisco.com/c/en/us/support/unified-communications/unified-communications-manager-express/tsd-products-support-series-home.html) [tsd-products-support-series-home.html](https://www.cisco.com/c/en/us/support/unified-communications/unified-communications-manager-express/tsd-products-support-series-home.html)

#### **Cisco Business Edition 6000 Documentatie**

Raadpleeg de *Cisco Business Edition 6000 Documentatiehandleiding* en andere publicaties die relevant zijn voor uw versie van Cisco Business Edition 6000. Ga naar de volgende documentatie-URL:

[https://www.cisco.com/c/en/us/support/unified-communications/business-edition-6000/](https://www.cisco.com/c/en/us/support/unified-communications/business-edition-6000/tsd-products-support-series-home.html) [tsd-products-support-series-home.html](https://www.cisco.com/c/en/us/support/unified-communications/business-edition-6000/tsd-products-support-series-home.html)

### **Cisco IP-telefoon-gebruikersondersteuning**

Als u systeembeheerder bent, bent u waarschijnlijk de primaire bron van informatie voor Cisco IP-telefoon-gebruikers in uw netwerk of bedrijf. Het is belangrijk dat u actuele en grondige informatie aan eindgebruikers verschaft.

Voor een succesvol gebruik van de functies van Cisco IP-telefoon (inclusief Services en spraakberichtensysteemopties) moeten gebruikers informatie van u of van uw netwerkteam ontvangen of moeten ze contact met u kunnen opnemen voor hulp. Zorg ervoor dat u gebruikers namen verschaft van personen met wie ze contact kunnen opnemen voor hulp en instructies hoe ze contact met deze personen kunnen opnemen.

Het israadzaam dat u een webpagina op uw interne ondersteuningssite maakt waarop eindgebruikers belangrijke informatie kunnen vinden over hun Cisco IP-telefoons.

U kunt bijvoorbeeld de volgende typen informatie op deze site opnemen:

- Gebruikershandleidingen voor alle Cisco IP-telefoon-modellen die u ondersteunt
- Informatie over het verkrijgen van toegang tot de Cisco Unified Communications Self Care Portal
- Lijst met ondersteunde functies
- Gebruikershandleiding of snelle naslaggids voor uw voicemailsysteem

 $\mathbf I$ 

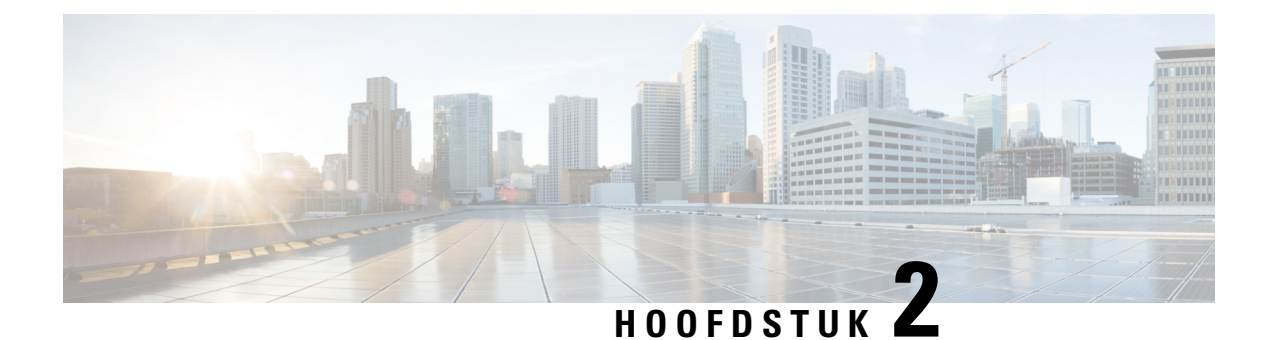

### **VoIP-netwerken**

- Netwerkvereisten, op pagina 21
- Draadloos LAN, op pagina 25
- Wi-Fi-netwerkcomponenten, op pagina 26
- 802.11-standaarden voor WLAN-communicatie, op pagina 29
- Beveiliging voor communicatie in WLAN's, op pagina 31
- WLAN's en roaming, op pagina 34
- Interactie Cisco Unified Communications Manager, op pagina 34
- Interactie Voicemailsysteem, op pagina 35

### **Netwerkvereisten**

Voor een succesvolle werking van de telefoon als een eindpunt in uw netwerk moet uw netwerk aan de volgende vereisten voldoen:

- VoIP-netwerk
	- VoIP is geconfigureerd op uw Cisco-routers en -gateways.
	- Cisco Unified Communications Manager is in uw netwerk geïnstalleerd en geconfigureerd voor het uitvoeren van gespreksverwerking.
- IP-netwerk dat DHCP of de handmatige toewijzing van IP-adres, gateway en subnetmasker ondersteunt

**Opmerking**

De telefoon toont de datum en het tijdstip van de Cisco Unified Communications Manager. Als de gebruiker **Automatische datum en tijdstip** in de app Instellingen uitschakelt, is het tijdstip mogelijk niet langer gesynchroniseerd met de servertijd.

#### **Netwerkprotocollen**

De Cisco draadloze IP-telefoon 8821 en 8821-EX ondersteunt diverse industriestandaardprotocollen en Cisco-netwerkprotocollen die vereist zijn voor gesproken communicatie. In de volgende tabel ziet u een overzicht van de netwerkprotocollen die door de telefoons worden ondersteund.

 $\mathbf I$ 

#### **Tabel 2: Ondersteunde netwerkprotocollen**

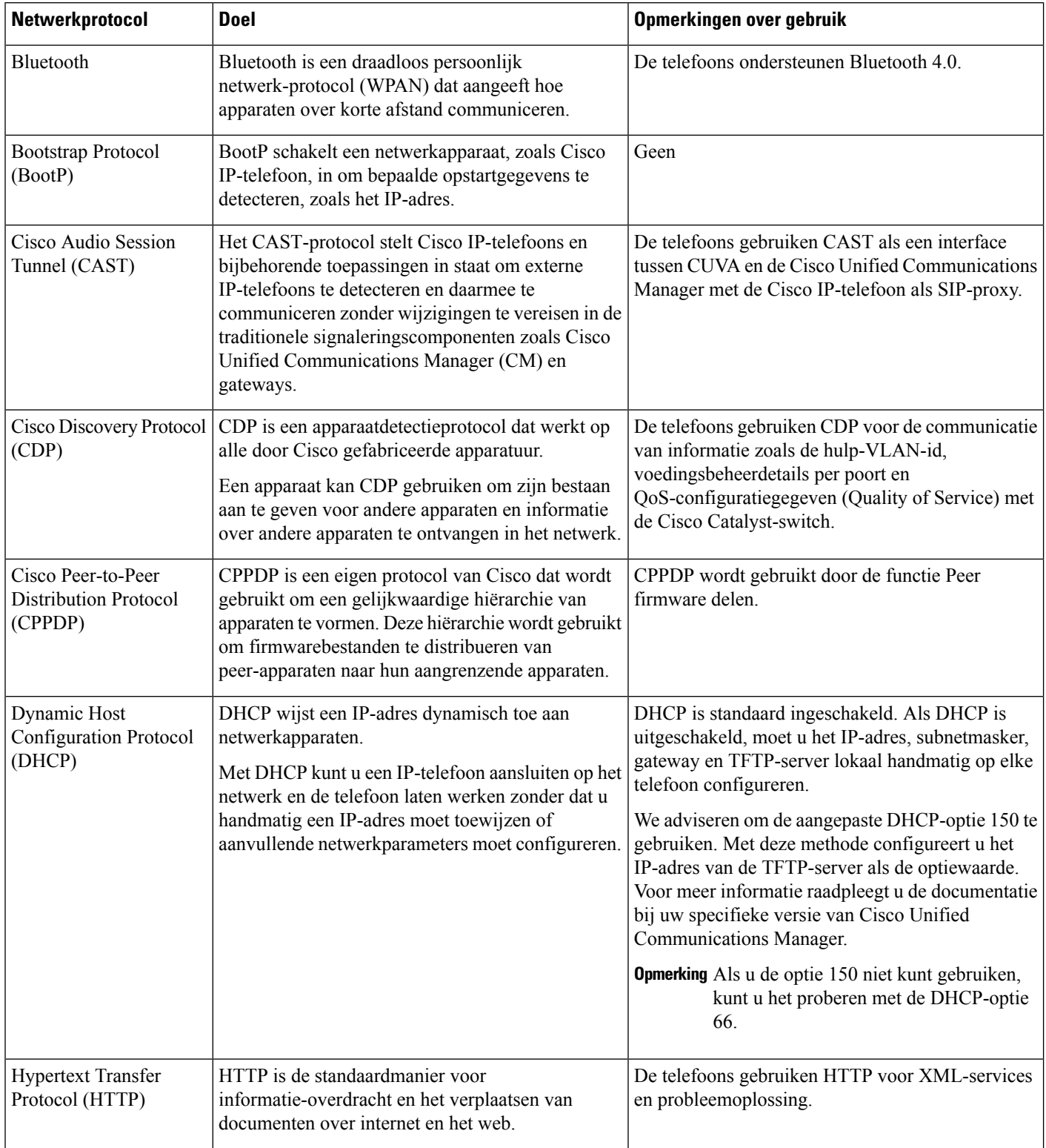

 $\mathbf I$ 

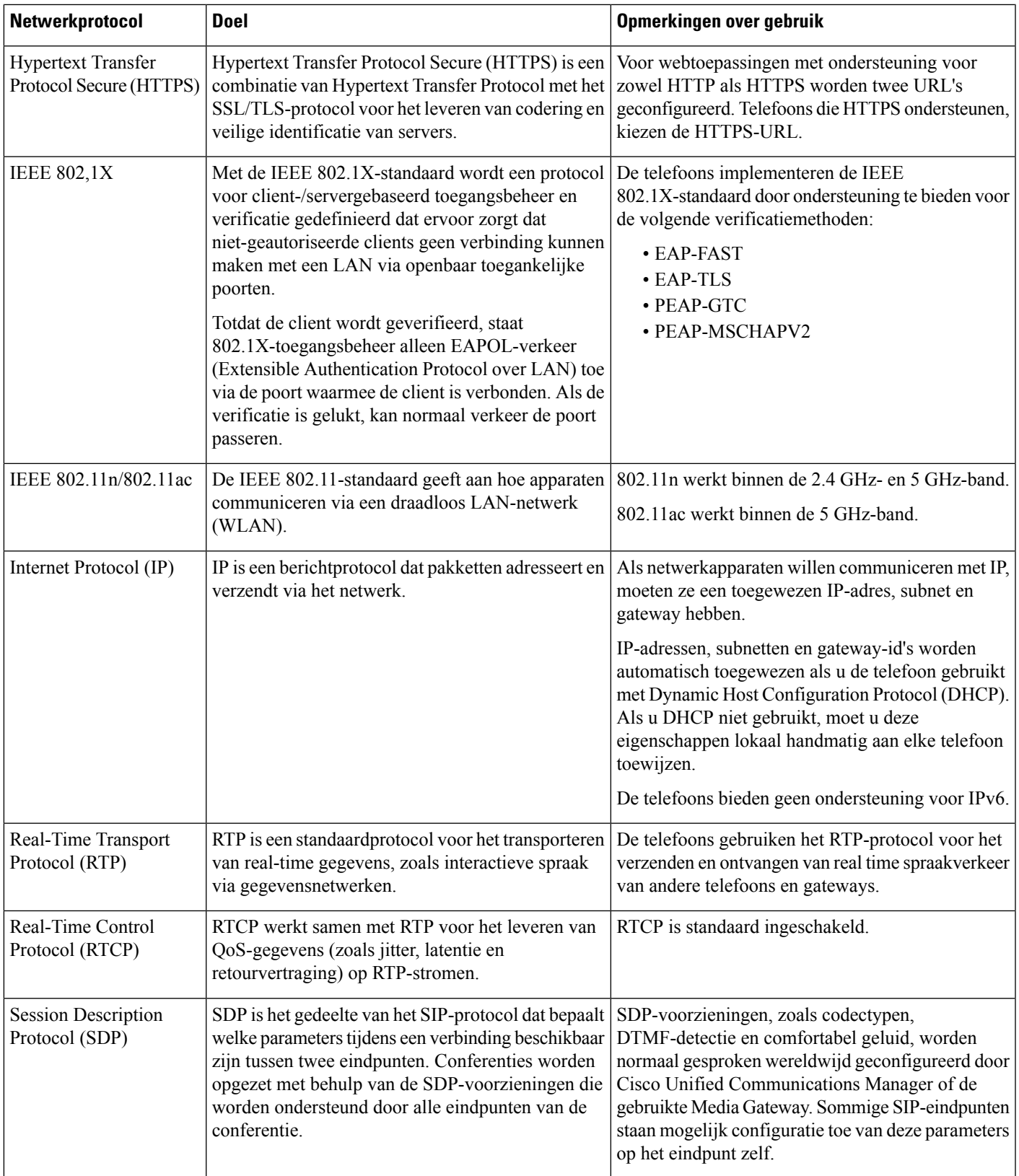

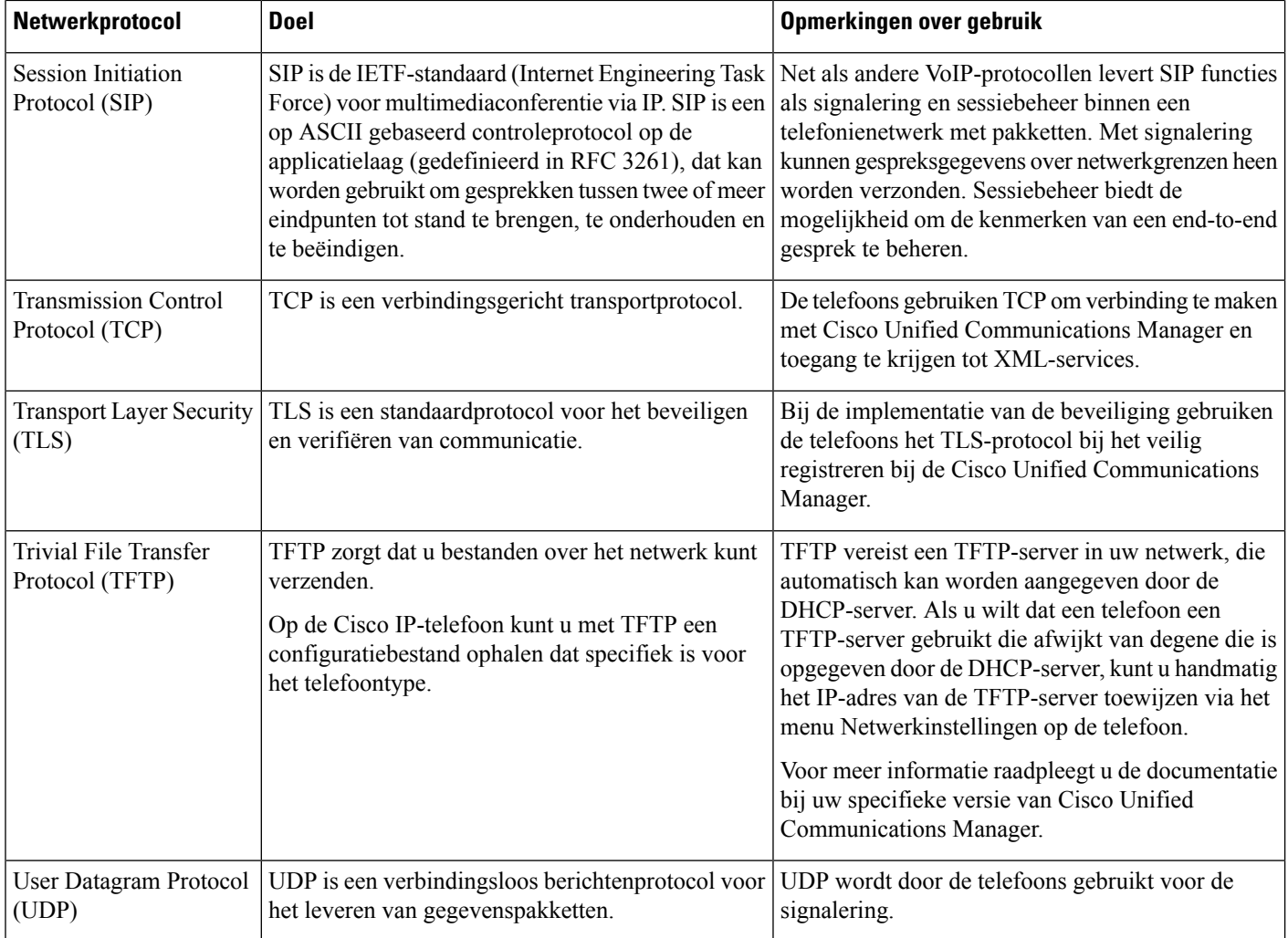

#### **Verwante onderwerpen**

Het telefoonnetwerk handmatig instellen vanaf het menu Instellingen , op pagina 93 Interactie Cisco Unified Communications Manager, op pagina 34 802.11-standaarden voor WLAN-communicatie, op pagina 29 Opstartsequentie, op pagina 8

#### **Implementatiehandleiding voor Cisco draadloze IP-telefoon 882x**

De *implementatiehandleiding Cisco draadloze IP-telefoon 882x* bevat nuttige informatie over de draadloze telefoon in de Wi-Fi-omgeving. U vindt de implementatiehandleiding op de volgende locatie:

[https://www.cisco.com/c/en/us/support/collaboration-endpoints/unified-ip-phone-8800-series/](https://www.cisco.com/c/en/us/support/collaboration-endpoints/unified-ip-phone-8800-series/products-implementation-design-guides-list.html) [products-implementation-design-guides-list.html](https://www.cisco.com/c/en/us/support/collaboration-endpoints/unified-ip-phone-8800-series/products-implementation-design-guides-list.html)
## **Draadloos LAN**

### **Opmerking**

Voor gedetailleerde Cisco draadloze IP-telefoon 8821 en 8821-EX implementatie- en configuratie-instructies, zie de *Implementatiehandleiding Cisco draadloze IP-telefoons 8821-serie*.

Apparaten met een draadloze functionaliteit kunnen spraakcommunicatie binnen de WLAN van het bedrijf voorzien. Het apparaat is afhankelijk van en zorgt voor interactie met draadloze toegangspunten (AP) en belangrijke Cisco IP-telefoniecomponenten, inclusief Cisco Unified Communications Manager beheer, om een draadloze spraakcommunicatie te voorzien.

De draadloze telefoons hebben Wi-Fi-capaciteiten die 802.11a, 802.11b, 802.11g, en 802.11n Wi-Fi kunnen gebruiken.

De volgende afbeelding toont een typische WLAN-topologie die de draadloze overdracht van spraak voor draadloze IP-telefonie mogelijk maakt.

**Figuur 3: Typische WLAN-topologie**

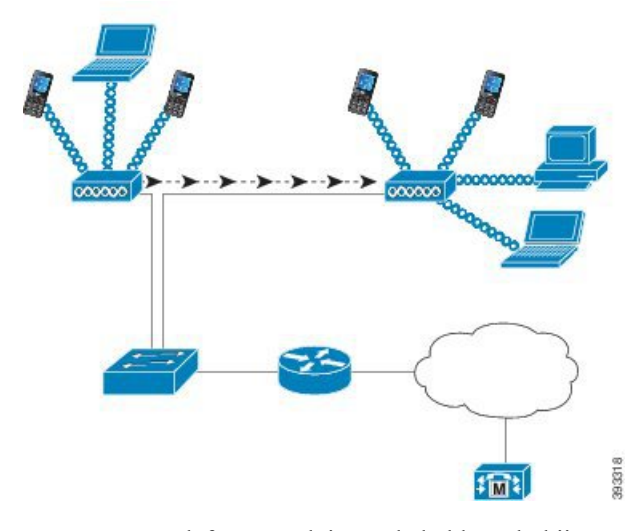

Wanneer een telefoon wordt ingeschakeld, zoekt hij naar en wordt hij gekoppeld aan een AP als de draadloze toegang tot het apparaat is ingesteld op Aan. Als opgeslagen netwerken niet binnen het bereik liggen, kunt u een uitgezonden netwerk selecteren of handmatig een netwerk toevoegen.

Het AP gebruikt de verbinding met het bekabelde netwerk om gegevens en spraakpakketten van en naar de switches en routers te sturen. De spraaksignalen worden naar de gespreksbeheerserver overgedragen voor de verwerking en routering van gesprekken.

AP'sz zijn essentiële componenten in een WLAN aangezien ze voor de draadloze koppelingen of hotspots voor het netwerk zorgen. In sommige WLAN's heeft elke APeen bekabelde verbinding met een ethernetswitch zoals een Cisco Catalyst 3750 die op een LAN is geconfigureerd. De switch biedt toegang tot gateways en de gespreksbeheerserver om de draadloze IP-telefonie te ondersteunen.

Sommige netwerken bevatten bekabelde componenten die draadloze componenten ondersteunen. De bekabelde componenten kunnen switches, routers en bruggen met speciale modules voor de draadloze mogelijkheden bevatten.

Voor meer informatie over draadloze Cisco Unified-netwerken, zie [https://www.cisco.com/c/en/us/products/](https://www.cisco.com/c/en/us/products/wireless/index.html) [wireless/index.html](https://www.cisco.com/c/en/us/products/wireless/index.html).

# **Wi-Fi-netwerkcomponenten**

De telefoon moet met verschillende netwerkcomponenten in de WLAN communiceren om succesvol gesprekken te kunnen voeren en ontvangen.

## **AP-kanaal- en -domeinrelaties**

Toegangspunten (AP's) verzenden en ontvangen RF-signalen via kanalen binnen de frequentieband van 2.4 GHz of 5 GHz. Om een stabiele draadloze omgeving te voorzien en om de kanaalinterferentie te beperken, moet u voor elke AP niet-overlappende kanalen opgeven.

Voor meer informatie over de AP-kanaal- en -domeinrelaties, zie het deel "De draadloze LAN voor spraak ontwerpen" in de *Implementatiehandleiding Cisco draadloze IP-telefoons 8821-serie*.

## **AP-interacties**

Draadloze telefoons gebruiken dezelfde AP's als draadloze gegevensapparaten. Spraakverkeer via een WLAN vereist echter andere uitrustingsconfiguraties en -indelingen dan een WLAN die uitsluitend voor gegevensverkeer wordt gebruikt. Gegevensverkeer kan een hoger RF-geluidsniveau, pakketverlies en kanaalconflicten verdragen dan een spraakoverdracht. Pakketverlies tijdens de spraakoverdracht kan tot schokkerige of defecte audio leiden en kan het gesprek onhoorbaar maken. Pakketfouten kunnen ook tot blokkerige of bevroren video leiden.

Gebruikers van mobiele telefoons zijn mobiel en zwerven vaak doorheen een campus of tussen verdiepingen in een gebouw terwijl ze in gesprek zijn. Gebruikers van gegevens blijven daarentegen op één plaats of verplaatsen zich soms naar een andere locatie. De mogelijkheid om te roamen tijdens een gesprek is een van de voordelen van draadloze spraak. De RF-dekking moet dus trappen, liften, stille hoeken buiten conferentieruimtes en gangen omvatten.

Om een goede spraakkwaliteit en een optimale RF-signaaldekking te garanderen, moet u een siteonderzoek uitvoeren. Het siteonderzoek bepaalt de instellingen die geschikt zijn voor de draadloze spraak en helpt bij het ontwerp en de lay-out van de WLAN; bijvoorbeeld plaatsing van het AP, vermogensniveaus en kanaaltoewijzingen.

Na de implementatie en het gebruik van draadloze spraak moet siteonderzoeken na de installatie blijven uitvoeren. Wanneer u een groep nieuwe gebruikers toevoegt, meer uitrustingen installeert of grote hoeveelheden inventaris verzamelt, wijzigt u de draadloze omgeving. Een onderzoek na de installatie controleert of de AP-dekking nog steeds geschikt is voor optimale spraakcommunicatie.

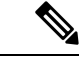

**Opmerking**

Pakketverlies komt voor tijdens het roamen; de beveiligingsmodus en de aanwezigheid van snelle roaming bepalen echter hoeveel pakketten er tijdens de overdracht verloren gaan. Cisco raadt de implementatie van Cisco Centralized Key Management (CCKM) aan om een snelle roaming mogelijk te maken.

Voor veer informatie over de QoS van de spraak in een draadloos netwerk, zie de *Implementatiehandleiding Cisco draadloze IP-telefoons 8821-serie*.

## **Koppeling toegangspunt**

Bij het opstarten scant de telefoon voor AP's met SSID's en coderingstypes die worden herkend. De telefoon onderhoudt een lijst met geschikte AP's en selecteert het beste AP op basis van de huidige configuratie..

## **Servicekwaliteit in een draadloos netwerk**

Spraak- en videoverkeer op het draadloze LAN is net als gegevensverkeer vatbaar voor vertraging, jitter en pakketverlies. Deze problemen hebben geen invloed op de eindgebruiker van de gegevens, maar kunnen een spraak- of videogesprek wel ernstig beïnvloeden. Om te garanderen dat het spraak- en videoverkeer tijdig en betrouwbaar wordt behandeld met een geringe vertraging en jitter, moet u Quality of Service (QoS) gebruiken.

Door de apparaten in een spraak-VLAN te scheiden en spraakpakketten met hogere QoS te markeren, kunt u ervoor zorgen dat het spraakverkeer prioriteit krijgt boven gegevensverkeer. Dit leidt tot een geringere pakketvertragingen en minder pakketverliezen.

In tegenstelling tot bekabelde netwerken metspecifieke bandbreedtes beschouwen draadloze LAN's de richting van het verkeer bij de implementatie van QoS. Het verkeer wordt geclassificeerd als upstream of downstream ten opzichte van het AP, zoals in de onderstaande afbeelding wordt weergegeven.

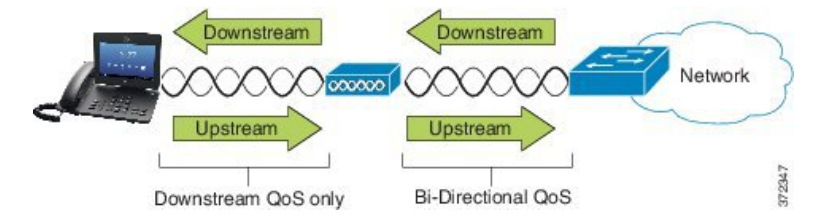

Het QoS-type Enhanced Distributed Coordination Function (EDCF) heeft tot acht wachtrijen voor downstream-QoS (richting de 802.11b/g clients). U kunt de wachtrijen toewijzen op basis van deze opties:

- Instellingen voor QoS of Differentiated Services Code Point (DSCP) voor de pakketten
- Toegangslijsten met Layer 2 of Layer 3
- VLAN's voor specifiek verkeer
- Dynamische registratie van apparaten

Hoewel er tot 8 wachtrijen op het APkunnen worden ingesteld, is het aangeraden om erslechts drie te gebruiken voorspraak, video en signaalverkeer om de best mogelijke QoSte garanderen.Plaatsspraak in de spraakwachtrij (UP6), video in de videowachtrij (UP5), signaalverkeer (SIP) in de videowachtrij (UP4) en gegevensverkeer in een best-effortwachtrij (UP0). Hoewel 802.11b/g EDCF niet garandeert dat het spraakverkeer tegen het gegevensverkeer wordt beschermd, zou u met dit wachtrijmodel de beste statistische resultaten moeten krijgen.

De wachtrijen zijn:

- Best Effort (BE) 0, 3
- Achtergrond (BK) 1, 2
- Video (VI) 4, 5
- Spraak (VO) 6, 7

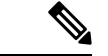

**Opmerking**

Het apparaat markeert de SIP-signaalpakketten met een DSCP-waarde van 24 (CS3) en RTP-pakketten met een DSCP-waarde van 46 (EF).

**Opmerking**

Gesprekbeheer (SIP) wordt verzonden als UP4 (VI). Video wordt verzonden als UP5 (VI) wanneer Admission Control Mandatory (ACM) is uitgeschakeld voor video (Traffic Specification [TSpec] uitgeschakeld). Spraak wordt verzonden als UP6 (VO) wanneer ACM is uitgeschakeld voor spraak (TSpec uitgeschakeld).

De volgende tabel geeft een QoS-profiel op het AP dat prioriteit geeft aan spraak-, video- en gespreksbeheerverkeer.

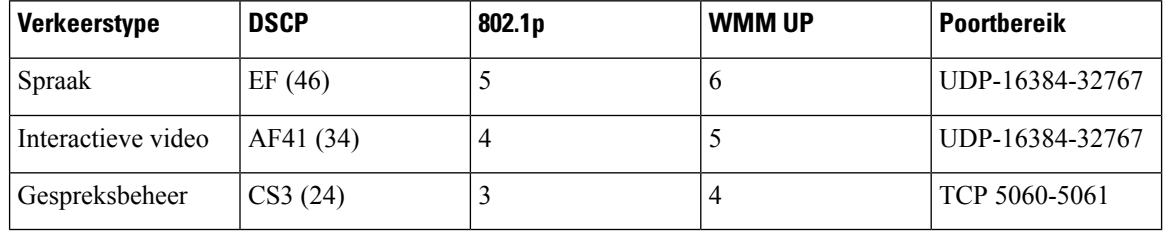

**Tabel 3: QoS-profiel- en interface-instellingen**

Om de betrouwbaarheid van spraakoverdrachten in een niet-deterministische omgeving te verbeteren, ondersteunt het apparaat de industriële standaard IEEE 802.11e en is het geschikt voor Wi-Fi Multimedia (WMM). WMM maakt gedifferentieerde services voor spraak-, video-, best-effortgegevens- en ander verkeer mogelijk. Opdat deze gedifferentieerde services voldoende QoS voor spraakpakketten voorziet, kan slechts een bepaalde bandbreedte tegelijkertijd op een kanaal worden onderhouden of toegestaan. Als het netwerk "N" spraakoproepen met een gereserveerde bandbreedte kan verwerken, wanneer de hoeveelheid van het spraakverkeer boven deze limiet stijgt (tot N+1 gesprekken), lijdt de kwaliteit van alle gesprekken hieronder.

Om problemen met de gesprekskwaliteit op te lossen, is een initieel Call Admission Control-schema (CAC) vereist. Wanneer SIP CAC op de WLAN is ingeschakeld, wordt de QoS in een netwerkoverbelastingssituatie behouden door het aantal actieve spraakgesprekken te beperken zodat de configureerde limieten op het AP niet worden overschreden. Tijdens een verstopping van het netwerk behoudt het systeem een kleine bandbreedtereserve zodat clients van draadloze apparaten naar een naburige APkunnen bewegen, zelfs wanneer de AP aan zijn "volledige capaciteit werkt." Nadat de limiet van de spraakbandbreedte is bereikt, wordt het volgende gesprek gebalanceerd op een naburig AP geladen zodat de kwaliteit van de bestaande gesprekken op het kanaal niet wordt beïnvloed.

De telefoons gebruiken TCP voor SIP-communicatie en de registraties van het gespreksbeheersysteem kunnen mogelijk verloren gaan als een AP op volledige capaciteit werkt. Frames van of naar een client die niet via de CAC is "geautoriseerd", kunnen worden verwijderd waardoor de registratie van het gespreksbeheersysteem wordt geannuleerd. Daarom raden wij aan om SIP CAC uit te schakelen.

### **Flexibele DSCP instellen**

**Procedure**

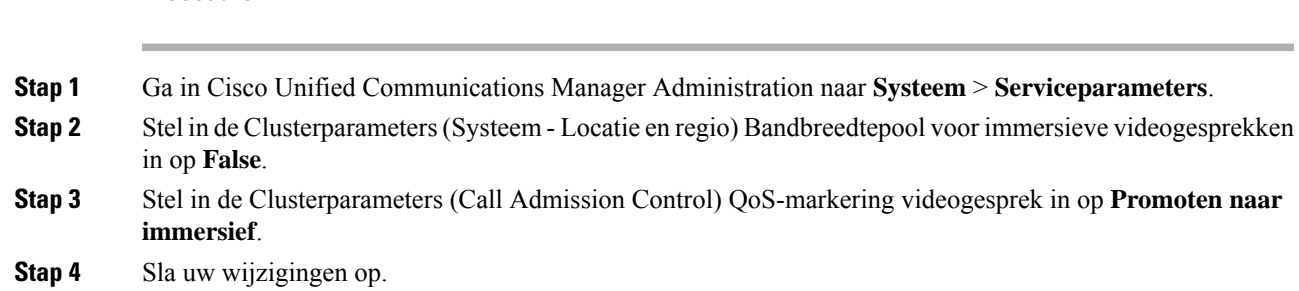

# **802.11-standaarden voor WLAN-communicatie**

Draadloze LAN's moeten de 802.11-standaarden van het Institute of Electrical and Electronics Engineers (IEEE) volgen die de protocollen definiëren die al het draadloze verkeer op basis van ethernet regelen. De draadloze telefoons ondersteunen de volgende standaarden:

- 802.11a: gebruikt de 5 GHz-band die meer kanalen en verbeterde datasnelheden voorziet door de OFDM-technologie te gebruiken. De Dynamic Frequency Selection (DFS) en Transmit Power Control (TPC) ondersteunen deze standaard.
- 802.11b: specificeert de radiofrequentie (RF) van 2,4 Ghz voor zowel de overdracht als de ontvangst van gegevens bij lagere gegevenssnelheden (1, 2, 5.5, 11 Mbps).
- 802.11d: hiermee kunnen toegangspunten hun momenteel ondersteunde radiokanalen en overdrachtsvermogensniveaus. De 802.11d-client gebruikt die informatie vervolgens om de te gebruiken kanalen en vermogens te bepalen. De telefoon vereist de Wereldmodus (802.11d) om te bepalen welke kanelen wettelijk voor een bepaald land zijn toegestaan. Zie de onderstaande tabel voor de ondersteunde kanalen. Zorg ervoor dat 802.11d correct is geconfigureerd op de Cisco IOS-toegangspunten of Cisco Unified Wireless LAN-controller.
- 802.11e: definieert een reeks verbeteringen aan de Quality of Service (QoS) voor draadloze LAN-toepassingen.
- 802.11g: gebruikt dezelfde niet-gelicentieerde 2.4 Ghz-band als 802.11b, maar breidt de gegevenssnelheden uit om betere prestaties te leveren door gebruik te maken van de Orthogonal Frequency Division Multiplexing-technologie (OFDM). OFDM is een coderingstechnologie voor de overdracht van signalen door middel van RF.
- 802.11h: ondersteunt het 5 GHz-spectrum en overdrachtsvermogensbeheer. Biedt DFS en TPC aan de 802.11a Media Access Control (MAC).
- 802.11i: specificeert beveiligingsmechanismen voor draadloze netwerken.
- 802.11n: gebruikt de radiofrequentie van 2,4 GHz of 5 GHz voor zowel de overdracht als de ontvangst van gegevens met snelheden tot 150 Mbps en verbetert de gegevensoverdracht door gebruik te maken van de technologie met meerdere ingangen en meerdere uitgangen (MIMO), kanaalverbinding en payloadoptimalisering.

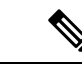

#### **Opmerking**

De draadloze telefoons hebben een enkele antenne en gebruiken het systeem met enkele ingang en enkele uitgang (SISO) dat alleen MCS 0- tot MCS 7-gegevenssnelheden ondersteunt (72 Mbps met 20 MHz-kanalen en 150 Mbps met 40 MHz-kanalen). U kunt ook MCS 8 tot MCS 15 inschakelen als 802.11n-clients de MIMO-technologie gebruiken die voordeel kunnen halen uit deze hogere gegevenssnelheden.

- 802.11r: specificeert de vereisten voor een snelle en veilige roaming.
- 802.11ac: gebruikt de radiofrequentie van 5 GHz voor zowel de overdracht als de ontvangst van gegevens met snelheden tot 433 Mbps.

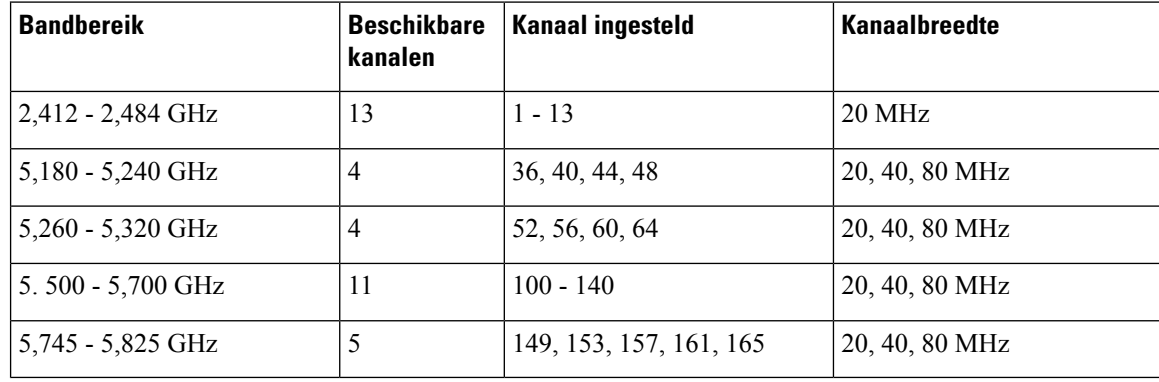

#### **Tabel 4: Ondersteunde kanalen**

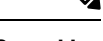

**Opmerking**

De kanalen 120, 124, 128 worden niet ondersteund in het Amerikaanse continent, Europa of Japan, maar mogelijk wel in andere regio's in de wereld.

Voor meer informatie over de ondersteunde gegevenssnelheden, Tx-kracht en Rx-gevoeligheid voor WLAN's, zie de *Implementatiehandleiding Cisco draadloze IP-telefoons 8821-serie*.

### **Wereldmodus (802.11d)**

De draadloze telefoons gebruiken 802.11d om te bepalen welke kanalen en overdrachtsniveaus moeten worden gebruikt. De telefoon neemt de clientconfiguratie over van het gekoppelde AP. Schakel de Wereldmodus (802.11d) ohet AP in om de telefoon in Wereldmodus te gebruiken.

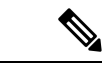

**Opmerking**

De inschakeling van de Wereldmodus (802.11d) is mogelijk niet nodig als de frequentie 2.4 GHz is en het huidige toegangspunt op een kanaal van 1 tot 11 verzendt.

Aangezien alle landen deze frequenties ondersteunen, kunt u proberen om deze kanalen te scannen, ongeacht de ondersteuning van de Wereldmodus (802.11d).

Voor meer informatie over de inschakeling van de Wereldmodus en de ondersteuning van 2.4 Ghz, zie de *Implementatiehandleiding Cisco draadloze IP-telefoons 8821-serie*.

Schakel de Wereldmodus (802.11d) in voor het overeenkomstige land waarin het toegangspunt zich bevindt. De Wereldmodus is automatisch ingeschakeld voor de Cisco Unified Wireless LAN Controller.

## **Radiofrequentiebereiken**

WLAN-communicaties gebruiken de volgende radiofrequentiebereiken (RF):

- 2.4 GHz: veel apparaten die 2.4 GHz gebruiken, kunnen de 802.11b/g-verbinding verstoren. De interferentie kan een Denial of Service-scenario (DoS) veroorzaken. Hierdoor kunnen succesvolle 802.11-transmissies worden vermeden.
- 5 GHz: dit bereik wordt verdeeld in verschillende secties, de zogenaamde Unlicensed National Information Infrastructure-banden (UNII). Elke band heeft vier kanalen. De kanalen hebben een tussenruimte van 20 MHz om niet-overlappende kanalen aan te bieden en meer kanalen te hebben dan 2.4 GHz.

# **Beveiliging voor communicatie in WLAN's**

Omdat alle WLAN-apparaten die binnen het bereik zijn al het andere WLAN-verkeer kunnen ontvangen, is de beveiliging van spraakcommunicatie van cruciaal belang in WLAN's. Om ervoor te zorgen dat indringers het spraakverkeer niet manipuleren of onderscheppen, ondersteunt de Cisco SAFE Security-architectuur de draadloze telefoons en de Cisco Aironet-toegangspunten. Voor meer informatie over de beveiliging in netwerken, zie <https://www.cisco.com/c/en/us/solutions/enterprise/design-zone-security/index.html>.

## **Verificatiemethodes**

De Cisco WirelessIP-telefonieoplossing biedt draadloze netwerkbeveiliging die ongeautoriseerde aanmeldingen en verstoorde communicatie voorkomt door de volgende verificatiemethodes die door de draadloze telefoons worden ondersteund:

- WLAN-verificatie
	- WPA (802.1x-verificatie + TKIP- of AES-codering)
	- WPA2 (802.1x-verificatie + AES- of TKIP-codering)
	- WPA-PSK (vooraf gedeelde sleutel + TKIP-codering)
	- WPA2-PSK (vooraf gedeelde sleutel + AES-codering)
	- EAP-FAST (Extensible Authentication Protocol Flexible Authentication via Secure Tunneling)
	- EAP-TLS (Extensible Authentication Protocol Transport Layer Security)
	- PEAP (Protected Extensible Authentication Protocol) MS-CHAPv2 en GTC
	- CCKM (Cisco Centralized Key Management)
	- Open (geen)
- WLAN-codering
- AES (Advanced Encryption Scheme)
- TKIP / MIC (Temporal Key Integrity Protocol / Message Integrity Check)
- WEP (Wired Equivalent Protocol) 40/64 en 104/128 bit

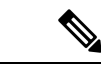

**Opmerking** Dynamische WEP met 802.1x-verificatie en verificatie met gedeelde sleutel worden niet ondersteund.

Voor meer informatie over verificatiemethodes, zie het gedeelte "Draadloze beveiliging" in de *Implementatiehandleiding Cisco draadloze IP-telefoons 8821-serie*.

### **Verificatiesleutelbeheer**

De volgende verificatieschema's gebruiken de RADIUS-server om verificatiesleutels te beheren:

- WPA/WPA2: gebruikt RADIUS-serverinformatie voor het genereren van unieke sleutels voor de verificatie. Omdat deze sleutels op de centrale RADIUS-server zijn gegenereerd, biedt WPA/WPA2 betere beveiliging dan de vooraf gedeelde WPA-sleutels die op het AP en het apparaat zijn opgeslagen.
- Cisco Centralized Key Management (CCKM): gebruikt de RADIUS-server en de gegevens van een draadloze domeinserver (WDS) voor het beheren en verifiëren van sleutels. De WDS maakt een cache met veiligheidsgegevens voor clientapparaten met CCKM-ondersteuning voor snelle en beveiligde verificatie.

Met WPA/WPA2 en CCKM worden coderingssleutels niet ingevoerd op het apparaat, maar automatisch afgeleid tussen het toegangspunt en het apparaat. Maar de EAP-gebruikersnaam en het wachtwoord die worden gebruikt voor de verificatie, moeten op elk apparaat worden ingevoerd.

#### **Coderingsmethodes**

Om ervoor te zorgen dat spraakverkeer veilig is, ondersteunen de draadloze telefoons de standaarden WEP, TKIPen AES(Advanced Encryption) voor codering. Als deze mechanismen voor de codering worden gebruikt, worden Real-Time Transport Protocol (RTP) spraakpakketten gecodeerd tussen het toegangspunt en het apparaat.

#### **WEP**

Als WEP in het draadloze netwerk wordt gebruikt, vindt de verificatie plaats via open of gedeelde sleutelverificatie op het toegangspunt. De WEP-sleutel die op de telefoon isingesteld, moet voor geslaagde verbindingen overeenkomen met de WEP-sleutel die is geconfigureerd op het toegangspunt. De telefoons ondersteunen WEP-sleutels die gebruikmaken van 40-bits of 128-bits codering en blijven ongewijzigd op het apparaat en het toegangspunt.

#### **TKIP**

WPA en CCKM werken met TKIP-codering die verschillende verbeteringen heeft ten opzichte van WEP. TKIP biedt sleutelcodering per pakket en langere initialisatievectoren (IV's) die de codering versterken. Bovendien zorgt een Message Integrity Check (MIC) ervoor dat gecodeerde pakketten niet worden gewijzigd. TKIPvoorkomt de voorspelbaarheid van WEP waarmee indringers de WEP-sleutel decoderen.

#### **AES**

Een coderingsmethode die wordt gebruikt voor WPA2-verificatie. Deze nationale standaard voor codering gebruikt een symmetrisch algoritme dat dezelfde sleutel voor codering en decodering heeft.

Voor meer informatie over coderingsmethodes, zie het gedeelte "Draadloze beveiliging" in de *Implementatiehandleiding Cisco draadloze IP-telefoons 8821-serie*.

### **Verificatie- en coderingsopties voor AP**

Verificatie en coderingschema's worden ingesteld binnen het draadloze LAN-netwerk. VLAN's zijn geconfigureerd in het netwerk en op de toegangspunten en geven verschillende verificatie- en coderingscombinaties. Een SSID wordt gekoppeld aan een VLAN en het specifieke verificatie- en coderingsschema. Voor een geslaagde verificatie van draadloze telefoons moet u dezelfde SSID's configureren met de verificatie- en coderingschema's op de toegangspunten en op de telefoon.

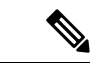

#### **Opmerking**

- Wanneer u vooraf gedeelde WPA-sleutels of vooraf gedeelde WPA2-sleutels gebruikt, moet de vooraf gedeelde sleutel statisch zijn ingesteld op de telefoon. Deze sleutels moeten overeenkomen met de sleutels op het toegangspunt.
- De draadloze telefoons bieden geen ondersteuning voor automatische EAP-onderhandeling. Als u de EAP-FAST-modus wilt gebruiken, moet u deze opgeven.

De volgende tabel bevat een lijst met verificatie- en coderingschema's die zijn geconfigureerd op de Cisco Aironet-toegangspunten die door de telefoons worden ondersteund. De tabel geeft de netwerkconfiguratie-optie weer voor het appaaat die met de toegangspuntconfiguratie overeenkomt.

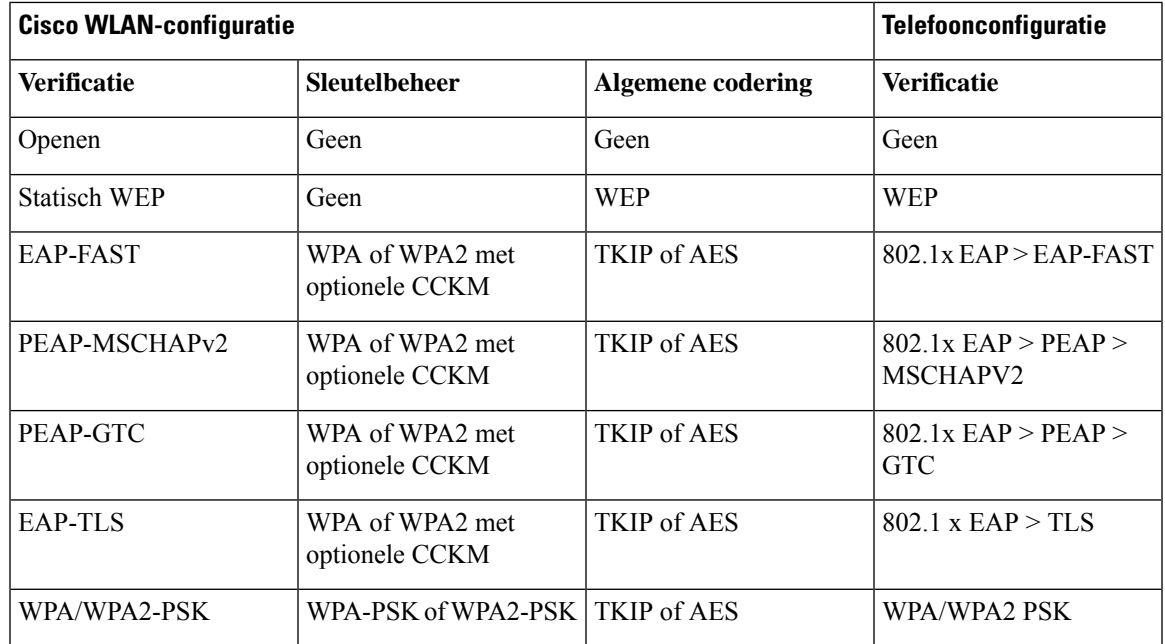

#### **Tabel 5: Verificatie- en coderingschema's**

Raadpleeg *Implementatiehandleiding Cisco draadloze IP-telefoons 8821-serie* voor meer informatie.

## **Certificaten**

De telefoons ondersteunen de volgende certificaten.

- X.509 digitaal certificaat voor EAP-TLS of voor het inschakelen van PEAP + servervalidatie voor WLAN-verificatie
- Simple Certificate Enrollment Protocol (SCEP) voor registratie en automatisch vernieuwen van certificaten
- 1024, 2048, 4096 bits
- Handtekeningstypen SHA-1 en SHA-256
- Coderingstypen DER en Base-64 (PEM)
- Door de gebruiker geïnstalleerd certificaat in PKCS #12-indeling (.p12- of .pfx-extensie), dat ook de persoonlijke sleutel bevat
- Servercertificaat (Root CA) met .crt- of .cer-extensie

U kunt op één van de volgende manieren certificaten installeren op uw telefoon:

- Met de Beheer-webpagina. Zie Beheerpagina Cisco IP-telefoon, op pagina 97 voor meer informatie.
- Met een SCEP-server voor het beheren en installeren van certificaten. Voor meer informatie zie SCEP instellen, op pagina 106

Als uw gebruikers hun telefoons zelf instellen en ze hebben certificaten nodig voor hun telefoons, dient u hen het type van het certificaat te geven, samen met de andere configuratie-instellingen. Als u geen SCEP gebruikt voor het installeren van certificaten, dan dient u de certificaten zelf te installeren.

# **WLAN's en roaming**

De draadloze telefoons ondersteunen Cisco Centralized Key Management (CCKM), een gecentraliseerd sleutelbeheerprotocol dat een cache met sessiereferenties op de draadloze domeinserver (WDS) voorziet.

Voor meer informatie over CCKM, zie de *Cisco-nota over een snelle en veilige roamingtoepassing* op:

[http://www.cisco.com/en/US/products/hw/wireless/ps4570/prod\\_technical\\_reference09186a00801c5223.html](https://www.cisco.com/en/US/products/hw/wireless/ps4570/prod_technical_reference09186a00801c5223.html)

De telefoons ondersteunen ook 802.11r. Raadpleeg *Implementatiehandleiding Cisco draadloze IP-telefoons 8821-serie* voor meer informatie.

# **Interactie Cisco Unified Communications Manager**

Cisco Unified Communications Manager is een open, industriestandaard gespreksverwerkingssysteem. De Cisco Unified Communications Manager-software brengt gesprekken tussen telefoons tot stand en beëindigt ze, waarbij de traditionele PBX-functionaliteit wordt geïntegreerd in het IP-bedrijfsnetwerk. Cisco Unified Communications Manager beheert de componenten van het telefoniesysteem, zoals de telefoon, de toegangsgateways en de resources die nodig zijn voor functies als conferentiegesprekken en routeplanning. Cisco Unified Communications Manager biedt ook:

• Firmware voor telefoons

- CTL- (Certificate Trust List) en ITL-bestanden (Identity Trust List) via de TFTP- en HTTP-services
- Telefoonregistratie
- Bewaren van gesprekken, zodat een mediasessie wordt voortgezet als de signalering tussen de primaire Communications Manager en een telefoon verloren gaat

Voor informatie over het configureren van Cisco Unified Communications Manager voor gebruik met telefoons zoals hier is beschreven, raadpleegt u de documentatie bij uw specifieke versie van Cisco Unified Communications Manager.

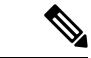

#### **Opmerking**

Als het telefoonmodel dat u wilt configureren niet wordt vermeld in de vervolgkeuzelijst Telefoontype in Cisco Unified Communications Manager Administration, installeert u het laatste apparaatpakket voor uw versie van Cisco Unified Communications Manager van Cisco.com.

## **Interactie Voicemailsysteem**

In Cisco Unified Communications Manager kunt u verschillende voicemailsystemen integreren, met inbegrip van het Cisco Unity Connection voicemailsysteem. Omdat u verschillende systemen kunt integreren, moet u gebruikers voorzien van informatie over het gebruik van uw specifieke systeem.

Als u wilt inschakelen dat een gebruiker kan doorschakelen naar voicemail, stelt u een kiespatroon \*xxxxx in en configureert u dit als Alle gesprekken doorschakelen naar voicemail. Voor meer informatie raadpleegt u de documentatie bij Cisco Unified Communications Manager.

Geef de volgende informatie op voor elke gebruiker:

- Hoe ze toegang krijgen tot het account voor het voicemailsysteem.
- Oorspronkelijk wachtwoord voor toegang tot het voicemailsysteem.

Configureer een standaardwachtwoord voor het voicemailsysteem voor alle gebruikers.

• Hoe de telefoon aangeeft dat er nieuwe berichten zijn.

Gebruik Cisco Unified Communications Manager om een indicator (MWI) voor nieuwe berichten in te stellen.

 $\mathbf I$ 

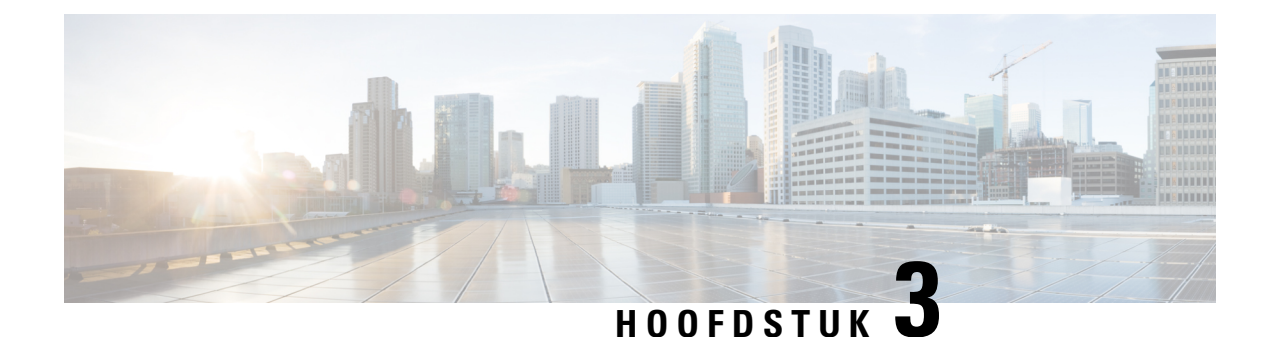

# **Telefoon instellen**

- Hardware-installatie telefoon, op pagina 37
- Taken voor telefoonconfiguratie, op pagina 63

# **Hardware-installatie telefoon**

Voordat u uw telefoon gebruikt, moet u de batterij plaatsen en opladen. De batterij is mogelijk al in uw telefoon geplaatst. Als dat niet geval is, moet u dat zelf doen.

U moet de veiligheidsinformatie inProductveiligheid en -beveiliging, op pagina 175 lezen voordat u de telefoon gebruikt of de batterij plaatst of oplaadt.

De batterij is mogelijk al opgeladen met één van de ondersteunde methoden voor opladen. Als de batterij niet is opgeladen, moet u de batterij opladen voordat u de telefoon kunt instellen.

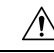

#### **Voorzichtig**

Met de Cisco draadloze IP-telefoon 8821 en de Cisco Wireless IP Phone 8821-EX kunt u het batterijcompartiment op verschillende manieren vergrendelen. Gebruik de juiste procedures voor uw telefoon.

- Cisco draadloze IP-telefoon 8821
	- De Cisco draadloze IP-telefoon 8821-batterij plaatsen, op pagina 37
	- De Cisco draadloze IP-telefoon 8821-batterij vervangen, op pagina 46
- Cisco Wireless IP Phone 8821-EX
	- De Cisco Wireless IP Phone 8821-EX-batterij plaatsen, op pagina 42
	- De Cisco Wireless IP Phone 8821-EX-batterij vervangen, op pagina 51

## **De Cisco draadloze IP-telefoon 8821-batterij plaatsen**

Gebruik deze taak alleen voor de Cisco draadloze IP-telefoon 8821. Voor de Cisco WirelessIPPhone 8821-EX zie De Cisco Wireless IP Phone 8821-EX-batterij plaatsen, op pagina 42.

IP54-bescherming betekent dat de telefoon stof- en waterdicht is. Wanneer de telefoon de fabriek verlaat, is deze volledig afgesloten.

Als u het batterijvak moet openen, opent dit dan niet in een stofrijke of natte omgeving.

Controleer of de batterijklep is gesloten om te zorgen dat stof en water niet in het batterijvak komen.

**Opmerking** Vuil, olie en andere producten kunnen de afdichting van het batterijvak beschadigen, waardoor het niet goed meer afsluit. Controleer de afdichting op beschadigingen wanneer u de batterij vervangt. Als de afdichting is beschadigd, kunt u een nieuw klepje bestellen.  $\sqrt{N}$ **Voorzichtig** Gebruik geen gereedschappen om de behuizing open te wrikken. ⁄N **Voorzichtig** De levensduur en functies van de telefoon kunnen worden aangetast als: • De batterij onjuist is geplaatst. • Het batterijklepje niet goed is gesloten. • De rubberen afdichting van het batterijklepje niet goed is onderhouden. • De rubberen afdichting van het batterijklepje is beschadigd.

• De telefoon regelmatig op een hard oppervlak is gevallen.

#### **Procedure**

**Stap 1** Verwijder het klepje van het batterijvak.

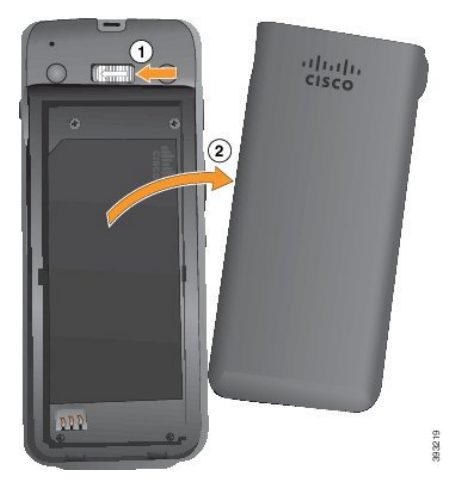

a) Druk het grendelschuifje naar links en houd vast om het klepje te ontgrendelen.

Ш

b) Gebruik de lipjes aan de zijkanten van het deksel om de bovenkant van het deksel op te tillen om de onderste lipjes te ontgrendelen.

**Stap 2** Plaats de batterij.

**Voorzichtig** Als u de batterij niet goed in het batterijvak plaatst, raken de batterij en het batterijvak beschadigd.

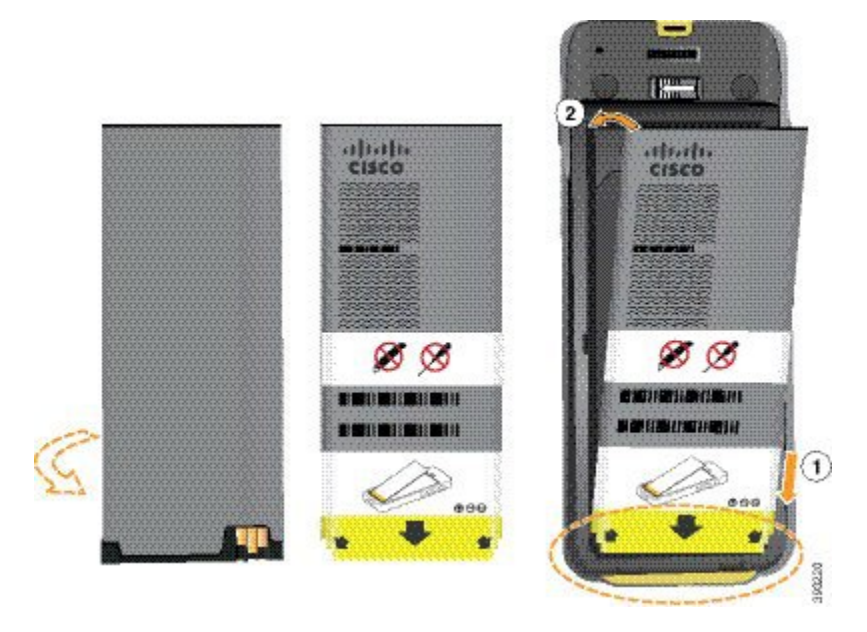

De batterij heeft metalen contacten die verbinding moeten maken met de contacten in het batterijvak. De batterij heeft ook een pijl onderaan en het Cisco-logo bovenaan.

Wanneer de batterij correct is geplaatst, zijn het logo en de pijl zichtbaar. De pijl wijst naar de connector op de basis van de telefoon en het logo is dicht bij de vergrendeling geplaatst.

Het batterijvak heeft kleine lipjes in de onderhoeken. De batterij moet onder deze lipjes schuiven. In de volgende afbeelding wordt het batterijvak weergegeven zonder en met de batterij correct geïnstalleerd.

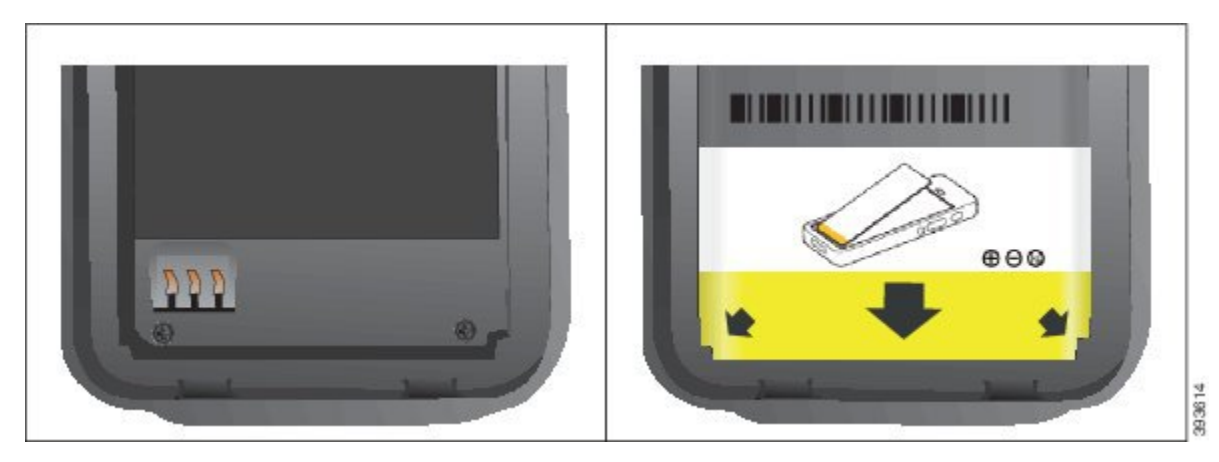

a) Houd de batterij zo dat de onderrand dicht bij de onderkant van het vak zit. Zorg ervoor dat de metalen contacten van de batterij en de telefoon tegenover elkaar liggen. Op de batterij moet het Cisco-logo dicht bij de vergrendeling zijn en de pijl moet naar de basis van de telefoon wijzen.

**Voorzichtig** Dwing de batterij niet het vak in, anders kunt u het vak en de batterij beschadigen.

- b) Schuif de onderkant van de batterij onder de lipjes onderin het batterijvak.
- c) Druk de batterij in het batterijvak totdat deze plat in het vak ligt.

In de volgende afbeelding wordt een goed geplaatste batterij weer gegeven.

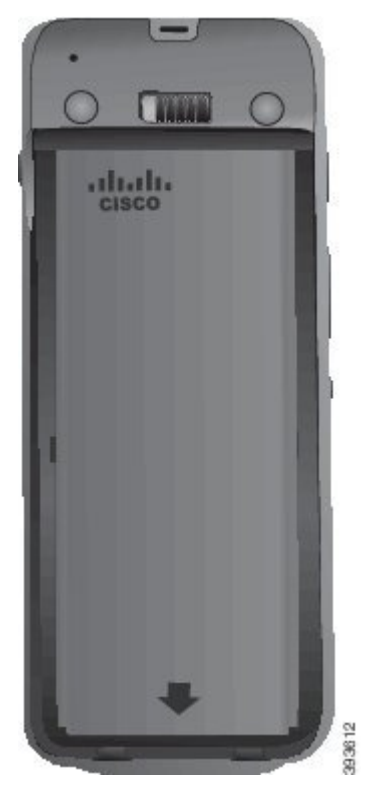

- d) Als de batterij een klein plastic treklipje heeft, vouwt u deze over de batterij heen.
- **Stap 3** Controleer de afdichting aan de binnenkant van het batterijvak en maak het wanneer nodig schoon met een met water bevochtigde doek.

Voorzichtig Gebruik geen reinigingsmiddelen op basis van olie of alcohol voor de afdichting. Deze reinigingsmiddelen beschadigen de afdichting waardoor de garantie komt te vervallen.

**Stap 4** Zet het klepje terug op het batterijvak.

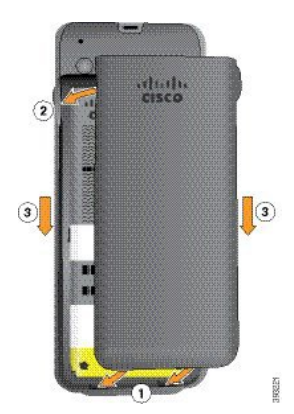

- Bij het sluiten van het batterijvak, let u erop dat het volledig is gesloten. Als u dat niet doet, kan er **Voorzichtig** stof en water in het batterijvak komen.
- a) Plaats de uitsteeksel aan de onderkant van het klepje tegenover de gleufjes in de telefoon.

De lipjes schuiven in de telefoon.

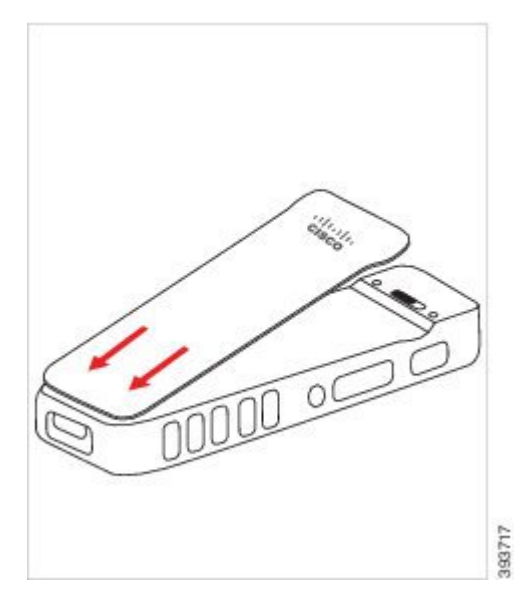

b) Druk het klepje stevig tegen de telefoon totdat het op zijn plaats vastklikt. Druk aan de bovenkant, het midden en de onderkant van klep, aan beide kanten.

Druk de klep stevig vast.

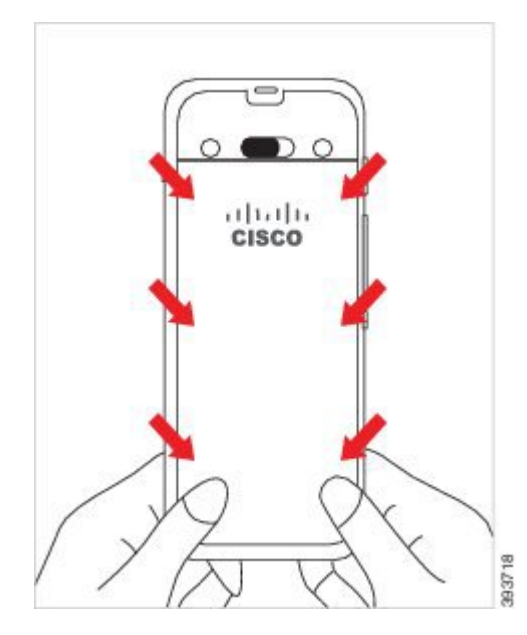

Dwing de klep niet op zijn plek. Als de klep niet makkelijk op zijn plek klikt, verwijdert u deze **Voorzichtig** en controleert u of de batterij correct is geplaatst.

c) Controleer of de klep goed past op de telefoon aan alle vier kanten van de klep, en schuif de vergrendeling naar rechts om de klep op zijn plek vast te zetten.

**Opmerking** Als de klep niet goed aansluit aan de bovenkant, drukt u op de klep tussen de vergrendeling en het Cisco-logo.

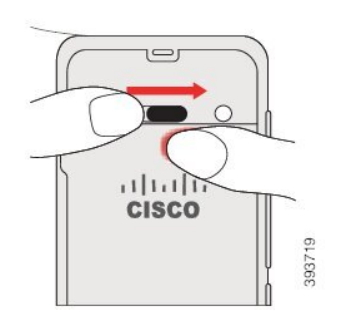

#### **Verwante onderwerpen**

Beschadigde batterijen identificeren, op pagina 58

## **De Cisco Wireless IP Phone 8821-EX-batterij plaatsen**

Gebruik deze taak alleen voor de Cisco Wireless IP Phone 8821-EX. Voor de Cisco draadloze IP-telefoon 8821 zie De Cisco draadloze IP-telefoon 8821-batterij plaatsen, op pagina 37.

IP67-bescherming betekent dat de telefoon stof- en waterdicht is. Wanneer de telefoon de fabriek verlaat, is deze volledig afgesloten.

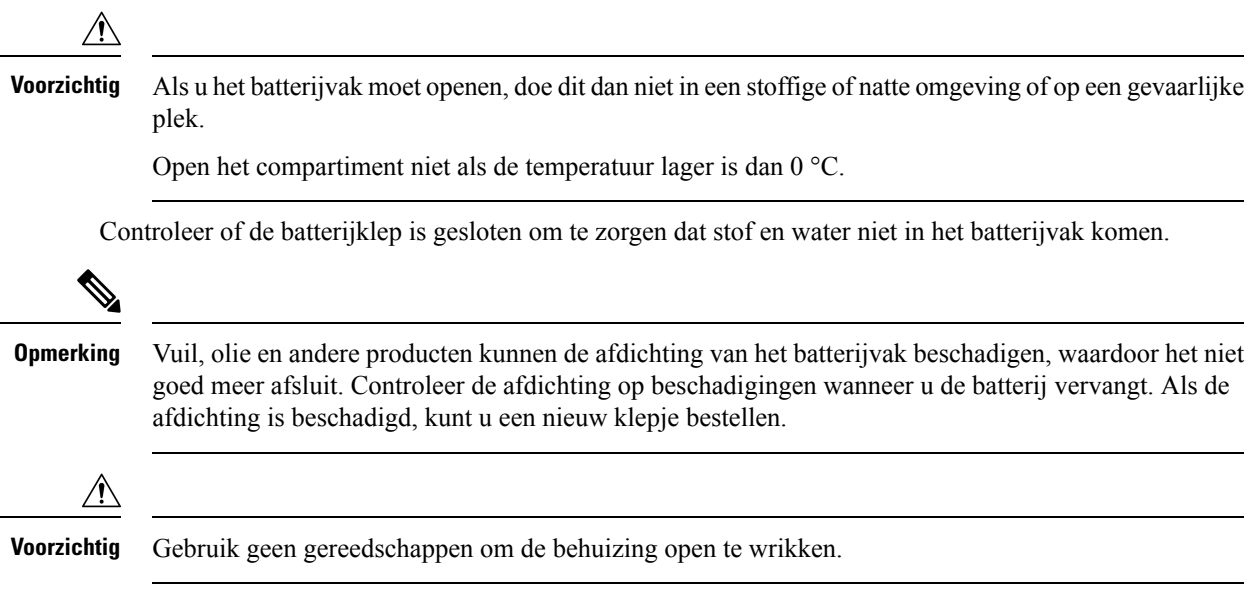

De levensduur en functies van de telefoon kunnen worden aangetast als: • De batterij onjuist is geplaatst. • Het batterijklepje niet goed is gesloten. • De rubberen afdichting van het batterijklepje niet goed is onderhouden. • De rubberen afdichting van het batterijklepje is beschadigd. • De telefoon regelmatig op een hard oppervlak is gevallen. **Voorzichtig**

#### **Procedure**

**Stap 1** Gebruik een muntje om de batterijklep los te schroeven en verwijder de klep van het batterijcompartiment.

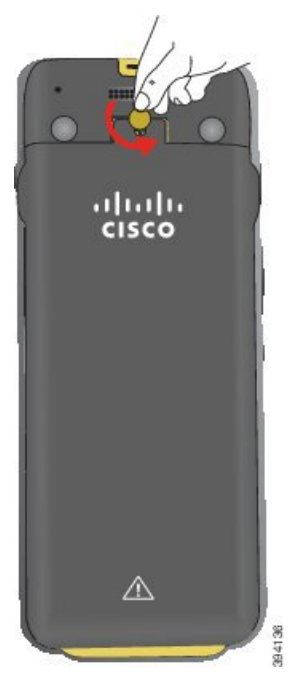

- Gebruik geen scherp voorwerp op het klepje van het batterijcompartiment los te schroeven of om **Voorzichtig** het klepje van de telefoon af te breken.
- a) Gebruik een muntstuk om de schroef los te draaien en het batterijcompartiment te ontgrendelen. De schroef blijft in de klep.
- b) Til het klepje van het batterijcompartiment op en verwijder het met de vingers, *een hoek tegelijk*.
- **Stap 2** Plaats de batterij.

**Voorzichtig** Als u de batterij niet goed in het batterijvak plaatst, raken de batterij en het batterijvak beschadigd.

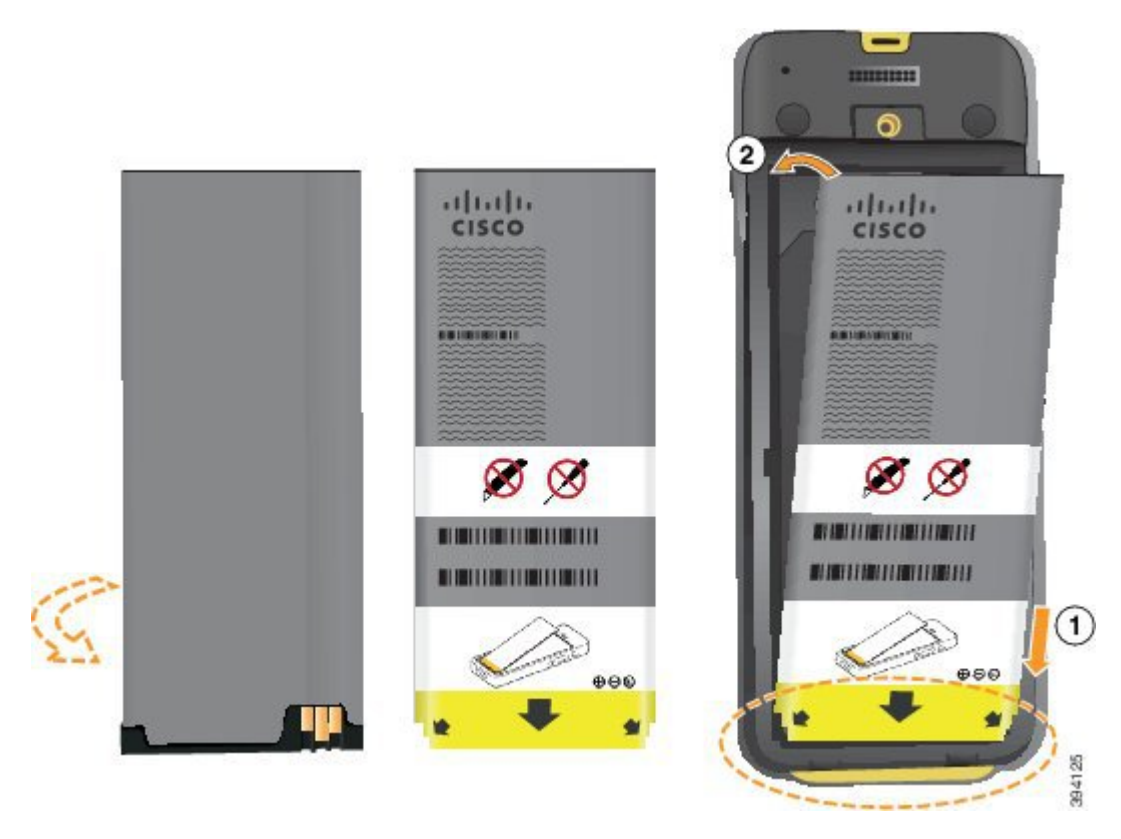

De batterij heeft metalen contacten die verbinding moeten maken met de contacten in het batterijvak. De batterij heeft ook een pijl onderaan en het Cisco-logo bovenaan.

Wanneer de batterij correct is geplaatst, zijn het logo en de pijl zichtbaar. De pijl wijst naar de connector op de basis van de telefoon en het logo is dicht bij de vergrendeling geplaatst.

Het batterijvak heeft kleine lipjes in de onderhoeken. De batterij moet onder deze lipjes schuiven. In de volgende afbeelding wordt het batterijvak weergegeven zonder en met de batterij correct geïnstalleerd.

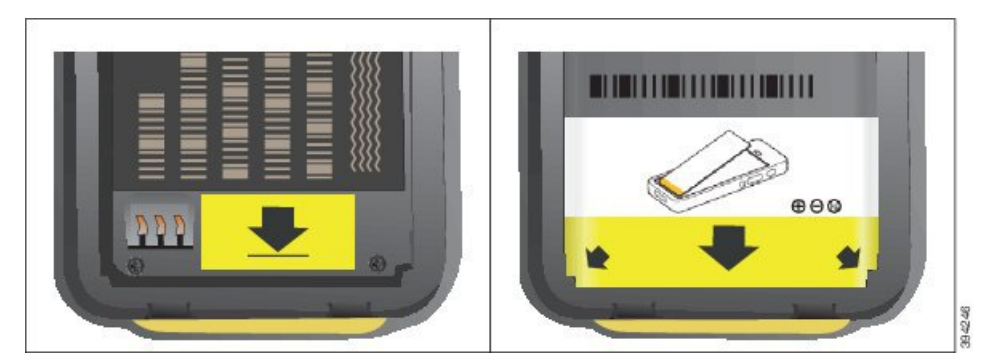

a) Houd de batterij zo dat de onderrand dicht bij de onderkant van het vak zit. Zorg ervoor dat de metalen contacten van de batterij en de telefoon tegenover elkaar liggen. Op de batterij moet het Cisco-logo dicht bij de vergrendeling zijn en de pijl moet naar de basis van de telefoon wijzen.

**Voorzichtig** Dwing de batterij niet het vak in, anders kunt u het vak en de batterij beschadigen.

b) Schuif de onderkant van de batterij onder de lipjes onderin het batterijvak.

- c) Druk de batterij in het batterijvak totdat deze op zijn plaats klikt. Zorg ervoor dat de batterij plat in het vak ligt.
- d) Als de batterij een klein plastic treklipje heeft, vouwt u deze over de batterij heen.
- **Stap 3** Controleer de afdichting aan de binnenkant van het batterijvak en maak het wanneer nodig schoon met een met water bevochtigde doek.
	- Gebruik geen reinigingsmiddelen op basis van olie of alcohol voor de afdichting. Deze **Voorzichtig** reinigingsmiddelen beschadigen de afdichting waardoor de garantie komt te vervallen.
- **Stap 4** Zet het klepje terug op het batterijvak.

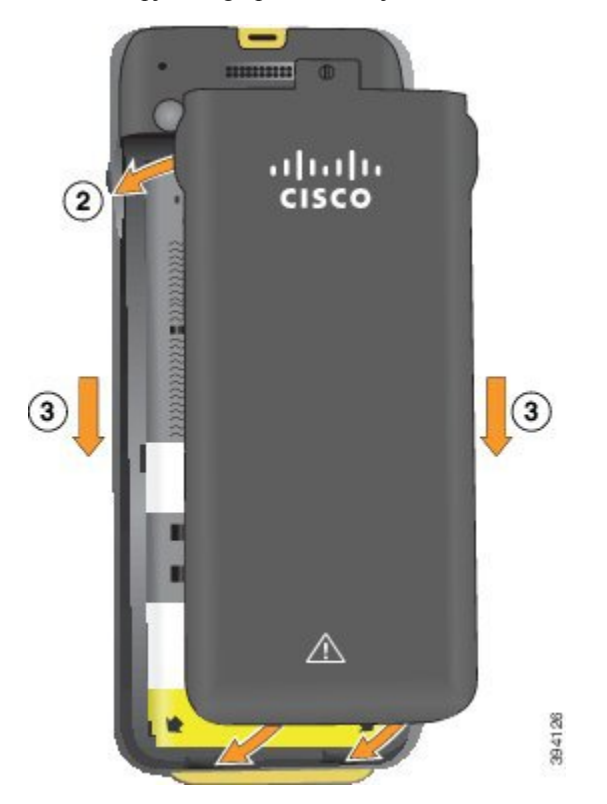

- **Voorzichtig** Bij het sluiten van het batterijvak, let u erop dat het volledig is gesloten. Als u dat niet doet, kan er stof en water in het batterijvak komen.
- a) Plaats de uitsteeksel aan de onderkant van het klepje tegenover de gleufjes in de telefoon.

De lipjes schuiven in de telefoon.

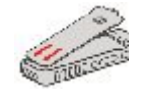

b) Druk het klepje stevig tegen de telefoon totdat het op zijn plaats vastklikt.

Druk aan de bovenkant, het midden en de onderkant van klep, aan beide kanten.

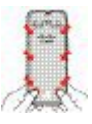

Dwing de klep niet op zijn plek. Als de klep niet makkelijk op zijn plek klikt, verwijdert u deze **Voorzichtig** en controleert u of de batterij correct is geplaatst.

c) Controleer of het klepje goed gelijk is uitgelijnd met de telefoon, gebruik een muntstuk op het klepje op de juiste plek te schroeven. De schroef moet goed aansluiten. Zorg ervoor dat hij niet te strak is gedraaid.

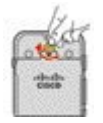

#### **Verwante onderwerpen**

Beschadigde batterijen identificeren, op pagina 58

## **De Cisco draadloze IP-telefoon 8821-batterij vervangen**

Gebruik deze taak alleen voor de Cisco draadloze IP-telefoon 8821. Voor de Cisco WirelessIPPhone 8821-EX zie De Cisco Wireless IP Phone 8821-EX-batterij vervangen, op pagina 51.

Als u een reservebatterij hebt, kunt u een lege batterij vervangen door een opgeladen batterij.

IP54-bescherming betekent dat de telefoon stof- en waterdicht is. Wanneer de telefoon de fabriek verlaat, is deze volledig afgesloten.

Als u het batterijvak moet openen, opent dit dan niet in een stofrijke of natte omgeving.

Controleer of de batterijklep is gesloten om te zorgen dat stof en water niet in het batterijvak komen.

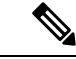

Vuil, olie en andere producten kunnen de afdichting van het batterijvak beschadigen, waardoor het niet goed meer afsluit. Controleer de afdichting op beschadigingen wanneer u de batterij vervangt. Als de afdichting is beschadigd, kunt u een nieuw klepje bestellen. **Opmerking**

 $\sqrt{N}$ 

**Voorzichtig** Gebruik geen gereedschappen om de behuizing open te wrikken of te batterij eruit te wrikken.

**Voorzichtig** De levensduur en functies van de telefoon kunnen worden aangetast als: • De batterij onjuist is geplaatst. • Het batterijklepje niet goed is gesloten. • De rubberen afdichting van het batterijklepje niet goed is onderhouden. • De rubberen afdichting van het batterijklepje is beschadigd. • De telefoon regelmatig op een hard oppervlak is gevallen.  $\bigwedge$ **Voorzichtig** De verwachte levensduur van een batterij is twee jaar. Op basis van het gemiddelde gebruik komt dit overeen met circa 500 keer opladen. U kunt de datum die op de batterij is afgedrukt, controleren om de levensduur van de batterij te berekenen. Het is raadzaam de batterij te vervangen aan het einde van de

#### **Procedure**

levensduur.

**Stap 1** Verwijder het klepje van het batterijvak.

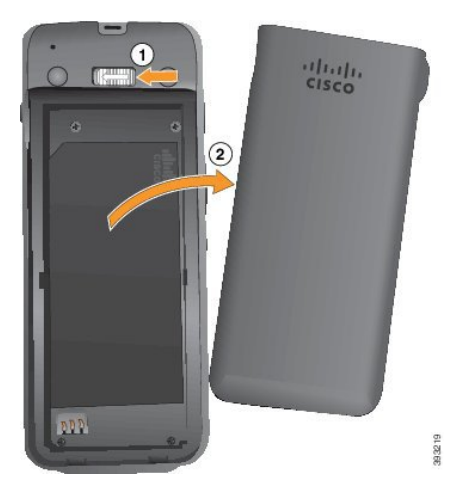

- a) Druk het grendelschuifje naar links en houd vast om het klepje te ontgrendelen.
- b) Gebruik de lipjes aan de zijkanten van het deksel om de bovenkant van het deksel op te tillen om de onderste lipjes te ontgrendelen.

#### **Stap 2** Voer een van de volgende acties uit:

- Als de batterij een treklipje heeft, trek deze dan weg van de telefoon.
- Als de batterij geen treklipje heeft, houd de telefoon dan in de ene hand vast met het scherm naar de palm van uw hand. Houd uw andere hand bij de basis van de telefoon. Schud de telefoon om de batterij in uw hand te laten vallen.

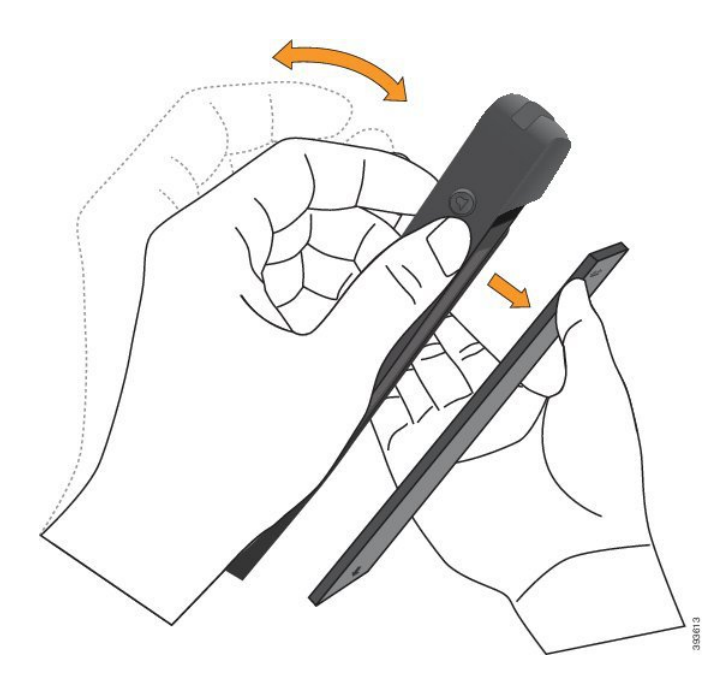

#### **Stap 3** Plaats de batterij.

**Voorzichtig** Als u de batterij niet goed in het batterijvak plaatst, raken de batterij en het batterijvak beschadigd.

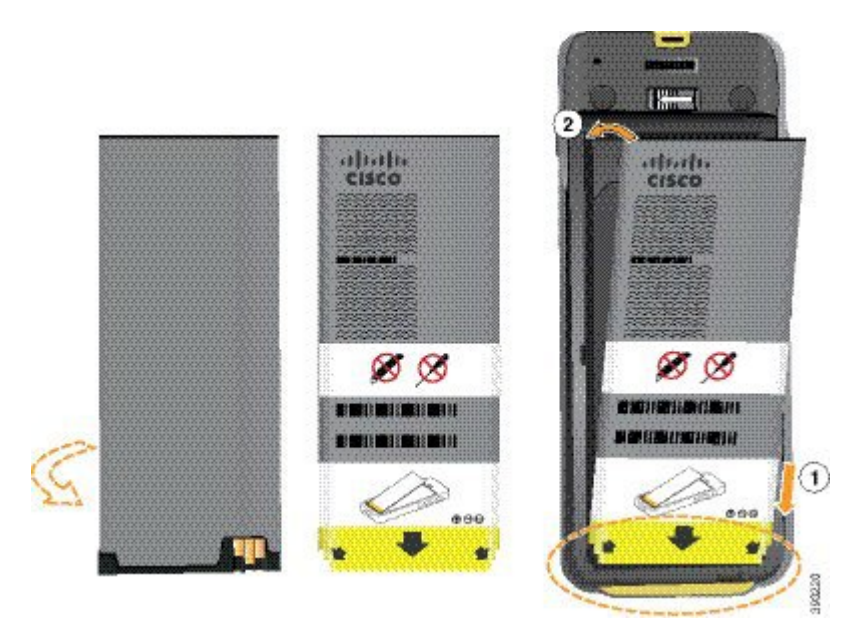

De batterij heeft metalen contacten die verbinding moeten maken met de contacten in het batterijvak. De batterij heeft ook een pijl onderaan en het Cisco-logo bovenaan.

Wanneer de batterij correct is geplaatst, zijn het logo en de pijl zichtbaar. De pijl wijst naar de connector op de basis van de telefoon en het logo is dicht bij de vergrendeling geplaatst.

Het batterijvak heeft kleine lipjes in de onderhoeken. De batterij moet onder deze lipjes schuiven. In de volgende afbeelding wordt het batterijvak weergegeven zonder en met de batterij correct geïnstalleerd.

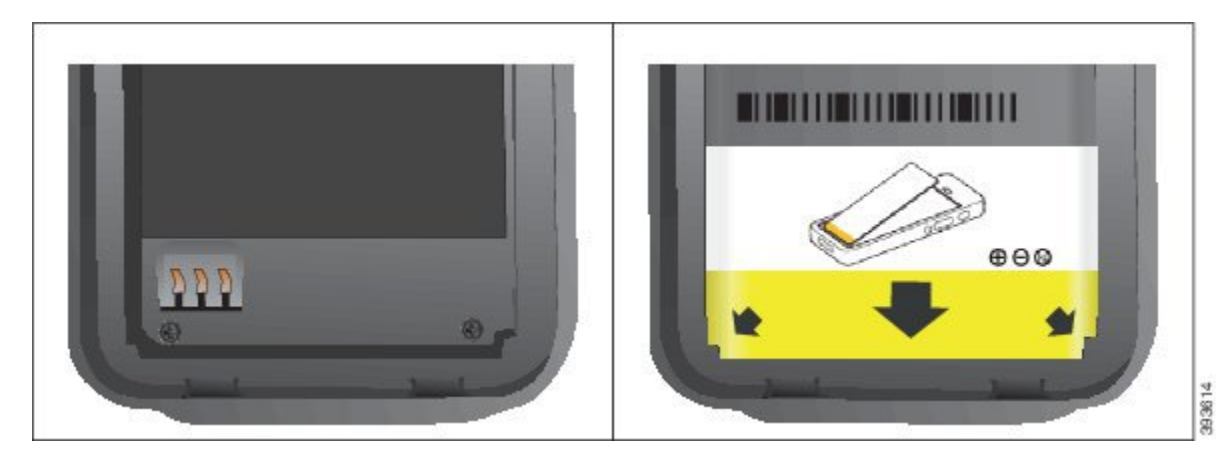

a) Houd de batterij zo dat de onderrand dicht bij de onderkant van het vak zit. Zorg ervoor dat de metalen contacten van de batterij en de telefoon tegenover elkaar liggen. Op de batterij moet het Cisco-logo dicht bij de vergrendeling zijn en de pijl moet naar de basis van de telefoon wijzen.

**Voorzichtig** Dwing de batterij niet het vak in, anders kunt u het vak en de batterij beschadigen.

- b) Schuif de onderkant van de batterij onder de lipjes onderin het batterijvak.
- c) Druk de batterij in het batterijvak totdat deze plat in het vak ligt.

In de volgende afbeelding wordt een goed geplaatste batterij weer gegeven.

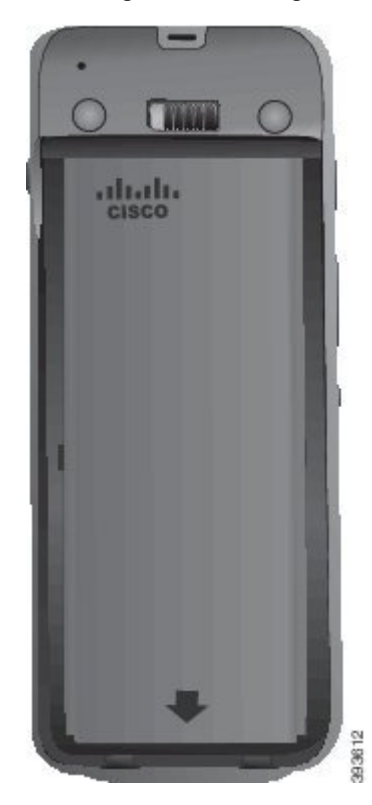

d) Als de batterij een klein plastic treklipje heeft, vouwt u deze over de batterij heen.

**Stap 4** Controleer de afdichting aan de binnenkant van het batterijvak en maak het wanneer nodig schoon met een met water bevochtigde doek.

> Voorzichtig Gebruik geen reinigingsmiddelen op basis van olie of alcohol voor de afdichting. Deze reinigingsmiddelen beschadigen de afdichting waardoor de garantie komt te vervallen.

**Stap 5** Zet het klepje terug op het batterijvak.

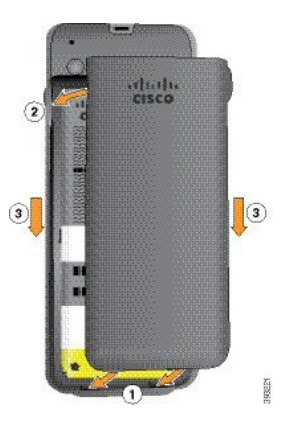

- **Voorzichtig** Bij het sluiten van het batterijvak, let u erop dat het volledig is gesloten. Als u dat niet doet, kan er stof en water in het batterijvak komen.
- a) Plaats de uitsteeksel aan de onderkant van het klepje tegenover de gleufjes in de telefoon.

De lipjes schuiven in de telefoon.

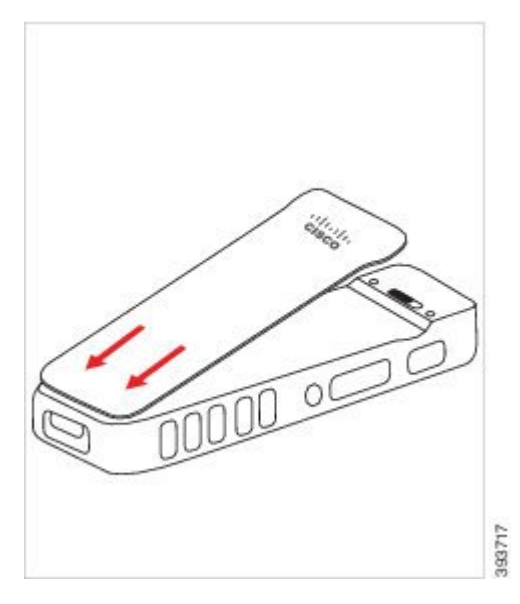

b) Druk het klepje stevig tegen de telefoon totdat het op zijn plaats vastklikt. Druk aan de bovenkant, het midden en de onderkant van klep, aan beide kanten.

Druk de klep stevig vast.

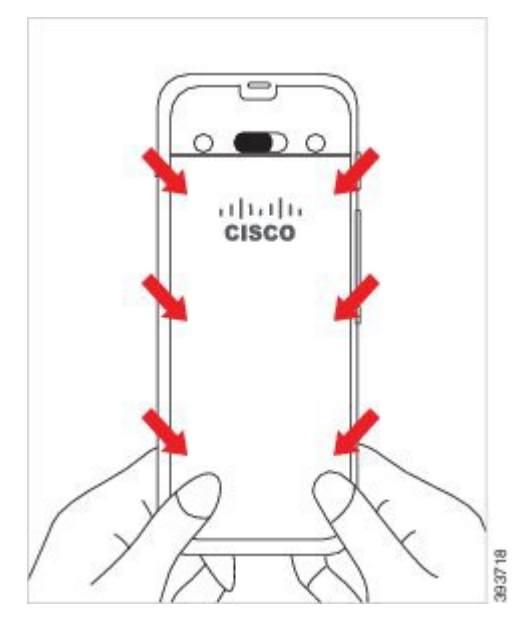

- Dwing de klep niet op zijn plek. Als de klep niet makkelijk op zijn plek klikt, verwijdert u deze **Voorzichtig** en controleert u of de batterij correct is geplaatst.
- c) Controleer of de klep goed past op de telefoon aan alle vier kanten van de klep, en schuif de vergrendeling naar rechts om de klep op zijn plek vast te zetten.
	- **Opmerking** Als de klep niet goed aansluit aan de bovenkant, drukt u op de klep tussen de vergrendeling en het Cisco-logo.

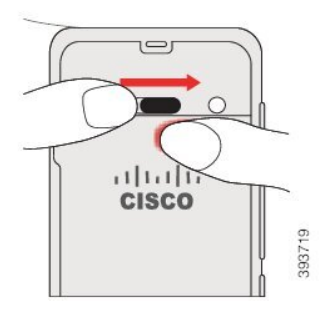

#### **Verwante onderwerpen**

Beschadigde batterijen identificeren, op pagina 58

## **De Cisco Wireless IP Phone 8821-EX-batterij vervangen**

Gebruik deze taak alleen voor de Cisco Wireless IP Phone 8821-EX. Voor de Cisco draadloze IP-telefoon 8821 zie De Cisco draadloze IP-telefoon 8821-batterij vervangen, op pagina 46.

Als u een reservebatterij hebt, kunt u een lege batterij vervangen door een opgeladen batterij.

IP67-bescherming betekent dat de telefoon stof- en waterdicht is. Wanneer de telefoon de fabriek verlaat, is deze volledig afgesloten.

I

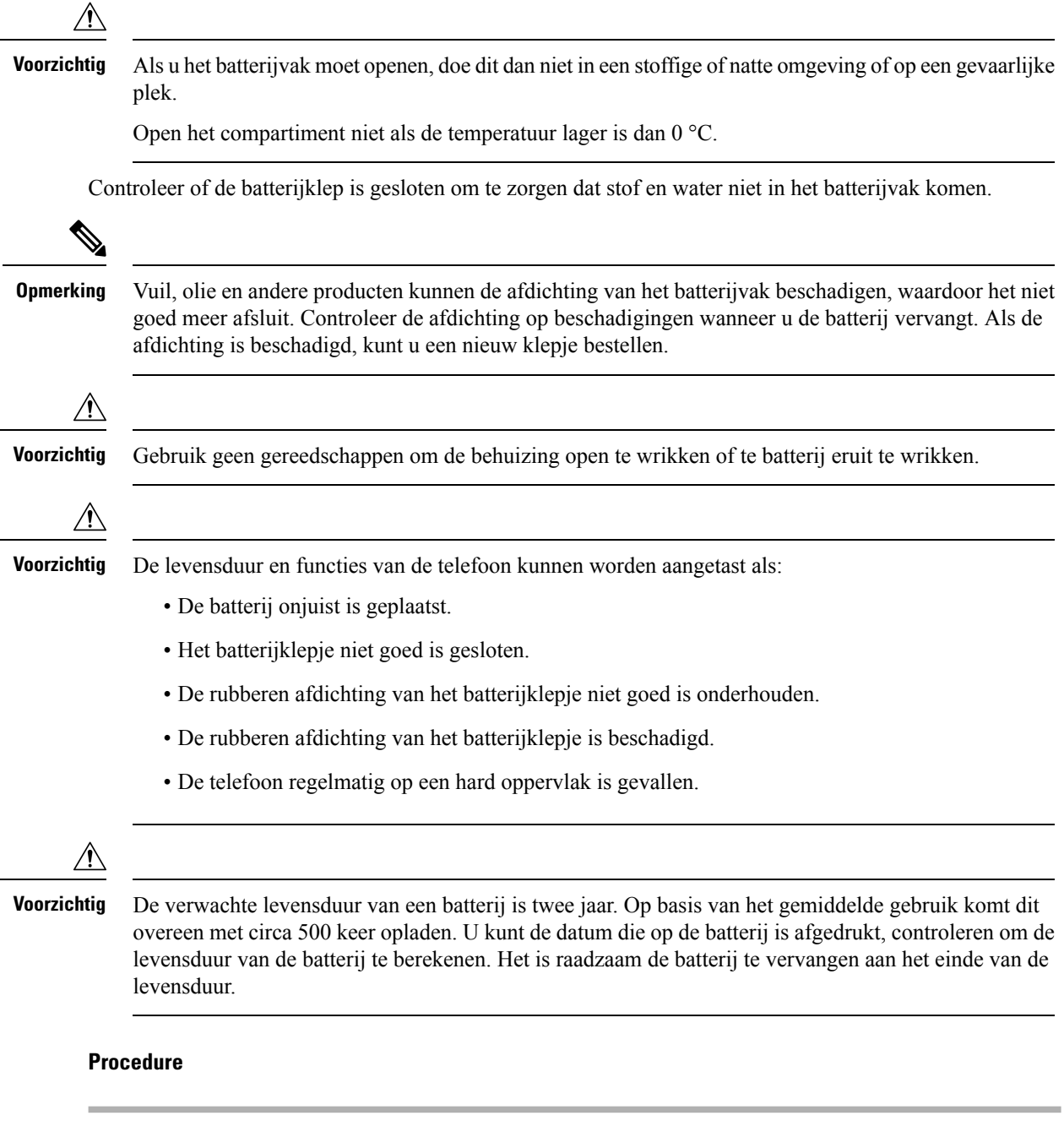

**Stap 1** Gebruik een muntje om de batterijklep los te schroeven en verwijder de klep van het batterijcompartiment.

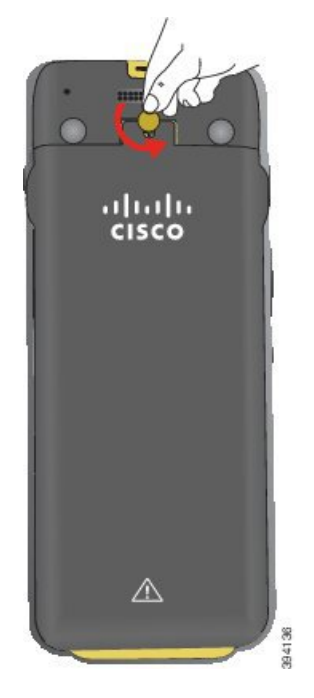

- Gebruik geen scherp voorwerp op het klepje van het batterijcompartiment los te schroeven of om **Voorzichtig** het klepje van de telefoon af te breken.
- a) Gebruik een muntstuk om de schroef los te draaien en het batterijcompartiment te ontgrendelen. De schroef blijft in de klep.
- b) Til het klepje van het batterijcompartiment op en verwijder het met de vingers, *een hoek tegelijk*.
- **Stap 2** Voer een van de volgende acties uit:
	- Als de batterij een treklipje heeft, trek deze dan weg van de telefoon.
	- Als de batterij geen treklipje heeft, houd de telefoon dan in de ene hand vast met het scherm naar de palm van uw hand. Houd uw andere hand bij de basis van de telefoon. Schud de telefoon om de batterij in uw hand te laten vallen.

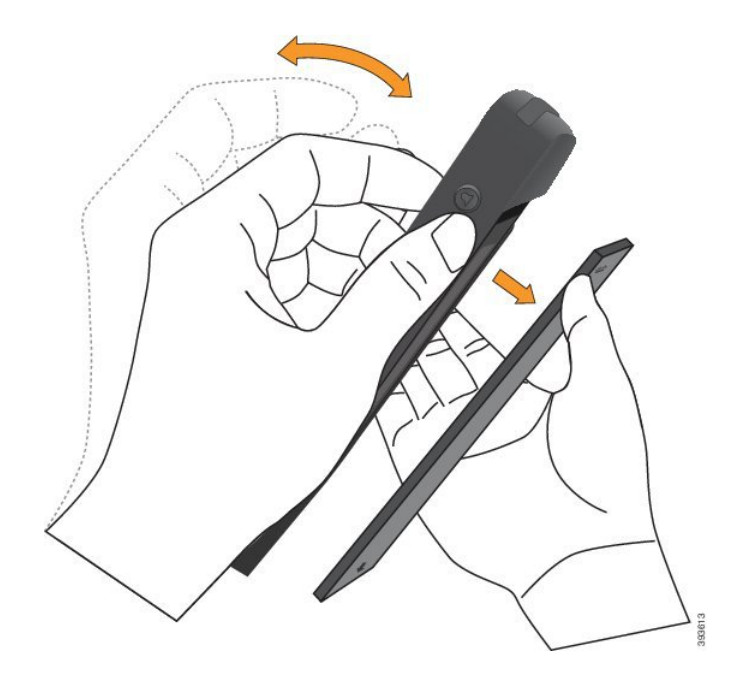

### **Stap 3** Plaats de batterij.

**Voorzichtig** Als u de batterij niet goed in het batterijvak plaatst, raken de batterij en het batterijvak beschadigd.

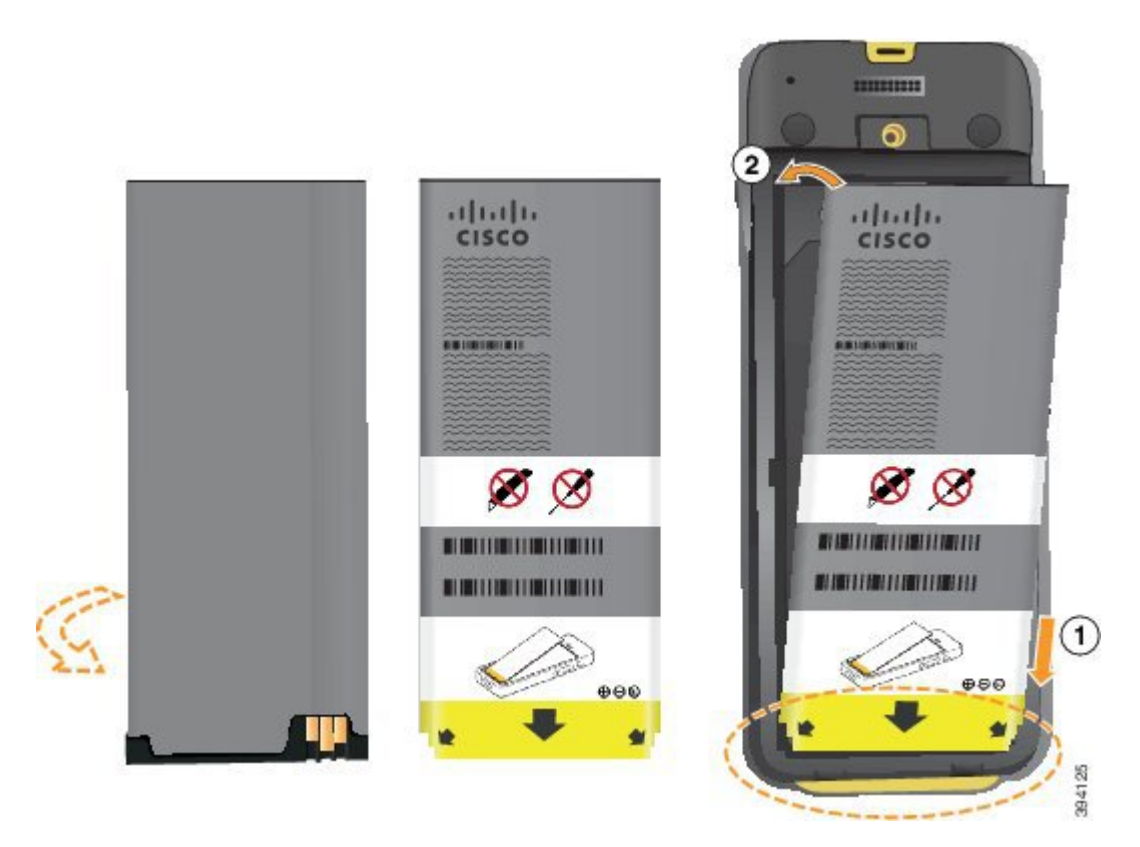

De batterij heeft metalen contacten die verbinding moeten maken met de contacten in het batterijvak. De batterij heeft ook een pijl onderaan en het Cisco-logo bovenaan.

Wanneer de batterij correct is geplaatst, zijn het logo en de pijl zichtbaar. De pijl wijst naar de connector op de basis van de telefoon en het logo is dicht bij de vergrendeling geplaatst.

Het batterijvak heeft kleine lipjes in de onderhoeken. De batterij moet onder deze lipjes schuiven. In de volgende afbeelding wordt het batterijvak weergegeven zonder en met de batterij correct geïnstalleerd.

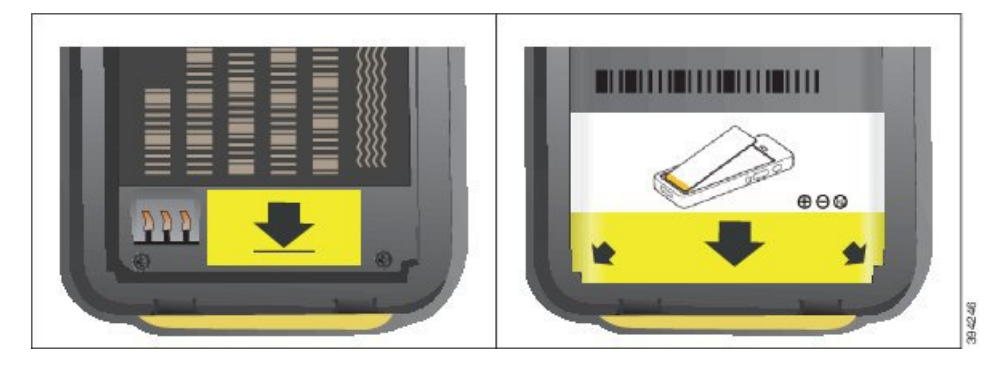

a) Houd de batterij zo dat de onderrand dicht bij de onderkant van het vak zit. Zorg ervoor dat de metalen contacten van de batterij en de telefoon tegenover elkaar liggen. Op de batterij moet het Cisco-logo dicht bij de vergrendeling zijn en de pijl moet naar de basis van de telefoon wijzen.

**Voorzichtig** Dwing de batterij niet het vak in, anders kunt u het vak en de batterij beschadigen.

- b) Schuif de onderkant van de batterij onder de lipjes onderin het batterijvak.
- c) Druk de batterij in het batterijvak totdat deze plat in het vak ligt.
- d) Als de batterij een klein plastic treklipje heeft, vouwt u deze over de batterij heen.
- **Stap 4** Controleer de afdichting aan de binnenkant van het batterijvak en maak het wanneer nodig schoon met een met water bevochtigde doek.

**Voorzichtig** Gebruik geen reinigingsmiddelen op basis van olie of alcohol voor de afdichting. Deze reinigingsmiddelen beschadigen de afdichting waardoor de garantie komt te vervallen.

**Stap 5** Zet het klepje terug op het batterijvak.

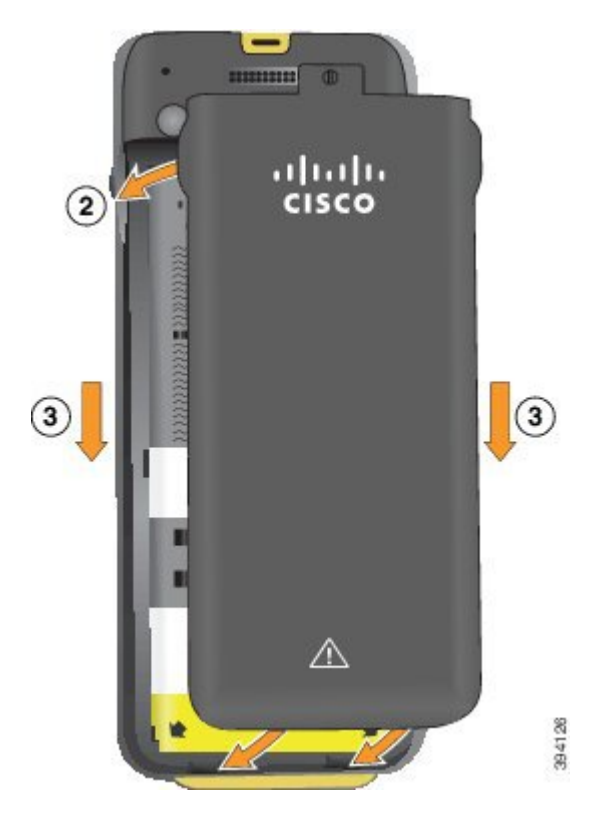

- Bij het sluiten van het batterijvak, let u erop dat het volledig is gesloten. Als u dat niet doet, kan er **Voorzichtig** stof en water in het batterijvak komen.
- a) Plaats de uitsteeksel aan de onderkant van het klepje tegenover de gleufjes in de telefoon.

De lipjes schuiven in de telefoon.

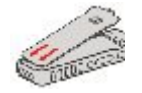

b) Druk het klepje stevig tegen de telefoon totdat het op zijn plaats vastklikt.

Druk aan de bovenkant, het midden en de onderkant van klep, aan beide kanten.

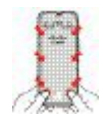

Dwing de klep niet op zijn plek. Als de klep niet makkelijk op zijn plek klikt, verwijdert u deze **Voorzichtig** en controleert u of de batterij correct is geplaatst.

c) Controleer of het klepje goed gelijk is uitgelijnd met de telefoon, gebruik een muntstuk op het klepje op de juiste plek te vergrendelen.

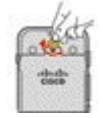

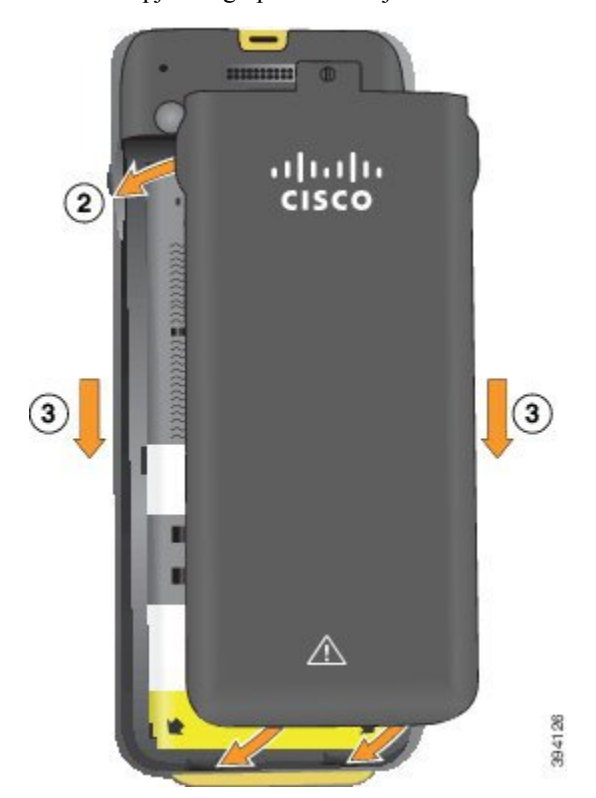

**Stap 6** Zet het klepje terug op het batterijvak.

- Bij het sluiten van het batterijvak, let u erop dat het volledig is gesloten. Als u dat niet doet, kan er **Voorzichtig** stof en water in het batterijvak komen.
- a) Plaats de uitsteeksel aan de onderkant van het klepje tegenover de gleufjes in de telefoon.

De lipjes schuiven in de telefoon.

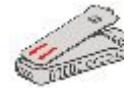

b) Druk het klepje stevig tegen de telefoon totdat het op zijn plaats vastklikt.

Druk aan de bovenkant, het midden en de onderkant van klep, aan beide kanten.

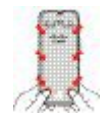

Dwing de klep niet op zijn plek. Als de klep niet makkelijk op zijn plek klikt, verwijdert u deze **Voorzichtig** en controleert u of de batterij correct is geplaatst.

c) Controleer of het klepje goed gelijk is uitgelijnd met de telefoon, gebruik een muntstuk op het klepje op de juiste plek te schroeven. De schroef moet goed aansluiten. Zorg ervoor dat hij niet te strak is gedraaid.

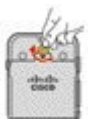

#### **Verwante onderwerpen**

Beschadigde batterijen identificeren, op pagina 58

## **Beschadigde batterijen identificeren**

Uw telefoonbatterij kan fysieke tekenen van schade ontwikkelen. Fysieke tekens zijn onder andere:

- Opzwellen
- Buigen
- Defecte uiteinden

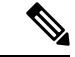

**Opmerking**

Het is raadzaam om de batterij en het batterijvak te controleren op fysieke tekenen van schade wanneer u de batterij vervangt.

#### **Opgezwollen batterij**

#### **Identificatie**

- De batterij ligt niet plat op een tafel. Mogelijk wiegt de batterij heen en weer als u de hoeken aanraakt.
- De geïnstalleerde batterij zit niet plat in het batterijvak.
- De achterkant sluit niet volledig (zeker in het midden van het klepje).
- De batterij valt niet uit het batterijvak wanneer u de batterij probeert te verwijderen. Mogelijk *denkt* u dat u de batterij uit het vak moet wrikken.

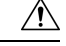

**Voorzichtig** Probeer de batterij **niet** uit het vak te wrikken.

#### **Voorbeelden**

In de volgende afbeelding ziet u een opgezwollen batterij vanaf het uiteinde.

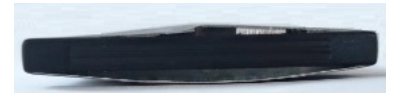

In de volgende afbeelding ziet u een andere opgezwollen batterij.

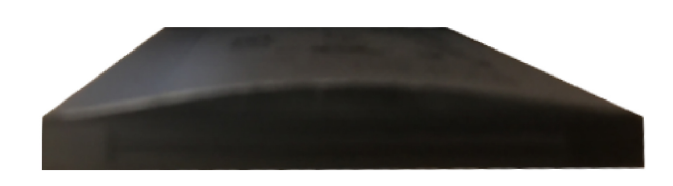

In de volgende afbeelding ziet u een opgezwollen batterij in het batterijvak. U ziet dat de randen van de batterij niet goed aansluiten op de wanden van het vak.

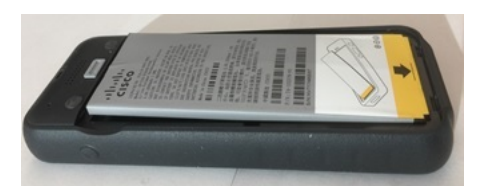

De volgende afbeelding toont dezelfde opgezwollen batterij wanneer de behuizing is geplaatst. U ziet dat het midden van de behuizing bol staat. De klemmetjes in het midden van de behuizing kunnen niet goed verbinding maken.

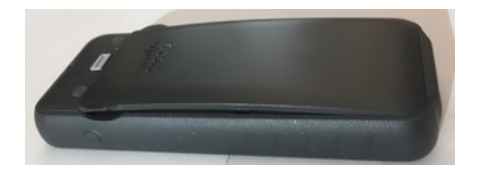

De batterij kan ook in de lengte of breedte opzwellen, waardoor de batterij moeilijk te verwijderen is. Gebruik geen enkel instrument om de batterij eruit te wrikken.

#### **Gebogen batterij**

#### **Identificatie**

De batterij ligt niet plat op een tafel. Mogelijk wiegt de batterij heen en weer als u de hoeken aanraakt.

#### **Voorbeeld**

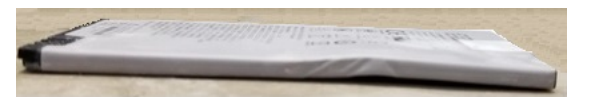

#### **Uiteinden zijn defect of beschadigd**

#### **Identificatie**

De plastic uiteinden op de batterij zijn niet goed bevestigd.

#### **Voorbeeld**

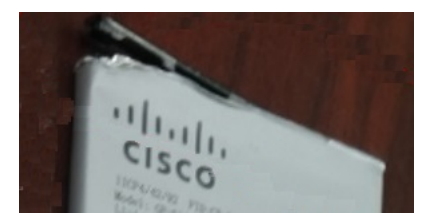

## **Opladen van de telefoonbatterij**

U kunt de batterij op één van de volgende manier opladen:

- USB-kabel: u kunt de telefoon opladen via een AC-voedingsadapter of uw computer.
- bureaubladlader: u kunt de telefoon gebruiken en deze tegelijkertijd opladen.
- Multi-oplader: u kunt meerdere telefoons tegelijk opladen.

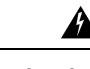

**Waarschuwing**

Explosiegevaar: laad de batterij van de telefoon niet op in een mogelijk explosieve omgeving. Melding 431

Het opladen van de batterij met de AC-voedingsadapter, de bureaubladlader of de multilader duurt ongeveer 3 uur. Opladen met behulp van de USB-kabel en uw computer duurt ongeveer 6 uur.

### **Opladen van de reservebatterij**

Als u een langere spreektijd nodig hebt, kan het handig zijn om een opgeladen reservebatterij bij de hand te hebben. U kunt de reservebatterij opladen in de bureaubladlader of de multilader.

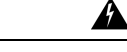

**Waarschuwing** Explosiegevaar: laad de reservebatterij niet op in een mogelijk explosieve omgeving. Melding 431

Het opladen van de reservebatterij met de bureaubladlader of de multilader duurt ongeveer 3 uur.

### **De voedingsadapter voorbereiden**

De voedingsadapter voor uw telefoon is zeer compact. Voordat u de voedingsadapter gebruikt, moet u de stekkerpinnen uitvouwen. Nadat u klaar bent met de adapter, kunt u de stekkerpinnen terugvouwen.

Voor de voedingsadapter voor uw regio is mogelijk een extra clip nodig waarmee de adapter in een stopcontact kan worden gestoken.

#### **Procedure**

**Stap 1** Pak de punt van de stekkerpin met uw vinger en trek de stekkerpin omhoog totdat deze op zijn plaats klikt.
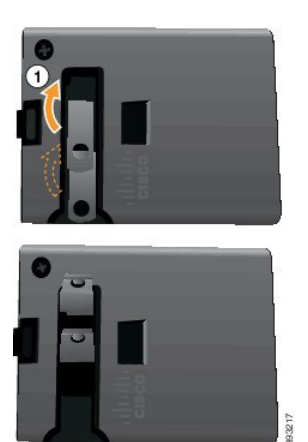

- **Stap 2** (Optioneel) Plaats de internationale voedingsclip.
- **Stap 3** (Optioneel) Voordat u de adapter sluit, dient u de internationale voedingsclip te verwijderen.
- **Stap 4** (Optioneel) Houd het clipje aan de bovenkant van de adapter naar beneden en druk de stekkerpinnen naar beneden om de adapter te sluiten.

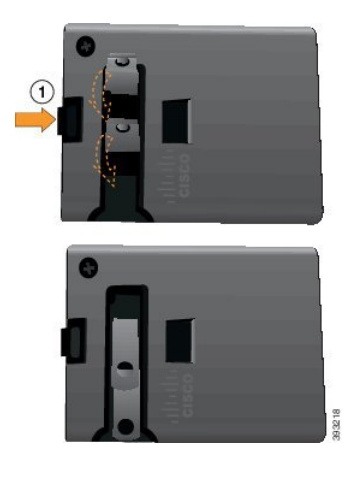

### **De batterij opladen met de AC-netvoeding**

U kunt uw telefoon opladen met behulp van een AC-netvoeding. Wanneer u de netvoeding gebruikt om uw telefoon op te laden, kan het tot 3 uur duren voordat de batterij volledig is opgeladen.

De brede connector van de USB-kabel wordt verbonden met de telefoon met behulp van magneten, zodat deze goed blijft vastzitten. De connector heeft pennetjes die u correct moet aansluiten. Als u de telefoon met het scherm in uw richting houdt, is het batterijpictogram op de connector zichtbaar.

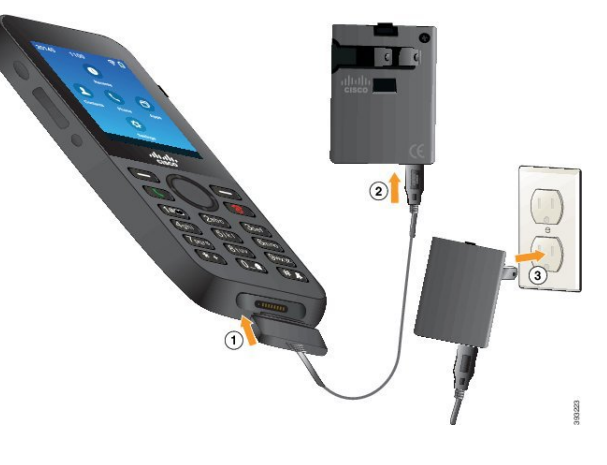

Laad de telefoon niet op in een gevaarlijke omgeving. **Voorzichtig**

Laad de telefoon niet op wanneer deze nat is.

#### **Voordat u begint**

U moet de USB-voedingskabel gebruiken die met uw telefoon is meegeleverd.

U moet de voedingsadapter voorbereiden voor gebruik zoals beschreven in De voedingsadapter voorbereiden, op pagina 60.

#### **Procedure**

- **Stap 1** Sluit de USB-kabel met de pinnetjes in de juiste positie aan op de onderkant van de telefoon.
- **Stap 2** Sluit de USB-kabel aan op de voedingsadapter.
- **Stap 3** Steek de voedingsadapter in het stopcontact.

### **De batterij opladen met de USB-kabel en een USB-poort van uw computer**

U kunt uw telefoon opladen via uw computer. Wanneer u de computer gebruikt om uw telefoon op te laden, kan het tot 6 uur duren voordat de batterij volledig is opgeladen.

De brede connector van de USB-kabel wordt verbonden met de telefoon met behulp van magneten, zodat deze goed blijft vastzitten. De connector heeft pennetjes die u correct moet aansluiten. Als u de telefoon met het scherm in uw richting houdt, is het batterijpictogram op de connector zichtbaar.

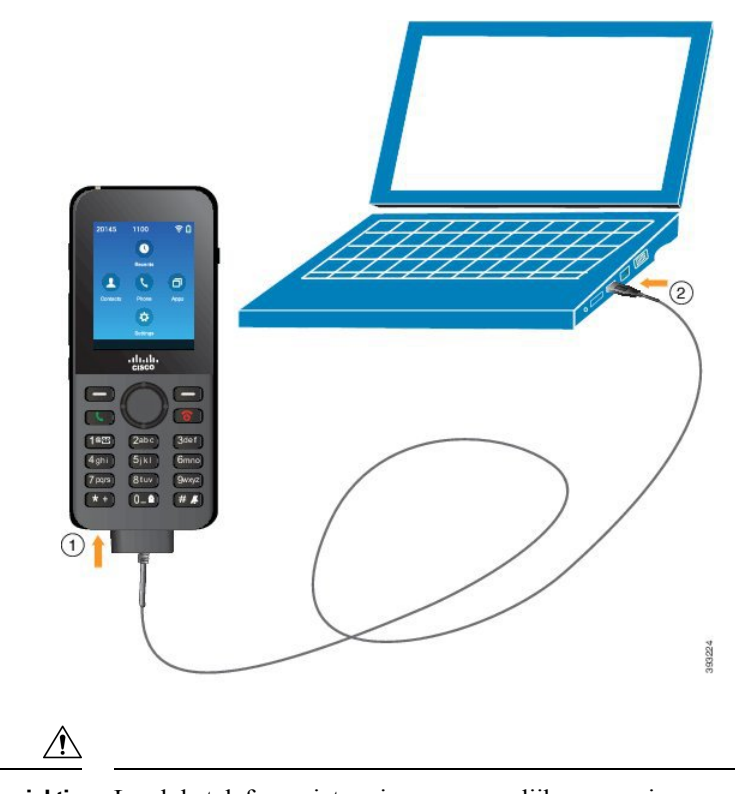

**Voorzichtig**

Laad de telefoon niet op in een gevaarlijke omgeving.

Laad de telefoon niet op wanneer deze nat is.

#### **Procedure**

**Stap 1** Verbind de lange connector van de USB-kabel met de onderkant van de telefoon, let erop dat de pennetjes goed zitten.

**Stap 2** Steek het andere uiteinde in de USB-poort van de computer.

# **Taken voor telefoonconfiguratie**

Wanneer u een nieuwe telefoon instelt, verbindt u deze met uw gespreksbeheersysteem en stelt u de telefoonfuncties in. Volg de volgende stappen om verbinding te maken.

- **1.** Informatie verzamelen. U hebt de volgende informatie nodig:
	- Informatie over het draadloze toegangspunt:SSID, beveiligingstype, wachtwoord, pincode ofsleutel
	- MAC-adres van de telefoon
	- Schema met telefoonlijstnummers, om het telefoonlijstnummer vast te stellen dat aan de gebruiker moet worden toegewezen
- **2.** Het gespreksbeheersysteem instellen:
	- **1.** Zorg ervoor dat de meest recente firmware en alle apparaatpackages zijn geïnstalleerd voor uw Cisco Unified Communications Manager.
	- 2. (Optioneel) Stel Wi-Fi-profielen, Wi-Fi-profielgroepen, telefoonknopsjablonen, schermtoetssjablonen en het algemene telefoonprofiel in via de Cisco Unified Communications Manager.
	- **3.** (Optioneel) Stel de Cisco Unified Communications Manager zo in dat het automatisch telefoons aanmeldt.
- **3.** Als uw Cisco Unified Communications Manager niet is ingesteld voor het automatisch aanmelden van telefoons,
	- **1.** Stelt u de nieuwe gebruiker in.
	- **2.** Voegt u de nieuwe telefoon toe.
	- **3.** Koppelt u de nieuwe telefoon aan de gebruiker.
	- **4.** Schakelt u de functies die de gebruiker nodig heeft in.
- **4.** Stelt u de telefoon in zodat deze verbinding maakt met het gespreksbeheersysteem.

Nadat de telefoon verbinding heeft gemaakt met het gespreksbeheersysteem, zou deze automatisch de meest recente firmware moeten laden.

#### **Verwante onderwerpen**

Telefoonconfiguratie Cisco Unified Communications Manager, op pagina 65 Configuratie op de telefoon, op pagina 93 Het MAC-adres van de telefoon bepalen, op pagina 65

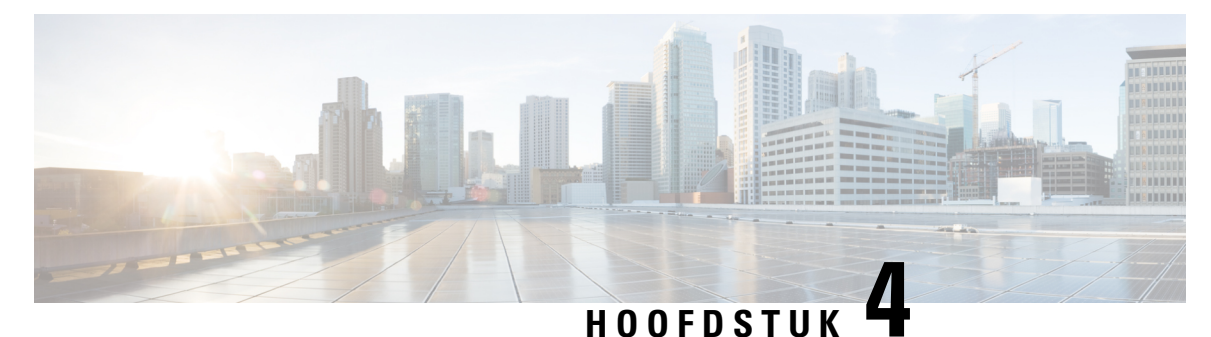

# **Telefoonconfiguratie Cisco Unified Communications Manager**

- Het MAC-adres van de telefoon bepalen, op pagina 65
- Voor u draadloze telefoons registreert, op pagina 66
- Handmatige telefoonregistratie, op pagina 71
- Automatische telefoonregistratie, op pagina 72
- Configuratie van telefoonfuncties, op pagina 73
- Bedrijfs- en persoonlijke telefoonlijst instellen, op pagina 84
- Overzicht Self Care Portal, op pagina 85
- Aangepaste achtergrond en beltonen, op pagina 86

# **Het MAC-adres van de telefoon bepalen**

Om telefoons aan de Cisco Unified Communications Manager toe te voegen, moet u het MAC-adres van de telefoon bepalen.

#### **Procedure**

Voer een van de volgende handelingen uit:

- Open op de telefoon de app **Instellingen**, selecteer **Telefoongegevens** > **Modelinformatie** en kijk in het veld MAC-adres.
- Verwijder de afdekking van de batterij en de batterij van de telefoon en kijk naar het label.
- Open de webpagina van de telefoon en kijk naar het MAC-adres in het scherm **Apparaatinformatie**.
- Als de telefoon reeds aan de Cisco Unified Communications Manager werd toegevoegd, open dan de Cisco Unified Communications Manager Administration-toepassing, selecteer **Apparaat** > **Telefoon**, zoek de telefoon en open het venster **Telefoonconfiguratie**.

#### **Verwante onderwerpen**

Webpagina Cisco IP-telefoon openen, op pagina 130 De app Instellingen openen, op pagina 94

# **Voor u draadloze telefoons registreert**

Voordat u draadloze telefoons bij uw Cisco Unified Communications Manager registreert, kunt u profielen, groepen en sjablonen instellen. Die kunnen de instelling van de telefoon vereenvoudigen wanneer u algemene informatie hebt voor alle telefoons of telefoongroepen.

- Wi-Fi-profielen: u kunt een profiel voor de Wi-Fi-netwerkverbindingen aanmaken.
- Wi-Fi-profielgroepen: u kunt een groep Wi-Fi-profielen aanmaken die de telefoons kunnen gebruiken.
- Aangepast SIP-profiel: de telefoon heeft een speciaal SIP-profiel nodig in plaats van de standaard SIP-profielen.
- Telefoonknopsjablonen: u kunt lijnen en functies toewijzen in de app **Telefoons**. Gebruik die als u specifieke lijnen of functies hebt die voor al uw gebruikers snel toegankelijk moeten zijn. U kunt bijvoorbeeld een gemeenschappelijk snelkeuzenummer instellen. Aangezien de draadloze telefoons enkele speciale knopvereisten hebben, zal Telefoontoetssjablonen, op pagina 69 u helpen met dit sjabloon.
- Toetssjablonen: u kunt de lijst met functies opstellen die de gebruikers te zien krijgen wanneer ze op de toets **Meer** drukken. Aangezien de draadloze telefoons minder toetsen hebben dan desktelefoons, zal Telefoontoetssjablonen, op pagina 70 u helpen met dit sjabloon.
- Gemeenschappelijk telefoonprofiel: u kunt met de telefoonknop en de toetssjablonen een profiel voor de draadloze telefoon aanmaken en vervolgens het profiel voor al uw draadloze telefoons gebruiken.

Gedetailleerde instructies over deze profielen en sjablonen zijn terug te vinden in de *Systeemconfiguratiegids voor Cisco Unified Communications Manager*.

## **Een Wi-Fi-profiel instellen met behulp van Cisco Unified Communications Manager**

U kunt een Wi-Fi-profiel configureren en het vervolgens toewijzen aan de telefoons die Wi-Fi ondersteunen. Het profiel bevat de vereiste parameters voor telefoons om verbinding te maken met de Cisco Unified Communications Manager via Wi-Fi. Wanneer u een Wi-Fi-profiel maakt en gebruikt, hoeven u of uw gebruikers niet het draadloze netwerk voor afzonderlijke telefoons te configureren.

Wi-Fi-profielen worden ondersteund op Cisco Unified Communications Manager Release 10.5(2) of hoger. EAP-FAST, PEAP-GTC en PEAP-MSCHAPv2 worden ondersteund in Cisco Unified Communications Manager versie 10.0 en hoger. EAP-TLS wordt ondersteund in Cisco Unified Communications Manager versie 11.0 en hoger.

Met een Wi-Fi-profiel kunt u wijzigingen door de gebruiker voorkomen of beperken in de Wi-Fi-configuratie op de telefoon.

Het is raadzaam dat u een beveiligd profiel met TFTP-codering gebruikt om sleutels en wachtwoorden te beveiligen wanneer u een Wi-Fi-profiel gebruikt.

Wanneer u de telefoons wilt instellen op verificatie met EAP-FAST, PEAP-MSCHAPv2 of PEAP-GTC, hebben uw gebruikers afzonderlijke id's en wachtwoorden nodig om zich aan te melden bij de telefoon.

De telefoons ondersteunen één servercertificaat per installatiemethode (handmatig, SCEP of TFTP).

#### **Procedure**

**Stap 1** Selecteer in Cisco Unified Communications Manager Administration **Apparaat** > **Apparaatinstellingen** > **Draadloos LAN-profiel**.

- **Stap 2** Klik op **Nieuwe toevoegen**.
- **Stap 3** Stel in het gedeelte **Informatie draadloos LAN-profiel** de volgende parameters in:
	- **Naam**: voer een unieke naam voor het Wi-Fi-profiel. Deze naam wordt weergegeven op de telefoon.
	- **Beschrijving**: voer een beschrijving in voor het Wi-Fi-profiel om dit profiel te onderscheiden van andere Wi-Fi-profielen.
	- **Te wijzigen door de gebruiker**: selecteer een optie:
		- **Toegestaan**: geeft aan dat de gebruiker wijzigingen in de Wi-Fi-instellingen van de telefoon kan aanbrengen. Deze optie is standaard geselecteerd.
		- **Niet toegestaan**: geeft aan dat de gebruiker geen wijzigingen in de Wi-Fi-instellingen op de telefoon kan aanbrengen.
		- **Beperkt**: geeft aan dat de gebruiker de Wi-Fi-gebruikersnaam en het wachtwoord op hun telefoon kan wijzigen. Maar gebruikers mogen geen wijzigingen aanbrengen in andere Wi-Fi-instellingen op de telefoon.

**Stap 4** Stel de volgende parameters in in de sectie **Draadloze instellingen**:

- **SSID (netwerknaam)**: voer de netwerknaam in die beschikbaar is in de gebruikersomgeving waarmee de telefoon kan worden verbonden. Deze naam wordt weergegeven in de lijst met beschikbare netwerken op de telefoon en de telefoon kan verbinding maken met dit draadloze netwerk.
- **Frequentieband**: beschikbare opties zijn automatisch, 2,4 GHz en 5 GHz. Dit veld bepaalt de frequentieband waarvan de draadloze verbinding gebruikmaakt. Als u Automatisch selecteert, probeert de telefoon eerst de 5-GHz band gebruiken. De 2,4-GHz band wordt alleen gebruikt wanneer 5 GHz niet beschikbaar is.
- **Stap 5** Stel in het gedeelte **Verificatie-instellingen** de **verificatiemethode** in op een van de volgende verificatiemethoden: EAP-FAST, EAP-TLS, PEAP-MSCHAPv2, PEAP-GTC, PSK, WEP en Geen.

Nadat u dit veld hebt ingesteld, ziet u mogelijk extra velden die u nodig hebt om in te stellen.

- **Gebruikerscertificaat**: vereist voor EAP-TLS-verificatie. Selecteer **Fabrikant geïnstalleerd** of **Gebruiker geïnstalleerd**. De telefoon vereist dat een certificaat wordt geïnstalleerd, automatisch vanaf de SCEP of handmatig vanaf de beheerpagina op de telefoon.
- **PSK wachtwoord**: vereist voor PSK-verificatie. Voer het wachtwoord van 8 63 ASCII- of 64 hexadecimale tekens in.
- **WEP-sleutel**: vereist voor WEP-verificatie. Voer de 40/102- of 64/128 ASCII- of HEX WEP-sleutel in.
	- 40/104 ASCII is 5 tekens.
	- 64/128 ASCII is 13 tekens.
	- 40/104 HEX is 10 tekens.
	- 64/128 HEX is 26 tekens.
- **Gedeelde aanmeldgegevens leveren**: vereist voor EAP-FAST, PEAP-MSCHAPv2 en PEAP-GTC verificatie.
	- Als de gebruiker de gebruikersnaam en wachtwoord beheert, laat u de velden **Gebruikersnaam** en **Wachtwoord** leeg.
	- Als alle gebruikers dezelfde gebruikersnaam en hetzelfde wachtwoord delen, kunt u de informatie opgeven in de velden **Gebruikersnaam** en **Wachtwoord**.
	- Geef een beschrijving op in het veld **Beschrijving van wachtwoord**.
	- **Opmerking** Als u aan elke gebruiker een unieke gebruikersnaam en wachtwoord wilt toewijzen, moet u een profiel maken voor elke gebruiker.

**Opmerking** Het veld **Netwerktoegangsprofiel** wordt niet ondersteund door de Cisco IP-telefoon 8821.

**Stap 6** Klik op **Opslaan**.

#### **Volgende stappen**

Pas de WLAN-profielgroep toe op een apparaatpool (**Systeem** > **Apparaatpool**) of rechtstreeks op de telefoon (**Apparaat** > **Telefoon**).

## **Een Wi-Fi-groep instellen met behulp van Cisco Unified Communications Manager**

U kunt een draadloze LAN-profielgroep maken en een draadloos LAN-profiel toevoegen aan deze groep. De profielgroep kan vervolgens worden toegewezen aan de telefoon als u de telefoon instelt.

Als uw gebruikerstoegang tot meer dan één profiel vereisen, kunt u met een profielgroep de telefoonconfiguratie versnellen. U kunt maximaal vier profielen toevoegen aan de profielgroep en de profielen in volgorde van prioriteit vermelden.

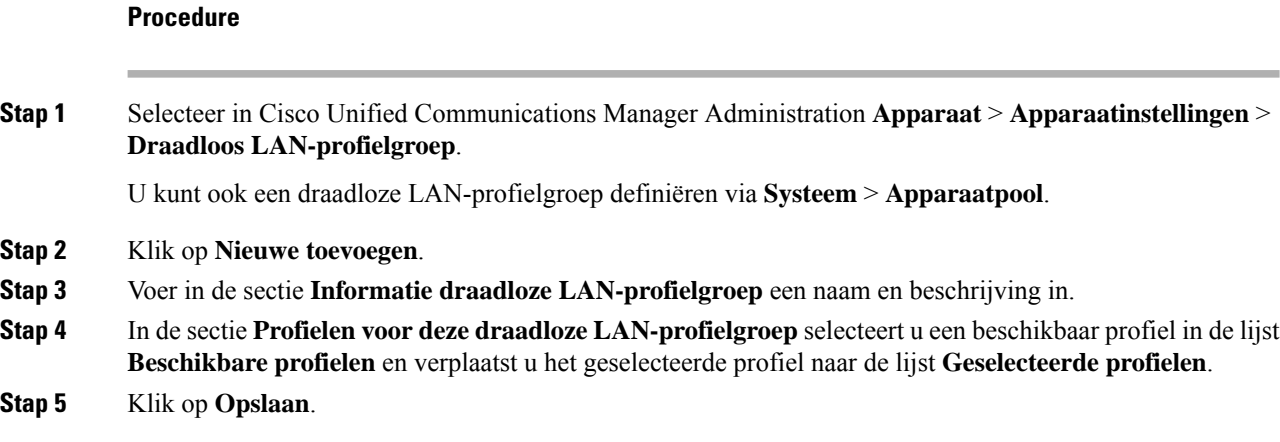

## **Een SIP-profiel voor draadloze telefoon opstellen**

Cisco Unified Communication Manager beschikt over standaard SIP-profielen. Een aangepast SIP-profiel voor uw draadloze telefoons geniet echter de voorkeur.

#### **Procedure**

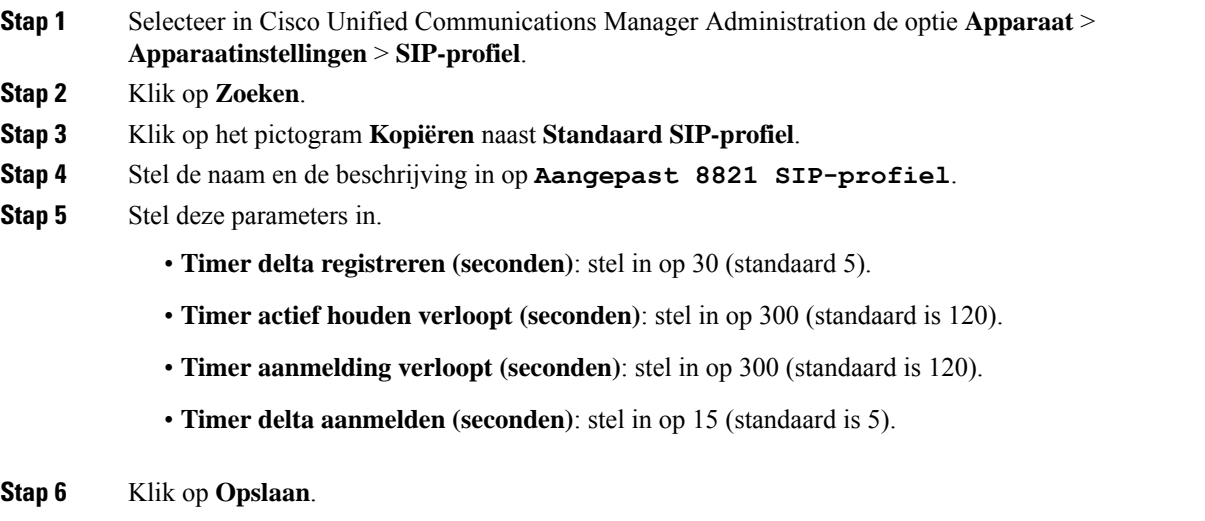

### **Telefoontoetssjablonen**

Met een telefoontoetssjabloon kunt u lijnen en functies aan een draadloze telefoon toewijzen. Idealiter stelt u de sjablonen in voordat u de telefoons op het netwerk registreert. Zo kunt u een aangepast telefoontoetssjabloon gebruiken wanneer u de telefoon registreert. Als u het sjabloon echter niet eerst instelt, kunt u de telefoons later wijzigen.

De Cisco draadloze IP-telefoon kan max. zes lijnen en 24 verbonden gesprekken hebben. Het standaardknopsjabloon gebruikt positie 1 voor lijnen en wijst de posities 2 tot en met 6 aan als sneltoetsen. U kunt de volgende functies aan de knopposities toewijzen:

- Service-URL
- Privacy
- Snelkeuze

Gebruik toetsfuncties in het menu **Meer** voor andere telefoonfuncties zoals gesprek parkeren, gesprek doorschakelen, opnieuw kiezen, in wacht zetten, hervatten en conferentie starten.

Om een telefoonknopsjabloon te wijzigen, kiest u in Cisco Unified Communications Manager Administration **Apparaat** > **Apparaatinstellingen** > **Telefoonknopsjabloon**. Om een telefoonknopsjabloon aan een telefoon toe te wijzen, gebruikt u het veld Telefoonknopsjabloon op de telefoonconfiguratiepagina van Cisco Unified Communications Manager Administration. Voor meer informatie, zie de *Systeemconfiguratiegids voor Cisco Unified Communications Manager*.

### **Telefoontoetssjablonen**

U kunt de volgorde van de toetsen voor de draadloze telefoon wijzigen met Cisco Unified Communications Manager Administration. In tegenstelling tot andere telefoons met knoppen voor bepaalde functies, heeft de draadloze telefoon twee niet-configureerbare toetsen. Een van de toetsen is doorgaans de toets Meer<sup>000</sup>. Als u op **Meer** drukt, krijgt u een menu met geschikte acties.

Wanneer u een toetssjabloon voor de draadloze telefoon configureert, configureert u de toetsen van Cisco Unified Communications Manager en hun volgorde alleen in het menu **Meer**. De volgorde van de toetsen in het toetssjabloon stemt overeen met de lijst met telefoontoetsen in het menu **Meer**. U kunt de weergave van de toetsen regelen op basis van de gespreksstatus.

U kunt het toetssjabloon **Standaardgebruiker** kopiëren en instellen als het standaardtoetssjabloon voor draadloze telefoons. U kunt vervolgens uw standaardtoetssjabloon voor draadloze telefoons kopiëren als sommige van uw gebruikers specifieke vereisten hebben.

Als de meeste gebruikers bijvoorbeeld de toets **In wacht** als eerste item in het menu **Meer** willen en de rest van de gebruikers **Doorschakelen** als eerste item wilt:

- Stel uw standaardtoetssjabloon voor draadloze telefoons in met de toets **In wacht** als de eerste toets wanneer de telefoon zich in de verbonden status bevindt.
- Kopieer het standaardtoetssjabloon voor draadloze telefoons, geef het een nieuwe naam en stel de eerste toets in op **Doorschakelen** wanneer de telefoon zich in de verbonden status bevindt.
- Wanneer u uw gebruiker en de telefoons instelt, kunt u het geschikte toetssjabloon toewijzen.

Om te garanderen dat de gebruikers de voicemailbegroeting horen wanneer ze worden doorgeschakeld naar het voicemailsysteem, moet u een toetssjabloon instellen met **Doorschakelen** als de eerste toets voor een verbonden gesprek.

Toetssjablonen bieden ondersteuning voor max. 16 toetsen voor toepassingen.

Voor meer informatie, zie de *Systeemconfiguratiegids voor Cisco Unified Communications Manager*.

### **Bulkimplementatievoorziening**

De bulkimplementatievoorziening (BDU) voor de Cisco draadloze IP-telefoon 8821 maakt het mogelijk om snel draadloze telefoons te voorzien en te implementeren wanneer unieke 802.1x-accounts worden gebruikt met EAP-FAST, PEAP-GTC of PEAP-MS-CHAPv2, of als een gemeenschappelijke reeks referenties door alle telefoons wordt gebruikt (bijvoorbeeld WPA2-PSK of een gemeenschappelijke 802.1x-account). U kunt ook de BDU gebruiken om de telefoons te ondersteunen nadat ze zijn geïmplementeerd. De BDU biedt geen ondersteuning voor de voorziening van certificaten.

De BDU vereist firmwareversie 11.0(3)SR4 of hoger op de telefoons.

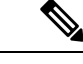

Deze versie van de BDU is niet dezelfde als de BDU voor de Cisco Unified draadloze IP-telefoon 792x-series. **Opmerking**

U kunt de BDU hier downloaden:

<https://software.cisco.com/download/type.html?mdfid=286308995&flowid=80142>

Voor meer informatie, zie de *Bulkimplementatievoorzieningsgids voor Cisco Wireless Phone 8821 en 8821-EX* bij de BDU-software.

# **Handmatige telefoonregistratie**

Wanneer een nieuwe telefoon aan uw netwerk wordt toegevoegd, betekent de handmatige telefoonregistratie dat u de telefoon in uw oproepbeheersysteem moet configureren. De configuratie bevat het telefoonlijstnummer, informatie over de gebruiker en het telefoonprofiel.

Na de configuratie van de telefoon in het oproepbeheersysteem configureert u de telefoon om verbinding te maken met het oproepbeheersysteem.

#### **Verwante onderwerpen**

Het telefoonnetwerk handmatig instellen vanaf het menu Instellingen , op pagina 93

### **Een nieuwe telefoon toevoegen**

Alvorens de telefoon kan worden gebruikt, voegt u hem toe aan de Cisco Unified Communications Manager en wijst u hem toe aan een gebruiker. Als u geen Wi-Fi-profielgroepen instelt, moet u of uw gebruiker het Wi-Fi-netwerk op de telefoon instellen.

#### **Voordat u begint**

De volgende bestanden moeten op de Cisco Unified Communications Manager zijn geïnstalleerd:

- De nieuwste telefoonfirmwarelading
- Het nieuwste Cisco Unified Communications Manager Device-pakket voor de ondersteuning van de telefoon

U hebt het MAC-adres van de telefoon nodig.

Uw gebruiker moet in het systeem zijn geconfigureerd.

#### **Procedure**

- **Stap 1** Selecteer in Cisco Unified Communications Manager Administration **Apparaat** > **Telefoon**.
- **Stap 2** Klik op **Nieuwe toevoegen**.
- **Stap 3** Selecteer **Cisco 8821**.

Als **Cisco 8821** niet verschijnt, is het Cisco Unified Communications Manager Device-pakket voor de ondersteuning van de telefoon niet op de server geïnstalleerd.

- **Stap 4** Klik op **Volgende**.
- **Stap 5** Stel de telefoongegevens in.

Verplichte velden zijn aangeduid met een (\*), hoewel de meeste velden de standaardwaarden aannemen. De volgende velden moeten een specifieke waarde krijgen:

- MAC-adres: voer het MAC-adres van de telefoon in. U kunt het adres met kleine letters invoeren.
- Beschrijving: voer iets betekenisvols in; bijvoorbeeld de naam van de gebruiker.

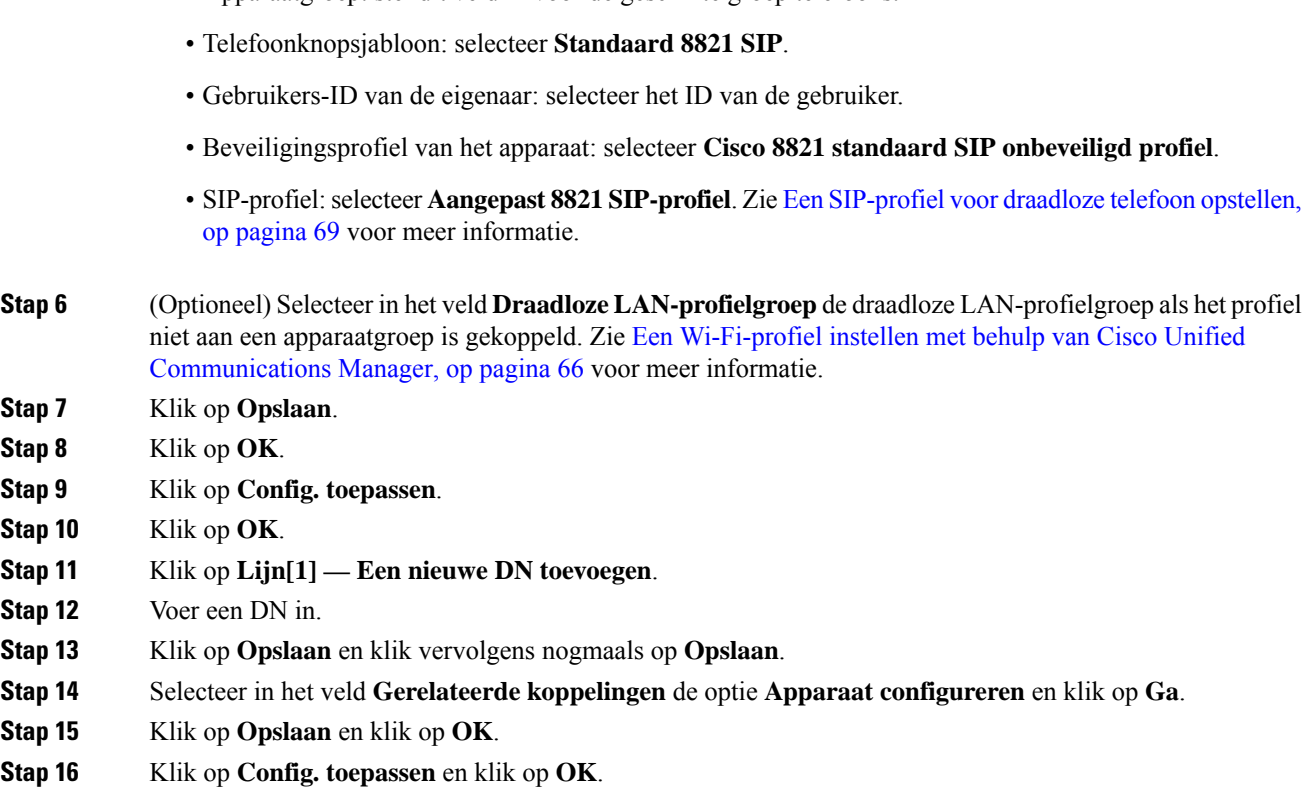

• Apparaatgroep: stel dit veld in voor de geschikte groep telefoons.

#### **Volgende stappen**

Als u geen Wi-Fi-profielgroep gebruikt, moet u het draadloze netwerk op de telefoon configureren.

# **Automatische telefoonregistratie**

Als uw Cisco Unified Communications Manager is ingesteld om automatisch nieuwe telefoons te registreren, kunt u nieuwe telefoons snel laten werken. U moet de telefoon instellen om verbinding te maken met uw Cisco Unified Communications Manager. Aan de nieuwe telefoons worden DN's en profielen op basis van het telefoontype toegewezen.

Om de automatische registratie te ondersteunen, moet u profielen voor de telefoonmodellen opstellen of de standaardprofielen gebruiken.

Voor meer informatie over de automatische registratie raadpleegt u de documentatie bij Cisco Unified Communications Manager.

#### **Verwante onderwerpen**

De telefoon toevoegen aan het Wi-Fi-netwerk, op pagina 95

# **Configuratie van telefoonfuncties**

U kunt de telefoons zo instellen dat ze verschillende functies uitvoeren op basis van de eisen van de gebruikers. U kunt functies toepassen op alle telefoons, een groep telefoons of afzonderlijke telefoons.

Wanneer u functiesinstelt, geeft het venster Cisco Unified Communications Manager Administration informatie weer die van toepassing is op alle telefoons en voor het telefoonmodel. De informatie die specifiek geldt voor het telefoonmodel, vindt u in het gedeelte met productspecifieke configuratielay-out.

Voor informatie over velden die van toepassing zijn op alle telefoonmodellen raadpleegt u de documentatie bij Cisco Unified Communications Manager.

Als u een veld instelt, is het van belang in welk venster u dit veld instelt, omdat bepaalde vensters voorrang hebben. De volgorde is als volgt:

- **1.** Afzonderlijke telefoons (hoogste voorrang)
- **2.** Groep telefoons
- **3.** Alle telefoons (laagste voorrang)

Als u bijvoorbeeld de toegang tot de telefoonwebpagina's wilt ontzeggen aan een bepaalde groep gebruikers maar niet voor alle gebruikers, doet u het volgende:

- **1.** Schakel toegang tot webpagina's voor de telefoon in voor alle gebruikers.
- **2.** Schakel toegang tot de telefoonwebpagina's uit voor een afzonderlijke gebruiker, of stel een gebruikersgroep in en schakel de toegang tot de telefoonwebpagina's uit voor de groep.
- **3.** Als een specifieke gebruiker in de groep toegang tot de telefoonwebpagina's nodig heeft, kunt u dat instellen voor die specifieke gebruiker.

### **Telefoonfuncties instellen voor alle telefoons**

#### **Procedure**

- **Stap 1** Meld u aan bij Cisco Unified Communications Manager Administration als een beheerder.
- **Stap 2** Selecteer **Apparaat** > **Apparaatinstellingen** > **Algemeen telefoonprofiel**
- **Stap 3** Zoek het profiel.
- **Stap 4** Navigeer naar het deelvenster Productspecifieke configuratielay-out en stel de volgende velden in.
- **Stap 5** Schakel het selectievakje **Bedrijfsinstellingen overschrijven** in voor de gewijzigde velden.
- **Stap 6** Klik op **Opslaan**.
- **Stap 7** Klik op **Config toepassen**.
- **Stap 8** Start de telefoons opnieuw.

#### **Verwante onderwerpen**

Velden Productspecifieke configuratielay-out, op pagina 74

### **Telefoonfuncties instellen voor een groep telefoons**

#### **Procedure**

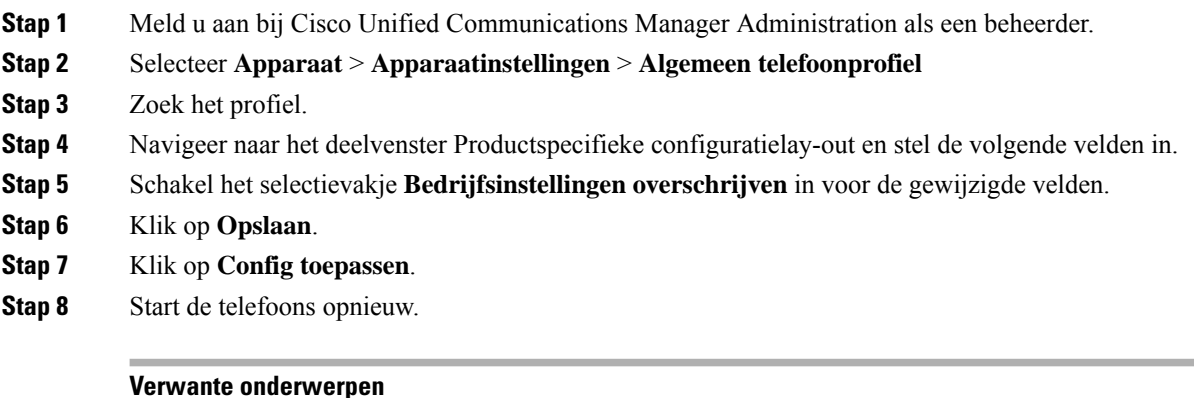

Velden Productspecifieke configuratielay-out, op pagina 74

# **Telefoonfuncties instellen voor één telefoon**

#### **Procedure**

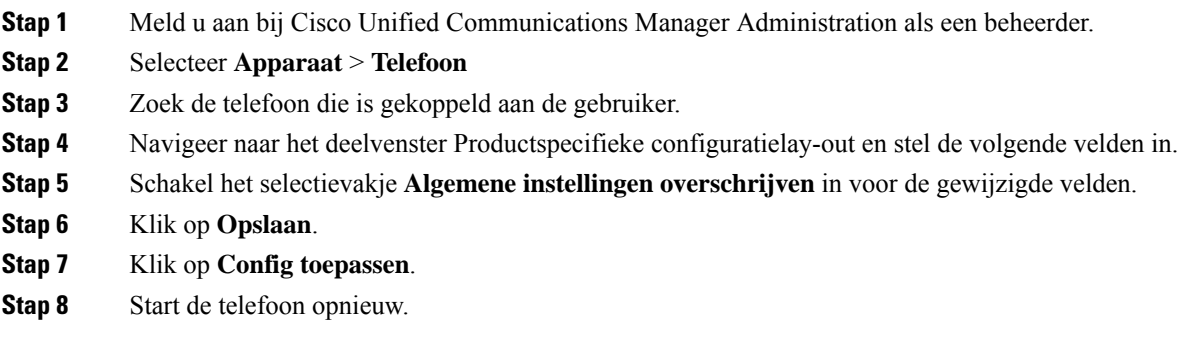

#### **Verwante onderwerpen**

Velden Productspecifieke configuratielay-out, op pagina 74

### **Velden Productspecifieke configuratielay-out**

In de volgende tabel worden de velden beschreven van het deelvenster Productspecifieke configuratielay-out.

#### **Tabel 6: Velden Productspecifieke configuratielay-out**

 $\overline{\phantom{a}}$ 

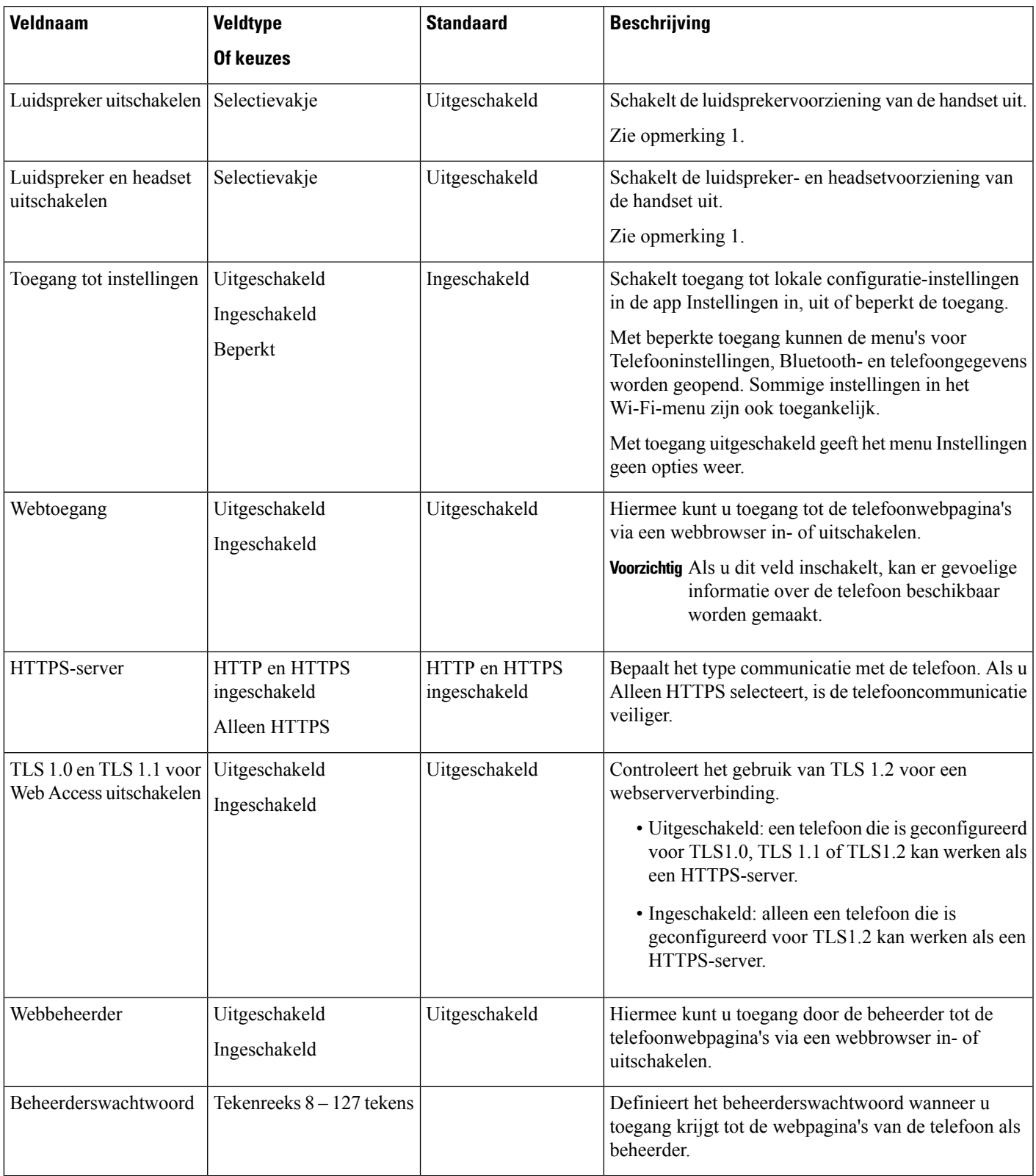

I

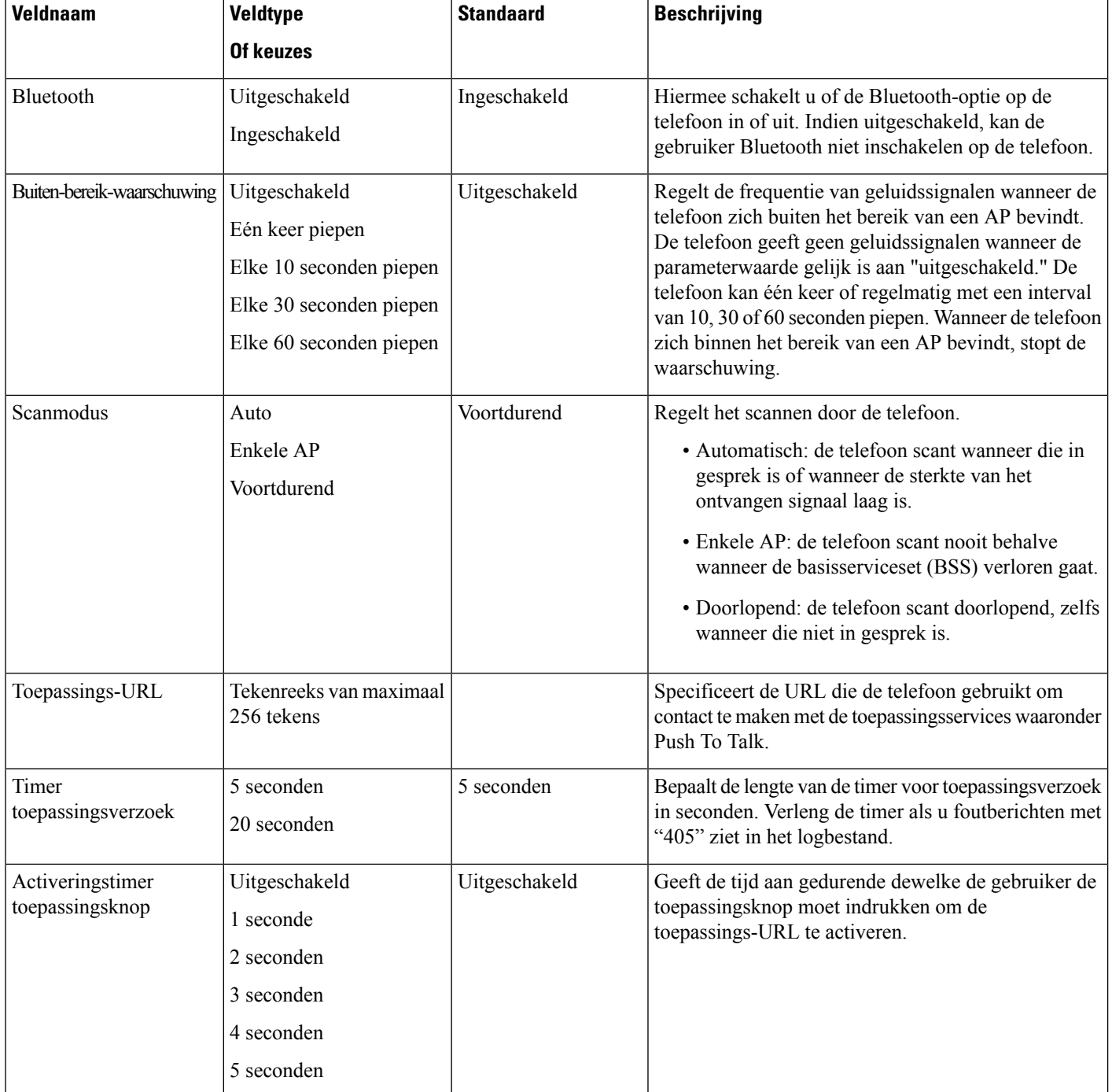

 $\mathbf I$ 

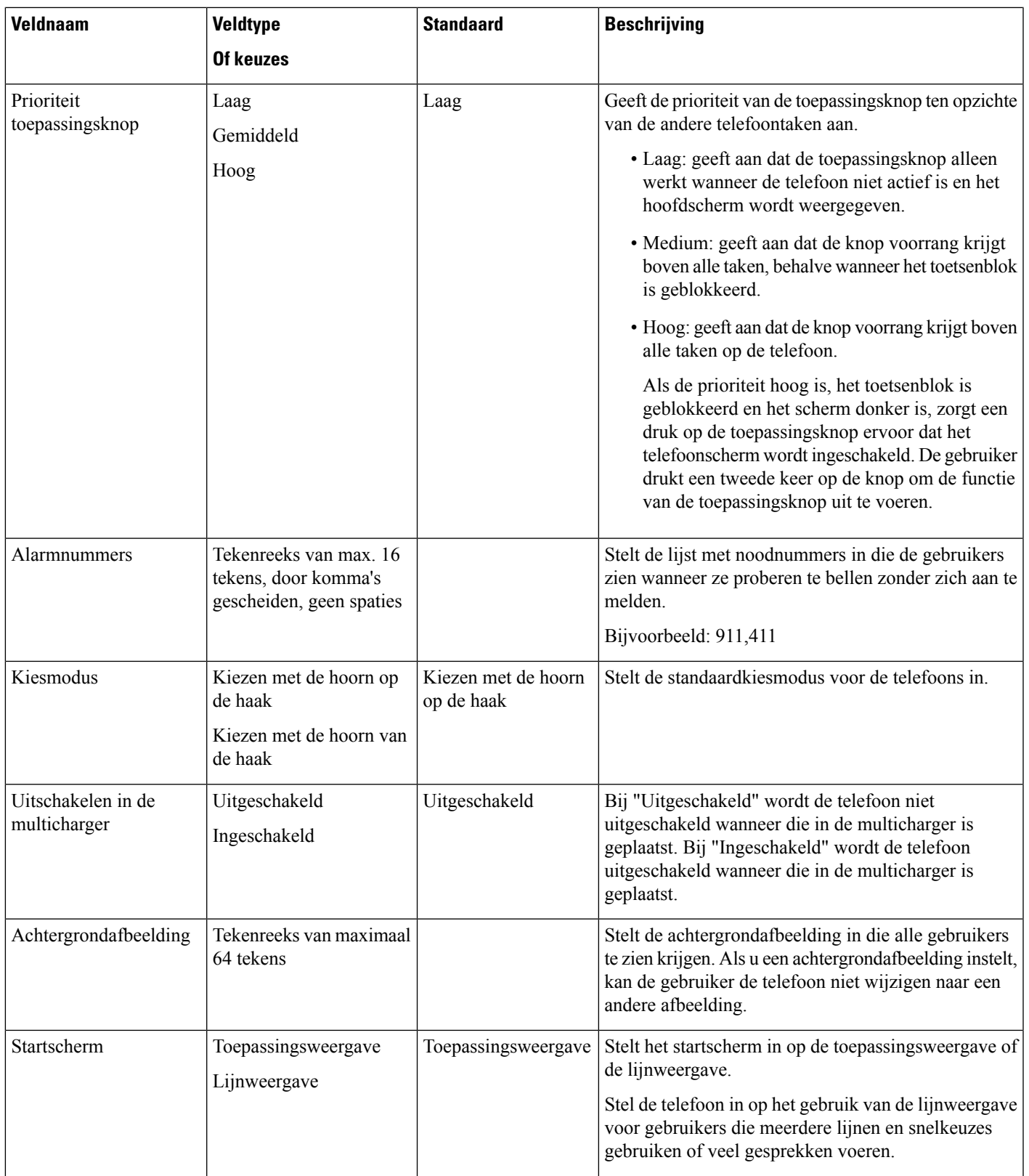

 $\mathbf I$ 

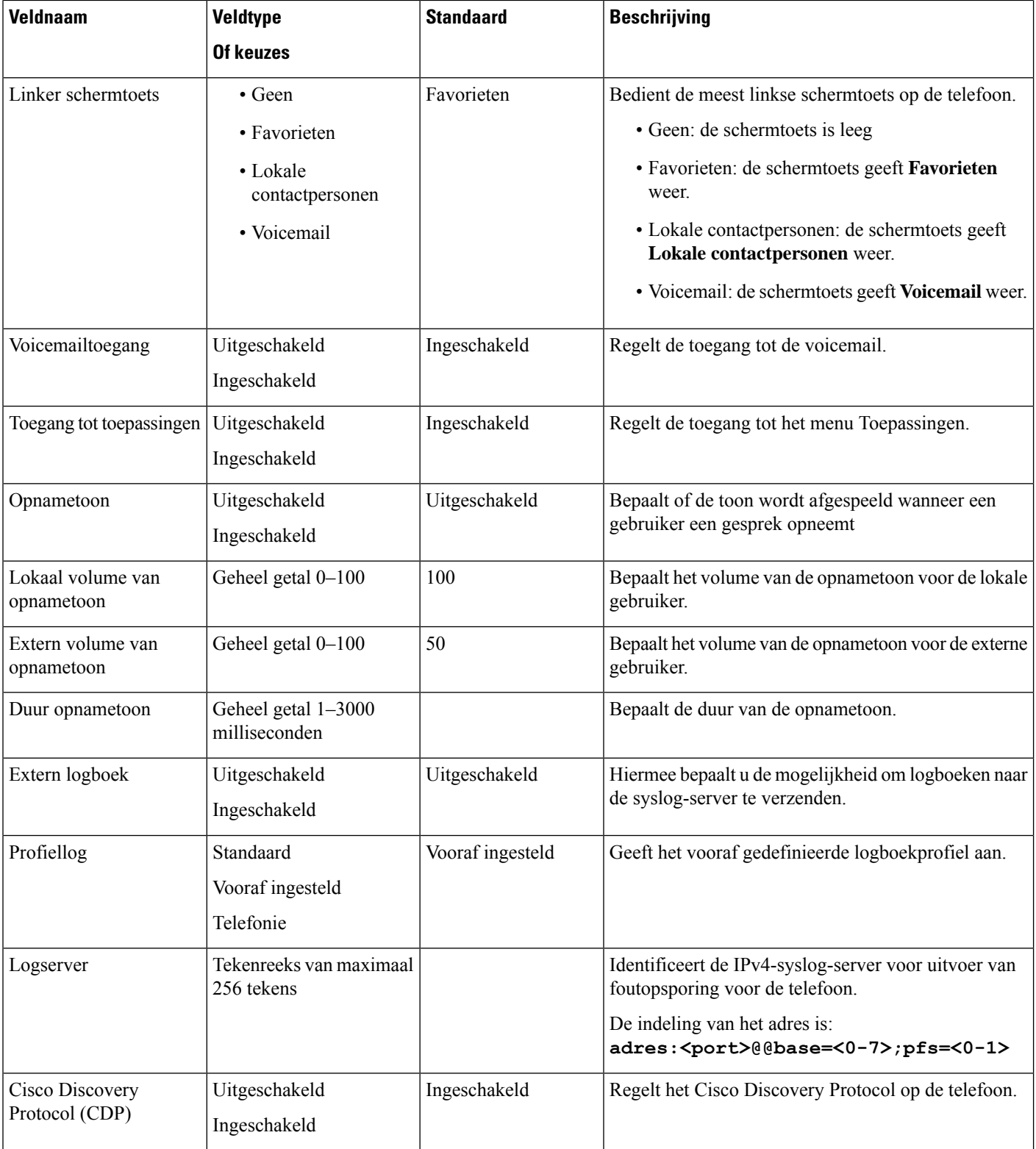

 $\mathbf l$ 

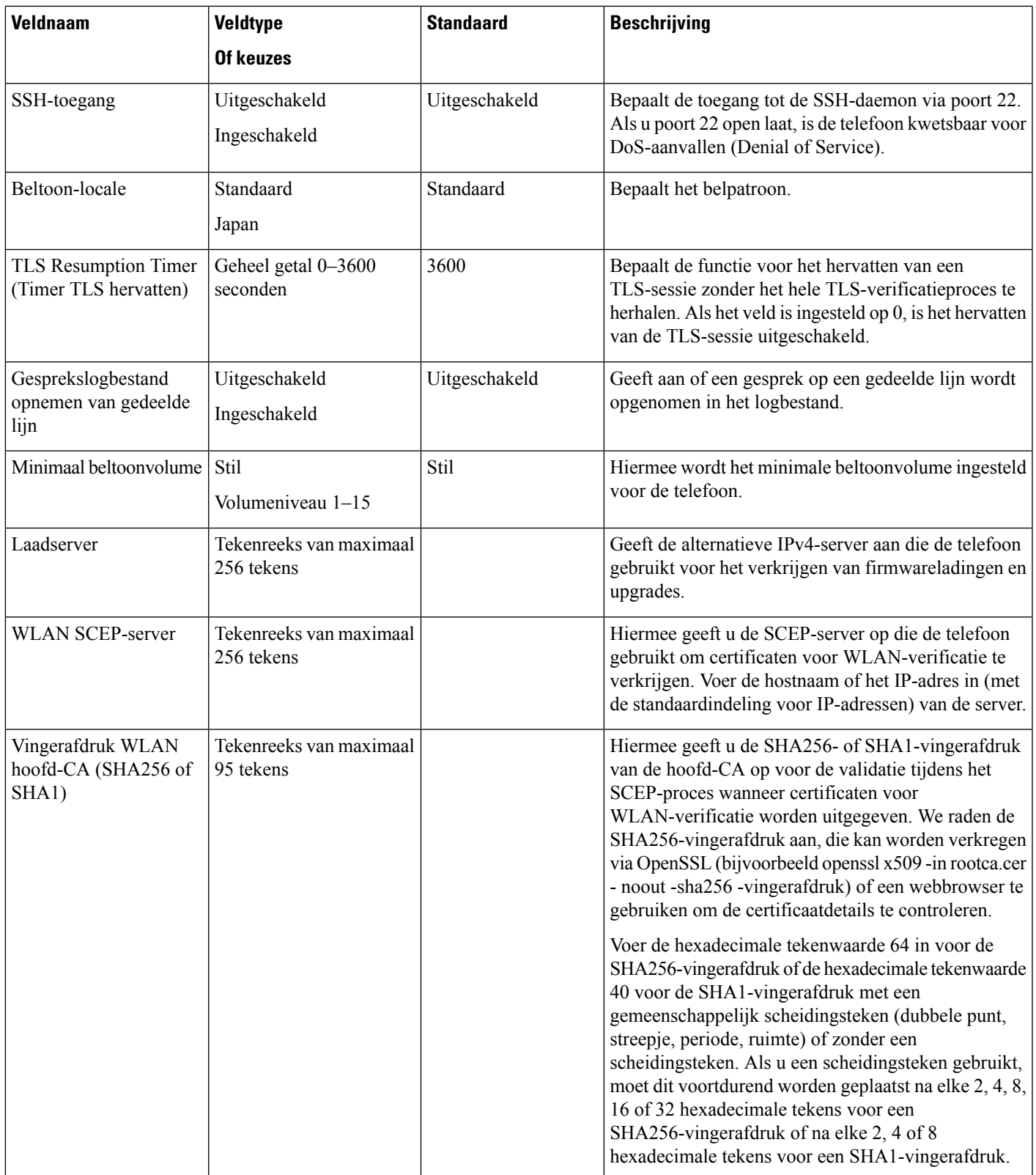

 $\mathbf I$ 

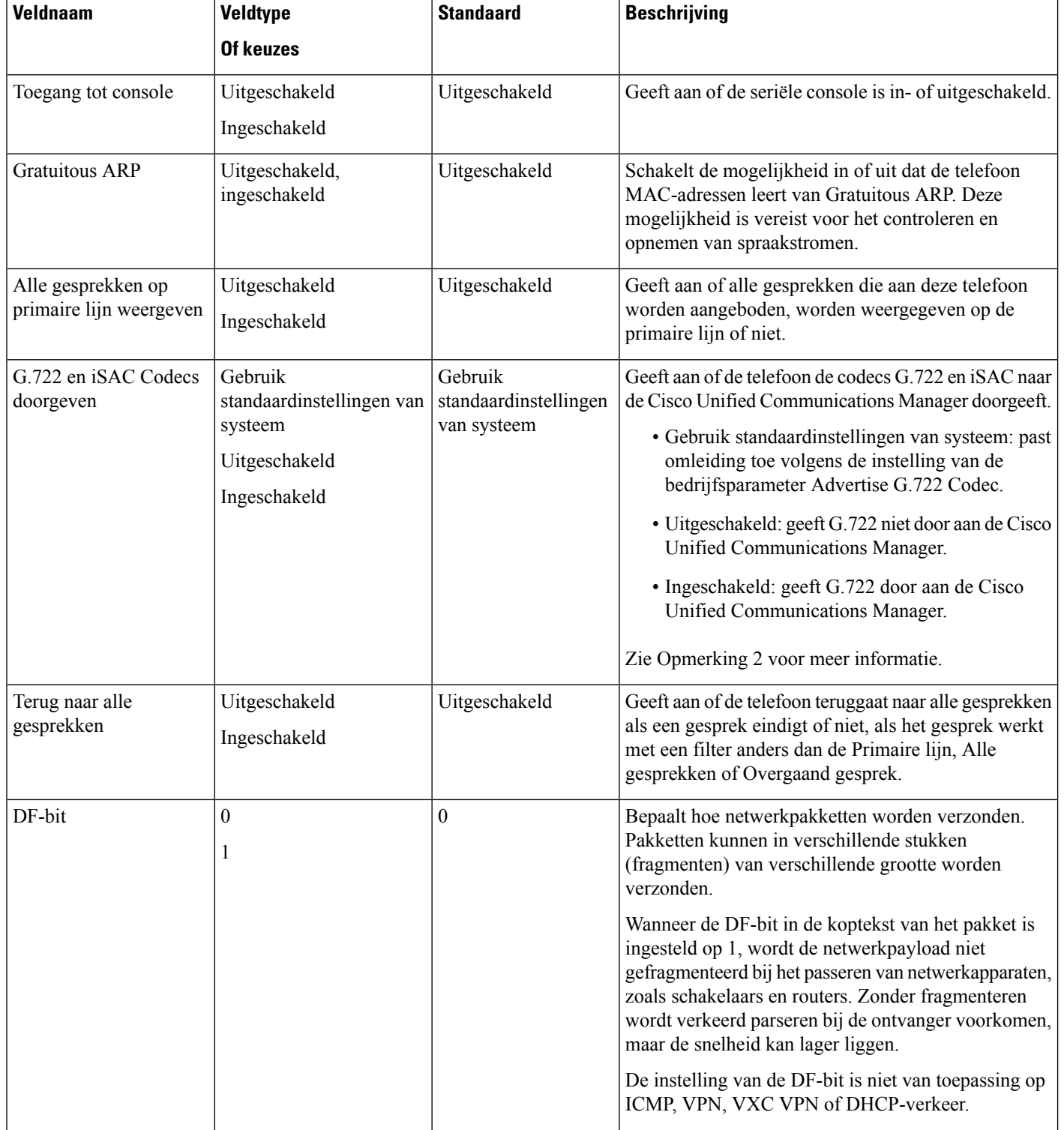

J

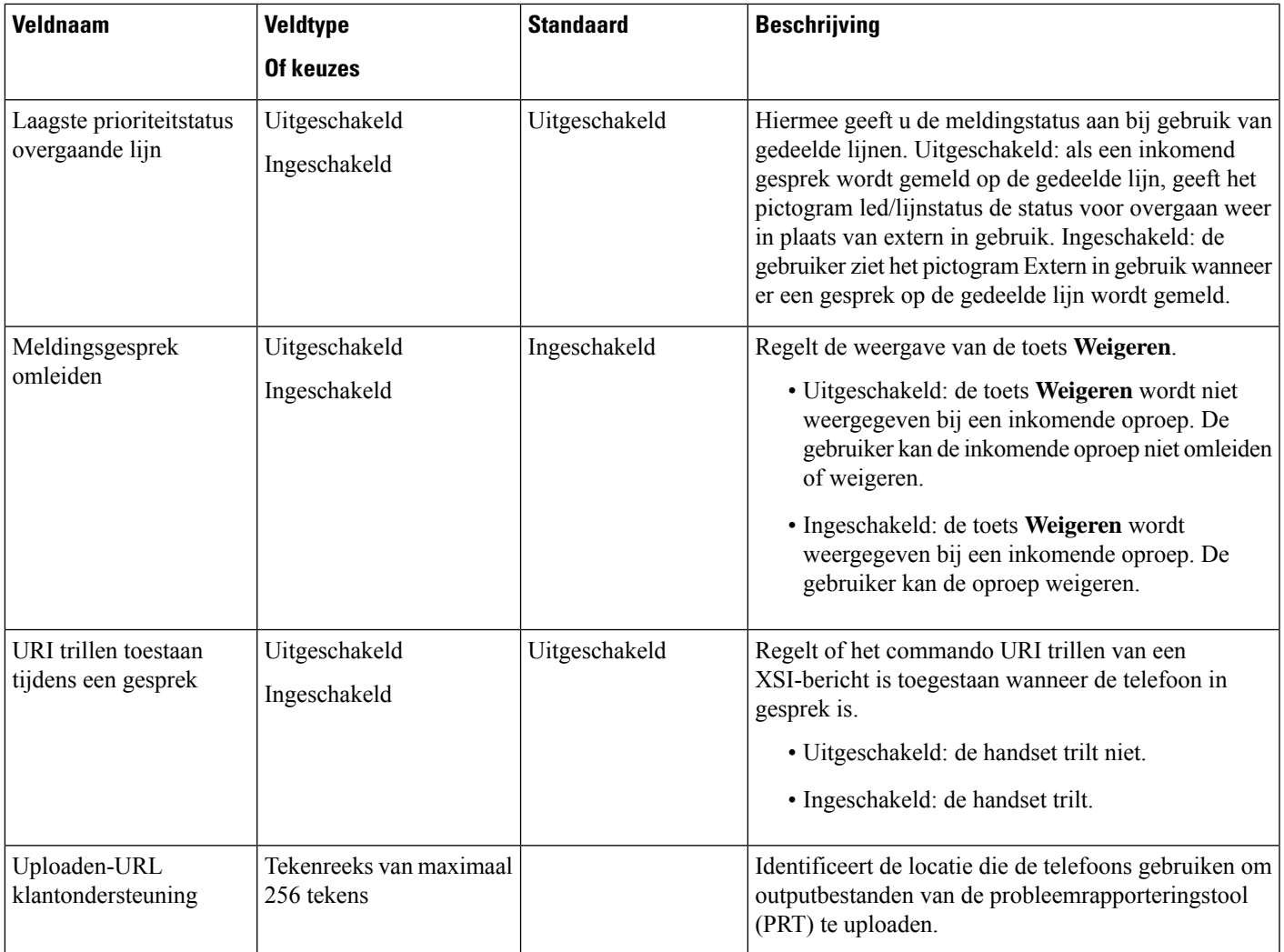

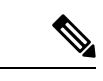

**1.** Als u het audiopad van een gebruiker wijzigt tijdens een Push to Talk-sessie, moet de gebruiker de huidige sessie beëindigen en opnieuw starten om de juiste audiopadselectie te krijgen. **Opmerking**

- **2.** Codeconderhandeling bestaat uit twee stappen:
	- **1.** De telefoon moet de ondersteunde codex adverteren aan de Cisco Unified Communications Manager (niet alle eindpunten ondersteunen dezelfde set codecs).
	- **2.** Als de Cisco Unified Communications Manager de lijst met ondersteunde codecs verkrijgt van alle telefoons in het gesprek, wordt een algemeen ondersteunde codec gekozen op basis van verschillende factoren, waaronder de instelling voor regiokoppeling.

### **Services instellen**

U kunt uw gebruikers van speciale telefoonservices voorzien. Deze services omvatten XML-toepassingen en waarmee de weergave van interactieve inhoud met tekst en afbeeldingen op de telefoon mogelijk wordt gemaakt. Voorbeelden van services zijn Push to Talk, telefoonlijsten, aandelenkoersen en weerberichten. Sommige services, zoals Push to Talk, kunnen de configureerbare knop **Toepassingen** aan de zijkant van de telefoon gebruiken.

Cisco bezorgt geen toepassingen, maar u kunt uw eigen aangepaste toepassingen maken. Voor meer informatie, zie de *Ontwikkelingsnota's voor Cisco Unified IP-telefoon Service Application* op: [https://www.cisco.com/c/](https://www.cisco.com/c/en/us/support/collaboration-endpoints/unified-ip-phone-8800-series/products-programming-reference-guides-list.html) [en/us/support/collaboration-endpoints/unified-ip-phone-8800-series/](https://www.cisco.com/c/en/us/support/collaboration-endpoints/unified-ip-phone-8800-series/products-programming-reference-guides-list.html) [products-programming-reference-guides-list.html.](https://www.cisco.com/c/en/us/support/collaboration-endpoints/unified-ip-phone-8800-series/products-programming-reference-guides-list.html)

Voor een gebruiker toegang heeft tot een service, moeten deze belangrijke taken worden voltooid:

- U kunt Cisco Unified Communications Manager Administration gebruiken om de beschikbare services te configureren.
- U geeft informatie over de beschikbare services aan uw gebruikers. Zie Overzicht Self Care Portal, op pagina 85 voor een overzicht van de informatie die u aan uw gebruikers moet bezorgen.
- De gebruiker meldt zich via het Self Care-portaal aan voor de services.

Deze referenties zullen u helpen om de services te begrijpen:

- "Cisco Unified IP-telefoon-services configureren" in de *Systeemconfiguratiegids voor Cisco Unified Communications Manager*
- "Uitbreiding mobiliteit" in de *Functieconfiguratiegids voor Cisco Unified Communications Manager*

#### **Voordat u begint**

Verzamel de URL's voor de sites die u wilt instellen en controleer of gebruikers toegang hebben tot deze sites via het IP-telefonienetwerk van het bedrijf.

#### **Procedure**

**Stap 1** Kies in Cisco Unified Communications Manager Administration **Apparaat** > **Apparaatinstellingen** > **Telefoonservices**.

- **Stap 2** Stel de services in.
- **Stap 3** Controleer of uw gebruikers toegang hebben tot het Self Care-portaal.

### **Hulpprogramma Probleemrapportage**

Gebruikers dienen probleemrapporten naar u te verzenden met het hulpprogramma Probleemrapportage.

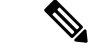

**Opmerking**

Cisco TAC heeft de logboeken van het hulpprogramma Probleemrapportage nodig bij het oplossen van problemen. De logboeken worden gewist als u de telefoon opnieuw start. Verzamel de logboeken voordat u de telefoons opnieuw start.

Om een probleemrapport uit te geven openen gebruikers het hulpprogramma Probleemrapportage en geven ze de datum en tijd op waarop het probleem is opgetreden, en een beschrijving van het probleem.

Voeg een serveradres toe aan het veld **Customer support upload URL** (Uploaden-URL klantondersteuning) in Cisco Unified Communications Manager.

#### **Upload-URL voor klantondersteuning configureren**

U moet een server uploaden met een uploadscript om PRT-bestanden te ontvangen.PRT werkt met een HTTP POST-mechanisme waarbij de volgende parameters zijn opgenomen in de upload (met behulp van meerdelige MIME-codering):

- devicename (voorbeeld: "SEP001122334455")
- serialno (voorbeeld: "FCH12345ABC")
- username (de gebruikersnaam die is geconfigureerd in Cisco Unified Communications Manager, de apparaateigenaar)
- prt file (voorbeeld: "probrep-20141021-162840.tar.gz")

Hieronder wordt een voorbeeldscript weergegeven. Dit script wordt alleen ter naslag verschaft. Cisco biedt geen ondersteuning voor het uploadscript dat op de server van een klant is geïnstalleerd.

<?php

```
// NOTE: you may need to edit your php.ini file to allow larger
// size file uploads to work.
// Modify the setting for upload max filesize
// I used: upload_max_filesize = 20M
// Retrieve the name of the uploaded file
$filename = basename($_FILES['prt_file']['name']);
// Get rid of quotes around the device name, serial number and username if they exist
$devicename = $_POST['devicename'];
$devicename = \overline{trim($devicename, "'\'"]};$serialno = $_POST['serialno'];
$serialno = trim ($serialno, "!\n"");$username = $_POST['username'];
$username = trim($username, "'\"");
// where to put the file
$fullfilename = "/var/prtuploads/".$filename;
// If the file upload is unsuccessful, return a 500 error and
// inform the user to try again
if(!move_uploaded_file($_FILES['prt_file']['tmp_name'], $fullfilename)) {
        header("HTTP/1.0 500 Internal Server Error");
        die("Error: You must select a file to upload.");
}
?>
```
**Opmerking** De telefoons ondersteunen alleen HTTP-URL's.

#### **Procedure**

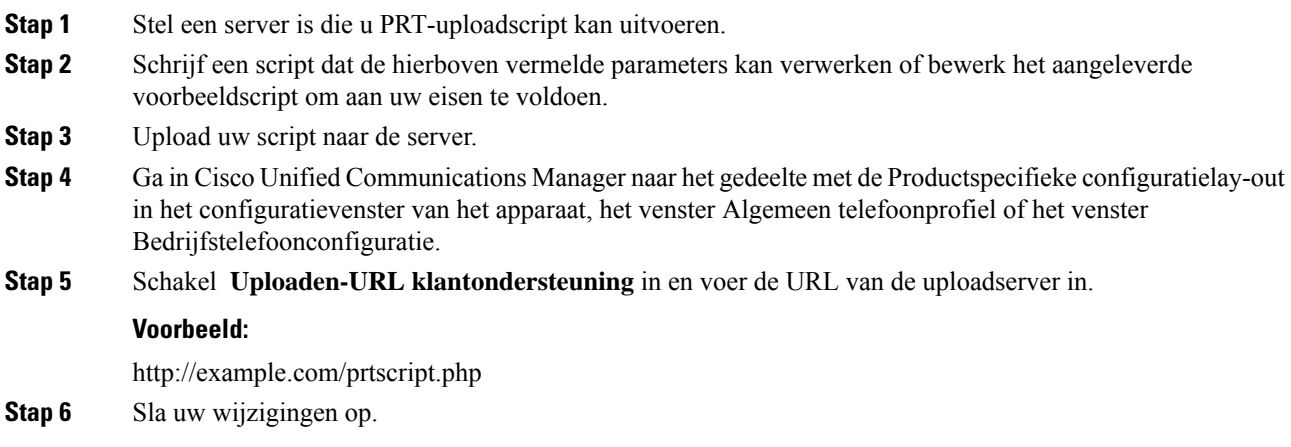

#### **Externe probleemrapportcreatie met XSI**

U kunt een PRT opvragen met het object X/Open System Interface (XSI) CiscoIPPhoneExecute. Voor meer informatie, zie de *Ontwikkelingsnota's, van Cisco Unified IP-telefoon Services Applicationvoor Cisco Unified Communications Manager en telefoons voor meerdere platforms*.

# **Bedrijfs- en persoonlijke telefoonlijst instellen**

Met een bedrijfstelefoonlijst kunt u het voor uw gebruikers eenvoudig maken om contact met collega's op te nemen.

U kunt het voor gebruikers ook mogelijk maken om persoonlijke telefoonlijsten te maken. Elke individuele gebruiker heeft een persoonlijke telefoonlijst die vanaf elk apparaat toegankelijk is.

De bedrijfs- en persoonlijke telefoonlijsten worden in de Cisco Unified Communications Manager ingesteld.

### **Bedrijfstelefoonlijst instellen**

In de Bedrijfstelefoonlijst kan een gebruiker telefoonnummers van collega's opzoeken. Ter ondersteuning van deze functie moet u bedrijfstelefoonlijsten configureren.

Cisco Unified Communications Manager gebruikt een LDAP-telefoonlijst (Lightweight Directory Access Protocol) voor het opslaan van verificatie- en autorisatiegegevens over gebruikers van Cisco Unified Communications Manager-toepassingen die werken met Cisco Unified Communications Manager. Met verificatie worden gebruikersrechten toegewezen voor toegang tot het systeem. Autorisatie geeft aan welke telefonieresources een gebruiker mag gebruiken, zoals een bepaald toestelnummer.

Voor meer informatie raadpleegt u de documentatie bij uw specifieke versie van Cisco Unified Communications Manager.

Na het afronden van de configuratie van de LDAP-namenlijst, kunnen gebruikers de bedrijfstelefoonlijstservice gebruiken om gebruikers op te zoeken in de bedrijfstelefoonlijst.

# **Persoonlijke telefoonlijst instellen**

In de Persoonlijke telefoonlijst kan een gebruiker een set persoonlijke nummers opslaan.

De Persoonlijke telefoonlijst bestaat uit de volgende functies:

- Persoonlijk adresboek (PAB)
- Snelkeuzetoetsen

Gebruikers kunnen de volgende methoden gebruiken om toegang te krijgen tot functies van de Persoonlijke telefoonlijst:

- Via een webbrowser: gebruikers kunnen toegang krijgen tot de functies van het persoonlijke adresboek (PAB) en snelkeuzetoetsen via de Cisco Unified Communications Self Care Portal.
- Via Cisco IP-telefoon: kies **Contacten** om te zoeken in de bedrijfstelefoonlijst of de persoonlijke telefoonlijst van de gebruiker.

Als u de persoonlijke telefoonlijst wilt configureren via een webbrowser, moeten gebruikers toegang krijgen tot hun Self Care Portal. U moet gebruikers een URL en aanmeldgegevens verschaffen.

# **Overzicht Self Care Portal**

In het Cisco Unified Communications Self Care Portal kunnen gebruikers telefoonfuncties en instellingen aanpassen en beheren.

De beheerder bepaalt de toegang totSelf CarePortal. De beheerder verstrekt ook de informatie aan de gebruikers die zij nodig hebben voor toegang tot de Self Care Portal.

Voordat een gebruiker toegang heeft tot de Cisco Unified Communications Self Care Portal, moet u Cisco Unified Communications Manager Administration gebruiken om de gebruiker toe te voegen aan een standaard Cisco Unified Communications Manager eindgebruikersgroep.

U voorziet de eindgebruikers van de volgende informatie over de Self Care Portal:

• De URL om de toepassing te openen. De URL is:

**https://<server\_name:portnumber>/ucmuser/**, waarbij 'server\_name' de host is waarop de webserver is geïnstalleerd en 'portnumber' het nummer van de poort op die host.

- Een gebruikers-id en een standaard wachtwoord voor toegang tot de toepassing.
- Een overzicht van de taken die gebruikers kunnen uitvoeren met de portal.

Deze instellingen komen overeen met de waarden die u hebt ingevoerd toen u de gebruiker toevoegde aan Cisco Unified Communications Manager.

Voor meer informatie raadpleegt u de documentatie bij uw specifieke versie van Cisco Unified Communications Manager.

### **Gebruikerstoegang tot Self Care Portal instellen**

Voordat een gebruiker toegang krijgt tot het Self Care Portal, moet u daarvoor toestemming geven.

#### **Procedure**

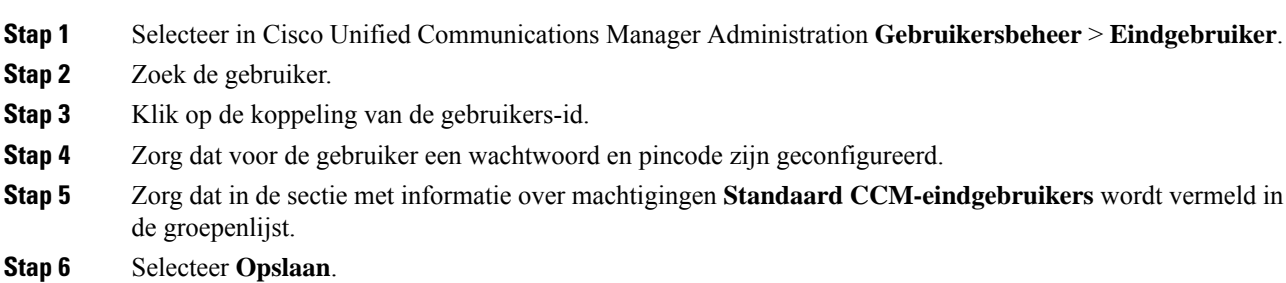

### **Weergave Self Care Portal aanpassen**

De meeste opties worden weergegeven in de Self Care Portal. U moet echter de volgende opties instellen met de configuratie-instellingen voor bedrijfsparametersin Cisco Unified Communications Manager Administration:

- Beltooninstellingen weergeven
- Instellingen lijnlabel weergeven

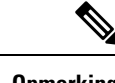

**Opmerking** De instellingen zijn van toepassing op alle Self Care Portal-pagina's op uw site.

#### **Procedure**

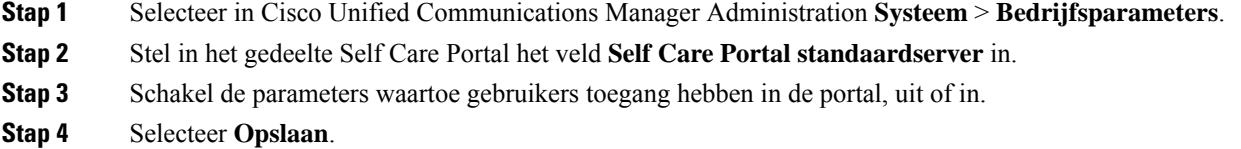

# **Aangepaste achtergrond en beltonen**

U kunt aangepaste achtergronden en beltonen aan de telefoonstoevoegen. U wilt bijvoorbeeld een achtergrond met uw bedrijfslogo.

### **Aangepaste beltonen**

De telefoon wordt geleverd met drie beltonen die zijn geïmplementeerd in hardware: Sunshine, Chirp, Chirp1.

Cisco Unified Communications Manager biedt ook een standaardset extra beltonen die in de software worden geïmplementeerd als PCM-bestanden (Pulse Code Modulation). De PCM-bestanden bevinden zich, samen

Ш

met een XML-bestand (Ringlist-wb.xml) waarin de belopties voor uw vestiging worden beschreven, in de TFTP-telefoonlijst op elke Cisco Unified Communications Manager-server.

**Let op**

Alle bestandsnamen maken onderscheid tussen hoofdletters en kleine letters. Als u ringlist-wb.xml gebruikt voor de bestandsnaam, past de telefoon de wijzigingen niet toe.

Voor meer informatie ziet u het hoofdstuk Aangepaste beltonen en achtergronden in de [Functieconfiguratiehandleiding](https://www.cisco.com/c/en/us/support/unified-communications/unified-communications-manager-callmanager/products-installation-and-configuration-guides-list.html) voor Cisco Unified Communications Manager voor Cisco Unified Communications Manager versie 12.0 (1) of later.

#### **Aangepaste beltonen instellen**

#### **Procedure**

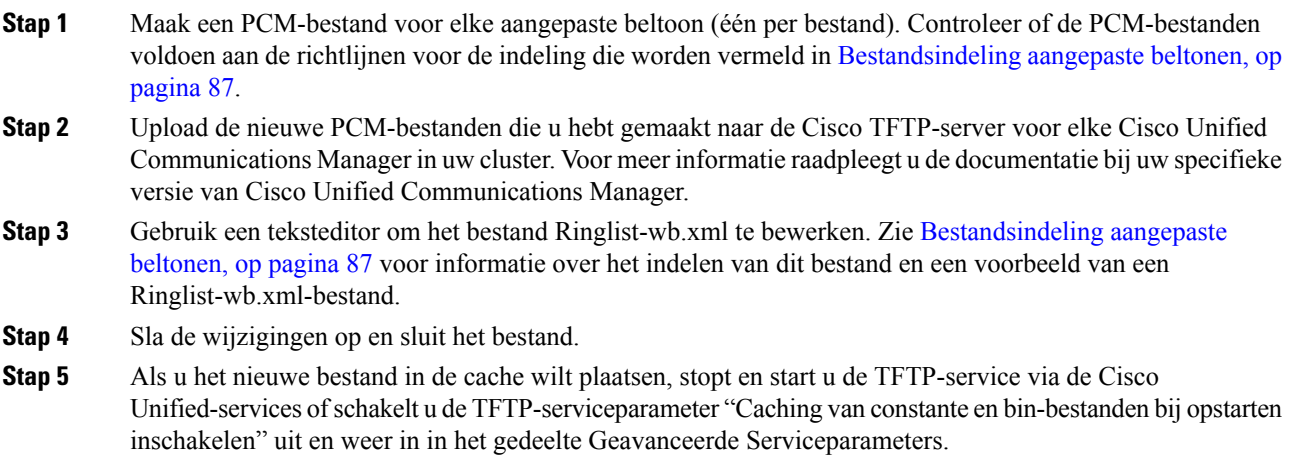

### **Bestandsindeling aangepaste beltonen**

Het bestand Ringlist-wb.xml definieert een XML-object dat een lijst met beltonen omvat. Dit bestand bevat circa 50 beltonen. Elk beltoontype bevat een verwijzer naar het PCM-bestand dat wordt gebruikt voor het beltoontype en de tekst die voor die beltoon verschijnt in het menu Beltoon op een telefoon. Dit bestand bevindt zich op de Cisco TFTP-server voor elke Cisco Unified Communications Manager.

Het CiscoIPPhoneRinglist XML-object gebruikt de volgende eenvoudige tagset om de informatie te beschrijven:

```
<CiscoIPPhoneRingList>
   <Ring>
      <DisplayName/>
      <FileName/>
   </Ring>
</CiscoIPPhoneRingList>
```
De volgende eigenschappen zijn van toepassing op de definitienamen. U moet de vereiste DisplayName en FileName opnemen voor elk beltoontype.

• DisplayName geeft de naam van de aangepaste beltoon aan voor het bijbehorende PCM-bestand dat wordt weergegeven in het menu Beltoon op de telefoon.

• FileName geeft de naam aan van het PCM-bestand van de aangepaste beltoon die hoort bij de DisplayName.

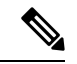

**Opmerking** De velden DisplayName en FileName mogen niet langer zijn dan 25 tekens.

Dit voorbeeld bevat een Ringlist-wb.xml met een definitie voor de twee beltoontypen:

```
<CiscoIPPhoneRingList>
   <Ring>
      <DisplayName>Analog Synth 1</DisplayName>
      <FileName>Analog1.rwb</FileName>
   </Ring>
   <Ring>
      <DisplayName>Analog Synth 2</DisplayName>
      <FileName>Analog2.rwb</FileName>
  </Ring>
</CiscoIPPhoneRingList>
```
De PCM-bestanden voor de beltonen moeten voldoen aan de volgende vereisten om correct te worden afgespeeld op de telefoons:

- Raw PCM (geen header)
- 8000 samples per seconde
- 8 bits per sample
- Mu-law-compressie
- Maximum omvang beltoon = 16080 samples
- Minimum omvang beltoon = 240 samples
- Aantal samples in beltoon = meervoud van 240.
- Begin en einde beltoon bij nulkruising.

Als uPCM-bestanden wilt maken voor aangepaste beltonen, gebruikt u een standaard audiobewerkingspakket dat deze vereisten voor de bestandsindeling ondersteunt.

### **Aangepaste achtergrondafbeeldingen**

U kunt gebruikers een keuze bieden uit achtergrondafbeeldingen (of achtergrond) voor het LCD-scherm op hun telefoons. Gebruikers kunnen een achtergrondafbeelding selecteren via de app **Instellingen** en **Telefooninstellingen** > **Weergave** > **Achtergrond** kiezen op de telefoon.

De afbeeldingskeuze die de gebruikers zien, is afkomstig vanPNG-afbeeldingen en een XML-bestand (List.xml) die zijn opgeslagen op de TFTP-server die de telefoon gebruikt. Door uw eigen PNG-bestanden op te slaan en het XML-bestand op de TFTP-server te bewerken, kunt u de achtergrondafbeeldingen aanwijzen waaruit gebruikers kunnen kiezen. Op deze manier kunt u aangepaste afbeeldingen gebruiken, zoals het bedrijfslogo.

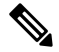

**Opmerking** De afmetingen voor de PNG- en List.xml-afbeeldingen moeten binnen 240 x 320 x 24 vallen.

Als u uw eigen aangepaste achtergrond maakt, moet u ervoor zorgen dat deze correct wordt weergegeven op de draadloze telefoon. De telefoon werkt met witte letters, dus achtergronden met witte of lichtere gebieden zijn niet geschikt.

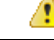

Alle bestandsnamen maken onderscheid tussen hoofdletters en kleine letters. Als u list.xml gebruikt voor de bestandsnaam, past de telefoon de wijzigingen niet toe. **Let op**

U kunt de optie voor de selectie van een achtergrondafbeelding uitschakelen voor de gebruikers. Vink het selectievakje **Eindgebruikerstoegang tot telefooninstelling achtergrondafbeelding inschakelen** in het venster **Algemene telefoonprofielconfiguratie** in de Cisco Unified Communications Manager Administration (**Apparaat** > **Apparaatinstellingen** > **Gemeenschappelijk telefoonprofiel**) af. Wanneer dit selectievakje is uitgeschakeld, wordt het achtergrondmenu niet weergegeven op de telefoon.

#### **Een aangepaste achtergrondafbeelding instellen**

#### **Procedure**

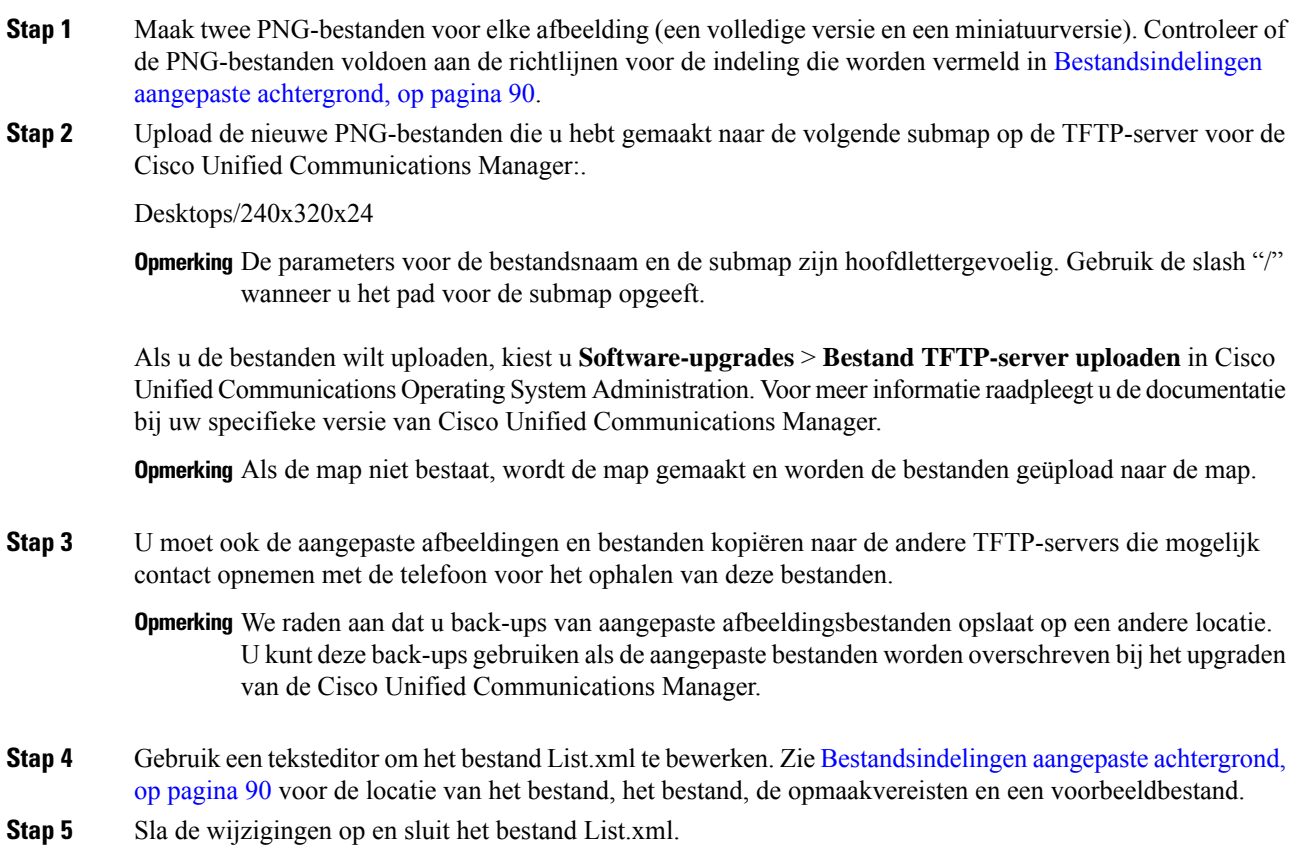

- **Opmerking** Bij het upgraden van Cisco Unified Communications Manager wordt uw standaard List.xml-bestand vervangen door uw aangepaste List.xml-bestand. Nadat u het bestand List.xml hebt aangepast, maakt u een kopie van het bestand die u op een andere locatie opslaat. Na het upgraden van Cisco Unified Communications Manager kunt u het standaard List.xml bestand vervangen door uw opgeslagen kopie.
- **Stap 6** Als u het nieuwe List.xml-bestand in de cache wilt plaatst, stopt en start u de TFTP-service via de Cisco Unified-services of schakelt u de TFTP-serviceparameter Enable Caching of Constant and Bin Files at Startup (Caching van constante en bin-bestanden bij opstarten inschakelen) uit en weer in in het gedeelte Advanced Service Parameters (Geavanceerde Serviceparameters).

#### **Bestandsindelingen aangepaste achtergrond**

Het bestand List.xml definieert een XML-object dat een lijst met achtergrondafbeeldingen bevat. Het bestand List.xml is opgeslagen in de volgende submap op de TFTP-server:

Desktops/240x320x24

$$
\boldsymbol{\mathcal{L}}
$$

Als u de mapstructuur en het bestand List.xml handmatig maakt, moet u ervoor zorgen dat de mappen en bestanden kunnen worden geopend door de user\CCMService, die wordt gebruikt door de TFTP-service. **Tip**

Voor meer informatie raadpleegt u de documentatie bij uw specifieke versie van Cisco Unified Communications Manager.

Het bestand List.xml kan maximaal 50 achtergrondafbeeldingen bevatten. De afbeeldingen hebben de volgorde waarin ze in het menu Achtergrondafbeeldingen op de telefoon verschijnen. Voor elke afbeelding bevat het bestand List.xml één elementtype, ImageItem genoemd. Het element ImageItem bevat deze twee kenmerken:

- Afbeelding: uniform resource-id (URI) dat aangeeft waar de telefoon de miniatuurafbeelding verkrijgt die wordt weergegeven in het menu Achtergrondafbeeldingen op een telefoon.
- URL: URI die aangeeft waar de telefoon de afbeelding op volledig scherm verkrijgt.

Het volgende voorbeeld toont een List.xml-bestand waarin twee afbeeldingen worden gedefinieerd. De vereiste kenmerken Afbeelding en URL moeten worden opgenomen voor elke afbeelding. De TFTP-URI die wordt weergegeven in het voorbeeld is de enige ondersteunde methode voor het koppelen op volledig scherm en miniatuurafbeeldingen. HTTP-URL wordt niet ondersteund.

Voorbeeld van List.XML

```
<CiscoIPPhoneImageList> <ImageItem Image="TFTP:Desktops/240x320x24/TN-Fountain.png"
URL="TFTP:Desktops/800x480x24/Fountain.png"/> <ImageItem
Image="TFTP:Desktops/240x320x24/TN-FullMoon.png"
URL="TFTP:Desktops/800x480x24/FullMoon.png"/> </CiscoIPPhoneImageList>
```
De telefoonfirmware bevat een standaardachtergrondafbeelding. Het bestand List.xml definieert deze afbeelding. De standaardafbeelding is altijd de eerste afbeelding die wordt weergegeven in het menu Achtergrondafbeeldingen op de telefoon.

Elke achtergrondafbeelding vereist twee PNG-bestanden:

Ш

- Afbeelding van de volledige grootte: versie die wordt weergegeven op de telefoon.
- Miniatuurafbeelding: versie die wordt weergegeven op het scherm Achtergrondafbeeldingen waarin gebruikers een afbeelding kunnen selecteren. Moet 25% van de grootte van de afbeelding op volledig scherm zijn.

 $\boldsymbol{\mathcal{Q}}$ 

Veel grafische programma's bieden een functie waarmee de afmetingen van afbeeldingen worden aangepast. Een eenvoudige manier om een miniatuurafbeelding te maken is eerst de afbeelding op volledig scherm te maken en op te slaan. Gebruik vervolgens de afmetingenfunctie in het grafische programma om een versie te maken van die afbeelding die 25% van het oorspronkelijke formaat is. Sla de miniatuurversie op onder een andere naam. **Tip**

De PNG-bestanden voor achtergrondafbeeldingen moeten voldoen aan de volgende vereisten om correct te worden weergegeven op de telefoons:

- Afbeelding van volledige grootte: 240 pixels (breedte) X 320 pixels (hoogte).
- Miniatuurafbeelding: 117 pixels (breedte) X 117 pixels (hoogte).

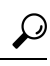

Als u een grafisch programma gebruikt dat een functie voor waarden beperken voor grijswaarden ondersteunt, stelt u het aantal toonniveaus per kanaal in op 16. De waarden in de afbeelding worden dan beperkt tot 16 grijswaarden. **Tip**

 $\mathbf I$ 

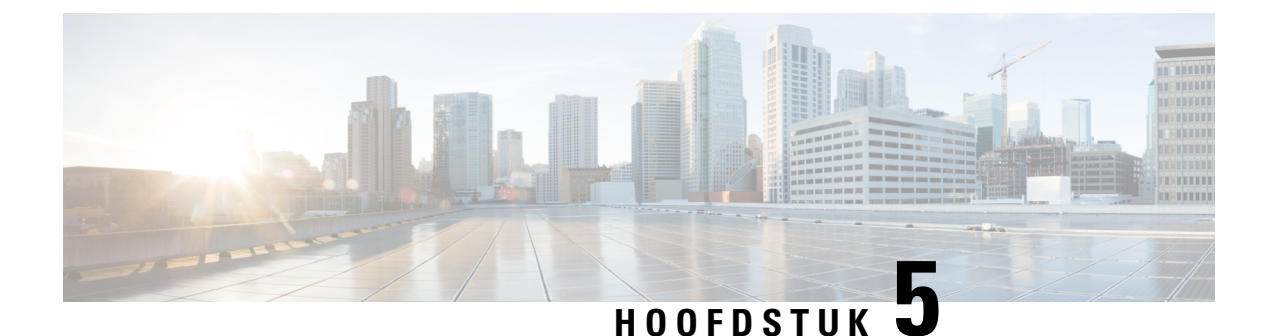

# **Configuratie op de telefoon**

- Het telefoonnetwerk handmatig instellen vanaf het menu Instellingen , op pagina 93
- De telefoon toevoegen aan het Wi-Fi-netwerk, op pagina 95
- De telefoon verbinden met de Cisco Unified Communications Manager, op pagina 97
- Beheerpagina Cisco IP-telefoon, op pagina 97
- Beveiliging draadloos LAN, op pagina 104
- Een telefoon instellen met de USB-dongle en de bureaubladlader, op pagina 107

# **Het telefoonnetwerk handmatig instellen vanaf het menu Instellingen**

Wanneer u de telefoon handmatig instelt, moet u de volgende velden instellen:

- IP-adres
- Subnetmasker
- Standaardrouter
- DNS-server 1
- TFTP-server 1

Na de instelling van de netwerkconfiguratie moet u de Wi-Fi-verbinding instellen.

#### **Procedure**

- **Stap 1** Open de app **Instellingen**.
- **Stap 2** Selecteer **Wi-Fi**.
- **Stap 3** Selecteer een profiel.
- **Stap 4** (Optioneel) Stel een profielnaam in.
	- a) Selecteer **Profielnaam**
	- b) Voer de naam van het profiel in.
	- c) Druk op **Meer** en selecteer **Opslaan**.

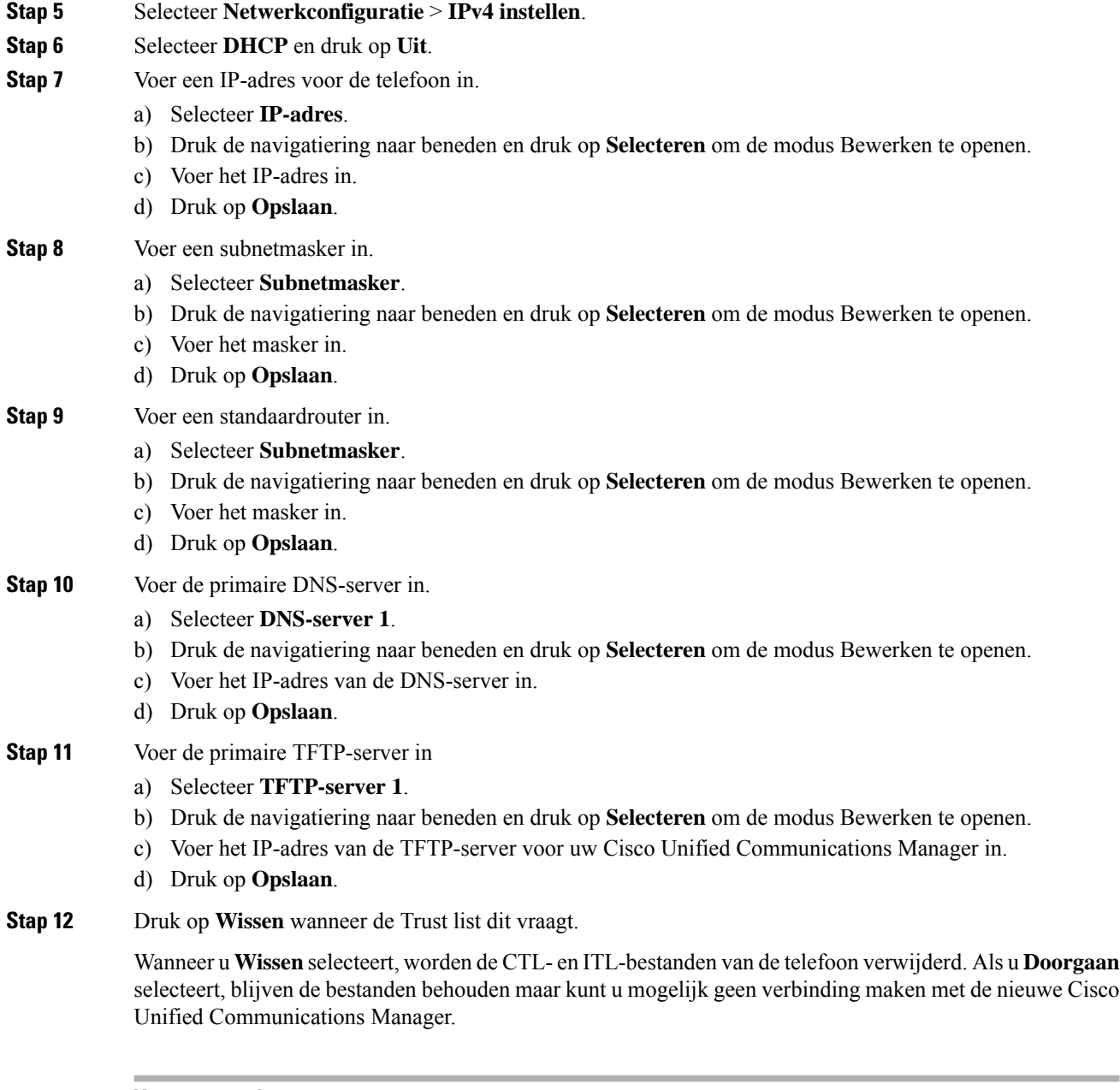

#### **Verwante onderwerpen**

De netwerkinstellingen resetten, op pagina 143 De app Instellingen openen, op pagina 94

## **De app Instellingen openen**

U gebruikt de app **Instellingen** om uw telefoon in te stellen, te beheren en aan te passen.

#### **Procedure**

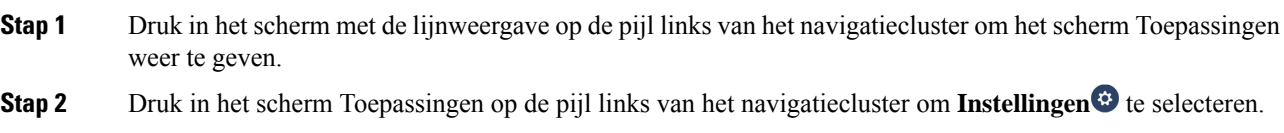

# **De telefoon toevoegen aan het Wi-Fi-netwerk**

Wanneer u een IP-adres invoert, gaat u naar het veld en drukt u op **Kies**. Het veld verandert van één veld in meerdere invoervakken. U gebruikt het toetsenblok om de cijfers in te voeren en de navigatiering om te verplaatsen tussen de velden.

Nadat u de telefoon hebt geconfigureerd en de wijzigingen hebt opgeslagen, maakt de telefoon verbinding met de Cisco Unified Communications Manager. Nadat er verbinding is gemaakt, downloadt de telefoon het configuratiebestand en werkt wanneer nodig de firmware bij met een nieuwe firmwareversie.

#### **Voordat u begint**

U hebt de volgende informatie nodig over het Wi-Fi-netwerk:

- SSID
- Beveiligingstype (bijvoorbeeld WEP, EAP)
- PIN of toegangscode voor het geselecteerde beveiligingstype

#### **Procedure**

- **Stap 1** Open de app **Instellingen**.
- **Stap 2** Selecteer **Wi-Fi**.
- **Stap 3** Selecteer een profiel.
- **Stap 4** (Optioneel) Stel een profielnaam in.
	- a) Selecteer **Profielnaam**.
	- b) Gebruik het toetsenblok om een nieuwe naam in te voeren.
		- Druk op **Terug**  $\left(\frac{\times}{\right)}$  om het teken links van de cursor te verwijderen.
		- Gebruik de navigatiering om van links naar rechts in het veld te bewegen.
	- c) Druk op **Meer CD** en selecteer **Opslaan**.

#### **Stap 5** Selecteer **Netwerkconfiguratie** > **IPv4 instellen**.

Als uw netwerk geen DHCP ondersteunt, volgt u deze stappen.

- a) Vereist: Selecteer **DHCP** en druk op **Uit**.
- b) Selecteer **IP-adres** en voer het aan de telefoon toegewezen adres in.
- c) Selecteer **Subnetmasker** en voer het vereiste subnetmasker in. Bijvoorbeeld 255.255.255.0.
- d) Selecteer **Standaardrouter** en voer het IP-adres in van de standaardrouter.
- e) Selecteer **DNS-server 1** en voer het IP-adres in van de DNS-server.

Voor alle netwerken,

- a) Selecteer Alternatief TFTP en stel het in op **Uit**.
- b) Selecteer TFTP-server 1 en voer het TFTP IP-adres in voor de Cisco Unified Communications Manager.
- c) Druk op **Meer** en selecteer **Opslaan**.
- d) Druk in het venster met de **Vertrouwde lijst** op **Meer** en selecteer **Wissen**.
- e) Selecteer **Terug** en selecteer nog een keer **Terug**.
- **Stap 6** Selecteer **WLAN-configuratie**.

**Stap 7** Selecteer **SSID**.

- a) Gebruik het toetsenblok om de SSID van het toegangspunt in te voeren.
- b) Druk op **Meer** en selecteer **Opslaan**.

#### **Stap 8** Selecteer **Beveiligingsmodus**.

- **Stap 9** Selecteer het beveiligingstype dat voor uw toegangspunt vereist is.
- **Stap 10** Stel de vereiste beveiligingsvelden in met behulp van de volgende tabel:

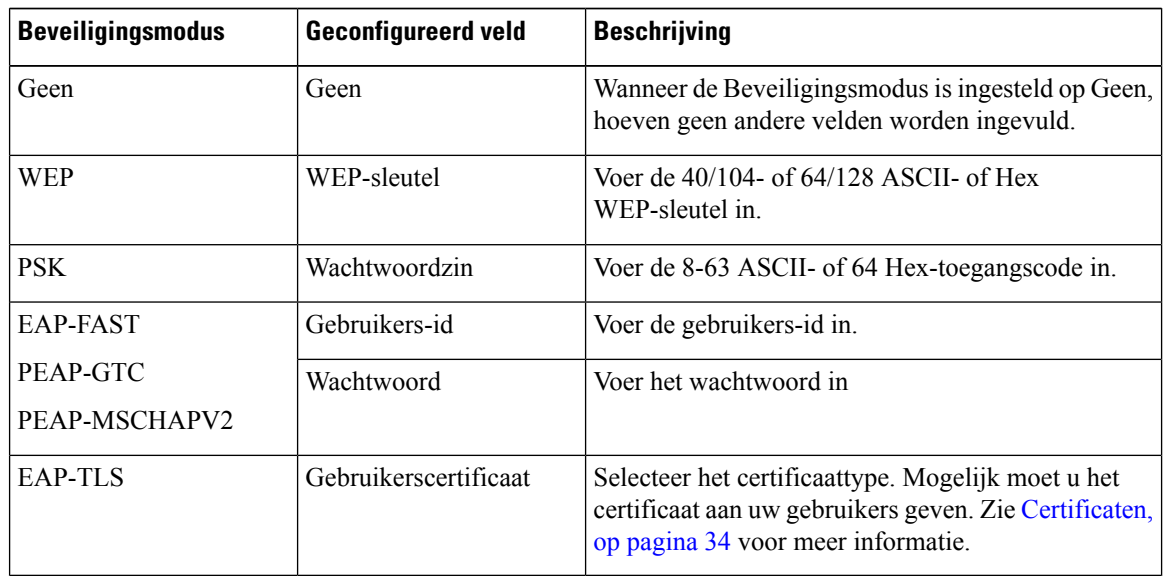

**Stap 11** Selecteer **802.11-modus** en selecteer de vereiste modus.

De modus bepaalt de frequentie. Als u de modus instelt op Automatisch, kan de telefoon de 5 GHz- of de 2.4 GHz-frequentie gebruiken, waarbij 5 GHz de voorkeur heeft.

**Stap 12** Selecteer **Op energiebesparing** en druk op **Kies** om de instelling te wijzigen.

Dit veld mag alleen worden Uitgeschakeld als dat nodig is voor het oplossen van problemen.

**Stap 13** Druk op **Meer** en selecteer **Opslaan**.

#### **Stap 14** Druk op **Aan/uit/einde gesprek** .

#### **Verwante onderwerpen**

De app Instellingen openen, op pagina 94
# **De telefoon verbinden met de Cisco Unified Communications Manager**

#### **Voordat u begint**

- U hebt het IP-adres van de TFTP-server van de Cisco Unified Communications Manager nodig.
- De telefoon moet in de Cisco Unified Communications Manager zijn geconfigureerd
- De telefoon moet met het Wi-Fi-netwerk zijn verbonden.

### **Procedure**

- **Stap 1** Open de app **Instellingen**.
- **Stap 2** Selecteer **Wi-Fi**.
- **Stap 3** Selecteer een profiel.
- **Stap 4** Selecteer **Netwerkconfiguratie** > **IPv4**
- **Stap 5** Selecteer Alternatief TFTP en stel het in op **Aan**.
- **Stap 6** Selecteer TFTP-server 1 en voer het TFTP IP-adres in voor de Cisco Unified Communications Manager.
- **Stap 7** Druk op **Meer CO** en selecteer **Instellen**.
- **Stap 8** Druk in het venster met de **Vertrouwde lijst** op **Meer** en selecteer **Wissen**.

Wanneer u **Wissen**selecteert, worden de CTL- en ITL-bestanden van de telefoon verwijderd. Als u **Doorgaan** selecteert, blijven de bestanden behouden maar kunt u mogelijk geen verbinding maken met de nieuwe Cisco Unified Communications Manager.

**Stap 9** Ga terug naar het startscherm.

De telefoon maakt verbinding met de Cisco Unified Communications Manager. Nadat er verbinding is gemaakt, downloadt de telefoon het configuratiebestand en werkt wanneer nodig de firmware bij met een nieuwe firmwareversie.

#### **Verwante onderwerpen**

De app Instellingen openen, op pagina 94

# **Beheerpagina Cisco IP-telefoon**

Cisco-telefoons die Wi-Fi ondersteunen hebben speciale webpagina's die afwijken van de pagina's voor andere telefoons. U gebruikt deze speciale webpagina's voor de configuratie van de telefoonbeveiliging wanneer het 'Simple Certificate Enrollment Protocol (SCEP) niet beschikbaar is. Gebruik deze pagina's om beveiligingscertificaten handmatig te installeren op een telefoon, om een beveiligingscertificaat te downloaden of om de datum en de tijd van de telefoon handmatig te configureren.

Deze webpagina'slaten dezelfde informatie zien als andere telefoonwebpagina's, waaronder apparaatinformatie, netwerkinstellingen, logboeken en statistische informatie.

U kunt de beheerpagina's op de volgende manieren openen:

- draadloze verbinding
- directe USB-verbinding
- USB-Ethernetdongel

## **De beheerpagina voor de telefoon configureren**

De beheerwebpagina wordt ingeschakeld wanneer de telefoon van de fabriek wordt verzonden en het wachtwoord isingesteld op Cisco. Maar als een telefoon wordt geregistreerd met Cisco Unified Communications Manager, moet de beheerwebpagina worden ingeschakeld en een nieuw wachtwoord worden geconfigureerd.

Schakel deze webpagina in en stel aanmeldgegevens in voordat u de webpagina voor het eerst gebruikt nadat de telefoon is geregistreerd.

Na het inschakelen is de beheerwebpagina toegankelijk via HTTPS-poort 8443 (**https://x.x.x.x:8443**, waarbij x.x.x.x is een IP-adres voor de telefoon is).

#### **Voordat u begint**

Kies een wachtwoord voordat u de webpagina voor beheer inschakelt. Het wachtwoord kan een combinatie van letters of cijfers, maar moet tussen 8 en 127 tekens lang zijn.

Uw gebruikersnaam is permanent ingesteld op beheerder.

### **Procedure**

- **Stap 1** Selecteer in Cisco Unified Communications Manager Administration **Apparaat** > **Telefoon** .
- **Stap 2** Ga naar de telefoon.
- **Stap 3** Stel In **Productspecifieke configuratielay-out** de parameter Webbeheerder in op **Inschakelen**.
- **Stap 4** Voer in het veld Beheerderswachtwoord een wachtwoord in.
- **Stap 5** Selecteer **Opslaan** en klik op **OK**.
- **Stap 6** Selecteer **Config toepassen** en klik op **OK**.
- **Stap 7** Start de telefoon opnieuw.

### **Webpagina telefoonbeheer openen**

Wanneer u toegang wilt tot de webpagina's voor telefoonbeheer, moet u de beheerderspoort opgeven.

### **Procedure**

**Stap 1** Het IP-adres van de telefoon verkrijgen:

Ш

- Selecteer in Cisco Unified Communications Manager Administration **Apparaat** > **Telefoon** en zoek de telefoon. Telefoon die zijn aangemeld bij Cisco Unified Communications Manager, geven het IP-adres weer in het venster **Telefoons zoeken en vermelden** en boven aan het **telefoonconfiguratievenster**.
- Open op de telefoon de app **Instellingen**, kies **Telefoongegevens** > **Netwerk** > **IPv4** en schuif vervolgens naar het veld IP-adres.
- **Stap 2** Open een webbrowser en voer de volgende URL in waarbij *IP-adres* het IP-adres is van de Cisco IP-telefoon.

**https://<IP\_address>:8443**

- **Stap 3** Voer in het veld Wachtwoord uw wachtwoord in.
- **Stap 4** Klik op **Verzenden**.

### **Verwante onderwerpen**

De app Instellingen openen, op pagina 94

## **De telefoon instellen met de beheerwebpagina**

U kunt de telefoonparameters vanaf de beheerwebpagina instellen als u de telefoon op afstand moet instellen. Wanneer u de telefoon op deze manier instelt, stelt u het eerste WLAN-profiel voor de telefoon in.

#### **Procedure**

- **Stap 1** Selecteer **WLAN** op de webpagina voor telefoonbeheer.
- **Stap 2** Klik op **Profiel 1**.
- **Stap 3** Stel de velden in zoals in de volgende tabel wordt beschreven.

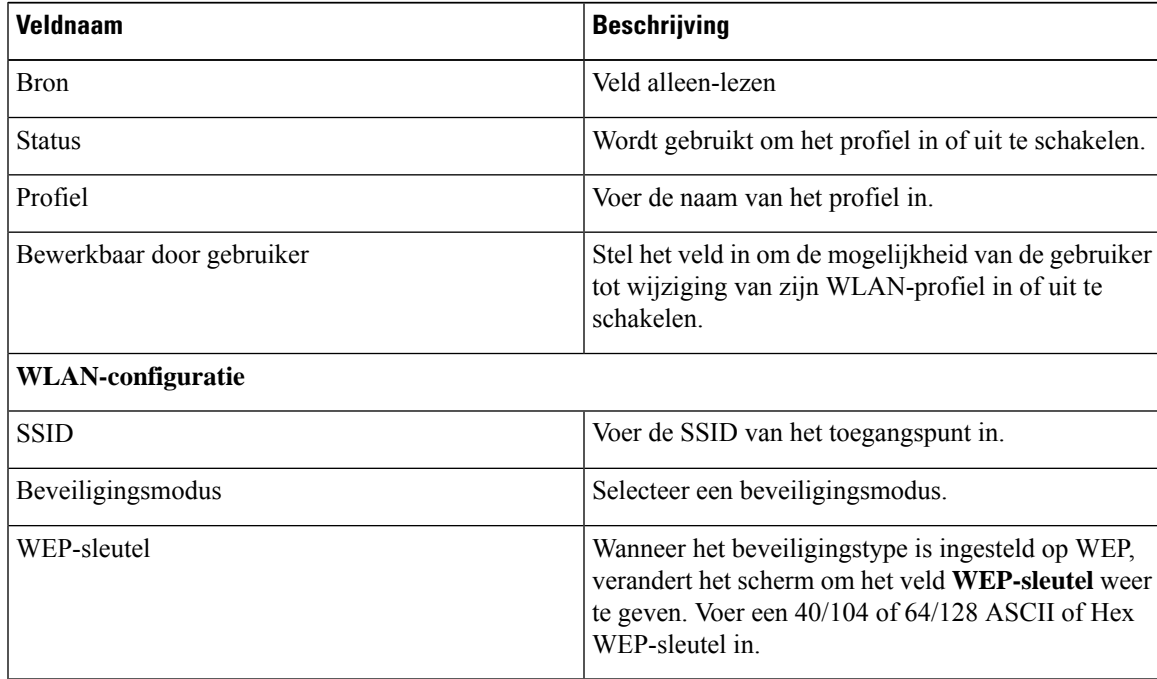

I

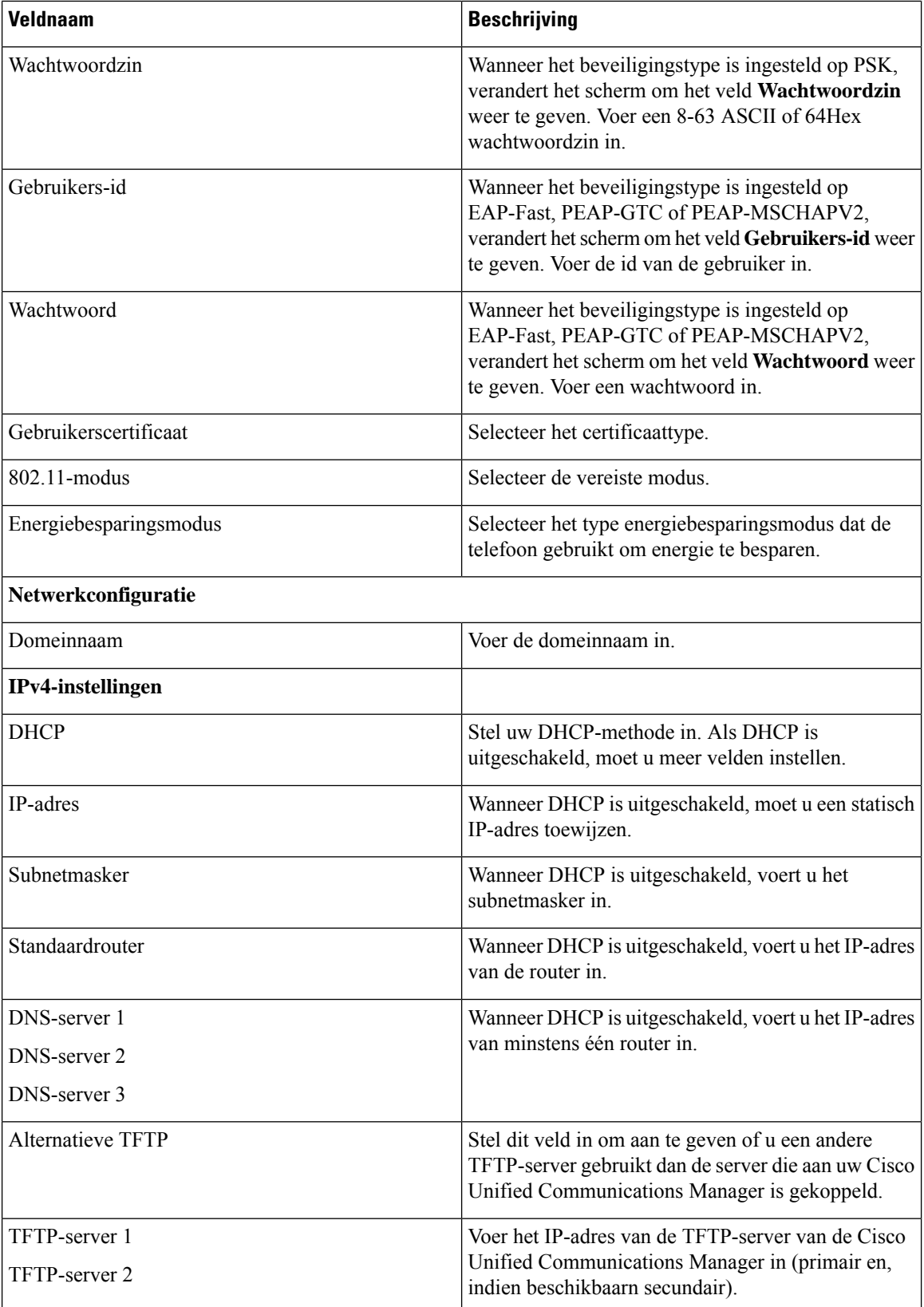

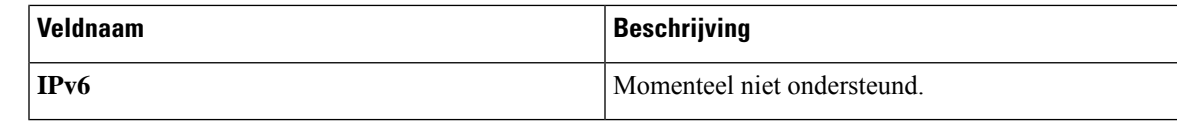

**Stap 4** Klik op **Opslaan**.

## **Back-upinstellingen configureren vanaf de webpagina voor telefoonbeheer**

U kunt de webpagina voor telefoonbeheer gebruiken om een back-up te maken van de telefoonconfiguratie en deze te herstellen.

### **Procedure**

- **Stap 1** Selecteer op de webpagina voor telefoonbeheer de optie **Back-upinstellingen**.
- **Stap 2** Voer een van de volgende handelingen uit:
	- Importeer een back-upbestand. Blader naar het bestand op uw computer, voert de coderingssleutel in en klik op **Importeren**.
	- Exporteer een back-upbestand. Voer een coderingssleutel in en klik op **Exporteren**. Houd er rekening mee dat u deze sleutel nodig hebt om het bestand te importeren.

### **Handmatig instellen van datum en tijd op de telefoon**

Met certificaatgebaseerde verificatie moet de telefoon de juiste datum en tijd weergeven. Een verificatieserver controleert de datum en tijd op de telefoon tegen de vervaldatum van het certificaat. Als de datums en tijden van de telefoon en de server niet overeenkomen, werkt de telefoon niet meer.

Gebruik deze procedure om de datum en tijd op de telefoon handmatig in te stellen als de telefoon niet de juiste informatie van uw netwerk ontvangt.

#### **Procedure**

- **Stap 1** Schuif van de telefoonbeheerpagina naar **Datum en tijd**.
- **Stap 2** Voer een van de volgende handelingen uit:
	- Klik op **Telefoon instellen op plaatselijke datum en tijd** om de telefoon te synchroniseren met een lokale server.
	- Selecteer in de velden **Datum en tijd opgeven** de maand, de dag, het jaar, het uur, de minuut en de seconde in de menu's en klik op **Telefoon instellen op specifieke datum en tijd**.

## **Lokaal contactbeheer vanaf de pagina voor telefoonbeheer**

Via de webpagina voor telefoonbeheer kunt u het volgende doen:

- Een bestand met door komma's gescheiden waarden (CSV) van contacten in de telefoon van de gebruiker importeren.
- De lokale contactenlijst van een gebruiker als een CSV-bestand exporteren.
- Alle lokale contacten van de telefoon van een gebruiker verwijderen.

De import- en exportfuncties kunnen handig zijn tijdens de eerste instelling van de telefoon. U kunt een lijst met veelgebruikte telefoonnummers voor uw organisatie op één telefoon instellen. Dan kunt u die lijst exporteren en in andere telefoons importeren.

Als u uw gebruikers toegang geeft tot de webpagina voor telefoonbeheer, zorg er dan voor dat u hen de instructies voor het importeren en exporteren van lokale contacten geeft.

#### **Aanbevolen aanpak voor initiële lijsten met lokale contacten**

Als u een lijst wilt maken om op meerdere telefoons te importeren, wordt deze aanpak aanbevolen:

- **1.** Creëert één item in de lijst met lokale contacten van een telefoon.
- **2.** Exporteer de lijst van de telefoon.
- **3.** Bewerk de lijst om de items toe te voegen.

U kunt een tekstverwerker gebruiken om de lijst te bewerken.

Als u andere tools gebruikt (bijvoorbeeld document- of spreadsheetprogramma's), moet u de lijst in een van de volgende formaten opslaan:

- CSV UTF-8
- Standaard CSV
- **4.** Importeer de lijst in de telefoon.
- **5.** Controleer of de lijst correct wordt weergegeven alvorens hem in andere telefoons te importeren.

### **De lokale contacten van een gebruiker importeren**

U kunt een CSV-bestand in de telefoon van een gebruiker importeren. U kunt dit CSV-bestand in een tekstverwerker creëren of de lijst op één telefoon opstellen en exporteren (zie De lokale contacten van een gebruiker exporteren, op pagina 104).

U kunt tot 200 lokale contacten toevoegen. Als er echter reeds een lijst met lokale contacten op de telefoon aanwezig is, kan het aantal items in het CSV-bestand en op de telefoon niet hoger liggen dan 200. Anders mislukt de import.

Slechts 49 van de items kunnen als Favoriet worden gemarkeerd aangezien het eerste item in de lijst met Favorieten is voorbehouden voor de voicemail. Als er reeds een lijst met Favorieten op de telefoon aanwezig is, kan het aantal items in het CSV-bestand dat als Favoriet is gemarkeerd niet hoger liggen dan 49. Anders mislukt de import.

De import controleert niet of de itemsreedsin de telefoon aanwezig zijn. Hierdoor zijn dubbele items mogelijk. Dubbele items moeten handmatig worden verwijderd.

### **Voordat u begint**

Maak een CSV-bestand in het volgende formaat.

### **Voorbeeld CSV-bestand**

First name, Last name, Nickname, Company, Work number, Home number, Mobile number, Email address, Work primary, Home primary, Mobile primary, Work favorite, Home favorite, Mobile favorite

Michael, G,, Sample Company, 1000, 12345678, , test@test.com, true, false, false, 2, 3,

Hierbij is:

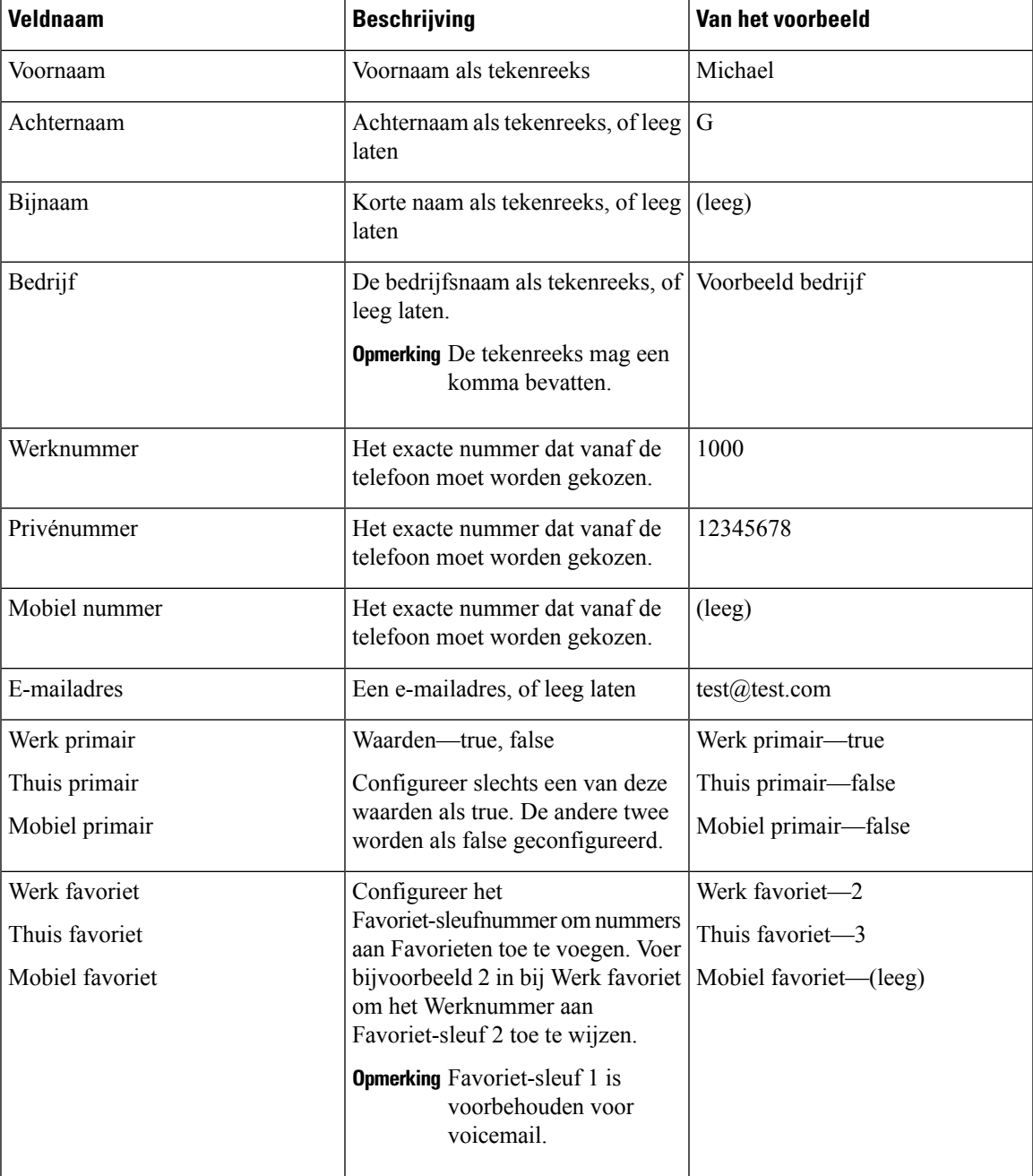

#### **Procedure**

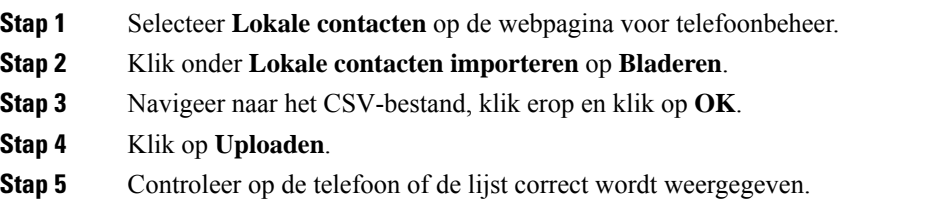

### **De lokale contacten van een gebruiker exporteren**

U kunt de lijst met lokale contacten van een telefoon exporteren als een CSV-bestand.

### **Procedure**

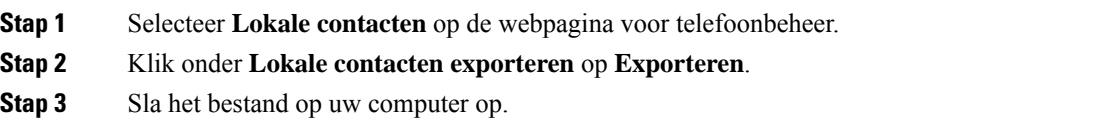

### **Alle lokale contacten van een gebruiker verwijderen**

U kunt de volledige lijst met lokale contacten van een telefoon verwijderen. U kunt dit bijvoorbeeld doen alvorens de telefoon aan een andere gebruiker toe te wijzen.

### **Procedure**

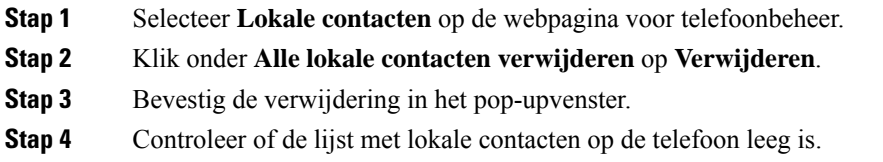

# **Beveiliging draadloos LAN**

Cisco-telefoons die Wi-Fi ondersteunen, hebben meer vereisten voor de beveiliging waarvoor extra configuratie nodig is. Deze extra stappen omvatten het installeren van certificaten en het instellen van beveiliging op de telefoons en op de Cisco Unified Communications Manager.

Voor meer informatie raadpleegt u de *beveiligingshandleiding van Cisco Unified Communications Manager*.

## **Een gebruikerscertificaat installeren via de webpagina voor telefoonbeheer**

U kunt een gebruikerscertificaat handmatig installeren op de telefoon als Simple Certificate Enrollment Protocol (SCEP) niet beschikbaar is.

Het vooraf geïnstalleerde Manufacturing Installed Certificate (MIC) kan worden gebruikt als het gebruikerscertificaat voor EAP TLS.

Nadat het gebruikerscertificaat wordt geïnstalleerd, moet u aan het toevoegen aan de vertrouwde lijst van de RADIUS-server.

#### **Voordat u begint**

Voordat u een gebruikercertificaat voor een telefoon kunt installeren, moet u:

- Een gebruikerscertificaat op uw computer opslaan. Het certificaat moet de PKCS #12-indeling hebben.
- Het wachtwoord van het certificaat ophalen.

Voor telefoons met firmwarerelease 11.0(6) en hoger kan dit wachtwoord maximaal 16 tekens lang zijn. Voor eerdere versies kan het wachtwoord maximaal 12 tekens bevatten.

### **Procedure**

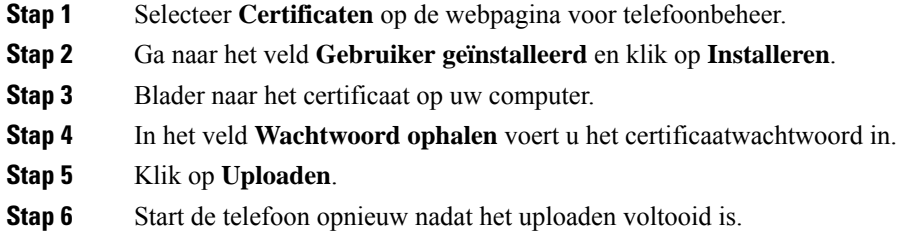

# **Een certificaat voor de verificatieserver installeren via de webpagina voor telefoonbeheer**

U kunt een certificaat voor de verificatieserver handmatig installeren op de telefoon als Simple Certificate Enrollment Protocol (SCEP) niet beschikbaar is.

Voor EAP-TLS moet de het CA-basiscertificaat dat het certificaat RADIUS-server heeft afgegeven, zijn geïnstalleerd.

#### **Voordat u begint**

Voordat u een certificaat op een telefoon kunt installeren, moet u een certificaat voor de verificatieserver op uw computer opgeslagen hebben. Het certificaat moet zijn gecodeerd in PEM (Base-64) of DER.

#### **Procedure**

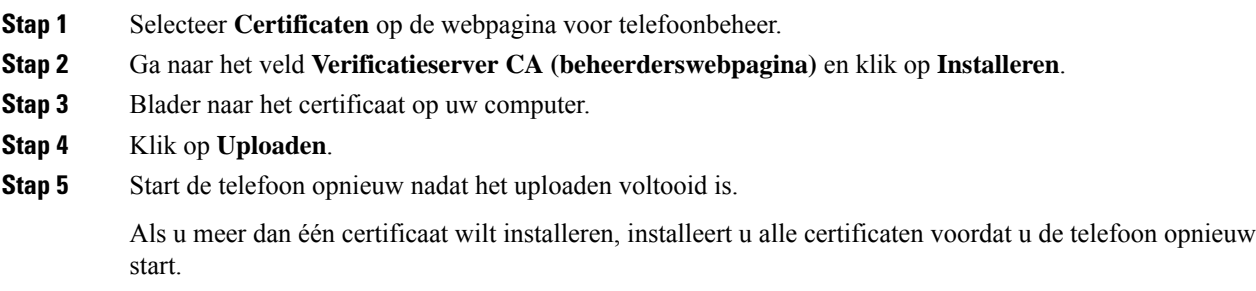

# **Een beveiligingscertificaat handmatig verwijderen van de webpagina voor telefoonbeheer**

U kunt een beveiligingscertificaat handmatig verwijderen van de telefoon als Simple Certificate Enrollment Protocol (SCEP) niet beschikbaar is.

#### **Procedure**

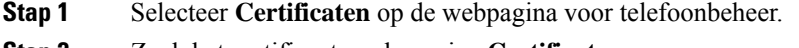

- **Stap 2** Zoek het certificaat op de pagina **Certificaten**.
- **Stap 3** Klik op **Verwijderen**.
- **Stap 4** Start de telefoon opnieuw nadat de verwijdering is voltooid.

## **SCEP instellen**

Simple Certificate Enrollment Protocol (SCEP) is de norm voor het automatisch afgeven en vernieuwen van certificaten. Hiermee wordt voorkomen dat u certificaten handmatig op uw telefoon moet installeren.

### **De SCEP-productspecifieke configuratieparameters configureren**

U moet de volgende SCEP-parameters configureren op de webpagina van de telefoon

- RA IP-adres
- SHA-1 of SHA-256 vingerafdruk van het CA-basiscertificaat voor de SCEP-server

De Cisco IOS Registration Authority (RA) dient als proxy voor de SCEP-server. De SCEP-client op de telefoon gebruikt de parameters die worden gedownload van Cisco Unified Communication Manager. Nadat u de parameters hebt geconfigureerd, verzendt de telefoon een SCEP getcs-verzoek aan de RA en het CA basiscertificaat wordt gevalideerd met de gedefinieerde vingerafdruk.

### **Procedure**

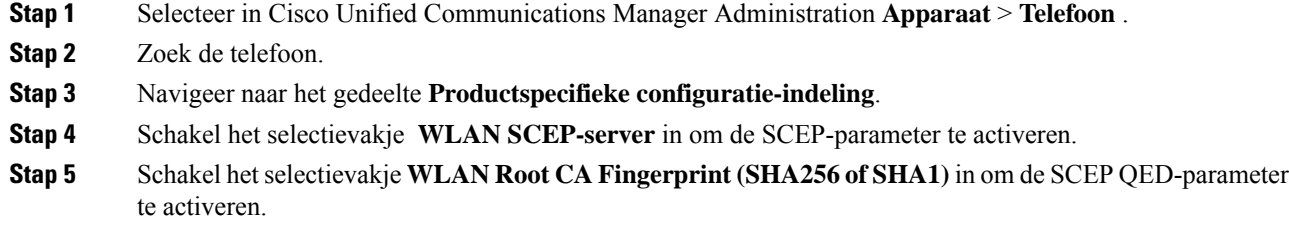

### **Ondersteuning voor Simple Certificate Enrollment Protocol-server (SCEP)**

Als u een SCEP-server (Simple Certificate Enrollment Protocol) gebruikt, kan de server automatisch uw gebruikers- en servercertificaten onderhouden. Configureer op de SCEP-server de SCEP Registration Agent (RA) voor:

- Fungeren als een vertrouwd PKI-punt
- Fungeren als een PKI RA
- Apparaatverificatie uitvoeren met een RADIUS-server

Zie de documentatie bij uw SCEP-server voor meer informatie.

# **Een telefoon instellenmet deUSB-dongle en de bureaubladlader**

Een adapter van USB naar Ethernet (dongle) kan in de bureaubladlader worden geplaatst om die te verbinden met een Ethernetnetwerk, alleen voor automatische Wi-Fi-profielinrichting en certificaatinschrijving. Spraakgesprekken via het Ethernet-netwerk worden niet ondersteund.

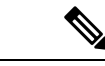

#### **Opmerking**

De USB-dongle is niet bedoeld om voor dagelijks gebruik op de bureaubladlader te worden aangesloten. Hij is bedoeld om alleen voor initiële inrichtingsdoeleinden te worden gebruikt.

De eigen VLAN van de switchpoort die voor de inrichting wordt gebruikt, moet verbinding hebben met de Cisco Unified Communications Manager en moet de DHCP-optie 150 richting de Cisco Unified Communications Manager hebben.

De ondersteunde adapters van USB naar Ethernet zijn de volgende:

- Apple USB 2.0 Ethernet-adapter
- Belkin B2B048 USB 3.0 Gigabit Ethernet-adapter
- D-Link DUB-E100 USB 2.0 Fast Ethernet-adapter
- Linksys USB300M USB 2.0 Ethernet-adapter
- Linksys USB3GIG USB 3.0 Gigabit Ethernet-adapter

### **Voordat u begint**

U hebt een adapter van USB naar Ethernet (dongle) nodig.

De bureaubladlader moet met de stroomadapter op de voedingsbron zijn aangesloten.

### **Procedure**

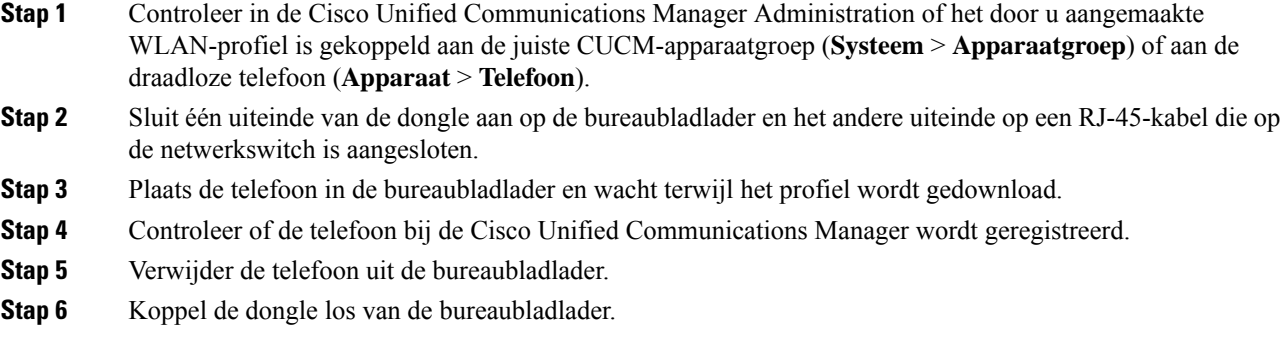

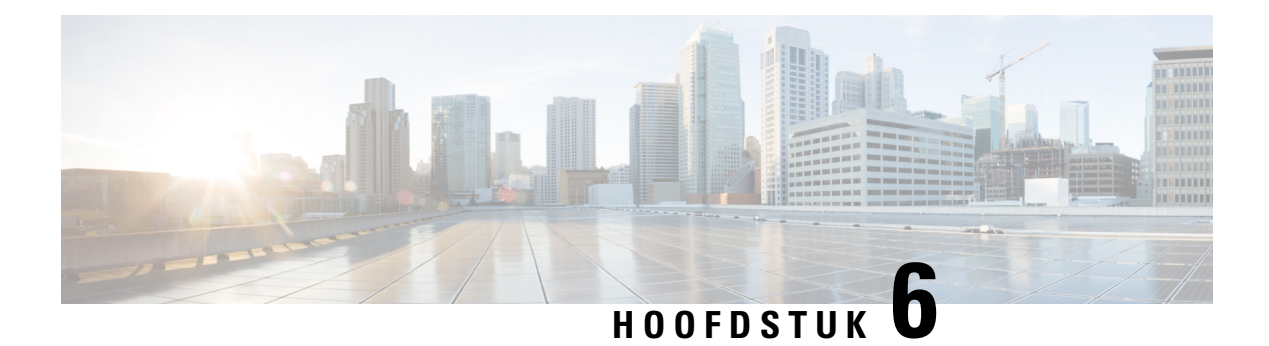

# **Accessoires**

- Ondersteunde accessoires, op pagina 109
- Headsets, op pagina 110
- Bureaubladladers, op pagina 111
- Multiladers, op pagina 114
- De oplader beveiligen met een kabelslot, op pagina 119

# **Ondersteunde accessoires**

U kunt verschillende accessoires gebruiken met uw telefoon.

- Headsets:
	- Standaard headsets met een 3,5 mm aansluiting
	- Bluetooth-headsets
- Bureaubladlader van Cisco draadloze IP-telefoon 8821: hiermee wordt alleen de Cisco draadloze IP-telefoon 8821 opgeladen
- Bureaubladlader van Cisco Wireless IP Phone 8821-EX: hiermee wordt alleen de Cisco Wireless IP Phone 8821-EX opgeladen
- Multilader van Cisco draadloze IP-telefoon 8821: hiermee wordt alleen de Cisco draadloze IP-telefoon 8821 opgeladen
- Multilader van Cisco draadloze IP-telefoon 8821-EX: hiermee wordt alleen de Cisco Wireless IP Phone 8821-EX opgeladen

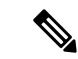

**Opmerking**

De Cisco Wireless IP Phone 8821-EX is niet getest of gecertificeerd met accessoires voor gebruik in mogelijk explosieve omgevingen.

De telefoons kunnen alleen verbinding maken met Bluetooth-headsets en -luidsprekers. Ze ondersteunen geen ander soorten Bluetooth-apparaten.

De telefoons hebben andere accessoires, met inbegrip van draaghoezen en siliconen hoezen. Zie *Accessoiregids Cisco draadloze IP-telefoon 882x-serie* voor meer informatie over de andere accessoires hier:

[http://www.cisco.com/c/en/us/support/collaboration-endpoints/unified-ip-phone-8800-series/](http://www.cisco.com/c/en/us/support/collaboration-endpoints/unified-ip-phone-8800-series/products-user-guide-list.html) [products-user-guide-list.html.](http://www.cisco.com/c/en/us/support/collaboration-endpoints/unified-ip-phone-8800-series/products-user-guide-list.html)

# **Headsets**

U kunt Bluetooth- en vaste headsets gebruiken met uw telefoon. Zie *Accessoiregids Cisco draadloze IP-telefoon 882x-serie* voor informatie over de ondersteunde headsets.

Hoewel Cisco Systems interne tests uitvoert op het functioneren van draadloze Bluetooth- en vaste headsets van andere leveranciers in combinatie met de Cisco draadloze IP-telefoon 8821 en 8821-EX, kunnen wij geen garantie of ondersteuning bieden voor producten van leveranciers van headsets of handsets. Gezien de grote verschillen in de omgeving en hardware op de locaties waar telefoons worden gebruikt, is het niet mogelijk één "ideale" oplossing te geven voor alle omgevingen. Wij raden klanten aan headsets in hun eigen omgeving te testen alvorens deze op grote schaal in hun netwerk toe te passen.

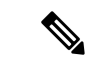

**Opmerking**

De Cisco Wireless IP Phone 8821-EX is niet getest voor Bluetooth- en vaste headsets in gevaarlijke omgevingen.

Wij bevelen het gebruik aan van headsets en andere externe apparaten van goede kwaliteit, die zijn afgeschermd tegen ongewenste radiofrequente en audiofrequente signalen. Niettemin kan, bijvoorbeeld als gevolg van de nabijheid van andere apparaten, zoals mobiele telefoons en radio's met zender en ontvanger, een bepaalde mate van ruis hoorbaar zijn.

De belangrijkste reden waarom een bepaalde hoofdtelefoon ongeschikt zou zijn voor de telefoon, is een mogelijk hoorbaar zoemgeluid. Dit zoemgeluid kan worden gehoord door de externe gesprekspartner of door zowel de gesprekpartner als u, de gebruiker van de telefoon. Sommige zoem- of bromgeluiden worden veroorzaakt door externe bronnen in de omgeving, zoals elektrische lampen, elektromotoren of grote computermonitoren. In sommige gevallen kan de mechanica of elektronica van bepaalde headsets ertoe leiden dat externe gesprekspartners een echo van hun eigen stem horen tijdens een gesprek met gebruikers van een telefoon.

## **Standaardheadsets**

U kunt een vaste headset gebruiken met uw telefoon. De headset moet een 3,5 mm, 3-band, 4-connector-stekker hebben.

Wij raden de Cisco-hoofdtelefoon 520-serie aan. Deze headset biedt uitstekende audioprestaties. De headset heeft een audiostekker van 3,5 mm die u kunt aansluiten op de draadloze telefoon. U kunt ook de headset en de inline-controller gebruiken met een aantal bureautelefoons in de Cisco IP-telefoon 8800-serie. Zie <https://www.cisco.com/c/en/us/products/collaboration-endpoints/headset-500-series/index.html> voor meer informatie over de headset.

Als u tijdens een actief gesprek een headset op de telefoon aansluit, wijzigt het audiopad automatisch in het pad naar de headset.

## **Bluetooth-hoofdtelefoons**

U kunt een Bluetooth-headset gebruiken met uw telefoon. Wanneer u een draadloze Bluetooth-headset gebruikt, wordt het stroomverbruik van uw telefoon normaal gesproken hoger, waardoor de batterij sneller leegraakt.

Een draadloze Bluetooth-headset hoeft niet binnen het directe gezichtsveld van de telefoon te zijn, maar sommige barrières zoals muren of deuren en interferentie van andere elektronische apparaten kunnen de verbinding beïnvloeden.

# **Bureaubladladers**

U kunt de Bureaubladlader van Cisco draadloze IP-telefoon 8821 gebruiken om uw Cisco draadloze IP-telefoon 8821 en reservebatterijen op te laden. De lader werkt op netstroom en op een opgeladen reservebatterij. De lader kan worden vastgezet met een standaard laptopkabelslot. Deze lader heeft een label op de achterkant met vermelding van de maximale spanning (4,35 V).

U kunt de Bureaubladlader van Cisco Wireless IPPhone 8821-EX gebruiken om uw Cisco Wireless IPPhone 8821-EX en reservebatterijen op te laden. De lader werkt op netstroom en op een opgeladen reservebatterij. De lader kan worden vastgezet met een standaard laptopkabelslot. De lader ziet er hetzelfde uit als Bureaubladlader van Cisco draadloze IP-telefoon 8821 uitgezonderd dat het de afbeelding van de Cisco Wireless IP Phone 8821-EX weergeeft en geen spanningslabel heeft.

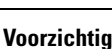

De Bureaubladlader van Cisco draadloze IP-telefoon 8821 kan alleen de Cisco draadloze IP-telefoon 8821 en de reservebatterij laden voor die telefoon. U kunt de Cisco Wireless IP Phone 8821-EX of de reservebatterijen niet opladen in de Bureaubladlader van Cisco draadloze IP-telefoon 8821.

De volgende afbeelding toont de Bureaubladlader van Cisco draadloze IP-telefoon 8821 met een Cisco draadloze IP-telefoon 8821.

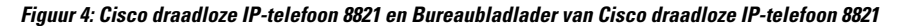

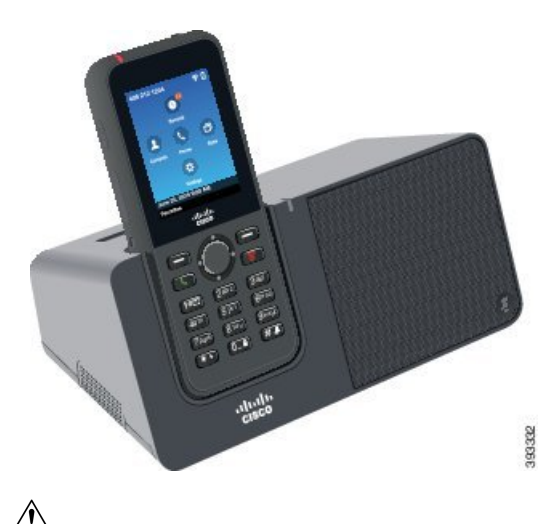

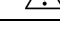

**Voorzichtig** Gebruik de bureaubladlader niet in gevaarlijke omgevingen.

Met de bureaubladlader kunt u uw telefoon ook handsfree gebruiken.

In dit document verwijst de term *bureaubladlader* naar beide laders.

## **De bureaubladlader instellen**

U moet de bureaubladlader op een stevig tafelblad zetten.

#### **Voordat u begint**

U hebt de kabel nodig die met de oplader is meegeleverd. Deze kabel heeft een stekker aan het ene uiteinde en een USB-connector aan het andere uiteinde.

U hebt de voedingsadapter nodig die met de telefoon is meegeleverd.

#### **Procedure**

**Stap 1** Steek de stekker van de kabel in de bureaubladlader.

**Stap 2** Steek de USB-stekker van de kabel in de voedingsadapter en steek de stekker van de voedingsadapter in het stopcontact.

## **Uw telefoon opladen met de bureaubladlader**

U kunt zien of de telefoon wordt opgeladen in de oplader wanneer de LED van de telefoon rood brandt en er een bericht of pictogram wordt weergegeven op het telefoonscherm. Wanneer de batterij volledig is opgeladen, wordt de led groen. Het kan tot 3 uur duren voordat de telefoon volledig is opgeladen.

Als uw telefoon een beschermhoes heeft, hoeft u deze niet te verwijderen voordat u de telefoon oplaadt in de bureaubladlader. U past de oplader aan zodat de telefoon erin past.

Wanneer u de telefoon in de oplader plaatst, dient u ervoor te zorgen dat de laadpennetjes aan de onderkant van uw telefoon op één lijn liggen met de connector van de oplader. Wanneer de telefoon correct is geplaatst, wordt deze op zijn plaats gehouden door magneten. Als de LED niet brandt, zijn de pennetjes niet goed uitgelijnd.

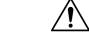

Laad de telefoon niet op in een gevaarlijke omgeving. **Voorzichtig**

Laad de telefoon niet op wanneer deze nat is.

#### **Procedure**

**Stap 1** (Optioneel) Pas de lader aan voor een telefoon met een hoesje: draai de lader zo dat de achterkant naar u gericht is, plaats drie vingers ongeveer 3/4 in de houder, druk en til. De houder zou eruit moeten gaan.

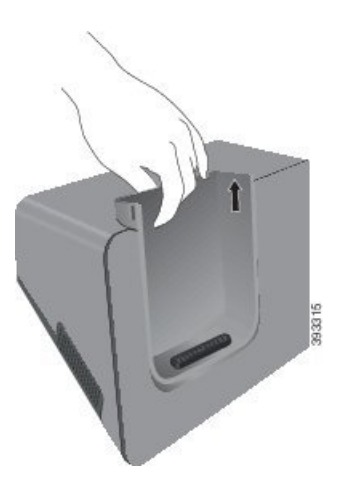

**Opmerking** Het is mogelijk dat u twee handen moet gebruiken om de houder de eerste keer te verwijderen.

**Stap 2** Plaats uw telefoon in de laadsleuf, met het scherm in uw richting geplaatst. Als uw telefoon in een beschermhoesje zit, drukt u de telefoon in de laadhouder om er zeker van te zijn dat de telefoon met de contacten is verbonden.

> Controleer of de LED op de telefoon rood brandt. Als de LED niet brandt, haalt u de telefoon uit de oplader en zet u deze weer terug.

Als uw telefoon in een hoesje zit, kantelen de telefoon en het hoesje naar buiten vanwege het hoesje.

**Stap 3** Wanneer u de telefoon uit de oplader verwijdert, kantelt u de telefoon naar voren en tilt u deze op om de connector los te maken van de magneten.

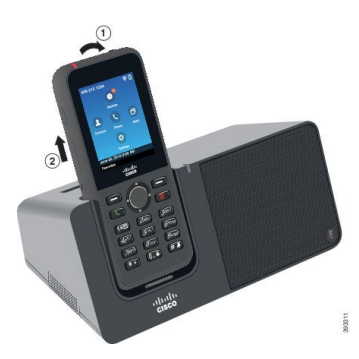

**Stap 4** (Optioneel) Schuif de laadbeker in de oplader. Zorg ervoor dat de houder strak tegen de voor- en bovenkant van de lader zit.

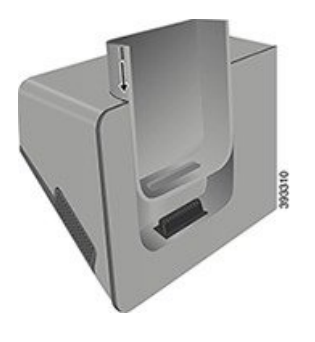

# **Uw reservebatterij opladen met de bureaubladlader**

U kunt een reservebatterij opladen in een bureaubladlader. Het kan tot 3 uur duren voordat de batterij volledig is opgeladen.

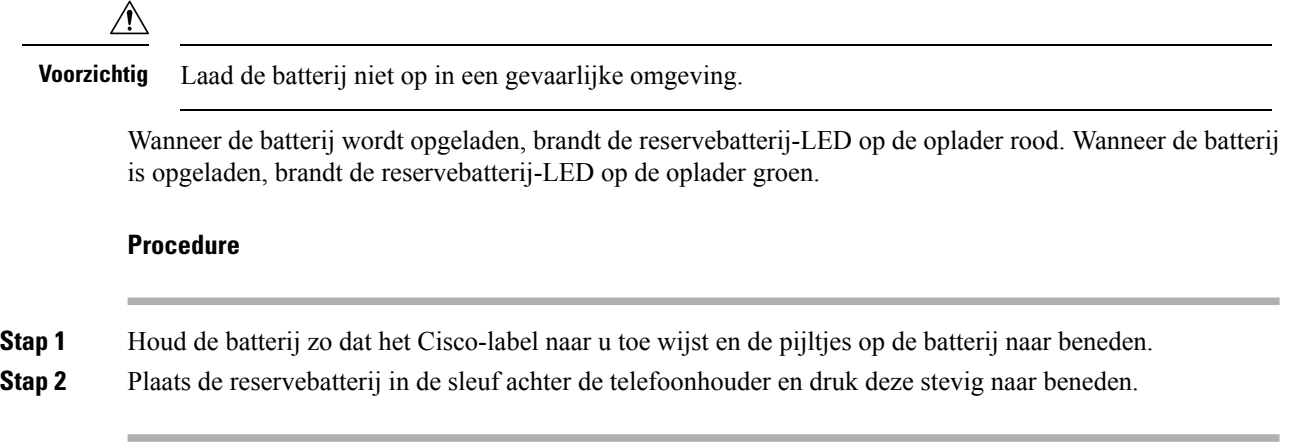

# **Multiladers**

U kunt to zes Cisco draadloze IP-telefoon 8821 en tot zes reservebatterijen tegelijk opladen met de Multilader van Cisco draadloze IP-telefoon 8821. Als uw telefoon in een beschermhoes zit, kunt u deze opladen zonder de hoeste verwijderen. Deze lader heeft een label op de achterkant met vermelding van de maximale spanning  $(4,35 \text{ V}).$ 

U kunt to zes Cisco WirelessIPPhone 8821-EX en tot zesreservebatterijen tegelijk opladen met de Multilader van Cisco draadloze IP-telefoon 8821-EX. Als uw telefoon in een beschermhoes zit, kunt u deze opladen zonder de hoes te verwijderen. De lader ziet er hetzelfde uit als Multilader van Cisco draadloze IP-telefoon 8821 uitgezonderd dat het de afbeelding van de Cisco Wireless IP Phone 8821-EX weergeeft en geen spanningslabel heeft.

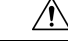

### **Voorzichtig**

De Multilader van Cisco draadloze IP-telefoon 8821 kan alleen de Cisco draadloze IP-telefoon 8821 en de reservebatterij laden voor die telefoon. U kunt de Cisco Wireless IP Phone 8821-EX of de reservebatterijen niet opladen in de Multilader van Cisco draadloze IP-telefoon 8821.

De volgende afbeelding toont de multilader. De telefoons worden aan de linker- en rechterkant in de houders geplaatst en de reservebatterijen worden in het midden geplaatst.

**Figuur 5: Cisco draadloze IP-telefoon 8821 en Multilader van Cisco draadloze IP-telefoon 8821**

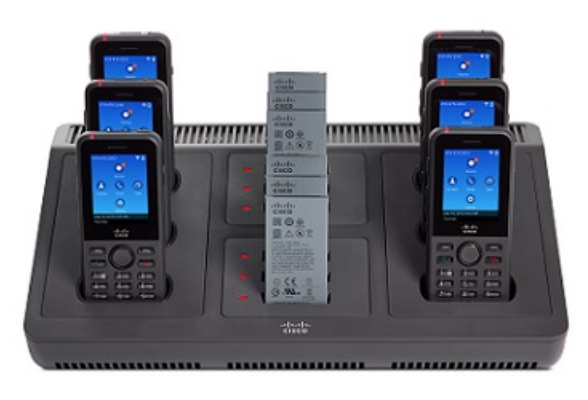

Æ

**Voorzichtig** Gebruik de multilader niet in een gevaarijke omgeving.

De multilader kan op een werkblad worden geplaatst of met de muur worden gemonteerd.

In dit document verwijst de term *multilader* naar beide laders.

# **De multilader instellen**

De voedingsstekker bevindt zich aan de rechterkant van de multilader.

### **Procedure**

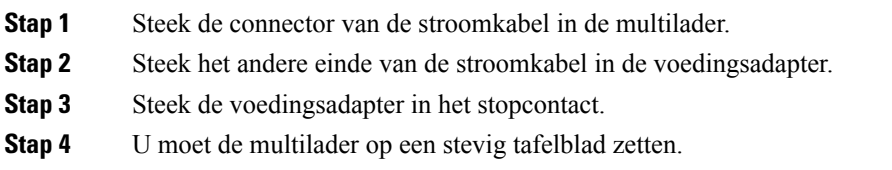

## **De kit voor wandmontage voor de multilader monteren**

De kit wandmontage wordt geleverd met de volgende onderdelen:

- beugel
- setje met 5 schroeven en 5 zelftappende muurankers

### **Voordat u begint**

U hebt de volgende gereedschappen nodig:

- een boormachine en een boortje van 0,25 inch (6,35 mm)
- potlood
- waterpas
- kruiskopschroevendraaiers #1 en #2

U hebt de stroomkabel en de adapter nodig.

### **Procedure**

- **Stap 1** Stel vast waar de beugel moet komen. De rechterbenedenhoek van de beugel moet zich op een afstand van minder dan 127 cm (50 inch) van een stopcontact bevinden.
- **Stap 2** Monteer de wandbeugel.

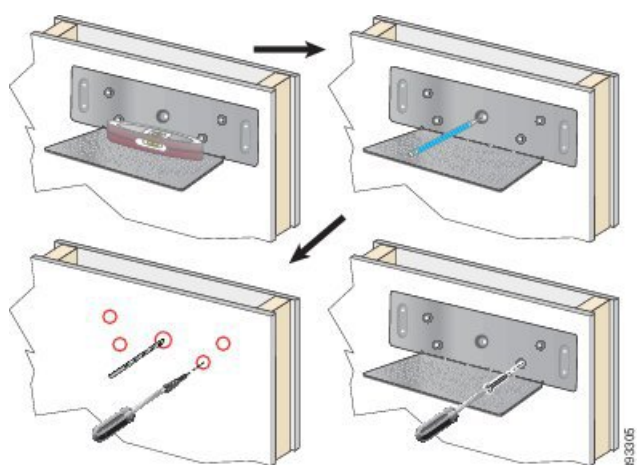

- a) Houd de beugel tegen de wand, zoals op de tekening te zien is.
- b) Gebruik een waterpas om ervoor te zorgen dat de beugel horizontaal is en markeer de schroefgaten met een potlood.
- c) Monteer de muurankers met de boormachine.
- d) Schroef de beugel op de muur.
- **Stap 3** Zoek de uitsparingen voor de bevestiging op de multilader.
- **Stap 4** Houd de multilader zo vast dat de uitsparing tegenover de bevestigingspunten op de beugel zitten, druk de multilader tegen de wand en druk de multilader vervolgens naar beneden zodat de uitsparing over de bevestiging heen valt.

Ш

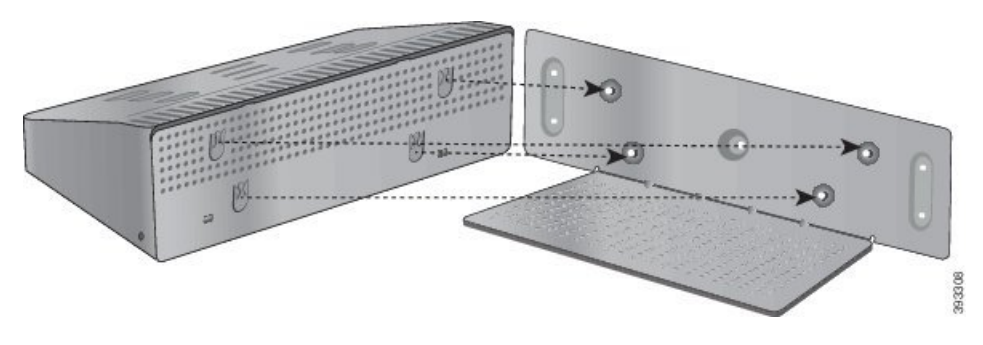

Dit is een close-up van de uitsparingen en de bevestigingspunten.

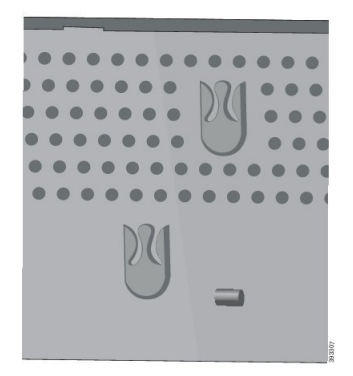

- **Stap 5** Steek de connector van de stroomkabel in de multilader.
- **Stap 6** Steek het andere einde van de stroomkabel in de voedingsadapter.
- **Stap 7** Steek de voedingsadapter in het stopcontact.

## **Uw telefoon opladen met de multilader**

U kunt zien dat uw telefoon wordt opgeladen in de multilader wanneer de telefoonled rood brandt. Wanneer de batterij volledig is opgeladen, wordt de led groen. Het kan tot 3 uur duren voordat de telefoon volledig is opgeladen.

Als uw telefoon een beschermhoes heeft, hoeft u deze niet te verwijderen voordat u de telefoon oplaadt in de multilader. U past de multilader aan zodat de telefoon erin past.

Wanneer u de telefoon in de multilader plaatst, dient u ervoor te zorgen dat de laadpennetjes aan de onderkant van uw telefoon op één lijn liggen met de connector van de multilader. Als de LED niet brandt, zijn de pennetjes niet goed uitgelijnd.

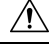

**Voorzichtig**

Laad de telefoon niet op in een gevaarlijke omgeving.

Laad de telefoon niet op wanneer deze nat is.

### **Procedure**

**Stap 1** (Optioneel) De lader aanpassen voor een telefoon in een hoesje: steek drie vingers in de houder, zoek de sleuven aan de binnenkant en gebruik deze om de houder uit te nemen.

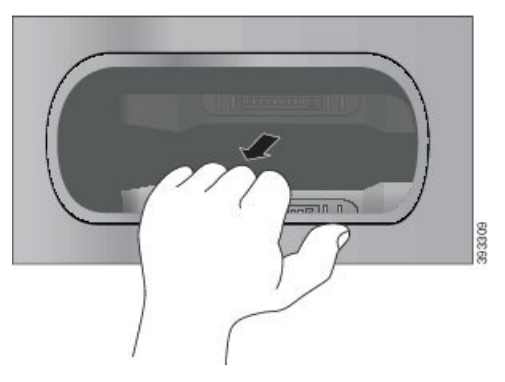

**Stap 2** Plaats uw telefoon in de lege laadsleuf. Als uw telefoon in een beschermhoesje zit, drukt u de telefoon in de laadhouder om er zeker van te zijn dat de telefoon met de contacten is verbonden.

Controleer of de LED op de telefoon rood brandt. Als de LED niet brandt, haalt u de telefoon uit de multilader en zet u deze weer terug.

**Stap 3** (Optioneel) Schuif de laadbeker op de multilader en druk de houder op zijn plek zodat deze op één lijn ligt met de bovenkant van de multilader.

## **Uw reservebatterij opladen met de multilader**

U kunt een reservebatterij opladen in de multilader. Het kan tot 3 uur duren voordat de batterij volledig is opgeladen.

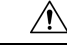

**Voorzichtig** Laad de batterij niet op in een gevaarlijke omgeving.

Wanneer de batterij wordt opgeladen, brandt de batterij-LED naast de batterij rood. Wanneer de batterij is opgeladen, brandt de batterij-LED groen.

### **Procedure**

Plaats de batterij in een lege batterijsleuf, zorg er daarbij voor dat de batterij contact maakt met de connector van de oplader.

Als de batterij-LED niet rood brandt, haalt u de batterij uit de batterijsleuf en zet u deze weer terug.

# **De oplader beveiligen met een kabelslot**

U kunt uw bureaubladlader of multilader beveiligen met een laptopkabelslot van tot 20 mm breed.

### **Procedure**

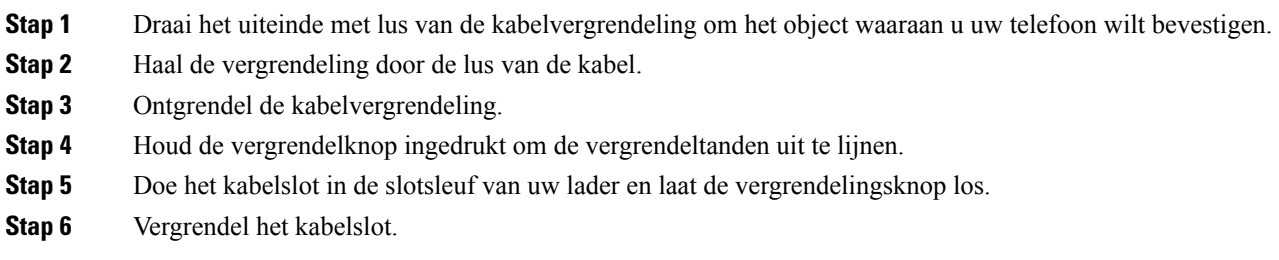

 $\mathbf I$ 

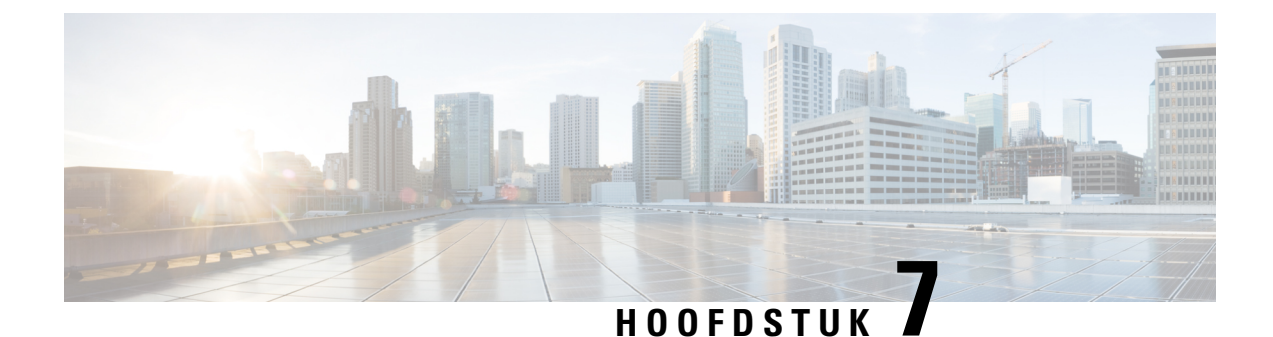

# **Telefoonstatistieken**

- Beschikbare statistieken op de telefoon, op pagina 121
- Beschikbare statistieken vanaf de webpagina's voor telefoonbeheer, op pagina 130

# **Beschikbare statistieken op de telefoon**

U kunt statistieken en gegevens over de telefoon bekijken in het menu **Instellingen** op de telefoon.

Deze menu's helpen u om problemen op te lossen wanneer u zich op dezelfde locatie bevindt als uw gebruiker.

### **Telefoongegevens weergeven**

Als u telefoonproblemen oplost, hebt u vaak gegevens van de telefoon nodig.

### **Procedure**

- **Stap 1** Open de app **Instellingen**.
- **Stap 2** Selecteer **Telefoongegevens**.

### **Verwante onderwerpen**

De app Instellingen openen, op pagina 94

### **Apparaatgegevens openen**

Het menu Apparaatinformatie en de submenu's geven informatie met betrekking tot de verbindingen tussen de telefoon en het gespreksbeheersysteem.

### **Procedure**

**Stap 1** Open de app **Instellingen**.

### **Stap 2** Selecteer **Telefoongegevens** > **Apparaatinformatie**.

- **Stap 3** Selecteer een van de volgende items.
	- **Gespreksbeheer**: toont informatie over het gespreksbeheersysteem.
- **Netwerk**: toont informatie over het IPv4-netwerk.
- **WLAN**: toont informatie over de Wi-Fi-verbinding.
- **HTTP**: toont informatie over de geconfigureerde URL's.
- **Lokaal**: toont informatie over de lokale taal.
- **Beveiliging**: toont informatie over de beveiligingsinstellingen.
- **QoS**: toont informatie met betrekking tot de Quality of Service.
- **UI**: toont informatie met betrekking tot de gebruikersinterface.
- **Batterij**: toont informatie met betrekking tot de batterij.

### **Verwante onderwerpen**

De app Instellingen openen, op pagina 94

### **Apparaatgegevens**

De volgende tabellen beschrijven de submenu's en velden in het menu **Apparaatgegevens**.

#### **Tabel 7: Menu: Cisco Unified CM**

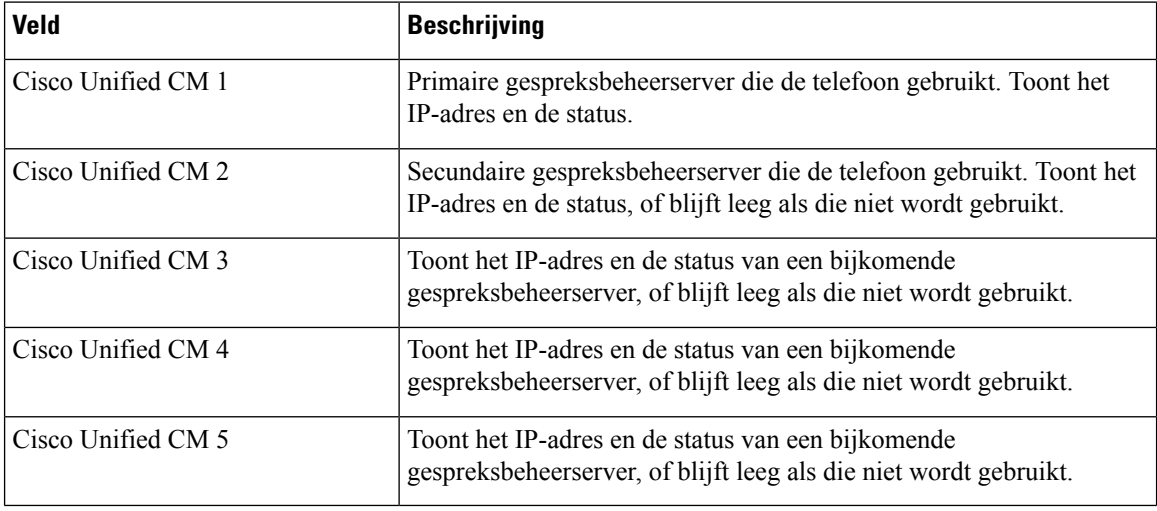

Deze gespreksbeheervelden kunnen ook het IP-adres van een SRST-router tonen die in staat is om een beperkte gespreksbeheersysteemfunctionaliteit te bieden.

Elke beschikbare server toont het IP-adres van de server en een van de volgende statussen:

### **Actief**

Gespreksbeheersysteem waarvan de telefoon momenteel gespreksverwerkingsservices ontvangt.

### **Stand-by**

Het gespreksbeheersysteem waarnaar de telefoon overschakelt als de huidige server onbeschikbaar wordt.

### **Leeg**

Momenteel geen verbinding met dit gespreksbeheersysteem.

### **Tabel 8: Menu: netwerk > IPv4**

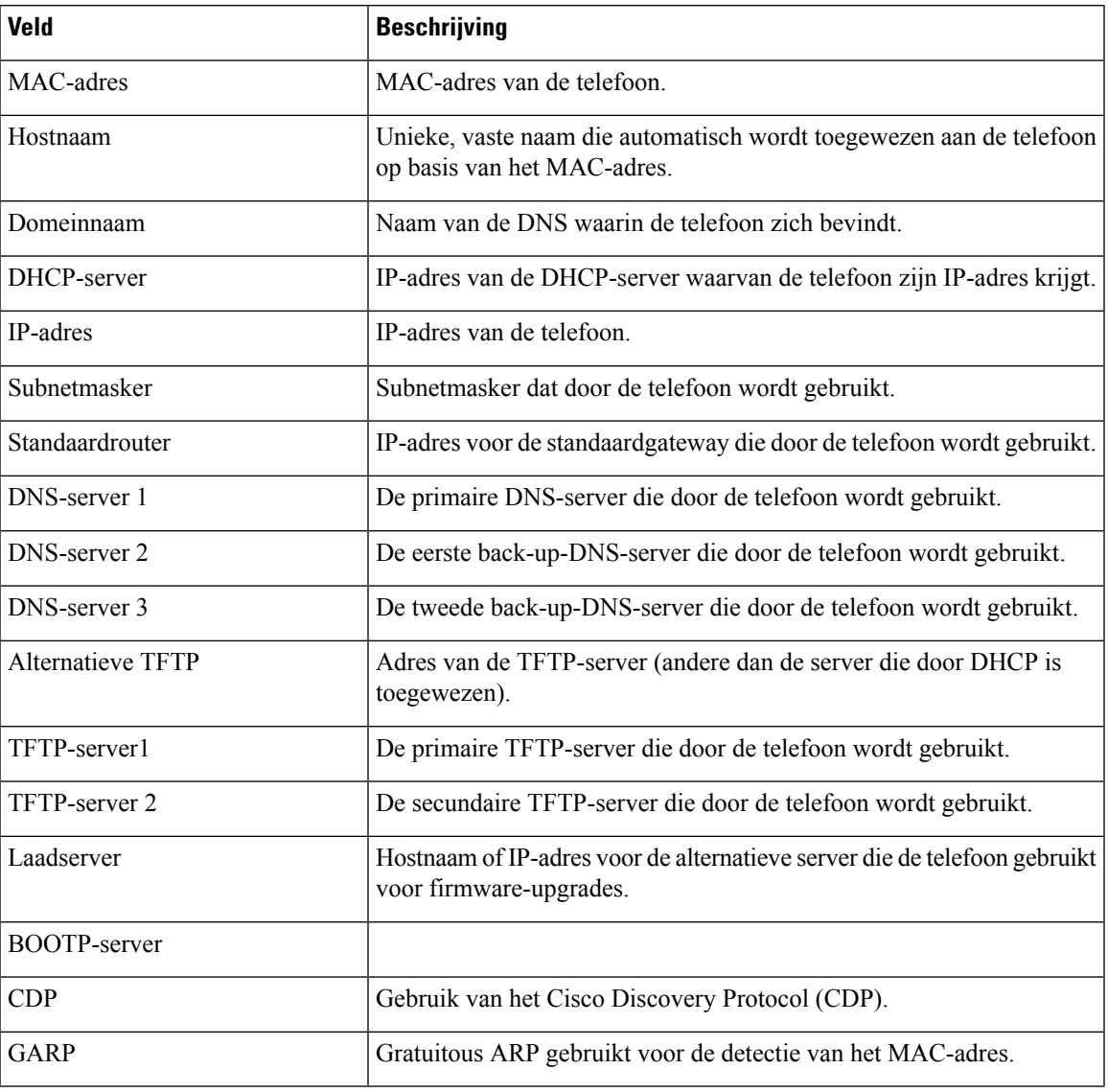

### **Tabel 9: Menu: WLAN**

 $\mathbf I$ 

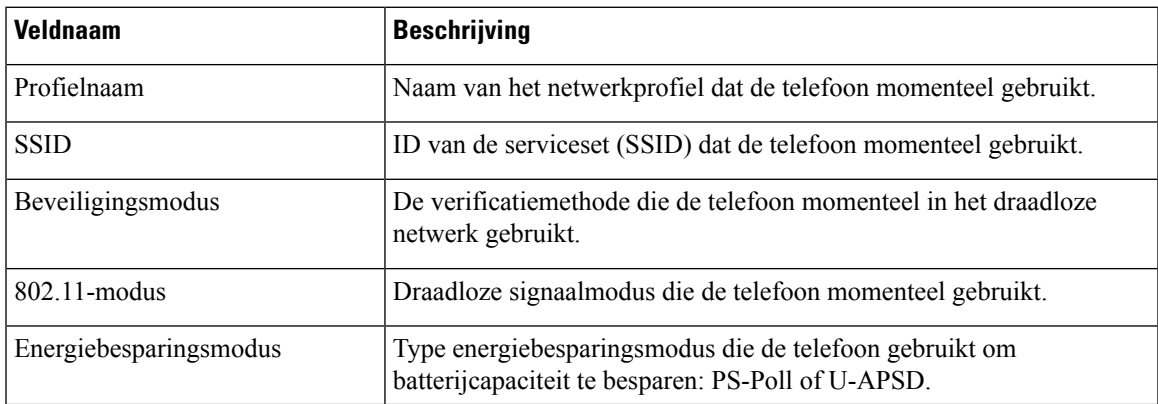

 $\mathbf l$ 

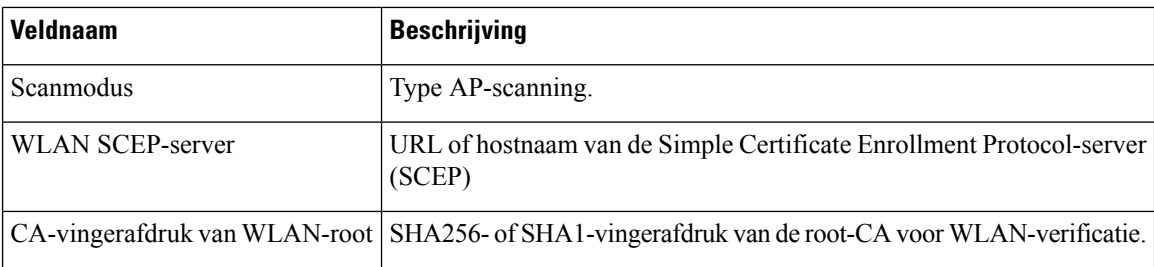

### **Tabel 10: Menu: HTTP**

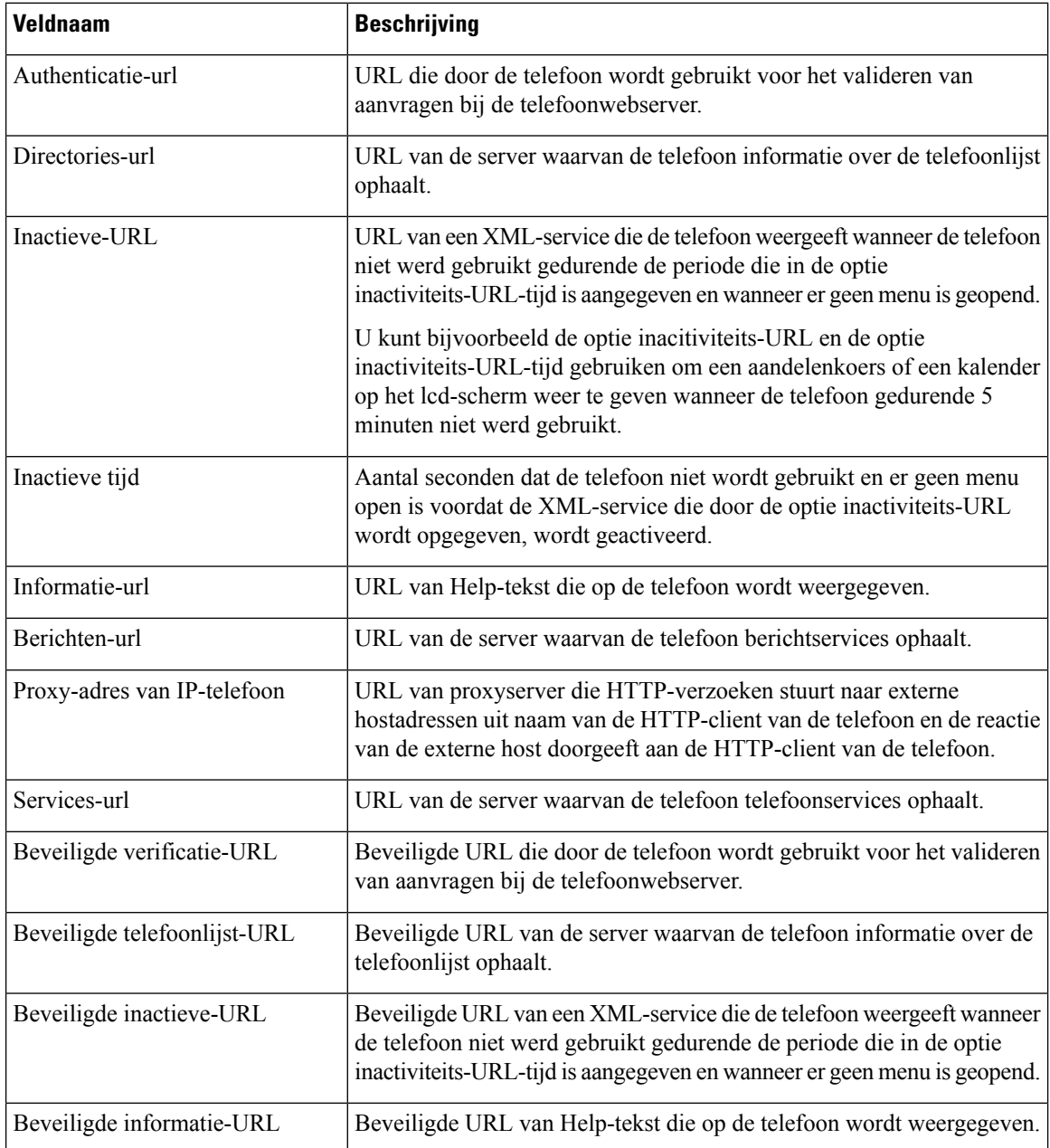

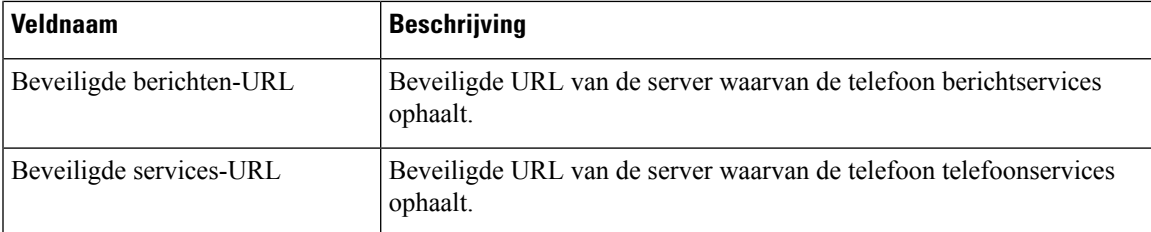

### **Tabel 11: Menu: landinstelling**

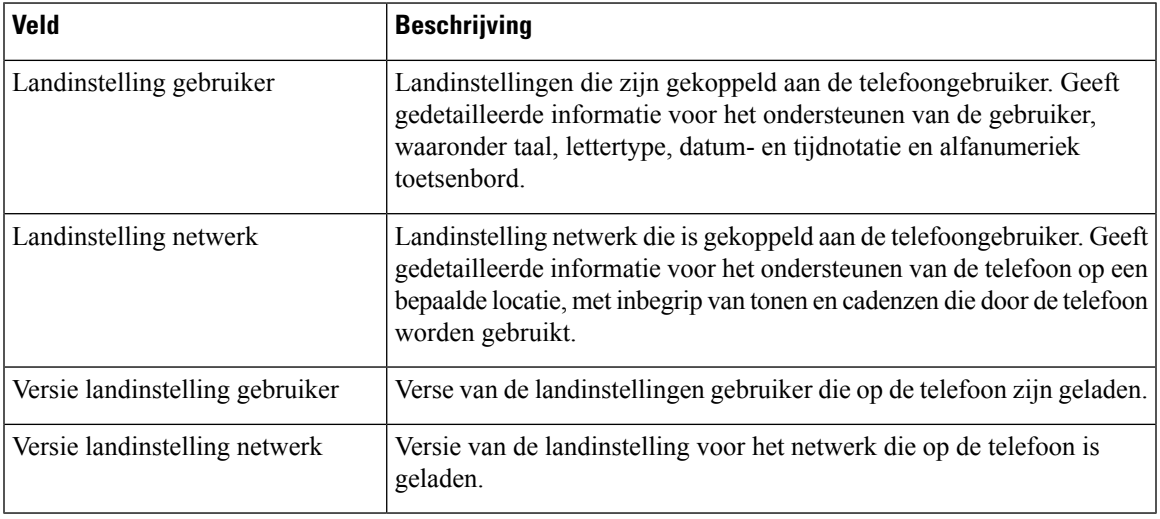

### **Tabel 12: Menu: beveiliging**

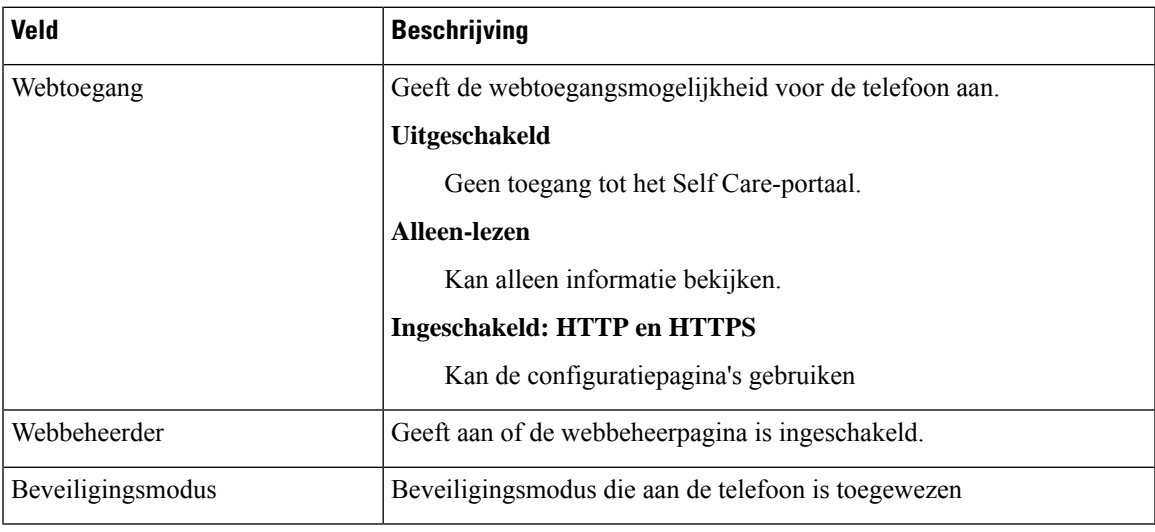

### **Tabel 13: Menu: QoS**

I

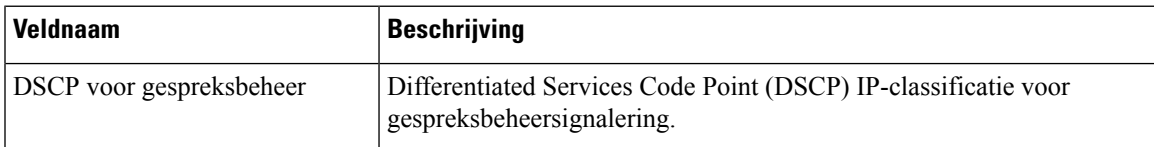

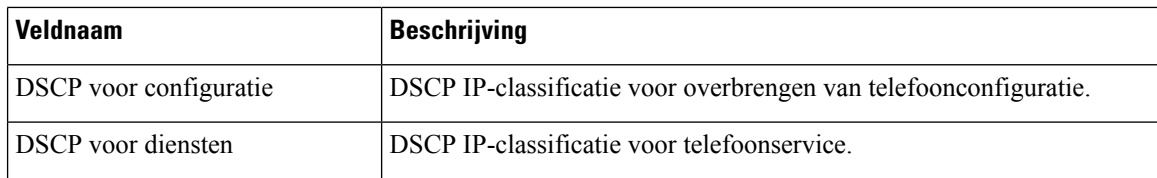

#### **Tabel 14: Menu: UI**

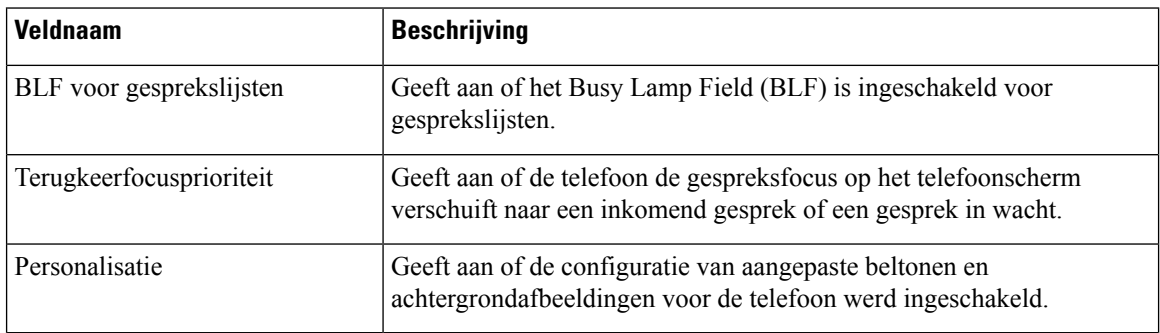

### **Tabel 15: Menu: batterij**

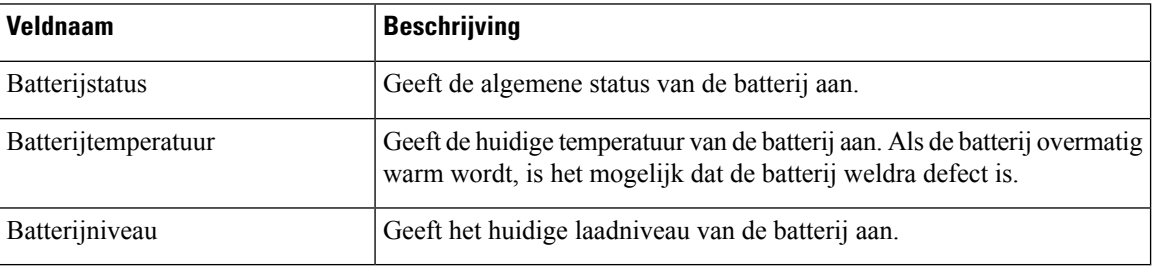

### **Modelgegevens openen**

Het menu Modelgegevens geeft informatie met betrekking tot het telefoonmodel.

### **Procedure**

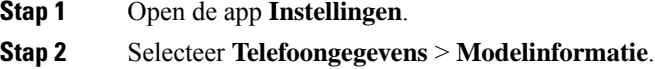

### **Verwante onderwerpen**

De app Instellingen openen, op pagina 94

### **Modelinformatie**

De volgende tabel beschrijft de velden en inhoud in het scherm **Telefoongegevens** > **Modelgegevens**.

#### **Tabel 16: Velden voor modelgegevens**

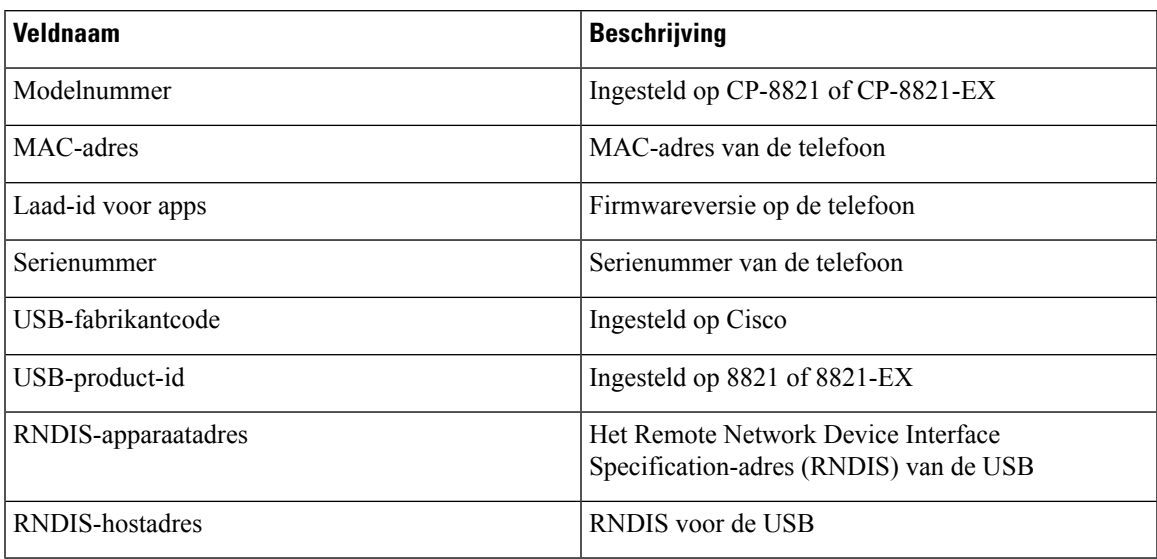

### **Firmwareversie openen**

Het menu Firmwareversie geeft informatie met betrekking tot de firmware op de telefoon.

### **Procedure**

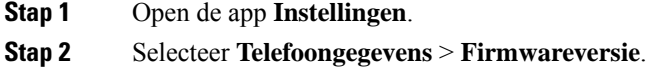

### **Verwante onderwerpen**

De app Instellingen openen, op pagina 94

### **Firmwareversie-informatie**

De volgende tabel beschrijft de velden en inhoud in het scherm **Telefoongegevens** > **Firmwareversie**.

### **Tabel 17: Firmwareversievelden**

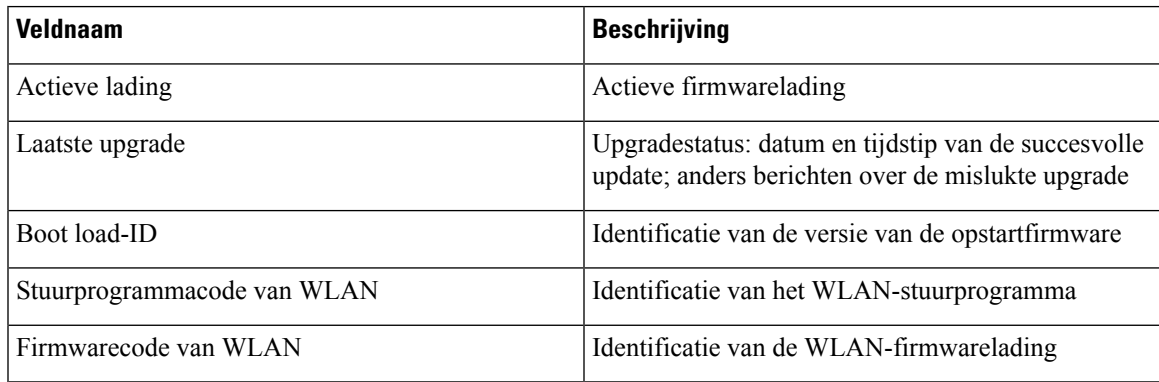

# **Telefoonstatistieken in het menu Beheerinstellingen**

U kunt bepaalde statistieken over de telefoon opvragen via het menu **Beheerinstellingen**. Dit zijn dezelfde statistieken die worden weergegeven op de webpagina voor telefoonbeheer.

### **Menu Naburige lijst**

De **lijst met naburige AP's** in het menu **Beheerinstellingen** toont de beschikbare toegangspunten.

### **Het menu Status openen**

Het menu Status op de telefoon geeft u belangrijke informatie over de telefoon.

### **Procedure**

**Stap 1** Open de app **Instellingen**.

**Stap 2** Selecteer **Beheerdersinstellingen** > **Status**.

### **Verwante onderwerpen**

De app Instellingen openen, op pagina 94

### **Statusberichten**

Het scherm **Statusberichten** geeft een lijst met statusberichten. Elk bericht heeft een stempel met datum en tijdstip. U kunt deze berichten gebruiken om problemen op te lossen.

### **WLAN-statistieken**

#### **Tabel 18: Velden WLAN-statistieken**

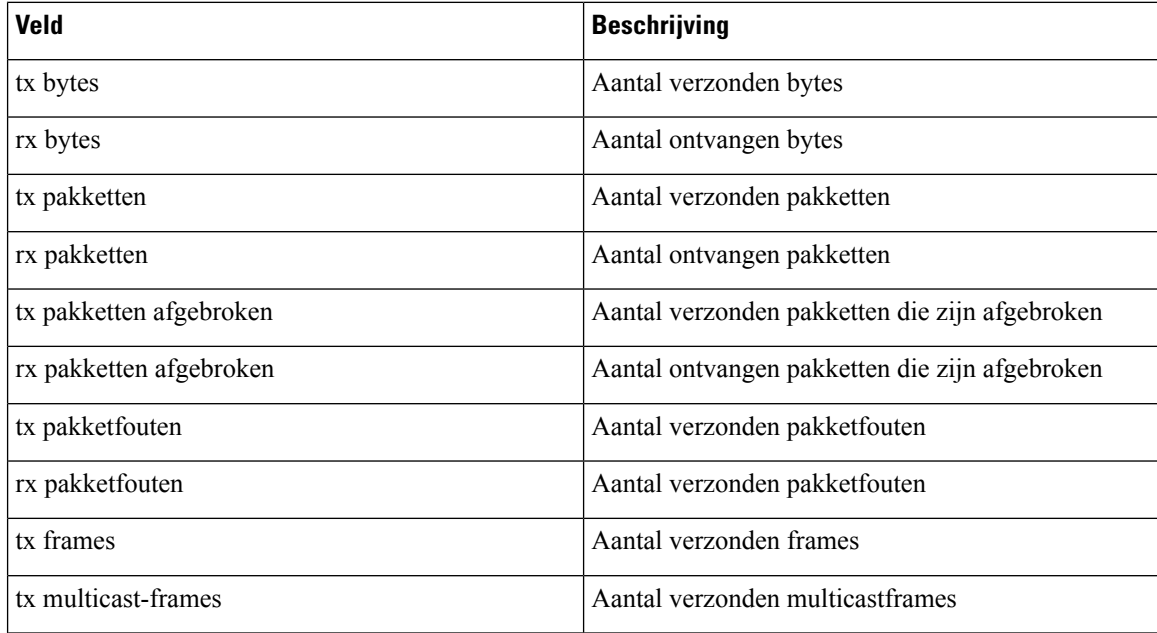

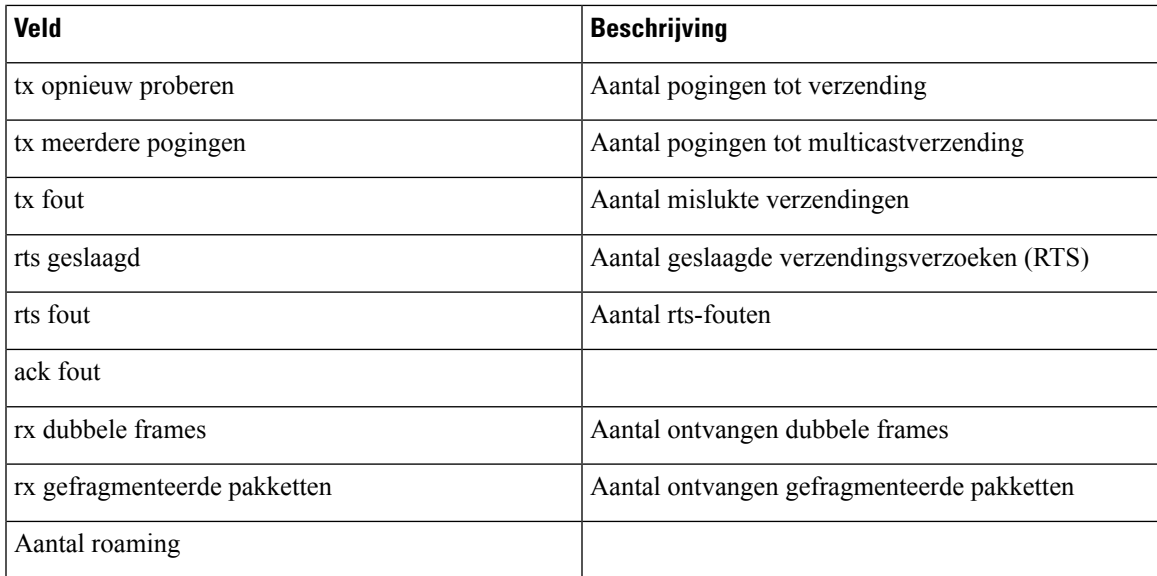

### **Belstatistieken**

 $\mathbf I$ 

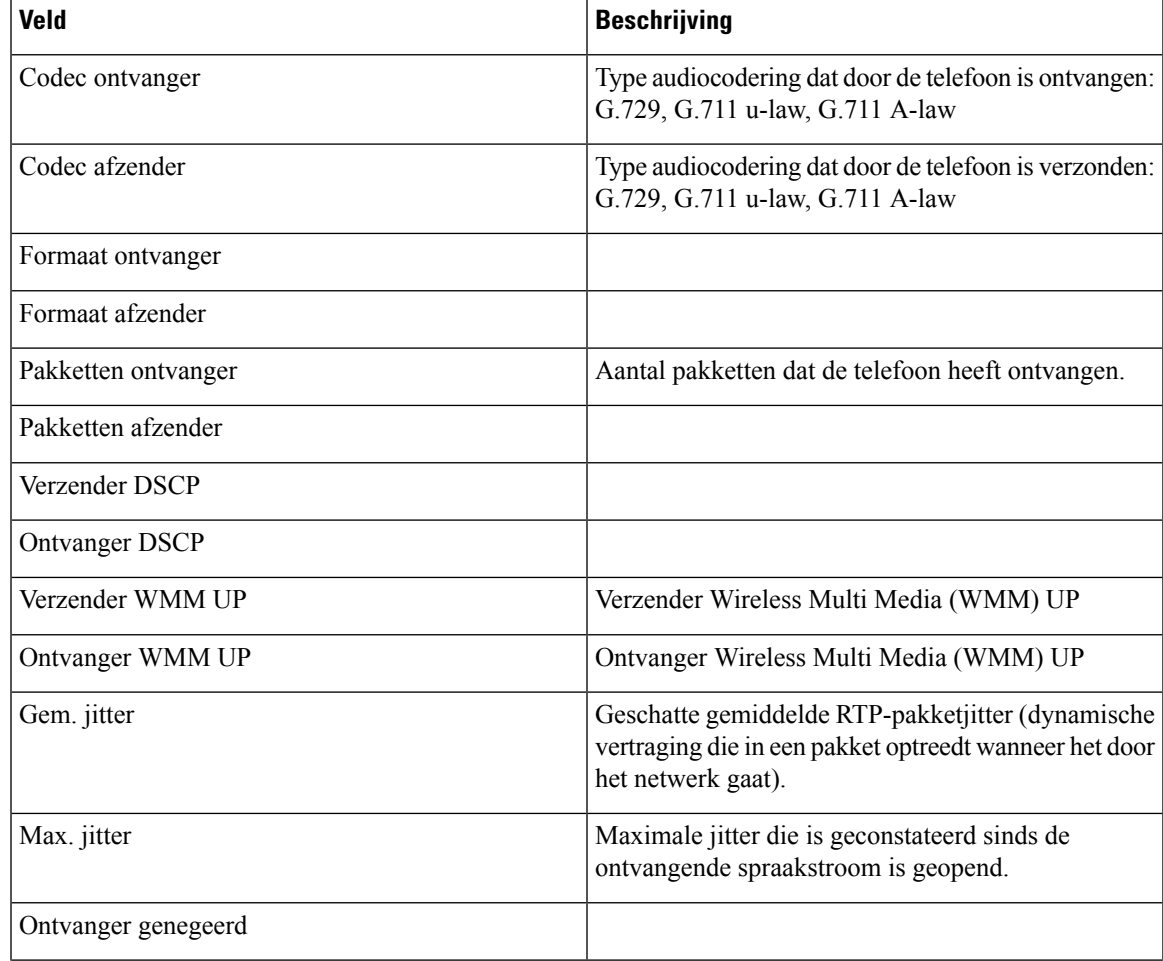

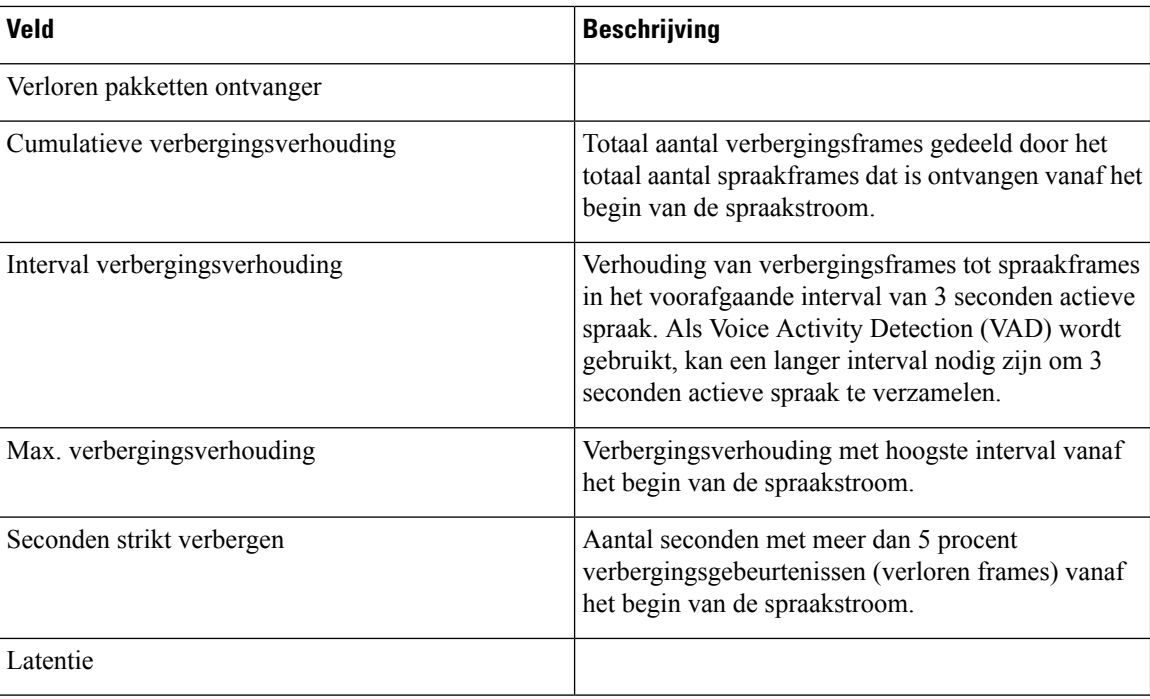

### **Traceerinstellingen**

Het menu **Traceerinstellingen** geeft u informatie over probleemoplossingsparameters.

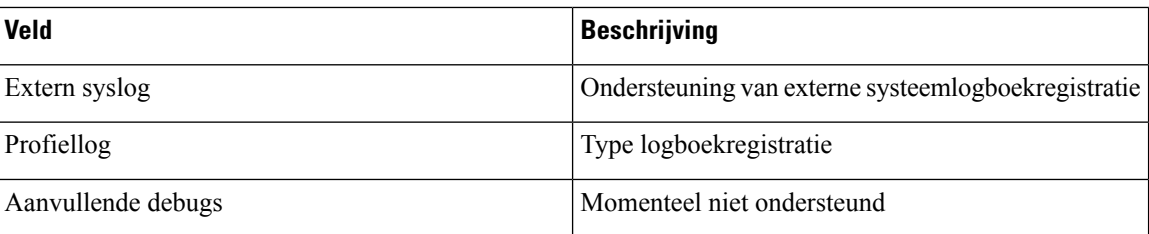

# **Beschikbare statistieken vanaf de webpagina's voor telefoonbeheer**

U kunt de webpagina's van de telefoon gebruiken om statistieke en andere telefoongegevens van het web te bekijken. Deze pagina's tonen dezelfde informatie die u kunt zien wanneer u de statistieken op de telefoon opent.

Deze pagina's kunnen u helpen om problemen op te lossen, ongeacht waar uw gebruiker zich bevindt.

## **Webpagina Cisco IP-telefoon openen**

Als u de webpagina voor een telefoon wilt openen, voert u deze stappen uit:

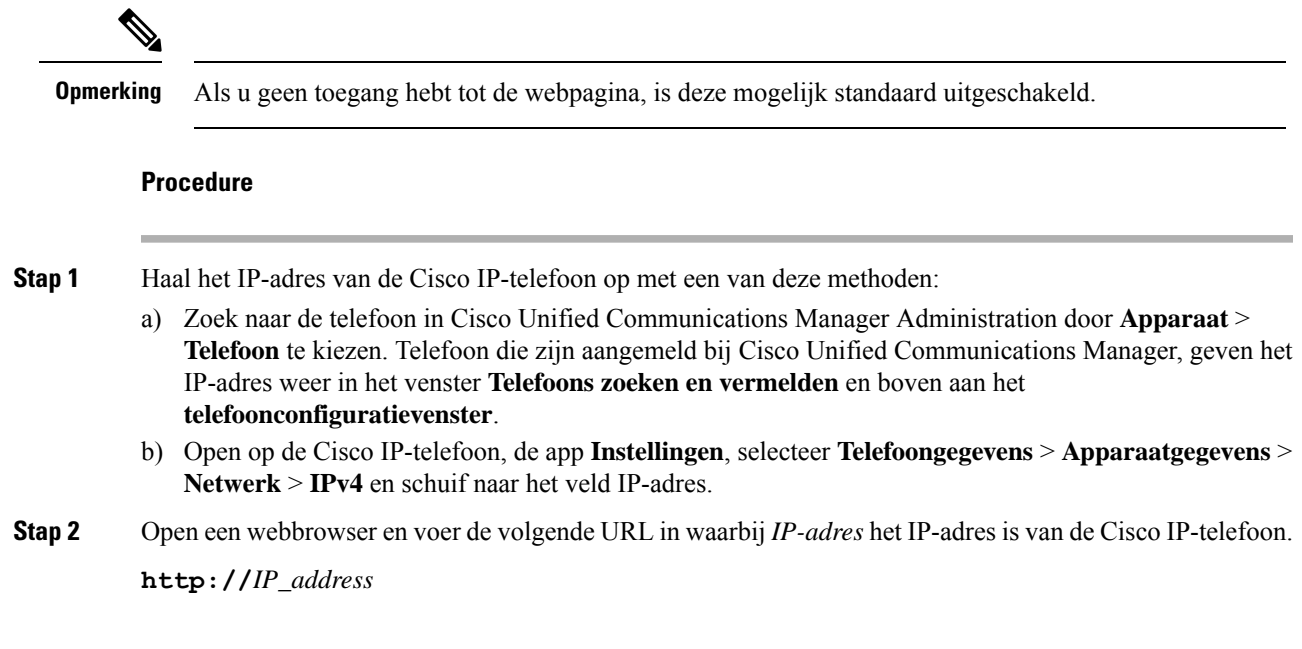

### **Verwante onderwerpen**

De app Instellingen openen, op pagina 94

# **Webpagina met apparaatgegevens**

De pagina **Apparaatgegevens** is de eerste pagina die u ziet wanneer u de webpagina's voor telefoonbeheer opent. Gebruik het linkerdeelvenster om naar de andere pagina's te navigeren.

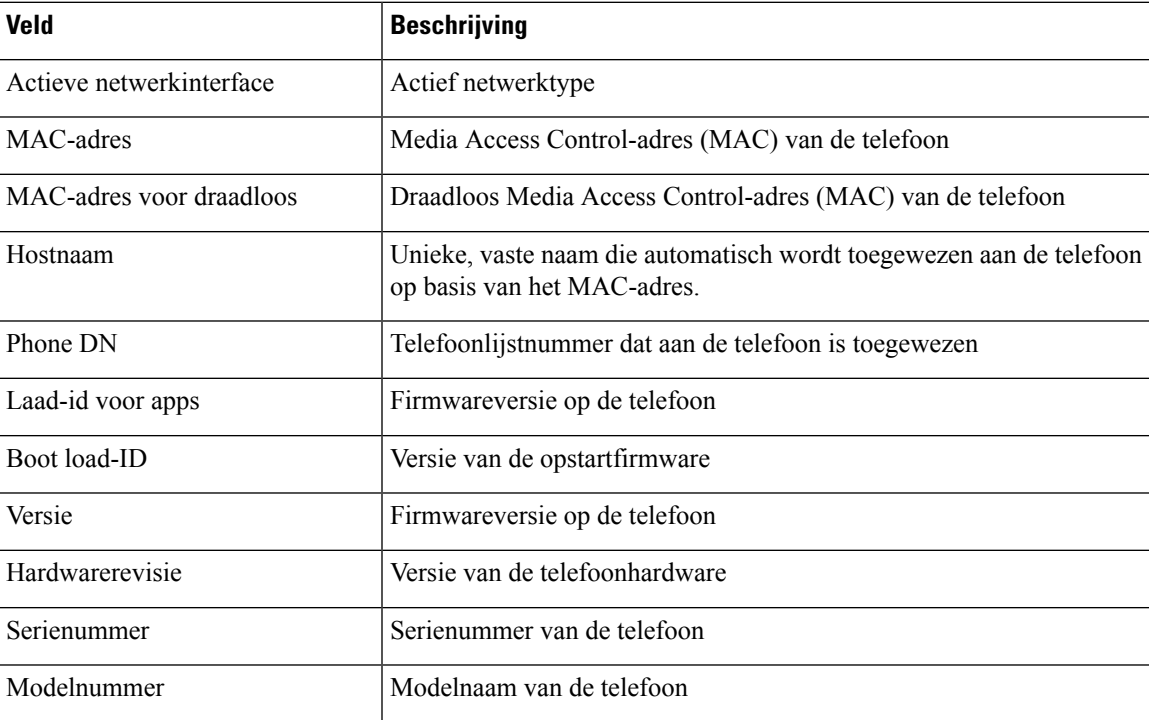

I

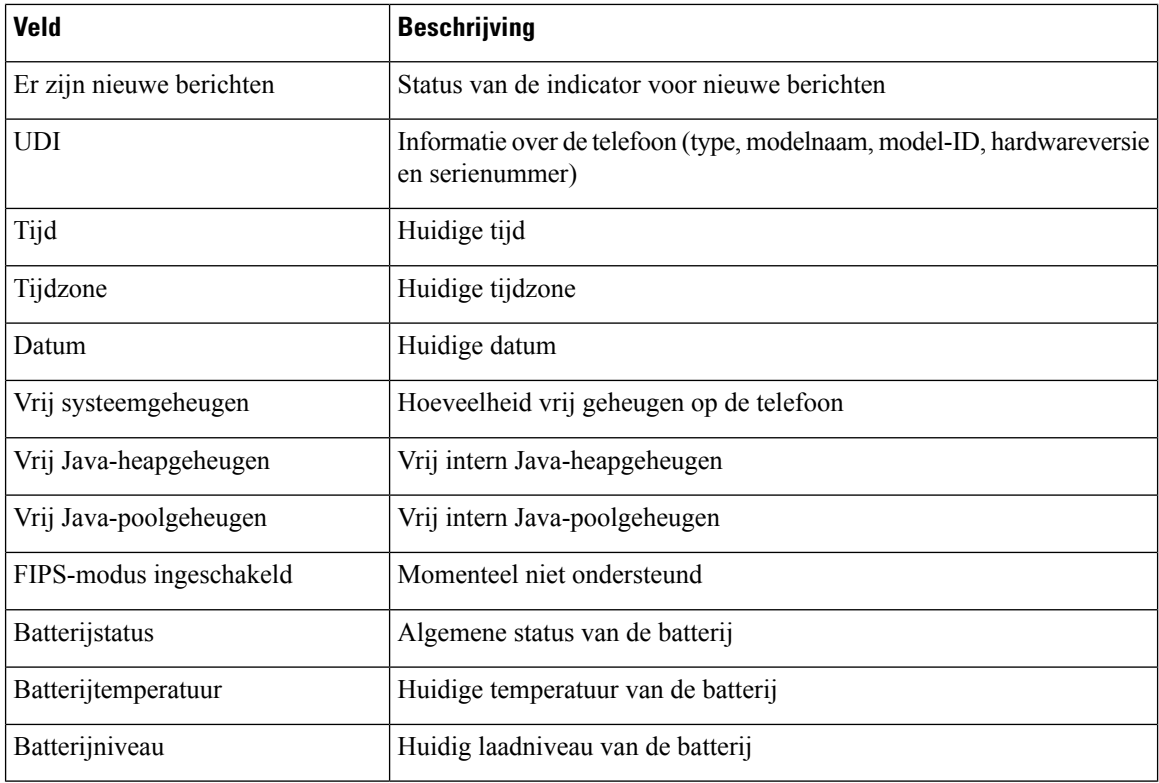

# **Webpagina Netwerkinstellingen**

De pagina **Netwerkinstelling** geeft informatie over de telefoon en de netwerkconfiguratie.

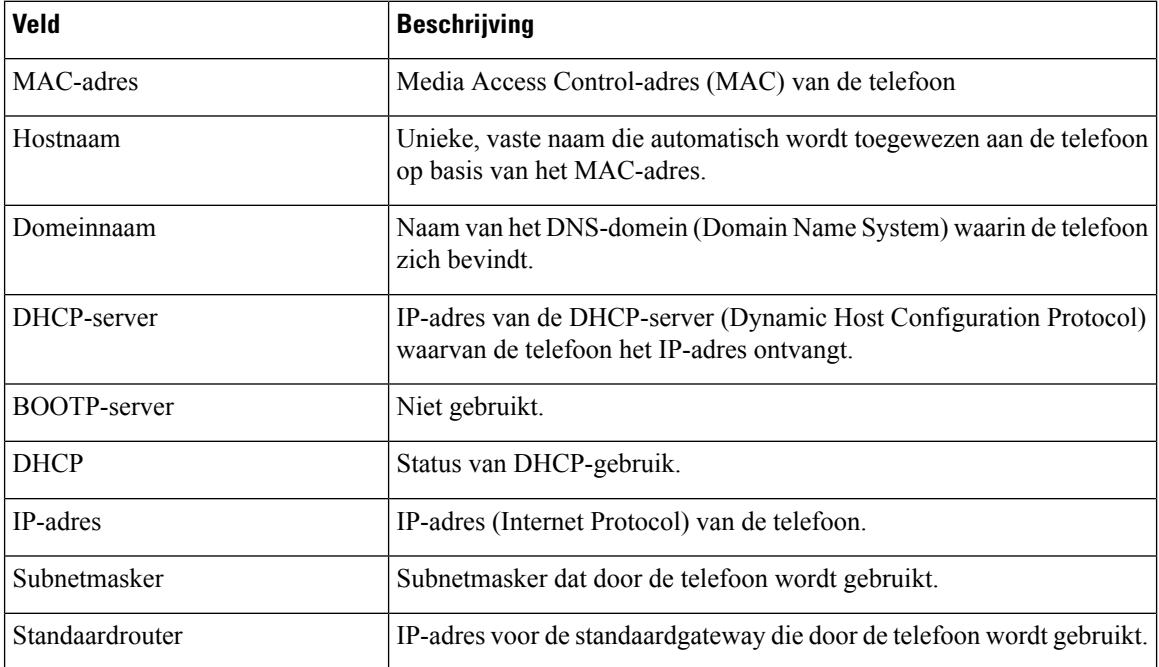
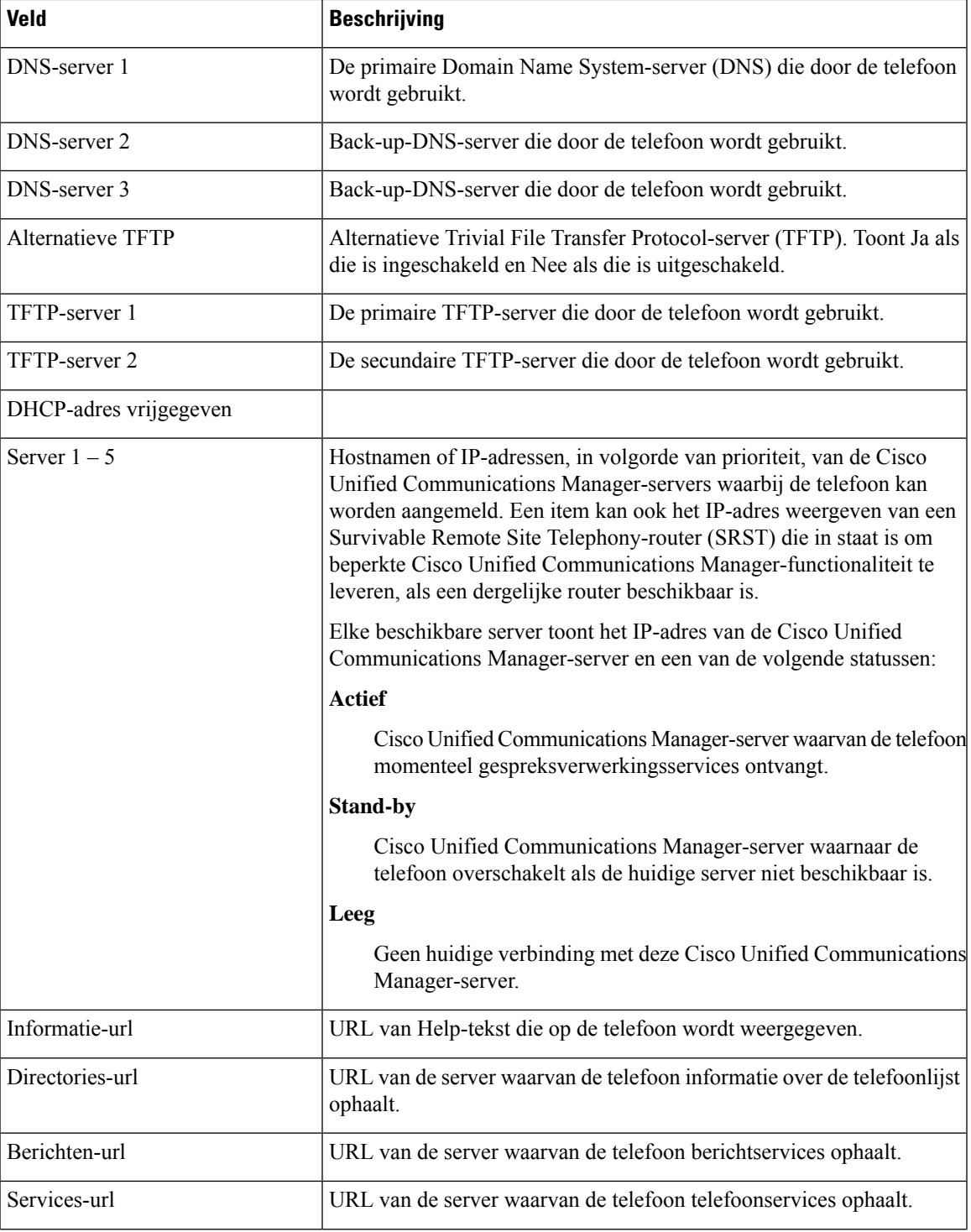

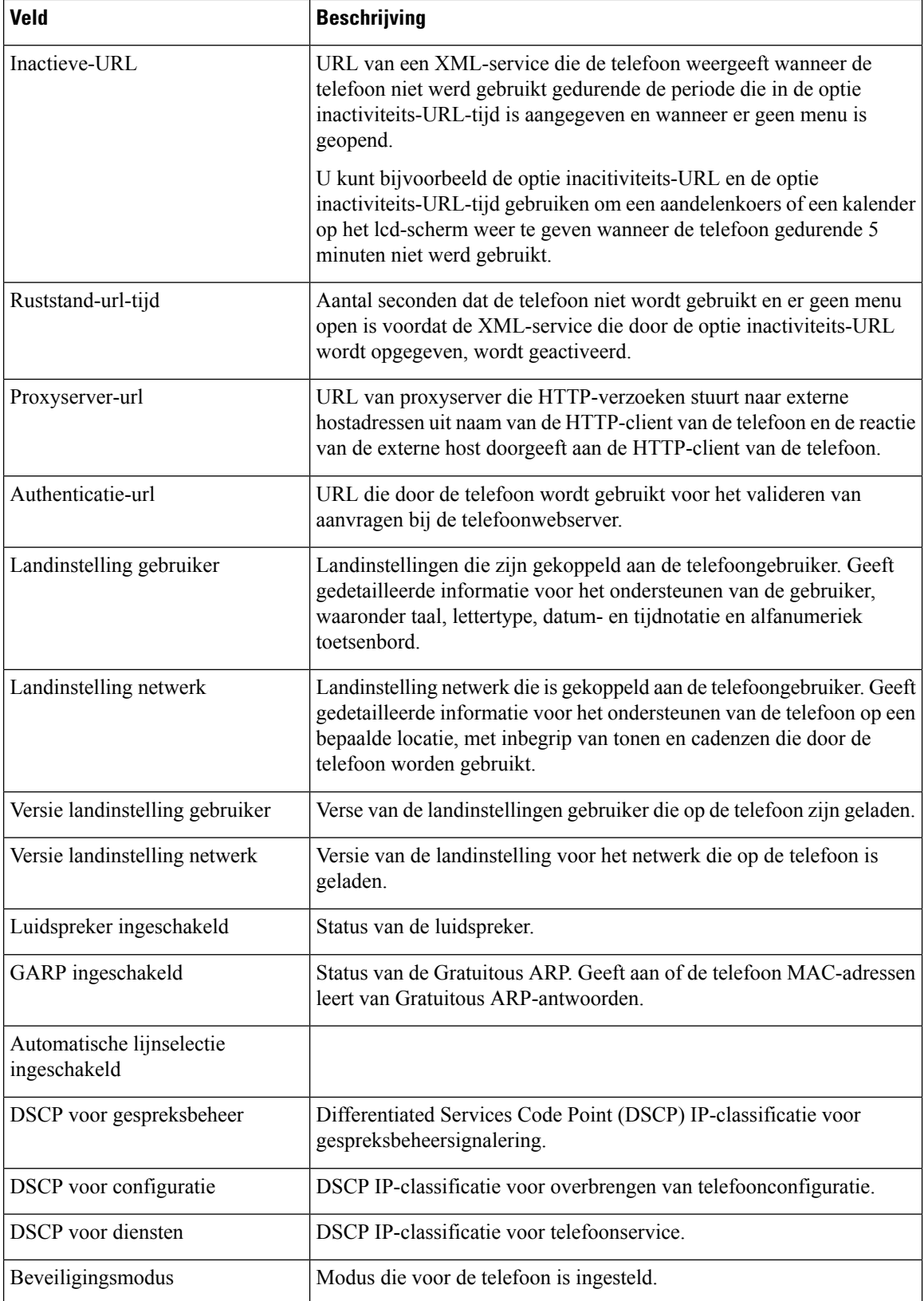

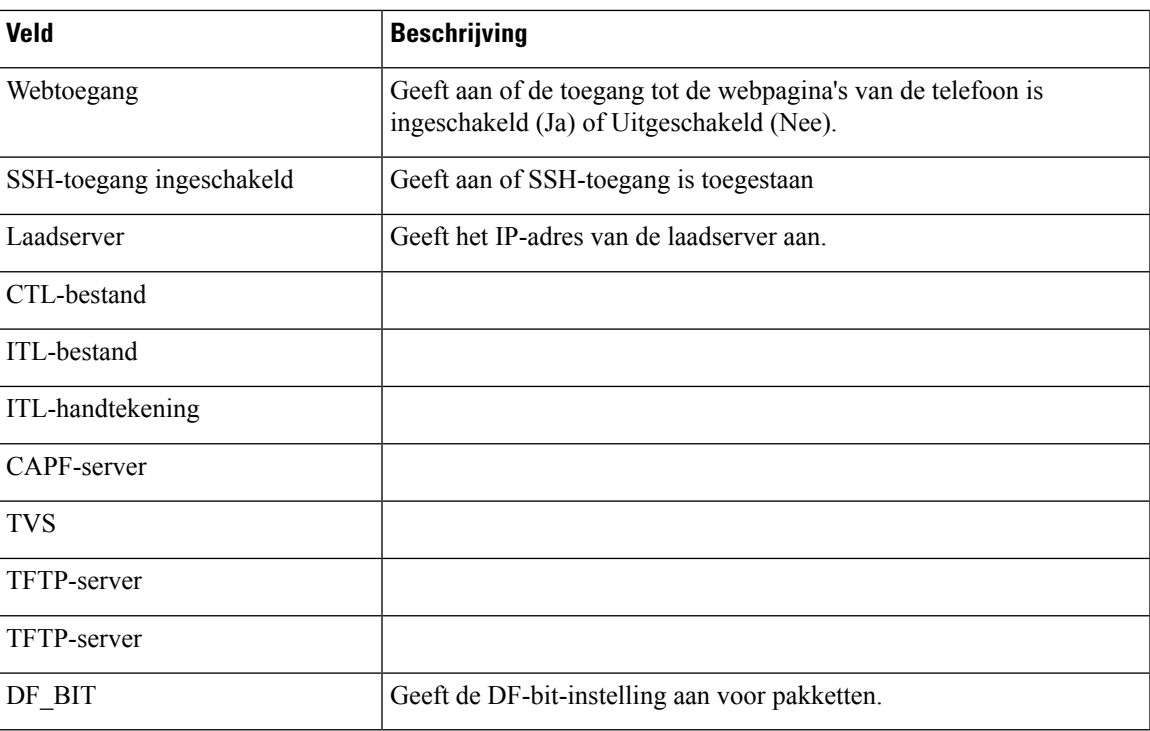

# **Netwerkwebpagina**

Als u de hyperlink Netwerk onder Netwerkstatistieken selecteert, wordt de pagina **Poortinformatie** weergegeven.

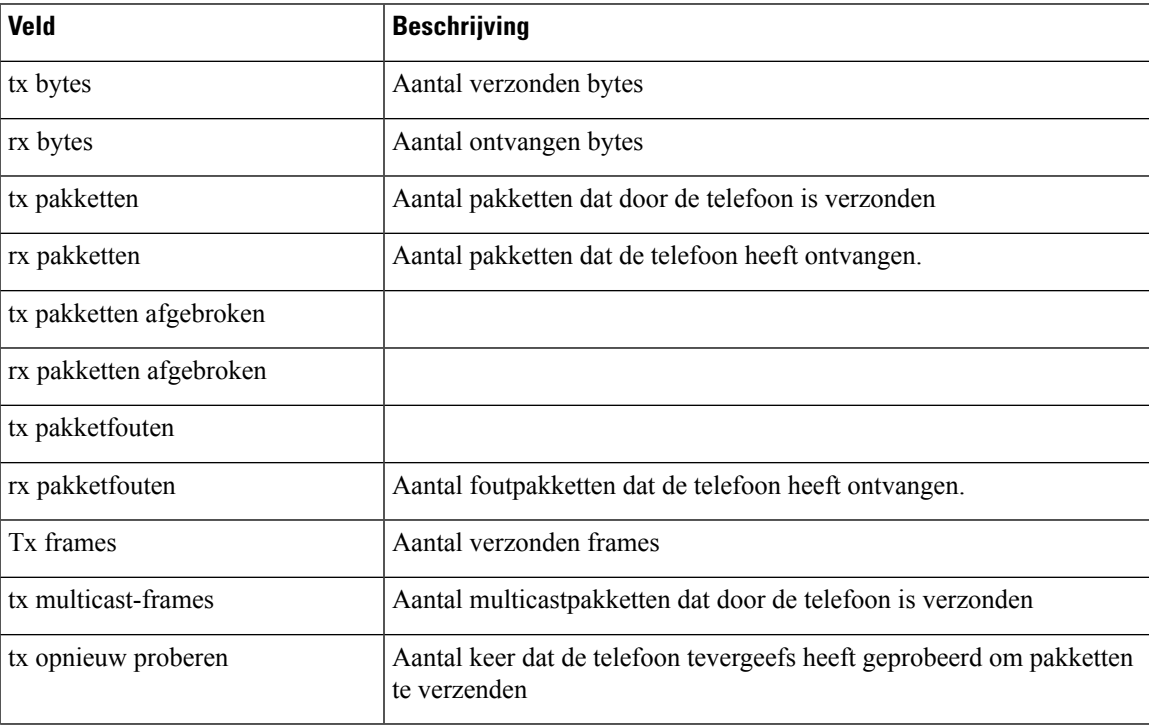

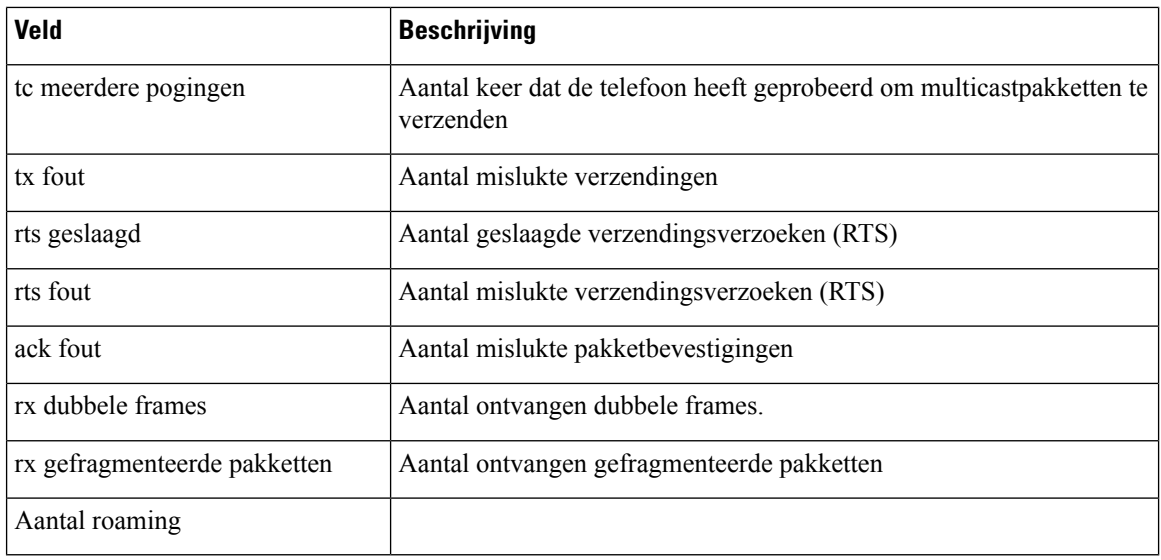

### **Webpagina consolelogboeken**

De pagina **Consolelogbestanden** bevat links naar logbestanden die Cisco TAC mogelijk nodig heeft om problemen op te lossen. Voor instructies voor het downloaden van de logbestanden, zie Telefoonlogboeken registreren, op pagina 164.

## **Webpagina Core Dumps**

De pagina **Core Dumps** bevat informatie die Cisco TAC nodig heeft om problemen op te lossen.

## **Webpagina Statusberichten**

De pagina **Statusberichten** geeft een lijst met statusberichten en elk bericht heeft een stempel met datum en tijdstip. U kunt deze berichten gebruiken om problemen op te lossen.

## **Webpagina debugweergave**

De **debugpagina** toont recente berichten en elk bericht bevat de datum en het tijdstip. U kunt deze berichten gebruiken om problemen op te lossen.

## **Webpagina met streamingstatistieken**

De telefoon heeft vijf pagina's**Stroom**. Alle pagina's hebben dezelfde velden. Deze pagina's geven u informatie over gesprekken wanneer u problemen oplost.

**Tabel 19: Velden webpagina met streamingstatistieken**

| <b>Veld</b>  | <b>Beschrijving</b>    |
|--------------|------------------------|
| Extern adres | IP-adres van de beller |

 $\mathbf{l}$ 

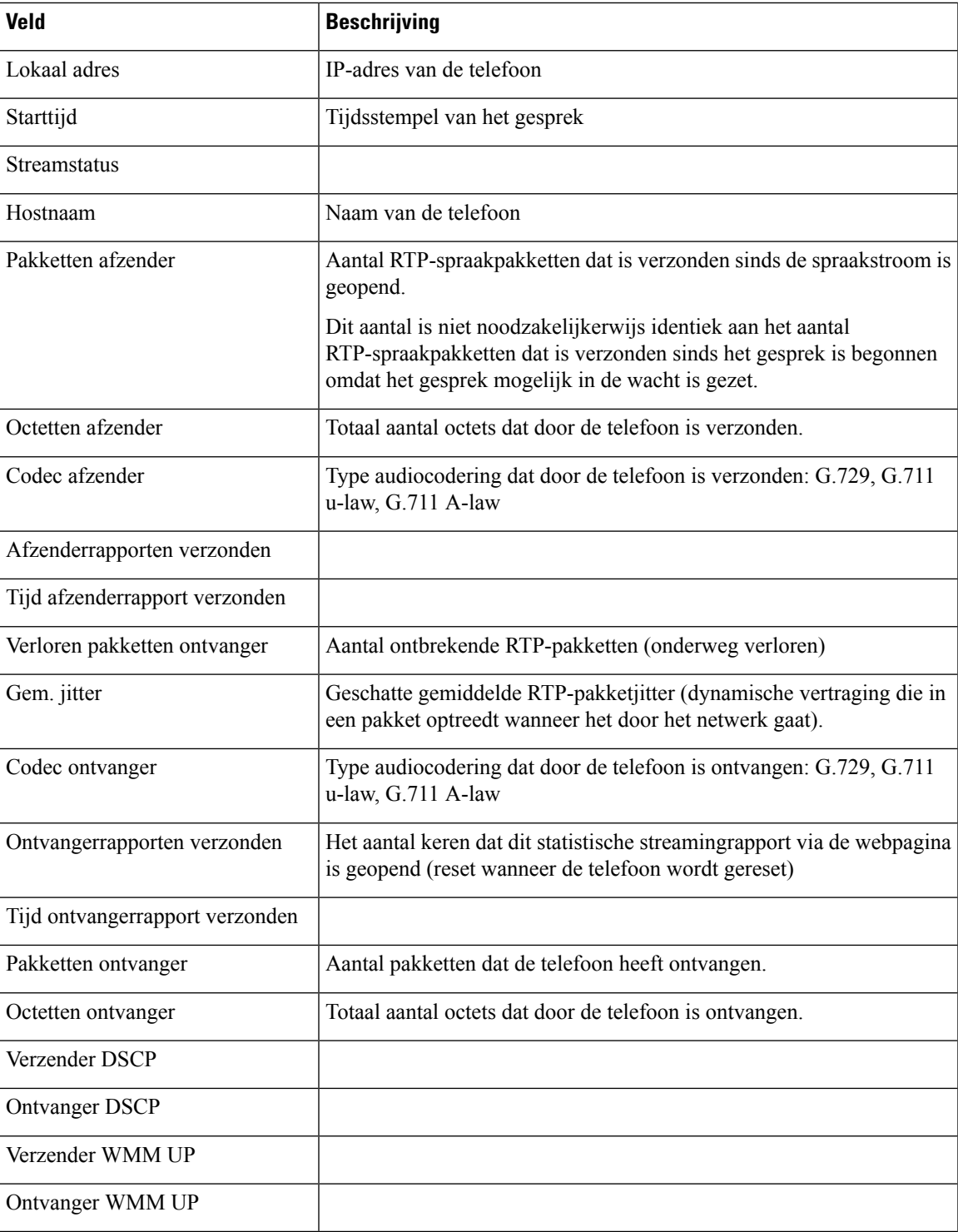

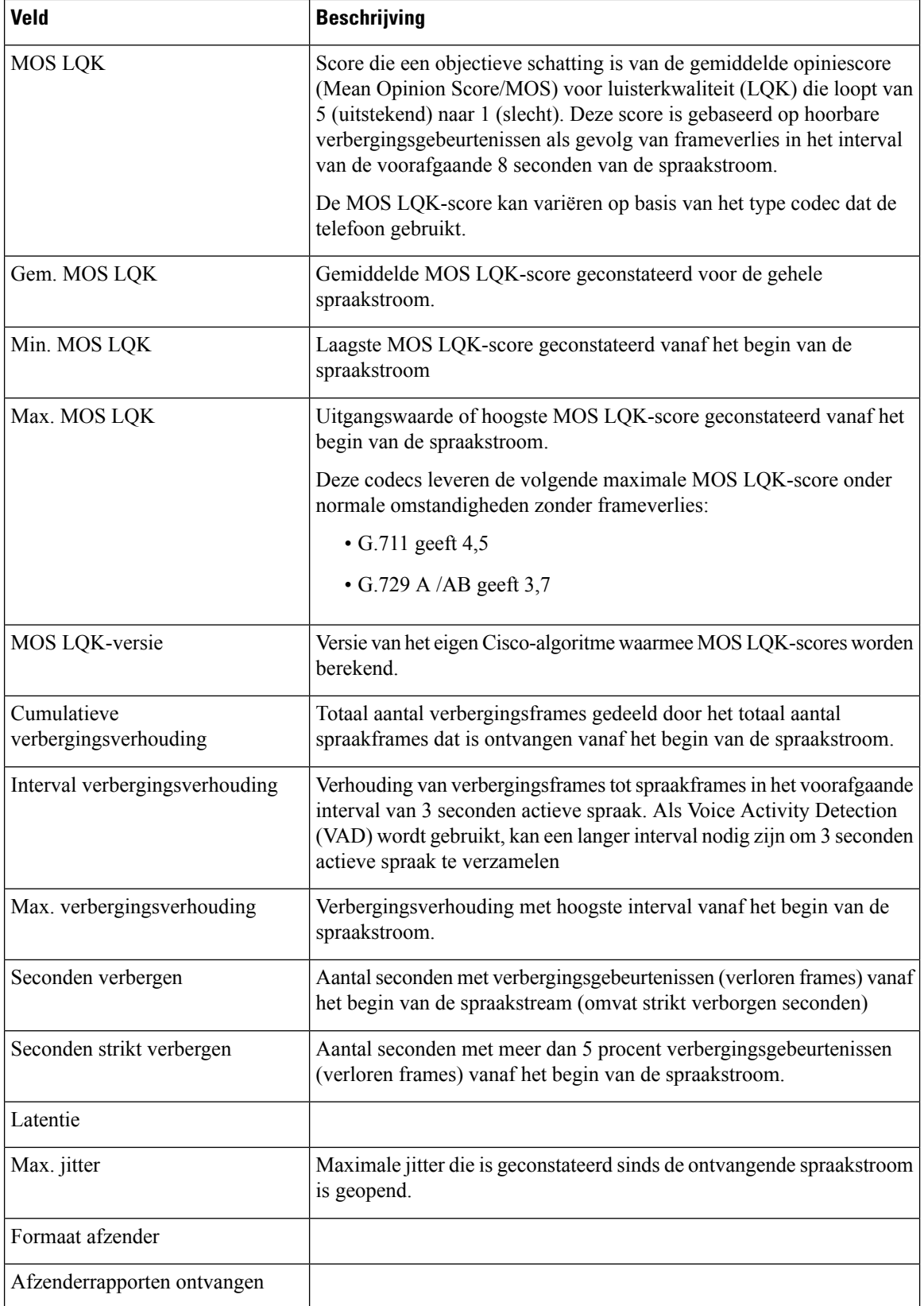

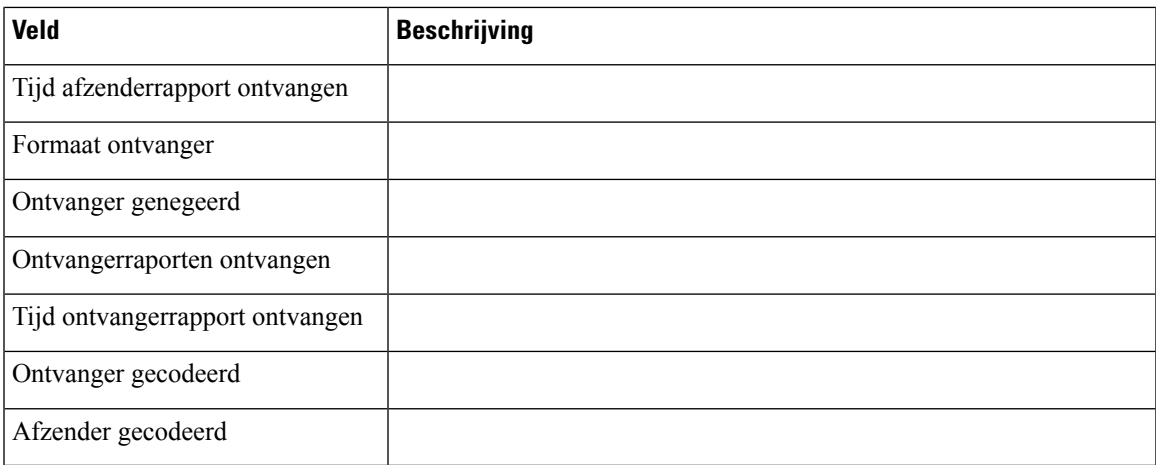

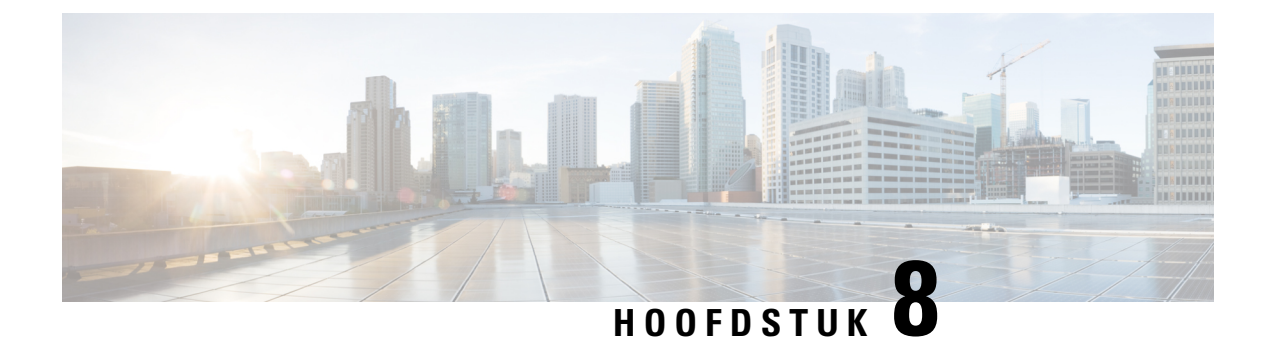

# **Onderhoud**

- De telefoon opnieuw opstarten, op pagina 141
- Tel. herstarten, op pagina 142
- Spraakkwaliteit controleren, op pagina 144
- Core Dumps vanaf de webpagina voor telefoonbeheer beheren, op pagina 146

# **De telefoon opnieuw opstarten**

U kunt de telefoon opnieuw opstarten om ervoor te zorgen dat de configuratie op de telefoon wordt toegepast.

#### **Procedure**

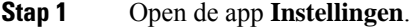

- **Stap 2** Selecteer **Beheerdersinstellingen** > **Instellingen resetten** > **Apparaat resetten**.
- **Stap 3** Druk op **Opnieuw instellen**.

#### **Verwante onderwerpen**

De app Instellingen openen, op pagina 94

## **De telefoon opstarten met de alternatieve firmware**

U kunt de telefoon opnieuw opstarten met de vorige versie van de firmware van de telefoon. Hierdoor kunt u tijdelijk de vorige firmwarelading gebruiken.

Wanneer de telefoon de volgende keer wordt ingeschakeld, zal hij de nieuwe firmwarelading gebruiken.

#### **Procedure**

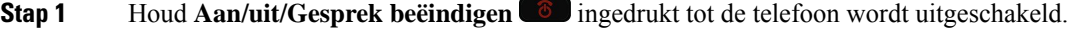

- **Stap 2** Houd **Asterisk** (\*)  $\star$  **i** ingedrukt en houd **Aan/uit/Gesprek** beëindigen  $\circ$  ingedrukt.
- **Stap 3** Wanneer de led rood wordt, laat u de toetsen **Asterisk** (\*)  $\star$  **e**n **Aan/uit/Gesprek beëindigen 6** los.

De telefoon wordt met de vorige firmwareversie opgestart.

### **De telefoon opstarten vanaf de webpagina voor telefoonbeheer**

U kunt de telefoon opnieuw opstarten vanaf de webpagina voor telefoonbeheer. Garandeer dat de gebruiker zich niet in een actief gesprek bevindt alvorens de telefoon opnieuw op te starten.

#### **Voordat u begint**

Open de beheerwebpagina van de telefoon. Zie Webpagina telefoonbeheer openen, op pagina 98.

#### **Procedure**

**Stap 1** Klik op de link **Opnieuw opstarten** in het linkerdeelvenster.

**Stap 2** Klik op **Opnieuw opstarten**.

# **Tel. herstarten**

U kunt de fabriekstellingen op de telefoon herstellen om de huidige configuratie te wissen. Deze reset kan voor alle waarden, de netwerkinstellingen of de beveiligingsinstellingen worden uitgevoerd.

### **De telefoon vanaf het telefoonmenu terugzetten naar de fabrieksinstellingen**

U kunt de telefoon terugzetten op de fabrieksinstellingen. De telefoon stelt de gebruikers- en netwerkinstellingen terug naar de standaardwaarden en wordt vervolgens opnieuw opgestart.

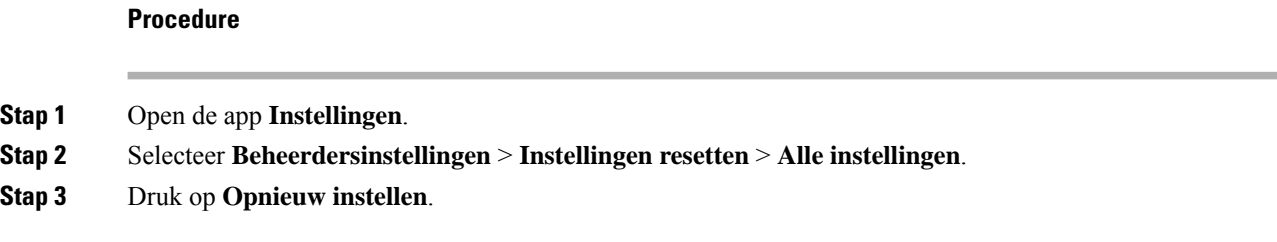

### **Verwante onderwerpen**

De app Instellingen openen, op pagina 94

## **De telefoon vanaf het toetsenblok van de telefoon terugzetten naar de fabrieksinstellingen**

U kunt de telefoon met het toetsenblok terugzetten naar de fabrieksinstellingen. De telefoon stelt de gebruikersen netwerkinstellingen terug naar de standaardwaarden en wordt vervolgens opnieuw opgestart.

Ш

#### **Procedure**

- **Stap 1** Houd Aan/uit/Gesprek beëindigen **ingedrukt tot de telefoon wordt uitgeschakeld.**
- **Stap 2** Houd **Hekje** (#) **# D** ingedrukt en houd **Aan/uit/Gesprek** beëindigen  $\bullet$  ingedrukt.
- **Stap 3** Wanneer de led amberkleurig wordt, laat u de toetsen **Hekje (#)** en **Aan/uit/Gesprek beëindigen** los.
- **Stap 4** Druk op **1 2 3 4 5 6 7 8 9 \* 0 #**.

Als de led groen knippert, is de reset naar de fabrieksinstellingen aan de gang.

Als de led rood knippert, werd de reset naar de fabrieksinstellingen niet aanvaard.

## **De netwerkinstellingen resetten**

U kunt de netwerkinstellingen op de telefoon terugzetten naar de fabrieksinstellingen. De telefoon stelt de netwerkinstellingen terug naar de standaardwaarden en wordt vervolgens opnieuw opgestart.

#### **Procedure**

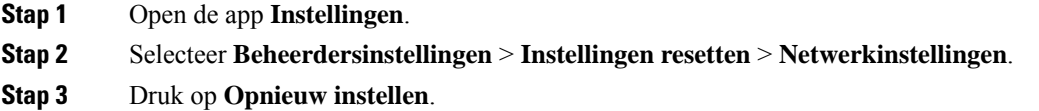

#### **Verwante onderwerpen**

De app Instellingen openen, op pagina 94

## **De beveiligingsinstellingen resetten**

U kunt de beveiligingsinstellingen op de telefoon terugzetten naar de fabrieksinstellingen. De telefoon stelt de beveiligingsinstellingen terug naar de standaardwaarden en wordt vervolgens opnieuw opgestart.

#### **Procedure**

- **Stap 1** Open de app **Instellingen**.
- **Stap 2** Selecteer **Beheerdersinstellingen** > **Instellingen resetten** > **Beveiligingsinstellingen**.
- **Stap 3** Druk op **Opnieuw instellen**.

#### **Verwante onderwerpen**

De app Instellingen openen, op pagina 94

# **Spraakkwaliteit controleren**

Om de spraakkwaliteit van gesprekken die binnen het netwerk zijn verzonden en ontvangen te meten, gebruiken Cisco IP-telefoons de volgende statistische gegevens die zijn gebaseerd op verbergingsgebeurtenissen. Met DSP worden verbergingsframes afgespeeld om frameverlies in de spraakpakketstroom te maskeren.

#### **Metrische gegevens verbergingsverhouding**

Toont de verhouding van verbergingsframes ten opzichte van het totaal aantal spraakframes. Elke 3 seconden wordt een intervalverbergingsverhouding berekend.

#### **Metrische gegevens verborgen seconden**

Toont het aantal seconden waarin de DSP verbergingsframes afspeelt vanwege verloren frames. Een strikt "verborgen seconde" is een seconde waarin DSP meer dan 5 procent verbergingsframes afspeelt.

#### **Metrische gegevens MOS-LQK**

Gebruikt een numerieke score om de relatieve spraak-luisterkwaliteit te schatten. De telefoon berekent de gemiddelde adviesscore (MOS) voor de luisterkwaliteit (LQK) op basis van geluidsverbergingsgebeurtenissen door frameverlies in de voorafgaande 8 seconden en integreert berekeningsfactoren zoals het type codec en de framegrootte.

MOS LQK-scores worden gegenereerd door een algoritme van Cisco: de index Cisco Voice Transmission Quality (CVTQ). Afhankelijk van het versienummer van de MOS LQK voldoen deze scores mogelijk aan de norm P.564 van de International Telecommunications Union (ITU). Deze norm definieert evaluatiemethodes en prestatienauwkeurigheidsdoelstellingen die de luisterkwaliteitsscores voorspellen op basis van de observatie van de huidige netwerkverslechtering.

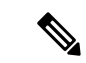

#### **Opmerking**

De verbergingsverhouding en de verborgen seconden zijn primaire maten op basis van het frameverlies terwijl de MOS LQK-scores een "menselijk gewogen" versie van dezelfde informatie op een schaal van 5 (uitstekend) tot 1 (slecht) voor de meting van de luisterkwaliteit geven.

Luisterkwaliteitsscores (MOS LQK) hebben betrekking op de helderheid of het geluid van het ontvangen spraaksignaal. Gesprekskwaliteitsscores (MOS CQ zoals G.107) omvatten verslechteringsfactoren zoals vertraging, die de natuurlijke flow van het gesprek beperken.

Voor meer informatie over de configuratie van metrische gegevens voor spraakkwaliteit voor telefoons, zie de gedeelten Metrische telefoongegevensin de documentatie over de Cisco Unified Communications Manager.

U kunt de metrische gegevens over de spraakkwaliteit op de telefoon of extern met behulp van streamingstatistieken bekijken.

#### **Verwante onderwerpen**

Telefoonstatistieken, op pagina 121

## **Metrische gegevens spraakkwaliteit**

Om de metrische gegevens te gebruiken om te spraakkwaliteit te monitoren, moet u de typische scores in normale omstandigheden en zonder pakketverlies noteren en de metrische gegevens als basis voor de vergelijking gebruiken.

Ш

Het is belangrijk om een onderscheid te maken tussen significante veranderingen en willekeurige veranderingen in de metrische gegevens.Significante veranderingen zijn scores die met ongeveer 0.2 MOSof meer veranderen en aanhouden in gesprekken van meer dan 30 seconden. Veranderingen in de verbergingsverhouding moeten meer dan 3 procent frameverlies aangeven.

De MOS LQK-scores kunnen variëren op basis van het type codec dat de telefoon gebruikt. De volgende codecs leveren deze MOS LQK-scores onder normale omstandigheden zonder frameverlies:

- De codecs G.711 en G.722 hebben maximale scores van 4,5
- De codec G.729A/AB heeft een maximale score van 3,8

Met een verbergingsverhouding van nul wordt aangegeven dat het IP-netwerk op tijd en zonder verlies frames en pakketten levert.

### **Tips voor probleemoplossing spraakkwaliteit**

Wanneer u significante en persistente wijzigingen in metrische gegevens opmerkt, gebruikt u de volgende tabel voor algemene informatie over probleemoplossing.

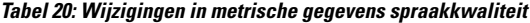

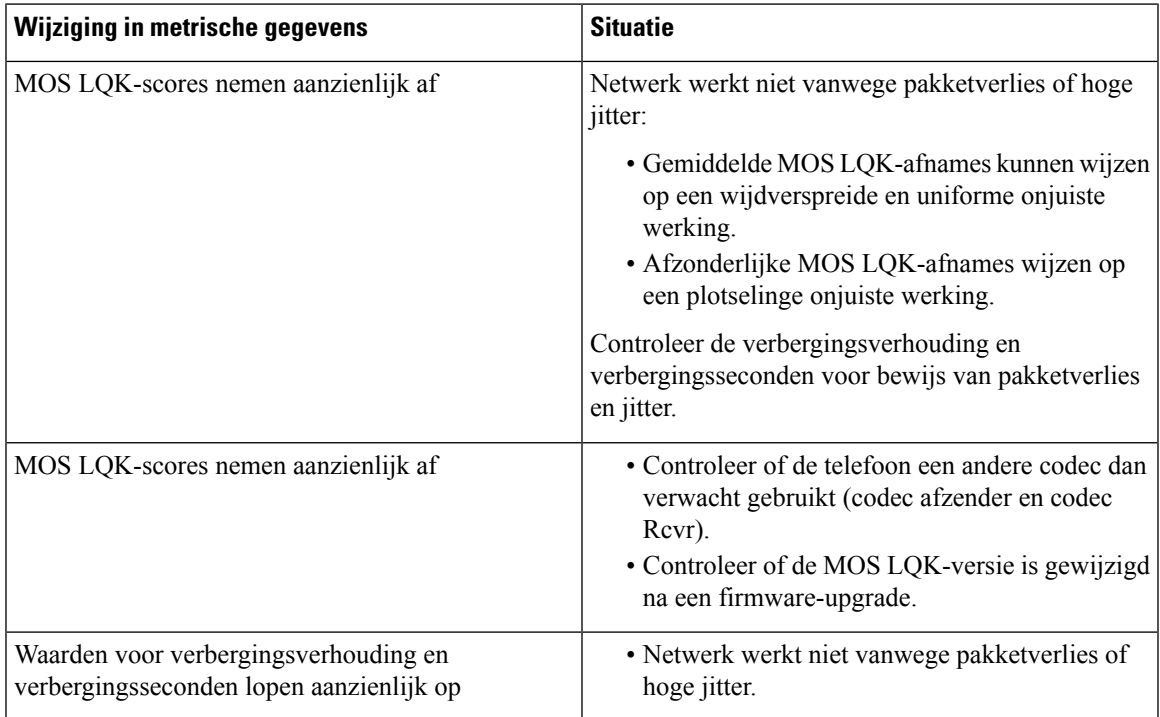

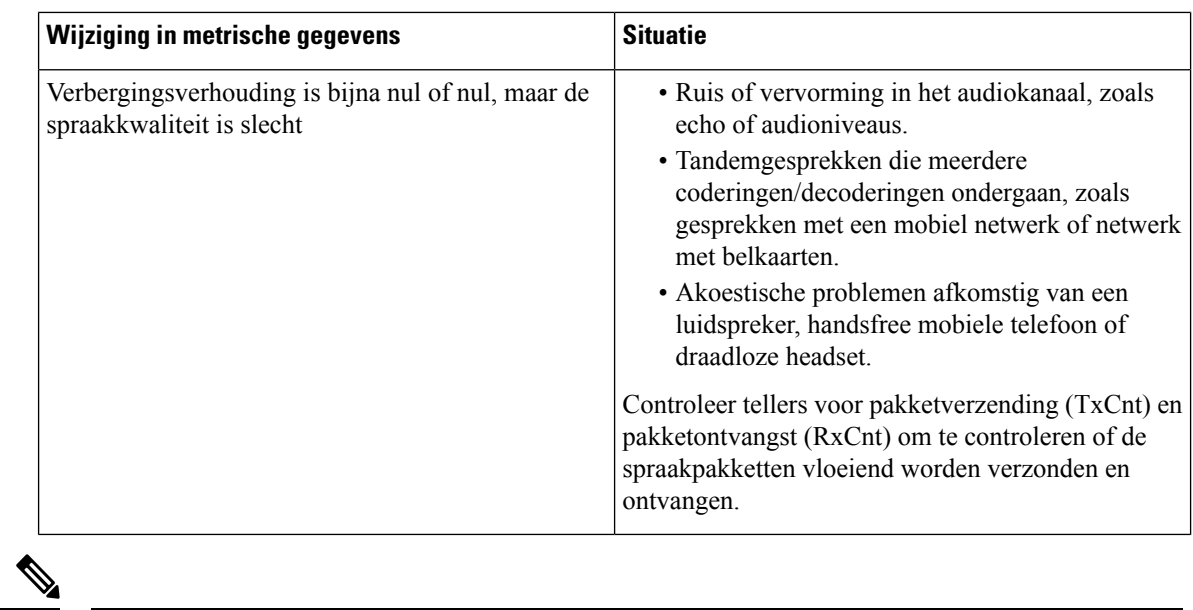

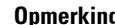

**Opmerking** Metrische gegevens voorspraakkwaliteit houden geen rekening met ruis of verstoring, alleen frameverlies.

# **Core Dumps vanaf de webpagina voor telefoonbeheer beheren**

U kunt het Java Core Dump-logbestand met de webpagina voor telefoonbeheer genereren of verwijderen.

Op de telefoon kan slechts één Core Dump worden opgeslagen. De telefoon behoudt de Core Dump tot hij opnieuw wordt opgestart. Als er een nieuwe Core Dump wordt aangemaakt, wordt de vorige overschreven.

#### **Voordat u begint**

Maak verbinding met de webpagina voor telefoonbeheer. Zie Webpagina telefoonbeheer openen, op pagina 98 voor meer informatie.

#### **Procedure**

- **Stap 1** Klik op **Apparaatlogbestanden** > **Core Dumps**.
- **Stap 2** Klik op **Java Core & Heap Dump genereren**.
- **Stap 3** (Optioneel) Klik op **Verwijderen** om het Core Dump-bestand te verwijderen.

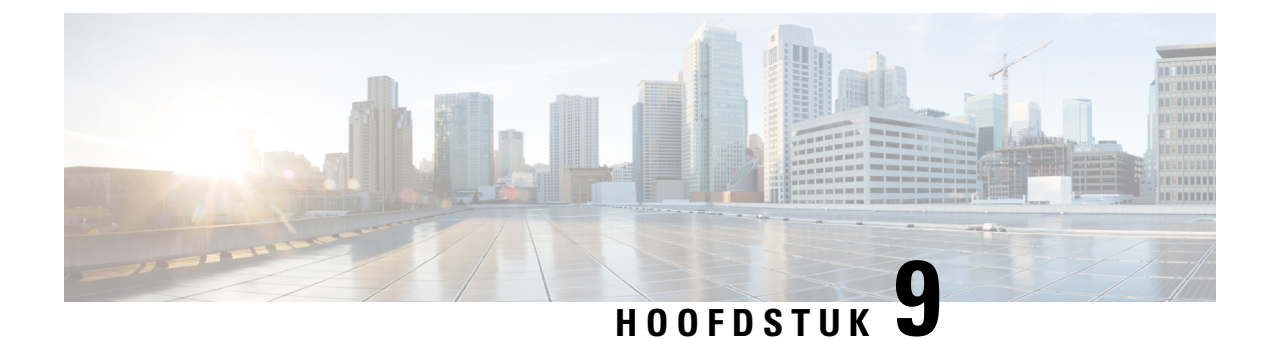

# **Problemen oplossen**

- Algemene informatie over probleemoplossing, op pagina 147
- De telefoon volgt niet het normale opstartproces, op pagina 149
- Verbindingsproblemen, op pagina 150
- Problemen bij resetten van telefoon, op pagina 155
- Geluidsproblemen, op pagina 158
- Functieproblemen, op pagina 159
- Problemen met roaming- en spraakkwaliteit of verloren verbinding, op pagina 160
- Probleemoplossingsprocedures, op pagina 162

# **Algemene informatie over probleemoplossing**

De volgende tabel bevat algemene informatie over probleemoplossing voor de draadloze IP-telefoon.

#### **Tabel 21: Tips voor de probleemoplossing bij de draadloze IP-telefoon**

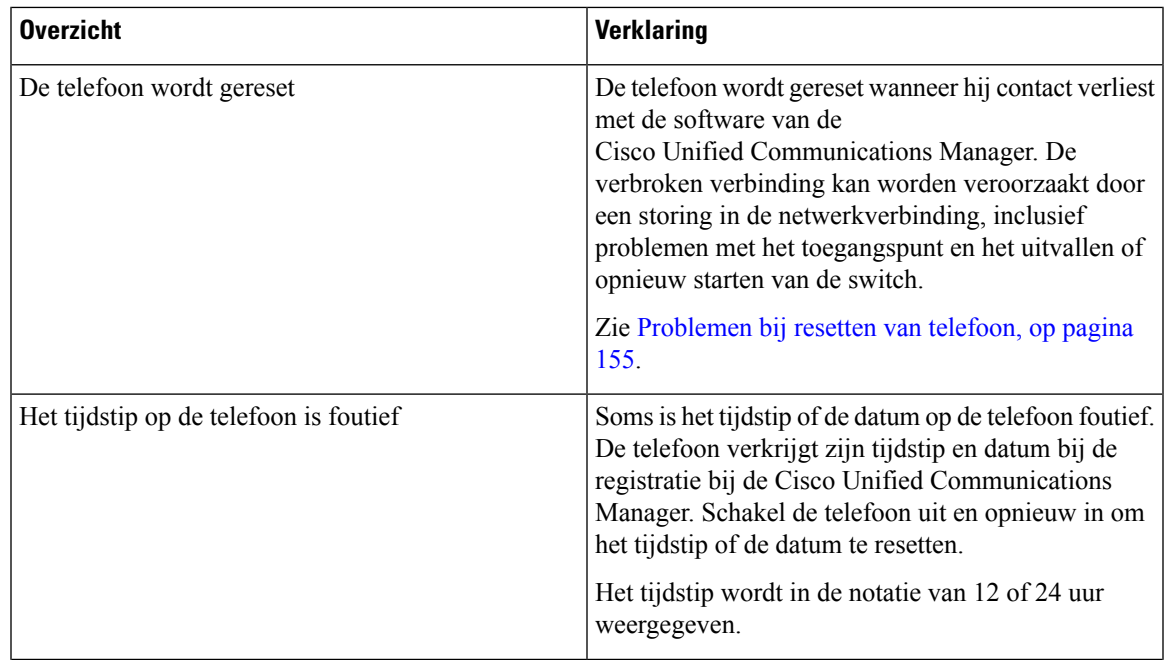

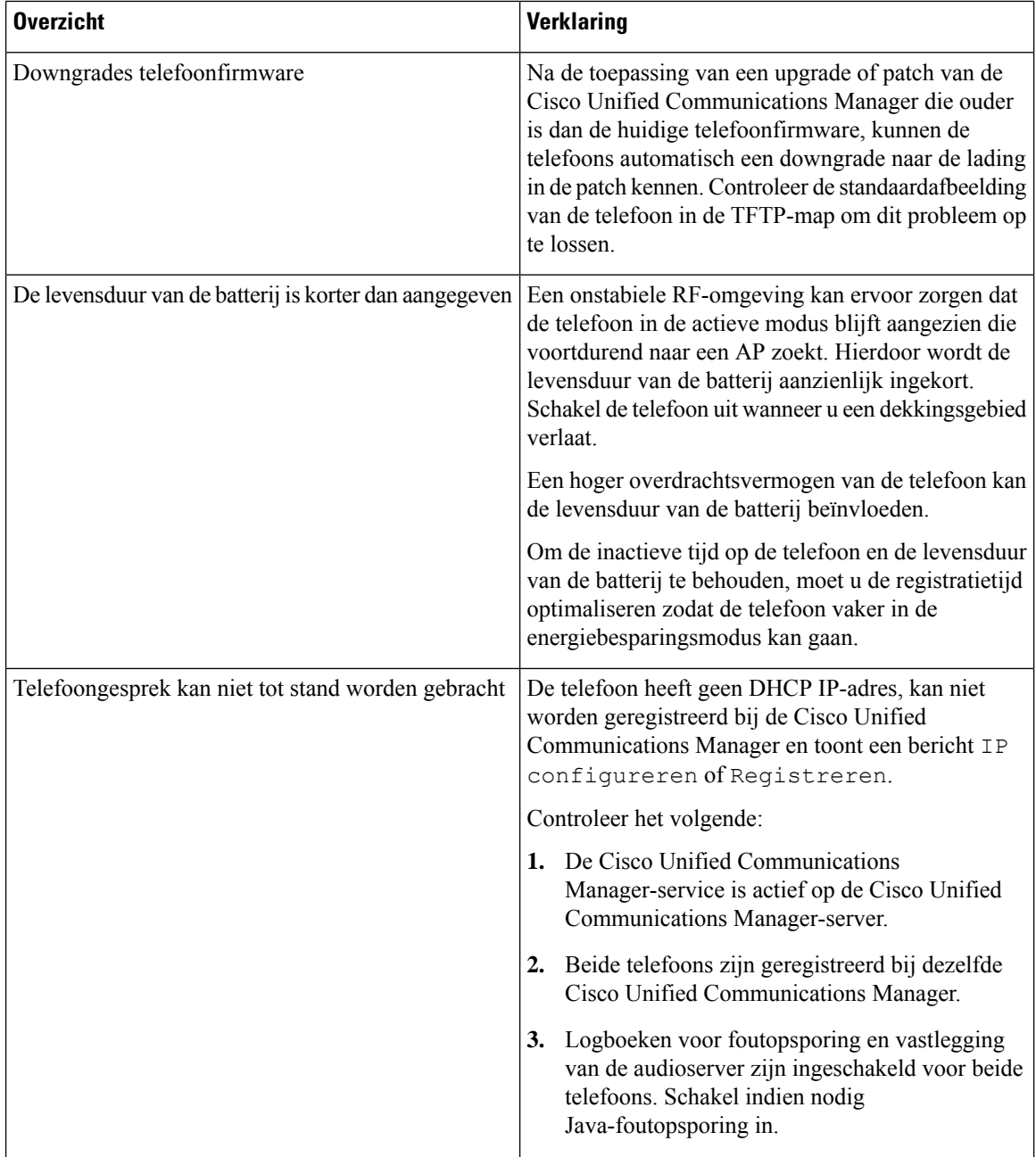

Ш

| <b>Overzicht</b>                                                                                            | <b>Verklaring</b>                                                                                                    |
|----------------------------------------------------------------------------------------------------|----------------------------------------------------------------------------------------------------|
| Het gesprek dat met het iLBC-protocol tot stand is<br>gebracht, toont niet dat de iLBC-codec wordt gebruikt | In de weergave van de gespreksstatistieken wordt<br>iLBC niet als de codec van de afzender/ontvanger<br>weergegeven.                                                                                                    |
|                                                                                                    | 1. Controleer de volgende zaken met de<br>beheerpagina's van de Cisco Unified<br>Communications Manager:                                                                                                    |
|                                                                                                    | • Beide telefoons bevinden zich in de<br>iLBC-apparaatgroep.                                                                                                    |
|                                                                                                    | • De iLBC-apparaatgroep is met de<br>iLBC-regio geconfigureerd.                                                                                                    |
|                                                                                                    | · De iLBC-regio is met de iLBC-codec<br>geconfigureerd.                                                                                                    |
|                                                                                                    | Leg een sniffertrace tussen de telefoon en de Cisco<br>2.<br>Unified Communications Manager vast en<br>controleer of de SCCP-berichten,<br>OpenReceiveChannel- en<br>StationMediaTransmit-berichten een<br>medialadingstypewaarde van 86 hebben. Als dit<br>het geval is, ligt het probleem bij de telefoon.<br>Anders ligt het probleem bij de configuratie van<br>de Cisco Unified Communications Manager. |
|                                                                                                    | Schakel de foutopsporing van de audioserver in<br>3.<br>en leg logboeken van beide telefoons vast. Schakel<br>indien nodig Java-foutopsporing in.                                                                                                    |

Zie de *Handleiding voor probleemoplossing van de Cisco Unified Communications Manager* voor meer informatie over de probleemoplossing.

# **De telefoon volgt niet het normale opstartproces**

### **Probleem**

De telefoon wordt niet opgestart en de informatie wordt niet op de telefoon weergegeven.

#### **Oorzaak**

Wanneer een telefoon verbinding maakt met een draadloos netwerk, moet de telefoon de normale opstartprocedure doorlopen en moet het scherm van de telefoon informatie weergeven.

Als de telefoon de opstartprocedure niet voltooit, kan dit te wijten zijn aan de lage RF-signaalsterkte, netwerkstoringen, een lege batterij in de telefoon of een niet-functionele telefoon.

#### **Oplossing**

Om te bepalen of de telefoon functioneel is, moet u deze suggesties volgen om potentiële problemen systematisch te elimineren.

- **1.** Controleer of het bekabelde netwerk toegankelijk is door gesprekken van en naar andere bekabelde IP-telefoons te voeren.
- **2.** Controleer of het draadloze netwerk toegankelijk is:
	- Schakel een andere voorheen functionele telefoon om te controleren of het toegangspunt actief is.
	- Schakel de telefoon in die niet opstart en ga naar een ander toegangspunt dat gekend is om de goede kwaliteit.
- **3.** Controleer of de telefoon stroom ontvangt:
	- Als het bericht Batterij leeg op het scherm van de telefoon wordt weergegeven, is de batterij mogelijk leeg.
	- Plaats een nieuwe of volledig opgeladen batterij in de telefoon die niet opstart.
	- Als u de batterij gebruikt, probeer dan om de externe voeding aan te sluiten.
- **4.** Zet de telefoon terug naar de fabrieksinstellingen:
	- Selecteer **Toepassingen** > **Beheerdersinstellingen** > **Instellingen resetten** > **Alle instellingen**.
	- Selecteer **Reset** in het bevestigingsscherm.
- **5.** Start de telefoon opnieuw op vanaf de alternatieve afbeelding:
	- Schakel de telefoon uit door op de rode knop Aan/uit te drukken.
	- Houd **\*** ingedrukt en druk een tweede keer op de knop Aan/uit.
	- Laat **\*** los wanneer de led van kleur verandert.

Als de telefoon na deze mogelijke oplossingen nog steeds niet opstart, neem dan contact op met de technische ondersteuningsvertegenwoordiger van Cisco voor extra hulp.

# **Verbindingsproblemen**

Als de telefoons verbindingsproblemen ondervinden die geen betrekking op roaming, zijn de problemen vaak te wijten aan het toegangspunt of aan de manier waarop de telefoon verbinding maakt met de Cisco Unified Communications Manager.

### **Geen koppeling met draadloze toegangspunten**

Als een telefoon na de inschakeling door de berichten op het scherm van de telefoon blijft gaan, wordt de telefoon niet correct met het toegangspunt gekoppeld. De telefoon kan niet met succes worden opgestart tenzij hij met een toegangspunt is gekoppeld en wordt geverifieerd.

De draadloze telefoon moet eerst worden geverifieerd en met een toegangspunt worden gekoppeld alvorens die een IP-adres kan verkrijgen. De telefoon volgt deze opstartprocedure met dit toegangspunt:

- **1.** Scant op zoek naar een toegangspunt
- **2.** Wordt met een toegangspunt gekoppeld
- **3.** Wordt geverifieerd met een vooraf geconfigureerde verificatiemethode (met de instelling van de geconfigureerde beveiligingsmodus)
- **4.** Verkrijgt een IP-adres

### **Instellingen toegangspunt komen niet overeen**

#### **Probleem**

De configuratie van de telefoon en die van het toegangspunt stemmen niet overeen.

#### **Oplossing**

- Controleer de SSID-instellingen op het toegangspunt en op de telefoon om na te gaan of de SSID's overeenstemmen.
- Controleer de instellingen voor het verificatietype op het toegangspunt en op de telefoon om na te gaan of de verificatie- en de coderingsinstellingen overeenstemmen.

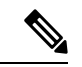

**Opmerking**

Als het bericht Geen service - IP-config mislukt wordt weergegeven, is de DHCP mislukt aangezien de codering tussen de het toegangspunt en de telefoon niet overeenstemt.

• Als u statische WEP gebruikt, controleer dan de WEP-sleutel op de telefoon om na te gaan of die overeenstemt met de WEP-sleutel op het toegangspunt. Voer de WEP-sleutel opnieuw in op de telefoon om er zeker van te zijn dat die correct is.

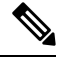

**Opmerking**

Als de open verificatie is ingesteld, kan de telefoon aan een toegangspunt worden gekoppeld, zelfs wanneer de WEP-sleutels foutief zijn of niet overeenstemmen.

### **Verificatie mislukt, geen AP gevonden**

### **Probleem**

De verificatie geeft het bericht Geen AP gevonden.

#### **Oplossing**

• Controleer of de correcte verificatiemethode en bijbehorende coderingsinstellingen zijn ingeschakeld op het toegangspunt.

- Controleer of de juiste SSID op de telefoon is ingevoerd.
- Controleer of de correcte gebruikersnaam en wachtwoord zijn geconfigureerd wanneer u de verificatie EAP-FAST, EP-TLS, PEAP-GTC, of PEAP-MSCHAPV2 gebruikt.
- Als u een vooraf gedeelde WPA-sleutel of WPA2-sleutel gebruikt, controleer dan of uw de correcte wachtwoordzin hebt geconfigureerd.
- Mogelijk moet u de gebruikersnaam op de telefoon in het formaat domein/gebruikersnaam invoeren bij de verificatie met een Windows-domein.

### **Bericht EAP-verificatie mislukt**

#### **Probleem**

Verificatie geeft het bericht EAP-verificatie mislukt.

#### **Oplossing**

- Als u EAP gebruikt, moet u de EAP-gebruikersnaam op de telefoon mogelijk in het formaat domein/gebruikersnaam invoeren bij de verificatie met een Windows-domein.
- Controleer of de juiste EAP-gebruikersnaam en -wachtwoord op de telefoon zijn ingevoerd.

### **AP-fout - Kan niet alle aangevraagde mogelijkheden ondersteunen**

#### **Probleem**

De verificatie geeft het bericht AP-fout - Kan niet alle aangevraagde mogelijkheden ondersteunen.

#### **Oplossing**

Controleer op het toegangspunt dat CKIP/CMIC niet isingeschakeld voor de spraak-VLAN SSID. De draadloze telefoon biedt geen ondersteuning voor deze functies.

## **De telefoon kan niet worden geregistreerd bij Cisco Unified Communications Manager**

Als een telefoon voorbij de eerste fase gaat (verificatie met toegangspunt) en door de berichten op het scherm van de telefoon blijft gaan, start de telefoon niet correct op. De telefoon kan niet succesvol worden opgestart voor hij verbinding maakt met de LAN en wordt geregistreerd bij een Cisco Unified Communications Manager-server.

De volgende gedeelten kunnen u helpen om te bepalen waarom de telefoon niet correct kan worden opgestart.

### **Telefoon kan geen verbinding maken met TFTP-server of met Cisco Unified Communications Manager**

#### **Probleem**

Als de netwerkverbinding tussen de telefoon en de TFTP-server of Cisco Unified Communications Manager is uitgevallen, kan de telefoon niet correct worden opgestart.

#### **Oplossing**

Controleer of het netwerk momenteel actief is.

### **Telefoon kan geen verbinding maken met TFTP-server**

#### **Probleem**

De TFTP-serverinstelling op de telefoon is foutief.

#### **Oorzaak**

De telefoon gebruikt de TFTP-serverinstelling om de te gebruiken primaire TFTP-server te identificeren. Als de TFTP-server niet op het verzoek reageert, wordt de Communications Manager1 (CM1) weergegeven als TFTP\_AS\_CM als de telefoon voordien niet bij de Cisco Unified Communications Manager is geregistreerd.

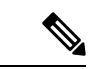

#### **Opmerking**

Als de telefoon voordien bij de Cisco Unified Communications Manager is geregistreerd, wordt de lijstinformatie van de Cisco Unified Communications Manager opgeslagen in het geheugen. Als TFTP mislukt, moet u de telefoon uit- en inschakelen om verbinding te maken met de TFTP-server.

De telefoon probeert om een TCP-verbinding met het TFTP IP-adres en vervolgens met de gateway tot stand te brengen. Als de Cisco Unified Communications Manager-service niet actief is op de TFTP-server of als SRST niet actief is op de gateway blijft de telefoon mogelijk in een cyclus terwijl hij probeert om contact te maken met de geïdentificeerde TFTP-server.

De telefoon slaat de IP-informatie van de DHCP-server niet op, waardoor het TFTP-verzoek moet worden verzonden en beantwoord telkens wanneer de telefoon wordt uit- en ingeschakeld.

#### **Oplossing**

Als u een statisch IP-adres aan de telefoon hebt toegewezen, moet u het TFTP-serveradres handmatig invoeren. Zie Het telefoonnetwerk handmatig instellen vanaf het menu Instellingen , op pagina 93.

Als u DHCP gebruikt, verkrijgt de telefoon het adres voor de TFTP-server van de DHCP-server. Controleer het IP-adres dat in de DHCP-server is geconfigureerd.

U kunt de telefoon ook inschakelen voor gebruik van een statische TFTP-server. Een dergelijke instelling is met name handig als de telefoon onlangs van de ene locatie naar een andere locatie werd verplaatst.

### **Telefoon kan geen verbinding maken met server**

#### **Probleem**

De IP-adresserings- en routeringsvelden zijn mogelijk niet juist geconfigureerd.

#### **Oplossing**

Controleer de IP-adressering voor de telefoon. Als u DHCP gebruikt, moet de DHCP-server deze waarden verschaffen. Als u een statisch IP-adres aan de telefoon hebt toegewezen, moet u deze waarden handmatig invoeren.

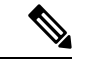

#### **Opmerking**

Wanneer de draadloze IP-telefoon het RF-signaal verliest (het dekkingsgebied verlaat), zal de telefoon de DHCP-server pas vrijgegeven als de time-outstatus wordt bereikt.

Controleer op deze problemen:

- DHCP-server: als u een statisch IP-adres aan de telefoon hebt toegewezen, hoeft u geen waarde in te voeren voor de optie DHCP-server. Als u een DCHP-server gebruikt en de draadloze IP-telefoon een reactie van de DHCP-server krijgt, wordt de informatie automatisch geconfigureerd. Zie *Problemen met switchpoort oplossen* via deze URL: [https://www.cisco.com/en/US/products/hw/switches/ps708/products\\_](https://www.cisco.com/en/US/products/hw/switches/ps708/products_tech_note09186a008015bfd6.shtml) [tech\\_note09186a008015bfd6.shtml.](https://www.cisco.com/en/US/products/hw/switches/ps708/products_tech_note09186a008015bfd6.shtml)
- IP-adres, subnetmasker, primaire gateway: als u een statisch IP-adres aan de telefoon hebt toegewezen, moet u instellingen voor deze opties configureren. Zie Het telefoonnetwerk handmatig instellen vanaf het menu Instellingen , op pagina 93.

Als u DHCP gebruikt, controleer dan de IP-adressen die door de DHCP-server worden gedistribueerd. Houd rekening met DHCP-conflicten en dubbele IP-adressen. Zie *DHCP in katalysatorswitch of bedrijfsnetwerken begrijpen en problemen oplossen* via deze URL: [https://www.cisco.com/en/US/tech/tk648/tk361/technologies\\_](https://www.cisco.com/en/US/tech/tk648/tk361/technologies_tech_note09186a00800f0804.shtml) [tech\\_note09186a00800f0804.shtml.](https://www.cisco.com/en/US/tech/tk648/tk361/technologies_tech_note09186a00800f0804.shtml)

### **Telefoon kan geen verbinding maken met DNS**

#### **Probleem**

De telefoon heeft foutieve DNS-serverinformatie.

#### **Oplossing**

Als u DNS gebruikt om naar de Cisco Unified Communications Manager te verwijzen, moet u ervoor zorgen dat u een DNS-server hebt opgegeven. U moet ook nagaan of er een CNAME-invoer in de DNS-server aanwezig is voor het Cisco Unified Communications Manager-systeem.

U moet ook controleren of DNSis geconfigureerd voor het uitvoeren van reverse lookups. De standaardinstelling voor Windows 2000 is om alleen voorwaartse lookups uit te voeren.

Voor informatie over het bepalen en wijzigen van DNS-instellingen, zie Het telefoonnetwerk handmatig instellen vanaf het menu Instellingen , op pagina 93.

### **Cisco Unified Communications Manager en TFTP-services zijn niet actief**

#### **Probleem**

Als Cisco Unified Communications Manager of TFTP-services niet actief zijn, worden telefoons mogelijk niet correct opgestart. In een dergelijke situatie treedt er waarschijnlijk een fout in het hele systeem op en kunnen andere telefoons en apparaten niet juist worden opgestart.

#### **Oplossing**

Als de Cisco Unified Communications Manager-service niet actief is, is dat van invloed op alle apparaten in het netwerk die van deze service afhankelijk zijn voor het tot stand brengen van gesprekken. Als de TFTP-service niet actief is, kunnen veel apparaten niet worden opgestart. Zie Service starten, op pagina 164 voor meer informatie.

### **De telefoon is niet geconfigureerd in Cisco Unified Communications Manager**

#### **Probleem**

De telefoon is niet geregistreerd bij Cisco Unified Communications Manager.

#### **Oplossing**

Een telefoon kan alleen bij een Cisco Unified Communications Manager-server worden geregistreerd als de telefoon aan de server wordt toegevoegd of als automatische registratie is ingeschakeld.

Om te controleren of de telefoon zich bevindt in de Cisco Unified Communications Manager-database, kiest u **Apparaat** > **Telefoon** in Cisco Unified Communications Manager Administration. Klik op **Zoeken** om te zoeken naar de telefoon op basis van het MAC-adres. Zie Het MAC-adres van de telefoon bepalen, op pagina 65 voor informatie over het bepalen van een MAC-adres.

Als de telefoon zich al bevindt in de Cisco Unified Communications Manager-database, is het configuratiebestand mogelijk beschadigd. Zie Beschadiging configuratiebestand, op pagina 155 voor hulp.

## **Beschadiging configuratiebestand**

#### **Probleem**

Als u met een bepaalde telefoon problemen blijft houden die niet worden opgelost met andere suggesties in dit hoofdstuk, is het configuratiebestand mogelijk beschadigd.

#### **Oplossing**

Maak een nieuw telefoonconfiguratiebestand.

# **Problemen bij resetten van telefoon**

Als gebruikers melden dat hun telefoons automatisch worden gereset tijdens een gesprek of terwijl deze ongebruikt op hun bureau staan, moet u de oorzaak proberen te achterhalen. Als de netwerkverbinding en de Cisco Unified Communications Manager-verbinding stabiel zijn, mag een telefoon niet worden gereset.

Gewoonlijk wordt een telefoon gereset als er verbindingsproblemen zijn met het netwerk of Cisco Unified Communications Manager.

### **De telefoon wordt gereset vanwege de instelling van een toegangspunt**

#### **Probleem**

Het toegangspunt is mogelijk niet correct geconfigureerd.

#### **Oplossing**

Controleer of de draadloze configuratie correct is. Controleer bijvoorbeeld of het specifieke toegangspunt of de switch waarmee de telefoon is verbonden, is uitgeschakeld.

### **Telefoon wordt gereset vanwege onregelmatig optredende netwerkstoringen**

#### **Probleem**

Uw netwerk kan te maken hebben met onregelmatig optredende storingen.

#### **Oplossing**

Onregelmatig optredende netwerkstoringen zijn op verschillende manieren van invloed op het gegevens- en spraakverkeer. Het kan zijn dat zich af en toe storingen in het netwerk voordoen die niet worden ontdekt. In dat geval kunnen verloren gegevensverkeerpakketten opnieuw worden verzonden en controleert u of de pakketten zijn verzonden en ontvangen. Voor spraakverkeer kunnen verloren pakketten echter niet opnieuw worden vastgelegd. In plaats van het opnieuw verzenden van een verloren netwerkverbinding wordt de telefoon gereset en wordt geprobeerd om de netwerkverbinding te herstellen. Neem contact op met de systeembeheerder voor informatie over bekende problemen in het spraaknetwerk.

### **Telefoon wordt gereset vanwege fouten in de DHCP-instelling**

#### **Probleem**

De DHCP-instellingen zijn mogelijk onjuist.

#### **Oplossing**

Controleer of u de telefoon correct hebt geconfigureerd voor gebruik van DHCP. Controleer of de DHCP-server correct is ingesteld. Controleer de DHCP-leaseduur. We raden u aan de leaseduur op 8 dagen in te stellen.

#### **Verwante onderwerpen**

DHCP-instellingen controleren, op pagina 163

## **Telefoon wordt gereset vanwege onjuist statisch IP-adres**

#### **Probleem**

Het statische IP-adres dat aan de telefoon is toegewezen, is mogelijk onjuist.

#### **Oplossing**

Als aan de telefoon een statisch IP-adresistoegewezen, controleert u of u de juiste instellingen hebt ingevoerd.

### **Telefoonresets tijdens zwaar netwerkgebruik**

#### **Probleem**

Als de telefoon tijdens zwaar netwerkgebruik wordt gereset, hebt u waarschijnlijk geen spraak-VLAN geconfigureerd.

#### **Oplossing**

Door de telefoons op een aparte hulp-VLAN te isoleren, wordt de kwaliteit van het spraakverkeer verhoogd.

### **Telefoon wordt gereset vanwege doelbewuste reset**

#### **Probleem**

Als u niet de enige beheerder met toegang tot Cisco Unified Communications Manager bent, moet u controleren of niemand anders de telefoons doelbewust heeft gereset.

#### **Oplossing**

U kunt controleren of een draadloze telefoon een opdracht om te resetten heeft ontvangen van Cisco Unified Communications Manager door de app **Instellingen** op de telefoon te openen en **Beheerdersinstellingen** > **Status** > **WLAN-statistieken** te kiezen.

- Als in het veld Oorzaak van herstart Reset-Reset wordt weergegeven, wordt op de telefoon een Reset/Reset ontvangen van Cisco Unified Communications Manager Administration.
- Als in het veld Oorzaak van herstart Reset-Restart wordt weergegeven, wordt de telefoon gesloten omdat er een Reset/Restart is ontvangen van Cisco Unified Communications Manager Administration.

### **Telefoon wordt gereset vanwege DNS- of andere verbindingsproblemen**

#### **Probleem**

De telefoon blijft resetten en u vermoedt DNS- of andere verbindingsproblemen.

#### **Oplossing**

Als de telefoon blijft resetten, elimineert u DNS- of andere verbindingsfouten door de procedure in DNS- of verbindingsproblemen vaststellen, op pagina 162 te volgen.

# **Geluidsproblemen**

Wanneer gebruikers rapporteren dat actieve telefoongesprekken een slechte spraakkwaliteit met schokkerige audio hebben, ruis of onderbrekingen in de audio of zelfs geen audio bevatten, gebruik dan de informatie in dit deel om de oorzaak van het probleem te identificeren.

#### **Verwante onderwerpen**

Problemen met roaming- en spraakkwaliteit of verloren verbinding, op pagina 160

### **Eenrichtingsgeluid of geen spraakpad**

#### **Probleem**

Een of meer personen in het gesprek horen geen audio.

#### **Oplossing**

Gebruik de volgende lijst om mogelijke oorzaken voor het probleem vast te stellen:

• Controleer het toegangspunt om na te gaan of de overdrachtsvermogensinstelling overeenstemt met de overdrachtsvermogensinstelling op de telefoon. Eenrichtingsgeluid komt vaak voor wanneer de vermogensinstelling van het toegangspunt hoger is dan die van de telefoon.

De firmware van de telefoon ondersteunt de Dynamic Transmit Power Control (DTPC). De telefoon gebruikt het overdrachtsvermogen dat het toegangspunt bij de koppeling aangeeft.

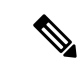

#### **Opmerking**

Als het overdrachtsvermogen van de client in het toegangspunt is ingesteld, gebruikt de telefoon bij DTPC automatisch dezelfde vermogensinstelling. Als het toegangspunt op de maximuminstelling (Max) isingesteld, gebruikt het toegangspunt de overdrachtsvermogensinstelling op de telefoon.

- Controleer of het toegangspunt is geactiveerd voor de ARP-caching. Wanneer de telefoon zich in de energiebesparingsmodus bevindt of momenteel scant, kan het toegangspunt alleen op de draadloze IP-telefoon reageren wanneer ARP-caching is ingeschakeld.
- Controleer uw gateway en IP-routering op spraakproblemen.
- Controleer of er een firewall of NAT aanwezig is in het pad van de RTP-pakketten. Als dit het geval is, kunt u Cisco IOS en PIXNAT gebruiken om de verbindingen te wijzigen zodat een tweerichtingsaudio mogelijk is.
- Controleer of de gegevenssnelheidsinstelling voor de telefoon en het toegangspunt gelijk is. Deze instellingen moeten overeenstemmen of de telefoon moet zijn ingesteld op Auto.
- Controleer de hardware van de telefoon om na te gaan of de luidspreker correct werkt.
- Controleer of de luidspreker correct werkt. Pas de volume-instelling van de luidspreker aan en bel de telefoon om de luidspreker te controleren.

### **Beltoonvolume te laag**

### **Probleem**

De gebruiker klaagt dat de beltoon van de telefoon niet luid genoeg is.

#### **Oplossing**

Druk op de knop **Volume** aan de zijkant van de telefoon en verhoog het volume.

### **De telefoon gaat niet over**

#### **Probleem**

De gebruiker klaagt dat de telefoon niet overgaat.

#### **Oplossing**

Controleer de telefooninstellingen:

- In de app **Instellingen**,
	- Controleer waar de telefoon zou moeten overgaan. Kies **Telefooninstellingen** > **Geluiden** > **Beltoonoutput** en controleer of de correcte locatie is geselecteerd.
	- Controleer de beltoon. Kies **Telefooninstellingen** > **Geluiden** > **Beltoon**. Als er geen beltoon is ingesteld, selecteer dan een beltoon voor de telefoon.
- Pas de instellingen van het beltoonvolume aan naar het hoogste niveau om na te gaan of de luidspreker correct werkt. Schakel de toetsgeluiden in of bel de telefoon om de luidspreker te controleren.

# **Functieproblemen**

Uw gebruikers kunnen problemen met bepaalde functies melden. Als u het exacte bericht krijgt dat de gebruiker op de telefoon te zien krijgt, kunt u de oorzaak van het probleem identificeren en het probleem oplossen.

### **Gebruikers rapporteren problemen met gesprek parkeren**

#### **Probleem**

Uw gebruikers geven aan dat ze de volgende berichten zien:

- Er is geen plek vrij om dit gesprek te parkeren.
- Gesprek parkeren is niet beschikbaar.

#### **Oplossing**

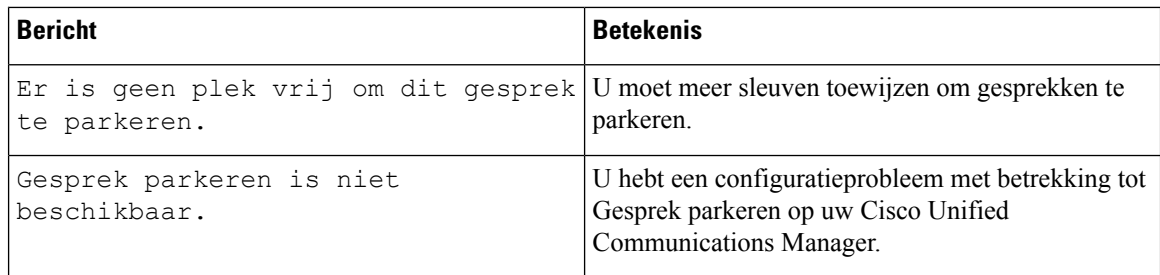

Voor meer informatie raadpleegt u de documentatie bij Cisco Unified Communications Manager.

# **Problemen met roaming- en spraakkwaliteit of verloren verbinding**

Als gebruikers rapporteren dat wanneer ze in een actief telefoongesprek van de ene naar de andere locatie lopen (roaming), de spraakkwaliteit verslechtert of de verbinding wordt verbroken, gebruik dan de informatie in dit gedeelte om de oorzaak van het probleem te identificeren.

#### **Verwante onderwerpen**

Geluidsproblemen, op pagina 158

## **Kwaliteit van de spraak vermindert tijdens roaming**

#### **Probleem**

De gebruiker klaagt dat de spraakkwaliteit tijdens roaming vermindert.

#### **Oplossing**

- Controleer de RSSI op het bestemmingstoegangspunt om na te gaan of de signaalsterkte geschikt is. Het volgende toegangspunt moet een RSSI-waarde van -67 dBm of hoger hebben.
- Controleer het siteonderzoek om te bepalen of de kanaaloverlapping geschikt is voor de telefoon en het toegangspunt om het gesprek door te geven aan het volgende toegangspunt voor het signaal van het vorige toegangspunt verloren gaat.
- Controleer of de ruis of interferentie in het dekkingsgebied te groot is.
- Controleer of de niveaus van de verhouding signaal-ruis (SNR) gelijk zijn aan of hoger zijn dan 25 dB voor een aanvaardbare spraakkwaliteit.

## **Spraakvertragingen tijdens roaming**

#### **Probleem**

De gebruiker klaagt over spraakvertragingen tijdens roaming.

#### **Oplossing**

- Controleer de lijst met naburige toegangspunten om na te gaan of er een ander aanvaardbaar toegangspunt als roamingoptie aanwezig is. Het volgende toegangspunt moet een signaal van -67 dBm hebben voor een succesvolle roaming.
- Controleer de Cisco Catalyst 45xx-switch. Als de Cisco Catalyst 45xx Series-switches als de hoofdswitches van Layer 3 in het netwerk worden gebruikt, moet u ervoor zorgen dat de supervisorblades minstens van versie SUP2+ of een latere versie zijn. De draadloze telefoon (of een draadloze client) ervaart roamingvertragingen wanneer een blade van een eerdere versie (SUP 1 of SUP2) wordt gebruikt.

## **Telefoon verliest verbinding met Cisco Unified Communications Manager tijdens roaming**

#### **Probleem**

De gebruiker klaagt dat het gesprek tijdens het roamen wordt verbroken.

#### **Oplossing**

Controleer op de volgende configuratie- of verbindingsproblemen tussen de telefoon en het toegangspunt:

- De RF-signaalsterkte kan zwak zijn. Open de lijst met naburige toegangspunten en controleer de RSSI-waarde voor het volgende toegangspunt.
- Het volgende toegangspunt heeft mogelijk geen verbinding met de Cisco Unified Communications Manager.
- De verficatietypes van de telefoon en het volgende toegangspunt stemmen mogelijk niet overeen.
- Het toegangspunt bevindt zich mogelijk in een ander subnet dan het vorige toegangspunt. De Cisco Unified draadloze IP-telefoon is alleen geschikt voor Layer 2 roaming. Layer 3 roaming vereist dat de WLSM de GRE gebruikt. Zie WLAN's en roaming, op pagina 34 voor meer informatie.
- Als u de verificatie EAP-FAST, EAP-TLS, PEAP-GTC of PEAP-MSCHAPV2 gebruikt, gebruikt het toegangspunt mogelijk filters om TCP-poorten te blokkeren. De RADIUS-server gebruikt poort 1812 voor de verificatie en 1813 voor accounting.

### **De telefoon gaat niet terug naar de voorkeursband**

#### **Probleem**

De telefoon gaat niet terug naar de gewenste draadloze band.

#### **Oplossing**

Zie de *Implementatiehandleiding Cisco draadloze IP-telefoons 8821-serie* voor meer informatie over probleemoplossing.

# **Probleemoplossingsprocedures**

Gebruik deze procedures voor het aangeven en verhelpen van problemen.

## **TFTP-instellingen controleren**

#### **Procedure**

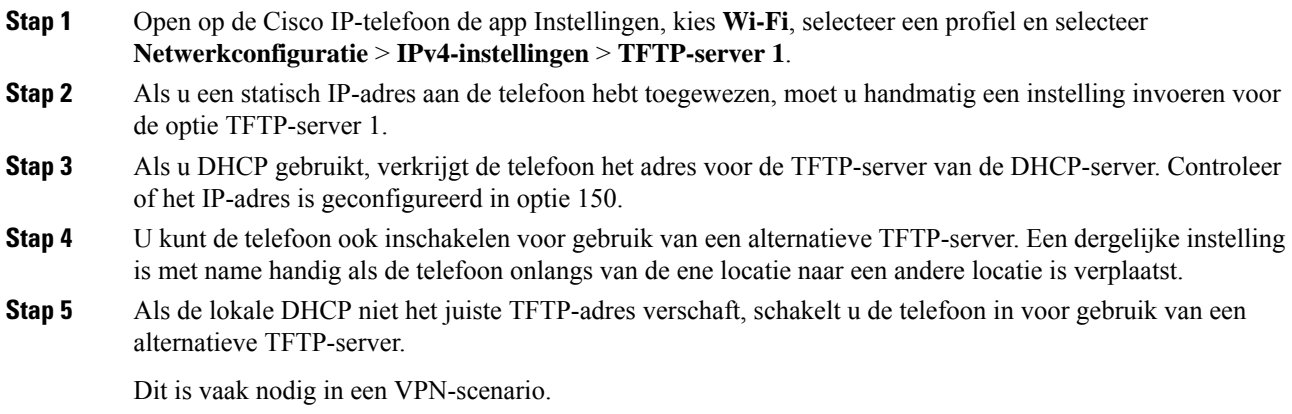

#### **Verwante onderwerpen**

De app Instellingen openen, op pagina 94

# **DNS- of verbindingsproblemen vaststellen**

#### **Procedure**

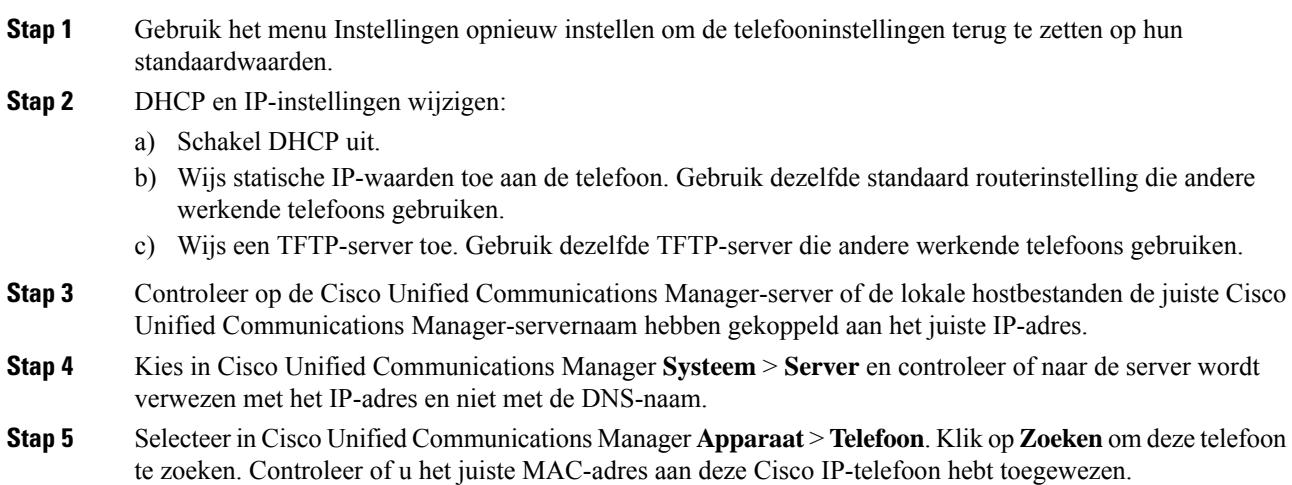

**Stap 6** Start de telefoon opnieuw op.

#### **Verwante onderwerpen**

Tel. herstarten, op pagina 142 Het MAC-adres van de telefoon bepalen, op pagina 65 De app Instellingen openen, op pagina 94

### **DHCP-instellingen controleren**

#### **Procedure**

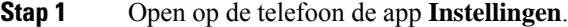

- **Stap 2** Selecteer **Wi-Fi**, het actieve profiel en vervolgens **Netwerkconfiguratie** > **IPv4-instellingen** en bekijk het DHCP-veld:
	- Als DHCP is ingeschakeld, dan worden aan de telefoon de instellingen van de DHCP-server toegewezen.
	- Als DHCP is uitgeschakeld, moet u een statisch IP-adres configureren en de velden Subnetmasker, StandaardRouter en DNS-server 1 instellen.
- **Stap 3** Als u DHCP gebruikt, controleert u de IP-adressen die door de DHCP-server worden gedistribueerd.

Raadpleeg het document *Understanding andTroubleshooting DHCP in Catalyst Switch or Enterprise Networks* (DHCP-problemen in Catalyst Switch en bedrijfsnetwerken begrijpen en oplossen) via deze URL:

[http://www.cisco.com/en/US/tech/tk648/tk361/technologies\\_tech\\_note09186a00800f0804.shtml](http://www.cisco.com/en/US/tech/tk648/tk361/technologies_tech_note09186a00800f0804.shtml)

#### **Verwante onderwerpen**

De app Instellingen openen, op pagina 94

## **Een nieuw telefoonconfiguratiebestand maken**

Wanneer u een telefoon verwijdert uit de Cisco Unified Communications Manager-database, wordt het configuratiebestand verwijderd van de Cisco Unified Communications Manager TFTP-server. Het telefoonlijstnummer of de telefoonlijstnummers blijven in de Cisco Unified Communications Manager-database. Deze worden niet-toegewezen telefoonlijstnummers genoemd en kunnen worden gebruikt voor andere apparaten. Als niet-toegewezen telefoonlijstnummers niet door andere apparaten worden gebruikt, verwijdert u deze telefoonlijstnummers uit de Cisco Unified Communications Manager-database. Gebruik het routeplanrapport om niet-toegewezen referentienummers weer te geven en te verwijderen. Voor meer informatie raadpleegt u de documentatie bij uw specifieke versie van Cisco Unified Communications Manager.

Als u de knoppen in een sjabloon met snelkeuzetoetsen wijzigt of een ander sjabloon met snelkeuzetoetsen toewijst aan een telefoon, kan dat ertoe leiden dat telefoonlijstnummers niet meer toegankelijk zijn vanaf de telefoon. De telefoonlijstnummers zijn nog steeds toegewezen aan de telefoon in de Cisco Unified Communications Manager-database, maar de telefoon heeft geen knop waarmee de gesprekken kunnen worden beantwoord. Deze telefoonlijstnummers moeten worden verwijderd van de telefoon en indien nodig worden gewist.

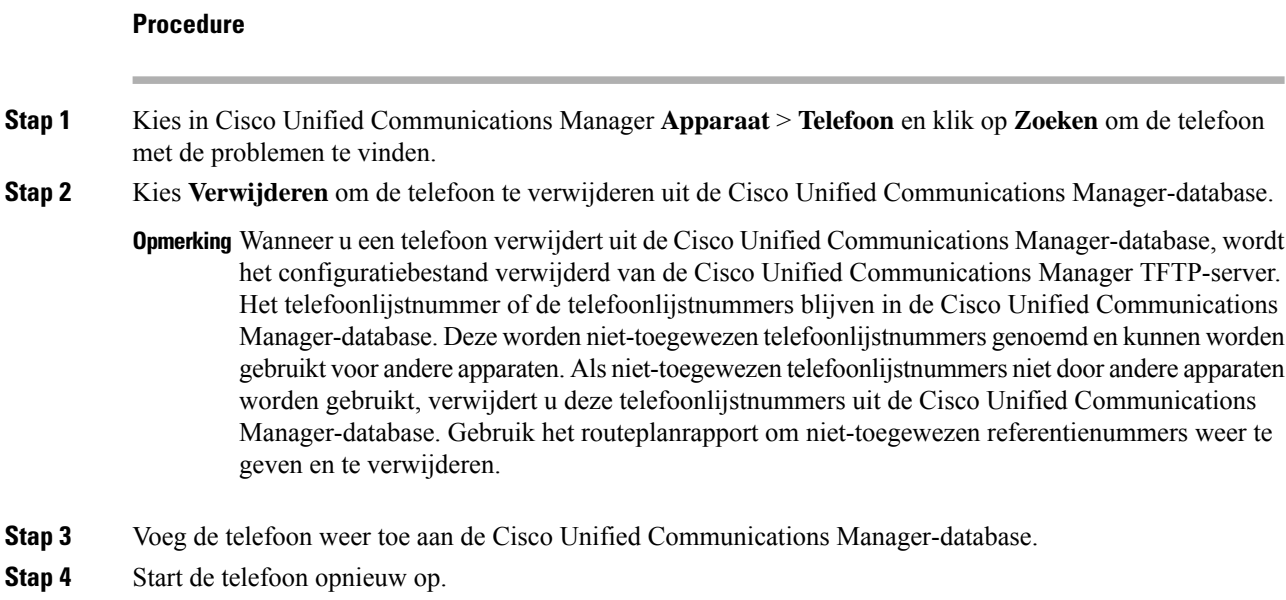

## **Service starten**

Een service moet worden geactiveerd voordat deze kan worden gestart of gestopt.

#### **Procedure**

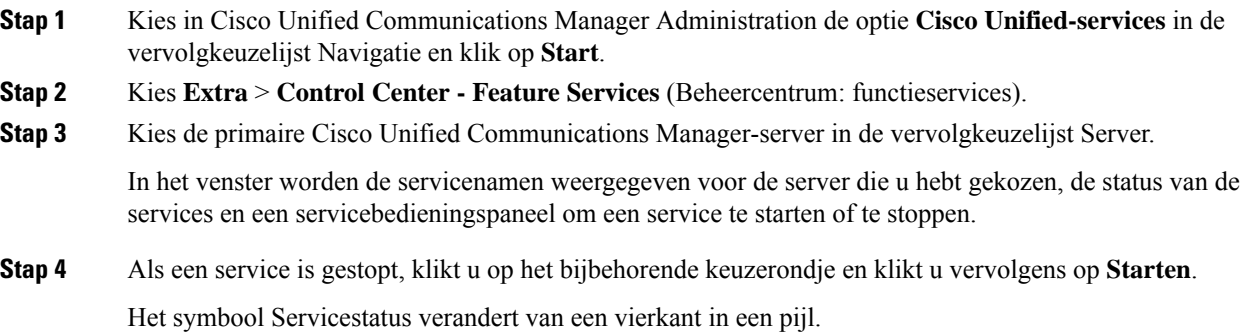

## **Telefoonlogboeken registreren**

Als uw gebruikers problemen hebben en u contact moet opnemen met Cisco TAC, moet u de telefoonlogbestanden registreren. De logbestanden zullen TAC helpen om het probleem op te lossen.

Registreer deze logbestanden zo dicht mogelijk bij de probleemgebeurtenis. Als de gebruiker het probleem eenvoudig opnieuw kan creëren, laat de gebruiker dan opnemen wat hij doet om het probleem te creëren.

#### **Voordat u begint**

Zorg ervoor dat de telefoon toegang heeft tot internet.

Vraag uw gebruiker indien mogelijk naar het tijdsbestek waarin het probleem zich heeft voorgedaan.

#### **Procedure**

- **Stap 1** Haal het IP-adres van de Cisco IP-telefoon op met een van deze methoden:
	- a) Zoek naar de telefoon in Cisco Unified Communications Manager Administration door **Apparaat** > **Telefoon** te kiezen. Telefoon die zijn aangemeld bij Cisco Unified Communications Manager, geven het IP-adres weer in het venster **Telefoons zoeken en vermelden** en boven aan het **telefoonconfiguratievenster**.
	- b) Open op de Cisco IP-telefoon, de app **Instellingen**, selecteer **Telefoongegevens** > **Apparaatgegevens** > **Netwerk** > **IPv4** en schuif naar het veld IP-adres.
- **Stap 2** Open een webbrowser en voer de volgende URL in waarbij *IP-adres* het IP-adres is van de Cisco IP-telefoon. http://<IP address>

**Stap 3** Klik op **Consolelogboeken**.

**Stap 4** Open de weergegeven logbestanden en sla de bestanden op uit de periode waarin de gebruiker het probleem heeft ervaren.

Als het probleem niet is beperkt tot een specifiek tijdstip, sla dan alle logbestanden op.

#### **Verwante onderwerpen**

Telefoonfuncties instellen voor alle telefoons, op pagina 73 Telefoonfuncties instellen voor een groep telefoons, op pagina 74 Telefoonfuncties instellen voor één telefoon, op pagina 74 Een probleemrapport maken vanuit de telefoon, op pagina 167

### **Een schermafbeelding maken**

Als uw gebruikers problemen hebben en u contact moet opnemen met Cisco TAC, kan een schermafbeelding TAC helpen om het probleem op te lossen.

#### **Voordat u begint**

Zorg ervoor dat de telefoon toegang heeft tot internet.

#### **Procedure**

**Stap 1** Haal het IP-adres van de Cisco IP-telefoon op met een van deze methoden:

a) Zoek naar de telefoon in Cisco Unified Communications Manager Administration door **Apparaat** > **Telefoon** te kiezen. Telefoon die zijn aangemeld bij Cisco Unified Communications Manager, geven het IP-adres weer in het venster **Telefoons zoeken en vermelden** en boven aan het **telefoonconfiguratievenster**.

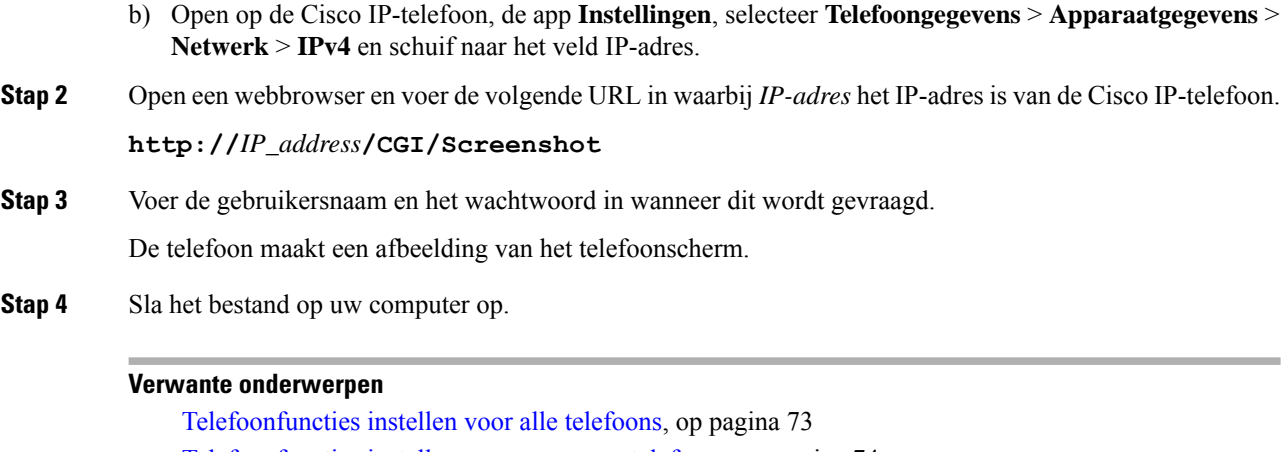

Telefoonfuncties instellen voor een groep telefoons, op pagina 74 Telefoonfuncties instellen voor één telefoon, op pagina 74

## **De telefoondiagnostiek openen**

Met het menu **Diagnostiek** op de telefoon kunt u vaak voorkomende problemen met de telefoon oplossen.

#### **Procedure**

**Stap 1** Open de app **Instellingen**.

**Stap 2** Selecteer **Beheerdersinstellingen** > **Diagnostiek**.

### **Audiodiagnose uitvoeren**

Met het item **Audio** in het menu **Diagnostiek** op de telefoon kunt u problemen met de audio op de telefoon oplossen.

#### **Procedure**

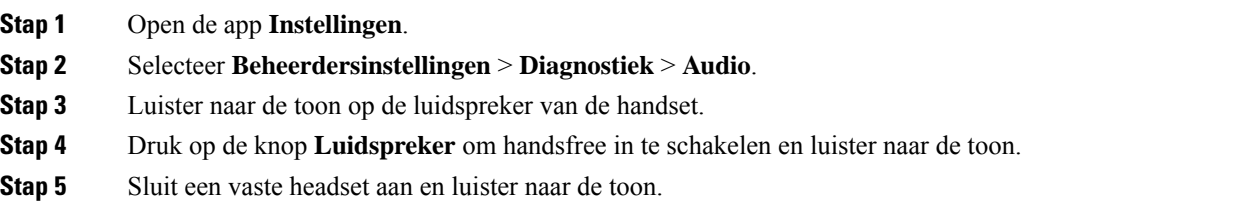

### **WLAN-diagnose uitvoeren**

Met het item **WLAN** in het menu **Diagnostiek** op de telefoon kunt u WLAN-problemen op de telefoon oplossen.

Ш

#### **Procedure**

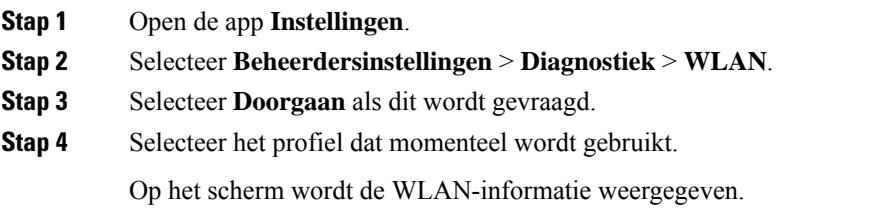

# **De lijst met naburige toegangspunten vinden**

Het menu Naburig op de telefoon geeft u de lijst met toegangspunten waarmee de telefoon verbinding kan maken.

#### **Procedure**

- **Stap 1** Open de app **Instellingen**.
- **Stap 2** Selecteer **Beheerdersinstellingen** > **Naburig**.

### **Verwante onderwerpen**

De app Instellingen openen, op pagina 94

# **Een probleemrapport maken vanuit de telefoon**

Als uw gebruikers problemen hebben met hun telefoons, kunt u ze vragen een probleemrapport te genereren met het hulpprogramma voor probleemrapportage (PRT). U kunt het rapport openen vanuit de beheerwebpagina van de telefoon.

#### **Procedure**

- **Stap 1** Open op de telefoon met het probleem de app **Instellingen**.
- **Stap 2** Selecteer **Telefoongegevens** > **Probleem rapporteren**.
- **Stap 3** Druk op **Verzenden**.
- **Stap 4** Open de beheerwebpagina van de telefoon om het rapport te downloaden.

#### **Verwante onderwerpen**

Beheerpagina Cisco IP-telefoon, op pagina 97 De app Instellingen openen, op pagina 94

## **Een probleemrapport genereren vanaf de webpagina voor telefoonbeheer**

Met de webpagina voor telefoonbeheer kunt u op afstand een probleemrapport voor een telefoon genereren.

#### **Voordat u begint**

Maak verbinding met de webpagina voor telefoonbeheer. Zie Webpagina telefoonbeheer openen, op pagina 98 voor meer informatie.

#### **Procedure**

**Stap 1** Klik op **Apparaatlogboeken** > **Consolelogboeken**.

**Stap 2** Klik op **Probleem rapporteren**.
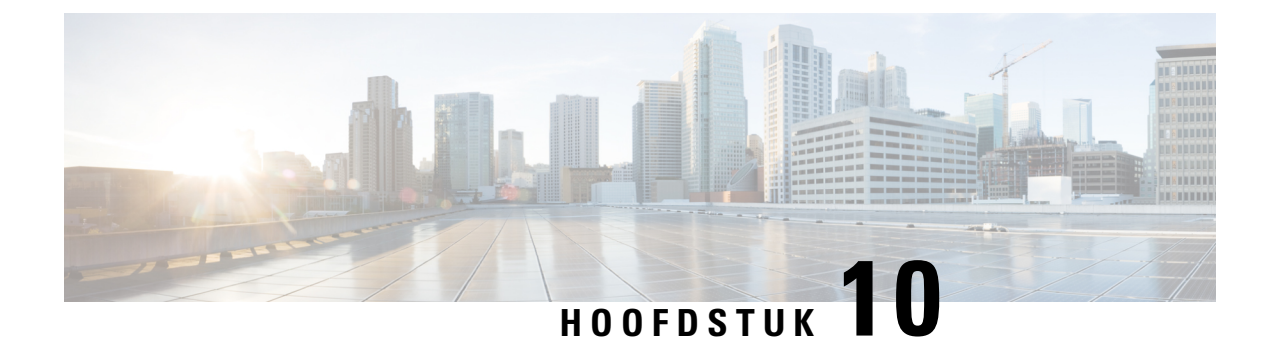

# **Internationale gebruikersondersteuning**

- Installatieprogramma landinstellingen voor eindpunten Unified Communications Manager, op pagina 169
- Ondersteuning internationale gesprekslogboeken, op pagina 169
- Taalbeperking, op pagina 170

# **Installatieprogramma landinstellingen voor eindpunten Unified Communications Manager**

Standaard zijn Cisco IP-telefoons ingesteld op de landinstelling Engels (Verenigde Staten). Als u de Cisco IP-telefoon met andere landsinstellingen wilt gebruiken, moet u de landspecifieke versie van het installatieprogramma landinstellingen voor eindpunten Unified Communications Manager installeren op elke Cisco Unified Communications Manager-server in de cluster. Het installatieprogramma voor landinstellingen installeert de laatste vertaalde tekst voor de gebruikersinterface van de telefoon en de landspecifieke telefoontonen in uw systeem zodat ze beschikbaar zijn voor Cisco IP-telefoons.

Als u het installatieprogramma voor landinstellingen wilt openen voor een bepaalde versie, opent u <https://software.cisco.com/download/navigator.html?mdfid=286037605&flowid=46245>, navigeert u naar uw telefoonmodel en selecteert u de koppeling voor het installatieprogramma landinstellingen voor eindpunten Unified Communications Manager.

Voor meer informatie raadpleegt u de documentatie bij uw specifieke versie van Cisco Unified Communications Manager.

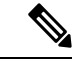

**Opmerking**

Mogelijk is het nieuwste installatieprogramma voor landinstellingen niet meteen beschikbaar. Ga verder om de website te controleren op updates.

# **Ondersteuning internationale gesprekslogboeken**

Als uw telefoonsysteem is geconfigureerd voor internationale gesprekslogboeken (normalisatie bellende partij), kunnen de vermeldingen voor gesprekken, herhalen of telefoonlijsten een plus (+) weergeven voor de internationale escapecode voor uw locatie. Afhankelijk van de configuratie van uw telefoonsysteem, kan de + worden vervangen door de juiste internationale belcode of kunt u het nummer bewerken voordat u het kiest,

om de + handmatig te vervangen door de internationale escapecode voor uw locatie. Ook als in het gesprekslogboek of telefoonlijstnummer het volledige internationale nummerstaat voor het ontvangen gesprek, kan het telefoonscherm de verkorte lokale versie van het nummer weergeven, zonder internationale of landscodes.

# **Taalbeperking**

Er is geen ondersteuning voor een gelokaliseerde Keyboard Alphanumeric Text Entry (KATE) voor de volgende landinstellingen in Azië:

- Chinees (China)
- Chinees (Hongkong)
- Chinees (Taiwan)
- Japans (Japan)
- Koreaans (Korea VAE)

De standaardwaarde Nederlands (Nederland) wordt in plaats daarvan aan de gebruiker gepresenteerd.

Het telefoon wordt bijvoorbeeld weergegeven in het Koreaans, maar de toets **2** op het toetsenblok wordt weergegeven als **a b c 2 A B C**.

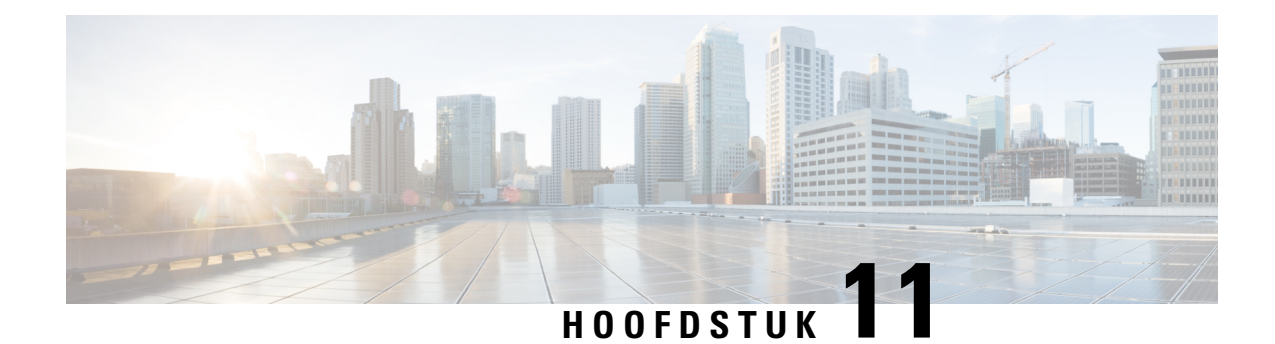

# **Technische specificaties**

- Fysieke en operationele omgeving, op pagina 171
- Bluetooth-technologie, op pagina 172
- Gebruik van de headset, op pagina 173

# **Fysieke en operationele omgeving**

De volgende tabel beschrijft de fysieke en operationele omgevingsspecificaties voor de Cisco draadloze IP-telefoon 8821 en 8821-EX.

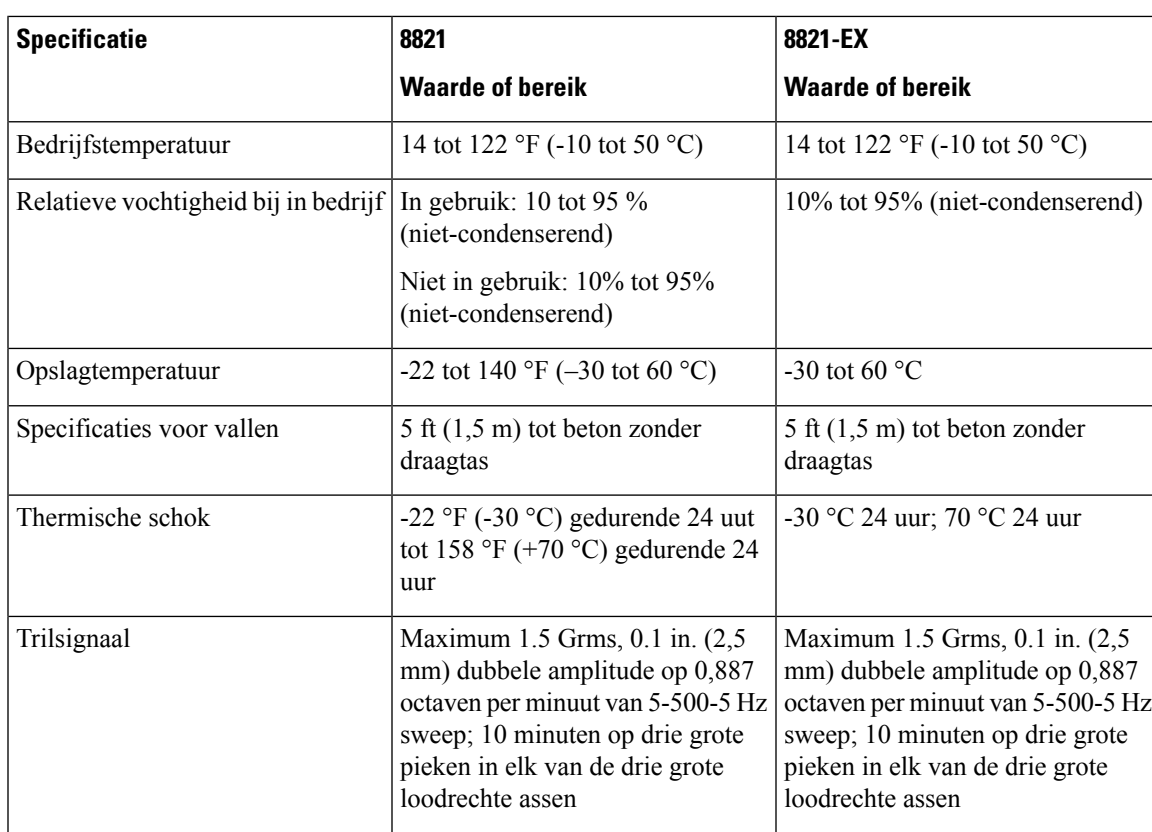

**Tabel 22: Fysieke en operationele omgevingsspecificaties**

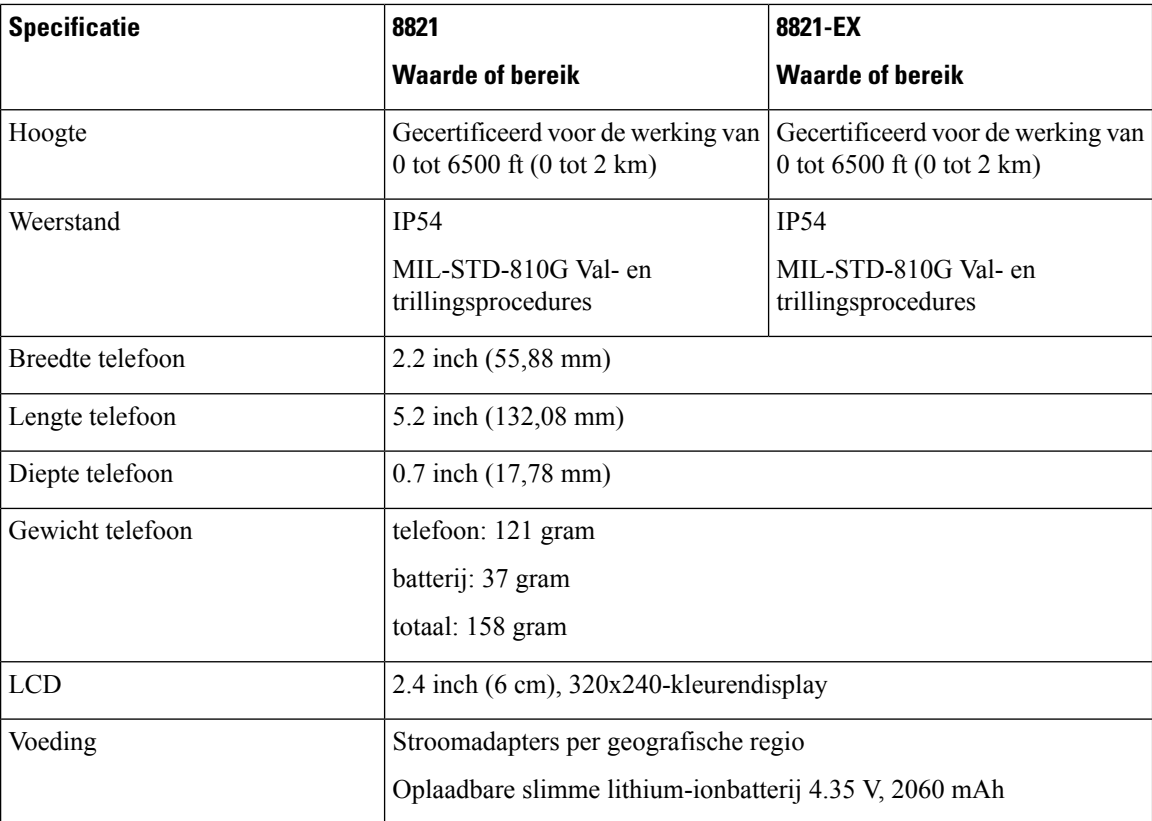

Voor meer informatie, zie de telefoongegevensbladen op [https://www.cisco.com/c/en/us/products/](https://www.cisco.com/c/en/us/products/collaboration-endpoints/unified-ip-phone-8800-series/datasheet-listing.html) [collaboration-endpoints/unified-ip-phone-8800-series/datasheet-listing.html.](https://www.cisco.com/c/en/us/products/collaboration-endpoints/unified-ip-phone-8800-series/datasheet-listing.html)

# **Bluetooth-technologie**

De Cisco draadloze IP-telefoon 882x-series zijn telefoons met een uitgebreide functionaliteit en zorgen voor spraakcommunicatie over dezelfde draadloze LAN die uw computer gebruikt. Naast de basisfuncties voor gespreksafhandeling werkt uw telefoon met draadloze Bluetooth-headsets en beschikt hij over bepaalde functies voor handsfree bellen.

Bluetooth-apparaten werken in de niet-gelicentieerde IndustrialScientific Medicine-band (ISM) van 2.4 GHz, dit is dezelfde als de 802.11b/g-band. Deze niet-gelicentieerde band omvat in de meeste landen het frequentiebereik van 2400 tot 2483,5 MHz. Bluetooth maakt draadloze verbindingen met lage bandbreedte mogelijk binnen een bereik van 10 meter. De beste prestaties hebt u in het bereik van 1 tot 2 meter. Synchrone spraakkanalen worden voorzien door tussen circuits te schakelen en asynchrone gegevenskanalen worden voorzien door tussen pakketten te schakelen.

Bluetooth gebruikt de geïntegreerde adaptieve frequentieverspringing (AFH) om storingen te vermijden. Elke 625 microseconden (1/1.000.000 van een seconde) verandert of verspringt het kanaal naar een andere frequentie binnen het bereik van 2402 tot 2480 MHz. Dit stemt overeen met 1600 verspringingen per seconde.

De telefoons bevatten een Bluetooth- en een 802.11 WLAN-module. Deze samenwerking beperkt en vermijdt radiostoringen tussen de Bluetooth en 802.11b/g-radio.

Bluetooth-apparaten worden in drie verschillende vermogensklassen onderverdeeld, zoals in de onderstaande tabel wordt aangegeven.

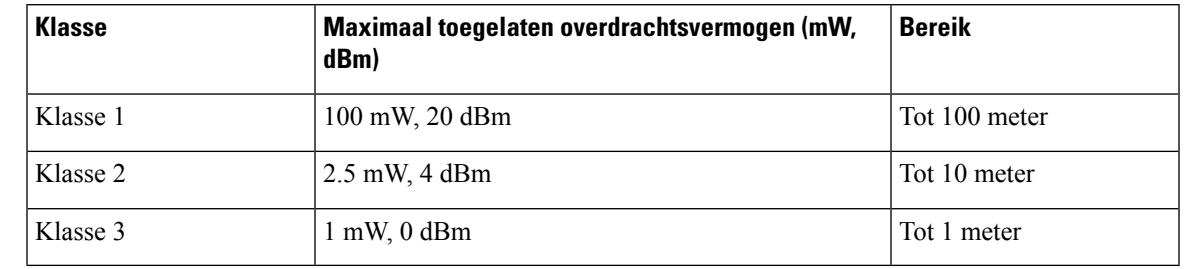

#### **Tabel 23: Maximaal toegelaten Bluetooth-overdrachtsvermogen en -bereik per klasse**

Bluetooth-klasse 2.0 met Extended Data Rate (EDR) is een draadloze technologie met kort bereik die door de draadloze IP-telefoons wordt ondersteund. De telefoons ondersteunen de handsfree profielversie 1.5.

Vanwege potentiële storingsproblemen raden wij het volgende aan:

- Gebruik 802.11a die binnen de 5 GHz-band werkt.
- Plaats de 802.11b/g-apparaten, Bluetooth-apparaten, magnetrons en grote metalen objecten verder weg.
- Gebruik de telefoon aan dezelfde kant van het lichaam als de Bluetooth-headset.

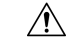

**Voorzichtig**

De Cisco Wireless IP Phone 8821-EX werd niet getest of gecertificeerd om Bluetooth-accessoires in gevaarlijke omgevingen te gebruiken.

Voor meer informatie over de koppeling van headsets, zie Gebruik van de headset, op pagina 173.

Voor meer informatie over Bluetooth en handsfree profielen, zie [http://www.bluetooth.com.](http://www.bluetooth.com)

# **Gebruik van de headset**

Hoewel Cisco interne tests uitvoert voor het gebruik van bekabelde en draadloze Bluetooth-headset van andere leveranciers met de draadloze telefoon, biedt Cisco geen garantie of ondersteuning voor producten van leveranciers van headset of handsets. Gezien de grote verschillen in de omgeving en hardware op de locaties waar telefoons worden gebruikt, is het niet mogelijk één "ideale" oplossing te geven voor alle omgevingen. Cisco raadt klanten aan headsetsin hun eigen omgeving te testen alvorens deze op grote schaal in hun netwerk toe te passen.

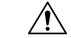

#### **Voorzichtig**

De Cisco Wireless IP Phone 8821-EX werd niet getest of gecertificeerd om Bluetooth-accessoires, waaronder headsets, in gevaarlijke omgevingen te gebruiken.

Cisco beveelt het gebruik aan van headsets en andere externe apparaten van goede kwaliteit, die zijn afgeschermd tegen ongewenste radiofrequentie- en audiofrequentiesignalen. Niettemin kan, bijvoorbeeld als gevolg van de nabijheid van andere apparaten, zoals mobiele telefoons en radio's met zender en ontvanger, een bepaalde mate van ruis hoorbaar zijn.

De belangrijkste reden waarom een bepaalde hoofdtelefoon ongeschikt zou zijn voor de telefoon, is een mogelijk hoorbaar zoemgeluid. Dit zoemgeluid kan worden gehoord door de externe gesprekspartner of door zowel de gesprekpartner als de gebruiker van de telefoon.Sommige zoem- of bromgeluiden worden veroorzaakt door externe bronnen in de omgeving, zoals elektrische lampen, elektromotoren of grote computermonitoren.

I

In sommige gevallen kan de mechanica of elektronica van bepaalde headsets ertoe leiden dat externe gesprekspartners een echo van hun eigen stem horen tijdens een gesprek met gebruikers van een telefoon.

### **Verwante onderwerpen**

Externe apparaten

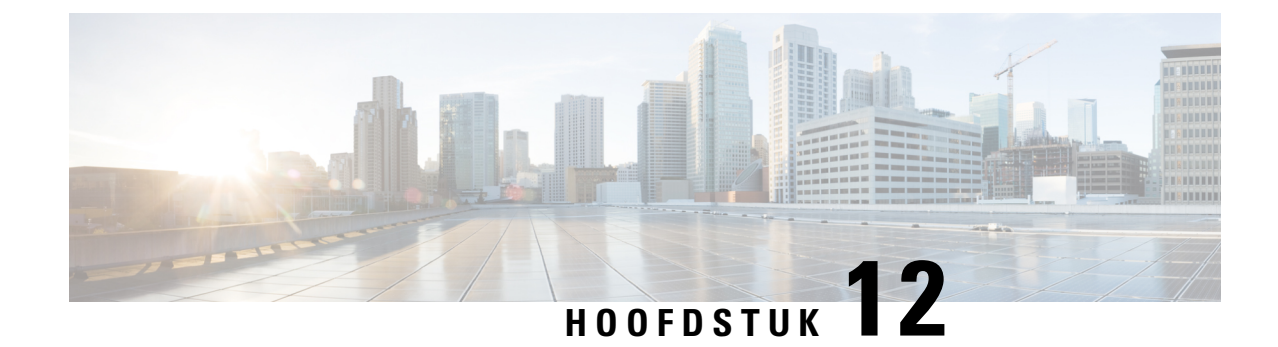

# **Productveiligheid en -beveiliging**

- Informatie over veiligheid en prestaties, op pagina 175
- Nalevingsverklaringen, op pagina 180
- Overzicht beveiliging Cisco-producten, op pagina 186
- Belangrijke online-informatie, op pagina 187

# **Informatie over veiligheid en prestaties**

Lees de onderstaande opmerkingen over veiligheid voordat u uw IP-telefoon installeert of gebruikt.

**Waarschuwing** BELANGRIJKE VEILIGHEIDSINSTRUCTIES Dit waarschuwingssymbool wijst op gevaar. U bevindt zich in een situatie die lichamelijk letsel kan veroorzaken. Voordat u aan enige apparatuur werkt, moet u zich bewust zijn van de gevaren van stroomcircuits en bekend zijn met standaard werkwijzen voor het voorkomen van ongelukken. Gebruik het meldingsnummer dat is opgegeven aan het einde van elke waarschuwing om de vertaling te vinden in de vertaalde veiligheidswaarschuwingen die bij het apparaat zijn geleverd. Melding 1071 BEWAAR DEZE INSTRUCTIES Voor vertalingen van de waarschuwingen in deze publicatie raadpleegt u het verklaringsnummer in de *Informatie met betrekking tot veiligheid en regelgeving: Cisco draadloze IP-telefoon 882x-serie* op de volgende URL: [http://www.cisco.com/c/dam/en/us/td/docs/voice\\_ip\\_comm/cuipph/882x/english/RCSI/](http://www.cisco.com/c/dam/en/us/td/docs/voice_ip_comm/cuipph/882x/english/RCSI/RCSI-0266-book.pdf) [RCSI-0266-book.pdf](http://www.cisco.com/c/dam/en/us/td/docs/voice_ip_comm/cuipph/882x/english/RCSI/RCSI-0266-book.pdf) </del> **Waarschuwing** Lees de installatie-instructies voordat u het systeem gebruikt, installeert of op een stroombron aansluit. Melding 1004 **Waarschuwing** De service Voice over IP (VoIP) en de alarmnummerservice werken niet als de stroom uitvalt of wordt onderbroken. Nadat de stroomvoorziening is hersteld, moet u het apparaat mogelijk resetten of opnieuw configureren om VoIP en de noodoproepservice te kunnen gebruiken. In de VS is het alarmnummer 911. U dient op de hoogte te zijn van het alarmnummer in uw land. Melding 361

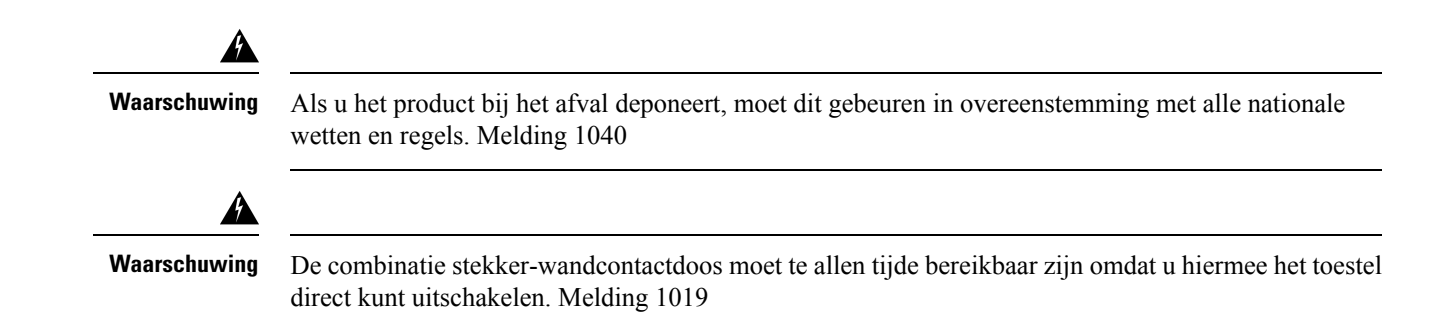

## **Veiligheidsrichtlijnen**

Hieronder vindt u veiligheidsrichtlijnen voor het gebruik van de Cisco draadloze IP-telefoon 8821 en 8821-EX in specifieke omgevingen:

- Gebruik dit product niet als primair communicatiemiddel in de gezondheidszorg, omdat het gebruik kan maken van een niet-gereguleerde frequentieband die gevoelig is voor interferentie van andere apparaten of apparatuur.
- Het gebruik van draadloze apparaten in ziekenhuizen is beperkt in een mate die door ieder ziekenhuis zelf wordt vastgesteld.
- Het gebruik van draadloze apparaten in gevaarlijke omgevingen is beperkt tot de beperkingen zoals opgesteld door de veiligheidsfunctionarissen van dergelijke omgevingen.
- Het gebruik van draadloze apparaten in vliegtuigen wordt geregeld door de Federal Aviation Administration (FAA).

# **Opmerkingen over veiligheid van de batterij**

Deze opmerkingen over de veiligheid van de batterij zijn van toepassing op batterijen die zijn goedgekeurd voor de Cisco draadloze IP-telefoon 8821 en 8821-EX.

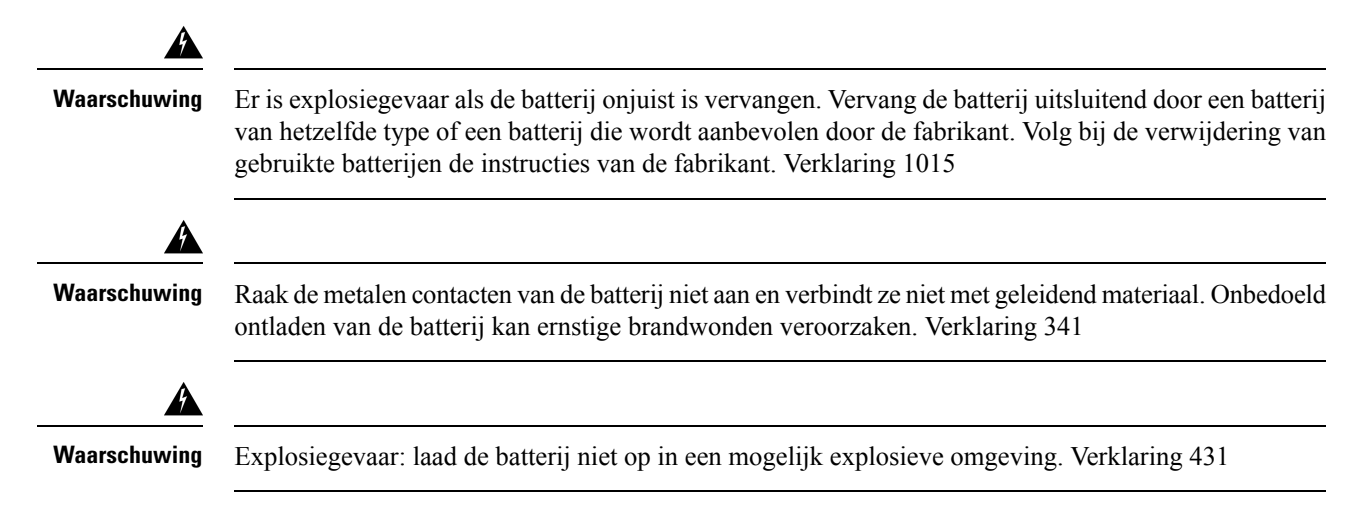

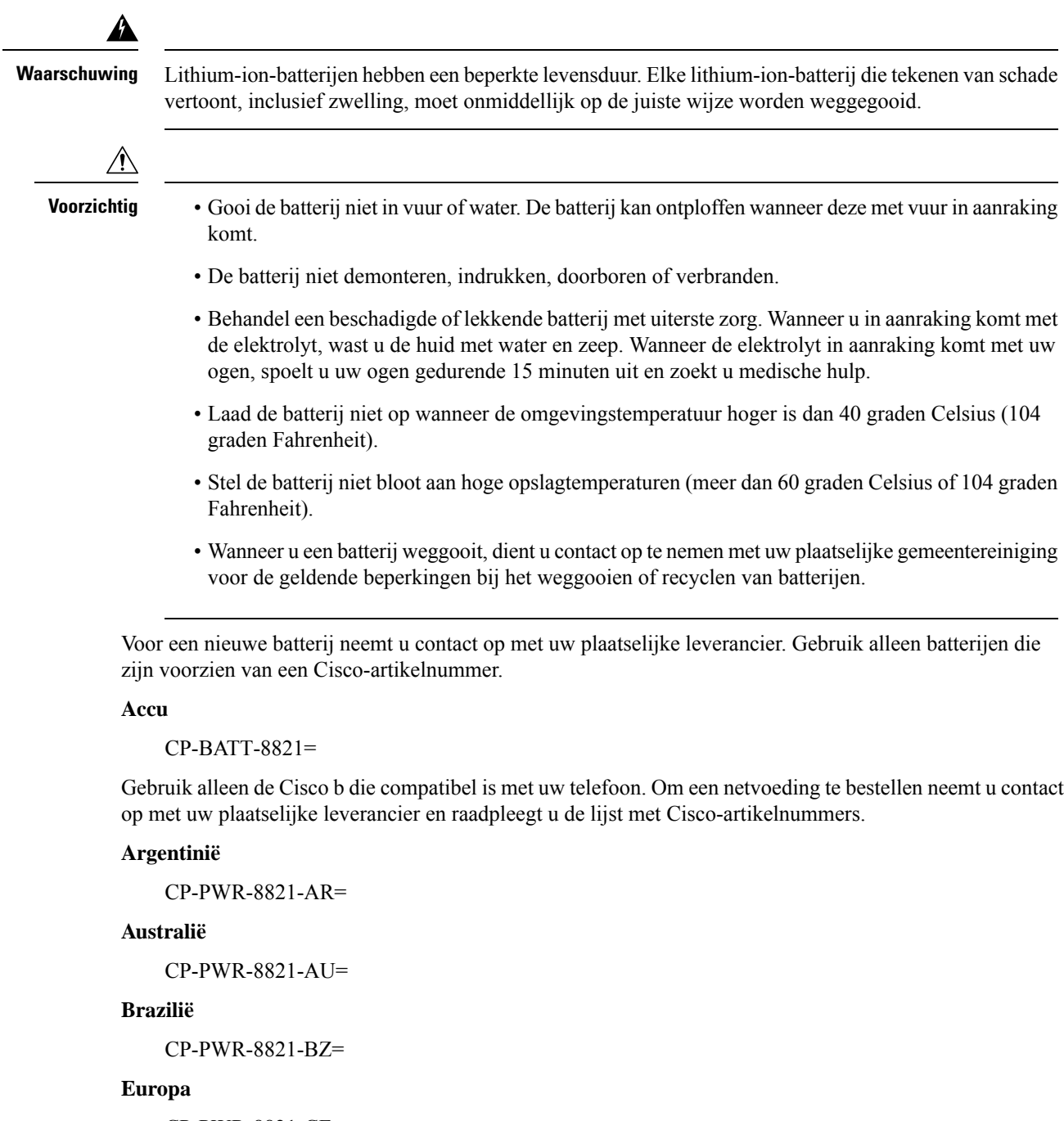

## CP-PWR-8821-CE=

### **Zuid-Korea**

CP-PWR-8821-KR=

#### **Japan**

 $\mathbf I$ 

CP-PWR-8821-JP=

**Zwitserland**

CP-PWR-8821-SW=

#### **Noord-Amerika**

CP-PWR-8821-NA=

#### **Verenigd Koninkrijk**

CP-PWR-8821-UK=

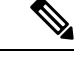

**Opmerking**

De batterij en de netvoeding worden niet met uw telefoon meegeleverd. Om de batterij en de netvoeding te bestellen, neemt u contact op met uw plaatselijke leverancier.

## **Gevaarlijke omgevingen**

De Cisco Wireless IP Phone 8821-EX is gecertificeerd volgens ATEX Class I Zone 2 en CSA Class I Division 2/Zone 2. Dit betekent dat de telefoon kan worden gebruikt in een omgeving waar de kans klein is dat bij normaal gebruik sprake is van explosieve gassen, en wanneer dat wel het geval is dit niet vaak voorkomt en niet gedurende langere tijd.

Explosiegevaar: laad de batterij van de telefoon niet op in een mogelijk explosieve omgeving. Verklaring

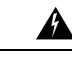

431

**Waarschuwing**

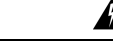

Explosiegevaar: de vervanging van onderdelen kan de geschiktheid voor Class1, Division 2/Zone 2 verminderen. Verklaring 1083 **Waarschuwing**

## **Stroomstoring**

De mogelijkheid voor toegang tot nooddiensten vanaf de telefoon hangt af van het draadloze toegangspunt dat van stroom wordt voorzien. Als er een onderbreking in de stroomvoorziening optreedt, zijn nooddiensten pas weer bereikbaar wanneer de stroomvoorziening is hersteld. In het geval van een stroomstoring of -uitval moet u apparatuur wellicht opnieuw instellen of configureren voordat u de nooddiensten belt.

## **Domeinen**

De radiofrequentie (RF) voor deze telefoon is geconfigureerd voor een specifiek domein. Als u deze telefoon buiten deze specifieke domein gebruikt, werkt de telefoon niet correct en u kunt in overtreding zijn van plaatselijke wetgeving.

## **Gezondheidszorg**

Dit product is geen medisch apparaat en gebruikt een ongelicenseerde frequentieband die gevoelig kan zijn voor interferentie van andere apparaten of apparatuur.

## **Gebruik externe apparaten**

De volgende informatie is van toepassing als u externe apparaten gebruikt in combinatie met de draadloze telefoon.

Cisco beveelt het gebruik aan van externe apparaten (zoals headsets) van goede kwaliteit, die zijn afgeschermd tegen ongewenste radiofrequente en audiofrequente signalen.

Niettemin kan, bijvoorbeeld als gevolg van de nabijheid van andere apparaten zoals mobiele telefoons en radio's met zender en ontvanger, een bepaalde mate van ruis hoorbaar zijn. In deze gevallen raadt Cisco u aan een of meer van de volgende stappen te ondernemen:

- Plaats het externe apparaat uit de buurt van de bron van de radio- of audiofrequentiesignalen.
- Leid de kabels van het externe apparaat weg van de bron van de radio- of audiofrequentiesignalen.
- Gebruik afgeschermde kabels voor het externe apparaat of gebruik kabels met een betere afscherming en connector.
- Maak de kabel van het externe apparaat korter.
- Plaats ferrieten of vergelijkbare oplossingen op de kabels van het externe apparaat.

Cisco kan geen garantie bieden voor de prestaties van het systeem omdat Cisco geen invloed heeft op de kwaliteit van externe apparaten, kabels en connectors. Het systeem functioneert goed wanneer hierop geschikte apparaten worden aangesloten met kabels en connectors van goede kwaliteit.

```
Voorzichtig
```
In landen van de Europese Unie dient u alleen externe headsets te gebruiken die volledig voldoen aan de EMC-richtlijn [89/336/EC].

## **Telefoongedrag tijdens netwerkcongestie**

Alle factoren die de netwerkprestaties verslechteren, kunnen invloed hebben op de audiokwaliteit van de telefoon. In sommige gevallen kan een gesprek zelfs wegvallen. Bronnen van netwerkverslechtering zijn onder andere de volgende activiteiten:

- Beheertaken, zoals een interne poortscan of een beveiligingsscan
- Aanvallen die zich voordoen op uw netwerk, zoals een Denial of Service-aanval

# **SAR**

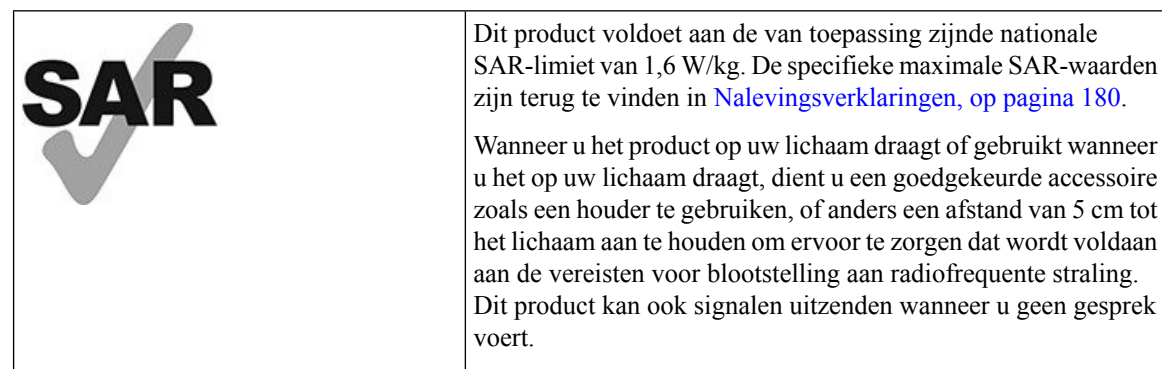

## **Productlabel**

Het productlabel bevindt zich in het batterijvak van het apparaat.

# **Nalevingsverklaringen**

# **Nalevingsverklaringen voor de Europese Unie**

## **CE-markering**

Het volgende CE-merk wordt op de apparatuur en verpakking aangebracht.

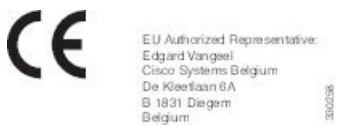

## **Verklaring over blootstelling aan radiofrequente straling van de Europese Unie**

Dit apparaat is geëvalueerd en er is vastgesteld dat het voldoet aan de EU EMF-richtlijn 2014/53/EU.

# **Nalevingsverklaringen voor de VS**

## **SAR-verklaring**

De toestellen uit de Cisco draadloze IP-telefoon 882x-serie zijn getest op 'Specific Absorption Rate' (SAR) op het lichaam bij gebruik in de speciale riemclip/houder die met het toestel wordt meegeleverd. De FCC heeft de gedetailleerde SAR-vereisten bij dragen op het lichaam vastgesteld en heeft vastgesteld dat aan deze vereisten wordt voldaan met de speciale riemclip/houder die met het toestel wordt meegeleverd. Andere riemclips/houders of vergelijkbare accessoires die niet zijn getest voldoen mogelijk niet aan de vereisten en dienen daarom te worden vermeden.

### **Informatie over blootstelling aan radiofrequente straling**

De radiomodule is geëvalueerd en er is vastgesteld dat deze voldoet aan de vereisten zoals vermeld in 47 CFR-delen 2.1091, 2.1093 en 15.247 (b) (4) met betrekking tot blootstelling aan radiofrequente straling van radiofrequente apparaten. Dit model voldoet aan de van toepassing zijnde overheidsvereisten voor de blootstelling aan radiofrequente golven.

### DIT APPARAAT VOLDOET AAN DE GRENZEN ZOALS AANGEGEVEN DOOR ISED RSS-102 R5 VOOR BLOOTSTELLING AAN RADIOGOLVEN

Uw apparaat van Cisco draadloze IP-telefoon 882x-serie bevat een radiozender en -ontvanger. Het is ontworpen om de (onbeheerste) beperkingen op blootstelling voor burgers aan radiogolven (radiofrequentie elektromagnetische velden) niet te overschrijden, waarnaar wordt verwezen in RSS-102, die verwijst naar de Health Canada Safety Code 6, dat een aanzienlijke veiligheidsmarge bevat die is ontworpen om de veiligheid van iedereen te verzekeren, ongeacht leeftijd en gezondheid.

De systemen zijn zo ontworpen dat ze kunnen worden gebruikt zonder dat de eindgebruiker de antennes hoeft aan te raken. Het wordt aangeraden om het systeem op te zetten in een locatie waar de antennes ten minste op de minimumafstand die wordt opgegeven van de gebruiker kunnen blijven, overeenkomstig de regelgeving die is ontworpen om de algehele blootstelling van de gebruiker of bediener te beperken.

Het apparaat is getest en voldoet aan de geldende voorschriften als onderdeel van het radiocertificatieproces.

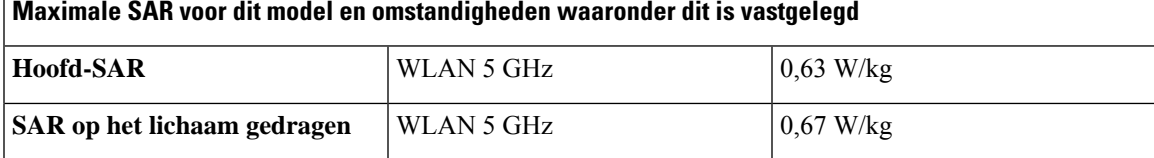

Deze draadloze telefoon bevat een radiozendontvanger. De radiozendontvanger en antenne zijn zo ontworpen dat deze voldoen aan de vereisten voor blootstelling van mensen aan radiofrequente emissies zoals gespecificeerd door deFCC alsmede door andere instanties uit andere landen. Deze richtlijnen zijn ontwikkeld door de sector op basis van richtlijnen van de Wereldgezondheidsorganisatie (WHO). Deze sectornormen zijn zo ontwikkeld dat deze aanvullende veiligheidsmarges bevatten, om te garanderen dat de gebruiker wordt blootgesteld aan een zo laag mogelijke hoeveelheid radiofrequente straling.

De radiozendontvanger gebruikt een niet-ioniserend type straling, in tegenstelling tot ioniserende straling zoals röntgenstralen.

De blootstellingsnorm voor deze apparaten refereert aan een meeteenheid met de naam SAR. De grenswaarde die is vastgesteld door de FCC is 1,6 W/kg. De tests voor dit stralingsniveau worden uitgevoerd in een onafhankelijk laboratorium dat testmethoden en gebruiksposities toepast die worden geëvalueerd door de FCC en andere instanties.

Voordat de telefoon op de markt is gebracht, is het product getest en gecertificeerd overeenkomstig de FCC-richtlijnen, wat aangeeft dat het product de SAR-vereisten van de FCC niet overschrijdt.

Aanvullende informatie over SAR en blootstelling aan radiofrequente straling vindt u op de FCC-website via: <http://www.fcc.gov/oet/rfsafety>

Er kan echter niet afdoende worden aangetoond of deze mobiele telefoons wel of geen gezondheidsrisico vormen. De FDA en diverse onderzoekers blijven onderzoek doen naar radiofrequente straling en gezondheidsrisico's. Aanvullende informatie over dit onderwerp vindt u op de FDA-website via: <http://www.fda.gov>

De Cisco draadloze IP-telefoon 882x-serie werkt op vermogens die 5 tot 6 keer lager zijn dan die van de meeste standaard mobiele telefoons, Personal Communications Service-telefoons (PCS) en Global System for Mobile Communication-telefoons (GSM). Dit lage vermogen in combinatie met een lagere dutycycle van de zender reduceert de blootstelling van de gebruiker aan radiofrequente velden.

Er zijn verschillende mogelijkheden om de blootstelling van de gebruiker te reduceren. Voorbeelden hiervan zijn:

- **1.** Een handsfree-toestel gebruiken om de afstand tussen de antenne en het hoofd van de gebruiker te vergroten.
- **2.** De antenne uit de richting van de gebruiker richten.

Aanvullende informatie kunt u vinden in de volgende documentatie:

- Witboek van Cisco Systems Spread Spectrum-radio's en radiofrequente veiligheid op de volgende locatie: [http://www.cisco.com/warp/public/cc/pd/witc/ao340ap/prodlit/rfhr\\_wi.htm](http://www.cisco.com/warp/public/cc/pd/witc/ao340ap/prodlit/rfhr_wi.htm)
- FCC-bulletin 56: vragen en antwoorden over de biologische effecten en mogelijke gevaren van radiofrequente elektromagnetische velden
- FCC-bulletin 65: evaluatie van naleving van de FCC-richtlijnen voor de blootstelling van mensen aan radiofrequente elektromagnetische velden

Aanvullende informatie kan eveneens worden verkregen bij de volgende organisaties:

- Interne commissie van de Wereldgezondheidsorganisatie voor de bescherming tegen niet-ioniserende straling op <http://www.who.int/emf>
- Verenigd Koninkrijk, National Radiological Protection Board op <http://www.nrpb.org.uk>
- Cellular Telecommunications Association op <http://www.wow-com.com>

### **Algemene naleving van richtlijnen voor blootstelling aan radiofrequente straling**

Dit apparaat is geëvalueerd en er is vastgesteld dat het voldoet aan de grenswaarden van de ICNIRP (International Committee on Non-Ionizing Radiation Protection) voor de blootstelling van mensen aan radiofrequente straling.

## **Radio-apparaat dat voldoet aan deel 15 van de FCC**

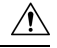

**Voorzichtig**

Het radio-apparaat dat voldoet aan deel 15 van de FCC werkt niet-interfererend met andere apparaten die op deze frequentie werken. Wijzigingen of aanpassingen aan het betreffende product die niet uitdrukkelijk zijn goedgekeurd door Cisco, waaronder het gebruik van antennes van andere fabrikanten dan Cisco, kunnen de bevoegdheid voor het bedienen van dit apparaat ongeldig maken.

## **Nalevingsverklaringen voor Canada**

Dit apparaat voldoet aan de RSS-norm(en) van Industry Canada voor van vergunning vrijgestelde apparaten. Het gebruik ervan is onder de volgende twee voorwaarden toegestaan: (1) dit apparaat mag geen interferentie veroorzaken, en (2) dit apparaat moet interferentie tolereren, met inbegrip van interferentie die de werking van het apparaat ongunstig zou kunnen beïnvloeden. De privacy van de communicatie kan niet worden verzekerd wanneer u deze telefoon gebruikt.

Dit product voldoet aan de toepasselijke technische specificaties van Innovation, Science and Economic Development Canada.

#### **Avis de Conformité Canadien**

Cet appareil est conforme aux normes RSS exemptes de licence RSS d'Industry Canada. Le fonctionnement de cet appareil est soumis à deux conditions : (1) ce périphérique ne doit pas causer d'interférence et (2) ce périphérique doit supporter les interférences, y compris celles susceptibles d'entraîner un fonctionnement non souhaitable de l'appareil. La protection des communications ne peut pas être assurée lors de l'utilisation de ce téléphone.

Le présent produit est conforme aux spécifications techniques applicables d'Innovation, Sciences et Développement économique Canada.

### **Canadese verklaring voor blootstelling aan radiofrequente straling**

### DIT APPARAAT VOLDOET AAN DE GRENZEN ZOALS AANGEGEVEN DOOR ISED RSS-102 R5 VOOR BLOOTSTELLING AAN RADIOGOLVEN

Uw apparaat bevat een radiozender en -ontvanger. Het is ontworpen om de (onbeheerste) beperkingen op blootstelling voor burgers aan radiogolven (radiofrequentie elektromagnetische velden) niet te overschrijden, waarnaar wordt verwezen in RSS-102, die verwijst naar de Health Canada Safety Code 6, dat een aanzienlijke veiligheidsmarge bevat die is ontworpen om de veiligheid van iedereen te verzekeren, ongeacht leeftijd en gezondheid.

De systemen zijn zo ontworpen dat ze kunnen worden gebruikt zonder dat de eindgebruiker de antennes hoeft aan te raken. Het wordt aangeraden om het systeem op te zetten in een locatie waar de antennes ten minste op de minimumafstand die wordt opgegeven van de gebruiker kunnen blijven, overeenkomstig de regelgeving die is ontworpen om de algehele blootstelling van de gebruiker of bediener te beperken.

Het apparaat is getest en voldoet aan de geldende voorschriften als onderdeel van het radiocertificatieproces.

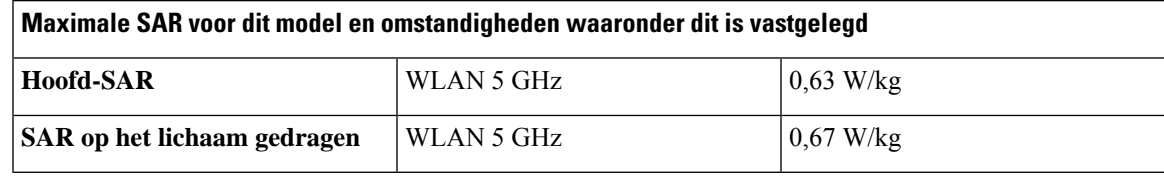

#### **Déclaration d'Exposition aux RF Canadienne**

### CE PÉRIPHÉRIQUERESPECTE LES LIMITES DÉCRITESPARLA NORMERSS-102R5 D'EXPOSITION À DES ONDES RADIO

Votre appareil comprend un émetteur et un récepteur radio. Il est conçu pour ne pas dépasser les limites applicables à la population générale (ne faisant pas l'objet de contrôles périodiques) d'exposition à des ondes radio (champs électromagnétiques de fréquences radio) comme indiqué dans la norme RSS-102 qui sert de référence au règlement de sécurité n°6 sur l'état de santé du Canada et inclut une marge de sécurité importantes conçue pour garantir la sécurité de toutes les personnes, quels que soient leur âge et état de santé.

En tant que tels, lessystèmessont conçus pour être utilisés en évitant le contact avec les antennes par l'utilisateur final. Il est recommandé de positionner le système à un endroit où les antennes peuvent demeurer à au moins une distance minimum préconisée de l'utilisateur, conformément aux instructions des réglementations qui sont conçues pour réduire l'exposition globale de l'utilisateur ou de l'opérateur.

Le périphérique a été testé et déclaré conforme aux réglementations applicables dans le cadre du processus de certification radio.

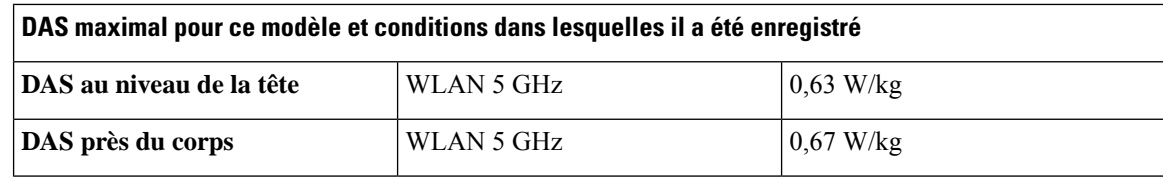

# **Nalevingsverklaringen voor Nieuw-Zeeland**

## **Algemene waarschuwing 'Permit to Connect' (PTC)**

Het verlenen van een Telepermit voor een eindapparaat geeft alleen aan dat Telecom heeft geaccepteerd dat het item voldoet aan de minimale vereisten voor aansluiting op haar netwerk. Het betekent niet dat het product door Telecom wordt goedgekeurd en biedt ook geen enkele garantie. In het bijzonder biedt het geen zekerheid dat een item in ieder opzicht correct werkt met een ander item met een Telepermit van een ander type of model, noch impliceert het dat een product compatibel is met alle netwerkdiensten van Telecom.

### **Gebruik van IP-netwerken met het openbare telefoonnetwerk**

Door de eigenschappen van het Internet Protocol (IP) is sprake van vertraging bij spraaksignalen, omdat ieder gegevenspakket van een formule en een adres wordt voorzien. De toegangsnormen van Telecom adviseren dat leveranciers, ontwerpers en installateurs die deze technologie gebruiken voor oproepen naar of vanaf een openbaar telefoonnetwerk bij het ontwerp van hun netwerken gebruik maken van de ITU E Model-vereisten. Het doel is vertraging, vervorming en andere beperkingen in de transmissie te minimaliseren, met name voor oproepen van mobiele en internationale netwerken, die al last hebben van aanzienlijke vertraging.

### **Het gebruik van spraakcompressie via het openbare telefoonnetwerk**

Door de aanzienlijke vertraging die al optreedt bij het bellen via mobiele en internationale netwerken, waarvan een deel al wordt veroorzaakt door het gebruik van spraakcompressietechnologieën. De toegangsnormen van Telecom keuren alleen de G711-spraaktechnologie toe voor gebruik op het openbare telefoonnetwerk. G711 is een 'onmiddellijke spraakcoderingstechniek' terwijl G729 en alle varianten daarop worden beschouwd als 'vrijwel onmiddellijk', waardoor nog meer vertraging wordt toegevoegd aan het spraaksignaal.

### **Echo-opheffing**

Normaal gesproken is geen echo-opheffing vereist voor een openbaar netwerk omdat geografische vertragingen acceptabel zijn wanneer de CP-retourverliezen binnen de grenswaarden van Telepermit blijven. Privénetwerken die echter gebruik maken van Voice-over-IP-technologie (VoIP) dienen echter over echo-opheffing te beschikken voor alle spraakgesprekken. Het gecombineerde effect van audio/VoIP-conversievertraging en IP-routeringsvertraging kan ervoor zorgen dat een echo-opheffingstijd van 64 mS vereist is.

Ш

## **Nalevingsverklaringen voor Taiwan**

### **DGT-waarschuwingsverklaring**

避免電波干擾,本器材禁止於室外使用5.25-5.35 秭赫頻帶

#### 低功率電波輻射性電機管理辦法

- 經型式認證合格之低功率射頻電機,非經許可,公司、 第十二條 商號或使用者均不得擅自變更頻率、加大功率或變更原 設計之特性及功能。
- 第十四條 低功率射頻電機之使用不得影響飛航安全及干擾合法通信; 經發現有干擾現象時,應立即停用,並改善至無干擾時方得 繼續使用。

前項合法通信,指依電信法規定作業之無線電信。

低功率射頻電機須忍受合法通信或工業、科學及醫療用電波 輻射性電機設備之干擾。

### 低功率射頻電機技術規範

- 4.7 無線資訊傳輸設備
- 4.7.5 在5.25-5.35秭赫頻帶內操作之無線資訊傳輸設備,限於室內使用。
- 4.7.6 無線資訊傳輸設備須忍受合法通信之干擾且不得干擾合法通信;如 造成干擾,應立即停用,俟無干擾之虞,始得繼續使用。
- 4.7.7 無線資訊傳輸設備的製造廠商應確保頻率穩定性,如依製造廠商使 97048 用手冊上所述正常操作,發射的信號應維持於操作頻帶中。

## **Nalevingsverklaring voor Argentinië**

#### **Advertencia**

No utilizar una fuente de alimentación con caracteristícas distintas a las expresadas ya que podría ser peligroso.

## **Nalevingsverklaringen voor Brazilië**

#### **Art. 6º - 506**

Dit apparaat is een apparaat van het secundaire type, dat wil zeggen dat het niet is beveiligd tegen schadelijke interferentie, ook niet wanneer de interferentie wordt veroorzaakt door een apparaat van hetzelfde type. Dit betekent ook dat het geen interferentie kan veroorzaken bij apparaten van het primaire type.

Ga voor meer informatie naar deze URL: <http://www.anatel.gov.br>

Este equipamento opera em caráter secundário, isto é, não tem direito a proteção contra interferência prejudicial, mesmo de estações do mesmo tipo, e não pode causar interferência a sistemas operando em caráter primário.

Site Anatel: <http://www.anatel.gov.br>

#### **Resolutie nr. 303/2002 en nr. 533-2009**

Dit product is door Anatel goedgekeurd in overeenstemming met de procedures geregeld door Resolutie nr. 242/2000 en voldoet aan de toegepaste technische vereisten, met inbegrip van de blootstellingslimieten van het specifieke absorptievermogen voor elektrische, magnetische en elektromagnetische velden van radiofrequency, in overeenstemming met de Resoluties nr. 303/2002 en nr. 533-2009.

#### **Resoluções no. 303/2002 e no. 533/2009**

Este produto está homologado pela Anatel, de acordo com os procedimentos regulamentados pela Resolução no. 242/2000 e atende aosrequisitostécnicos aplicados, incluindo oslimites de exposição da Taxa de Absorção Específica referente a campos elétricos, magnéticos e eletromagnéticos de radiofrequência, de acordo com as Resoluções no. 303/2002 e no. 533/2009.

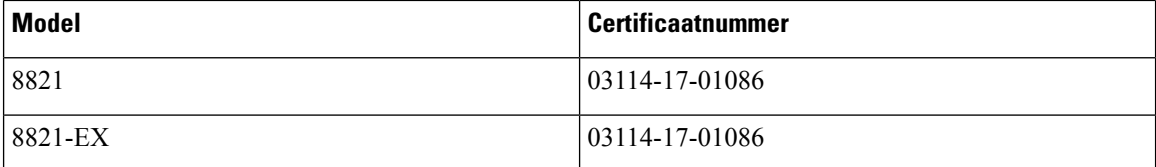

## **Nalevingsverklaring voor Singapore**

# **Complies with IMDA Standards** DB101992

# **Overzicht beveiliging Cisco-producten**

Dit product bevat cryptografische functies en is onderhevig aan de wetgeving in de Verenigde Staten en andere landen met betrekking tot import, export, overdracht en gebruik. Levering van cryptografische producten van Cisco betekent niet dat derden bevoegd zijn codering te importeren, te exporteren of te gebruiken. Importeurs, exporteurs, distributeurs en gebruikers zijn verantwoordelijk voor naleving van eerder genoemde wetgeving. Door dit product te gebruiken, gaat u akkoord met de wetten en bepalingen die hierop van toepassing zijn. Als u hieraan niet kunt voldoen, dient u dit product onmiddellijk te retourneren.

Meer informatie over exportvoorschriften van de Verenigde Staten vindt u op [https://www.bis.doc.gov/](https://www.bis.doc.gov/policiesandregulations/ear/index.htm) [policiesandregulations/ear/index.htm](https://www.bis.doc.gov/policiesandregulations/ear/index.htm).

# **Belangrijke online-informatie**

### **Licentieovereenkomst voor eindgebruikers**

De Licentieovereenkomst voor eindgebruikers vindt u hier: <https://www.cisco.com/go/eula>

#### **Informatie met betrekking tot veiligheid en regelgeving**

Informatie met betrekking tot veiligheid en regelgeving vindt u hier:

 $\mathbf I$ 

## Over de vertaling

Cisco biedt voor sommige gebieden lokalisatie aan voor deze content. De vertalingen worden echter alleen aangeboden ter informatie. Als er sprake is van inconsistentie, heeft de Engelse versie van de content de voorkeur.